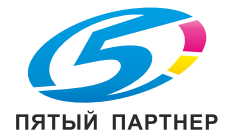

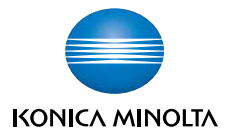

# **Zhub** C450P

### User Manual

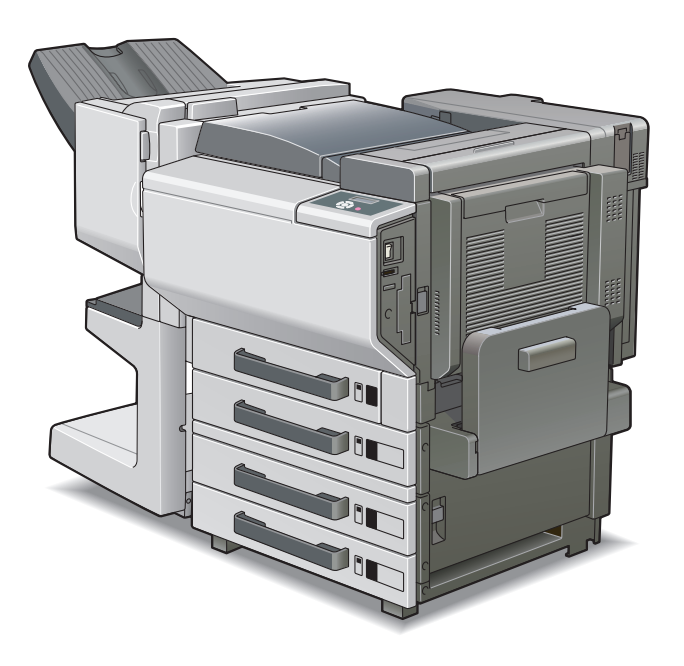

The essentials of imaging

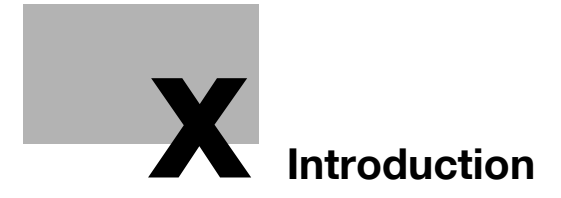

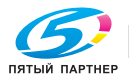

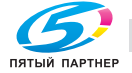

### <span id="page-3-0"></span>**Introduction**

Thank you for choosing this machine.

This manual contains details on the operation of the various functions of the machine, precautions on its use, and basic troubleshooting procedures. In order to ensure that this machine is used correctly and efficiently, carefully read this manual before using the machine. After reading the manual, store it in the designated holder so that it can easily be referred to when questions or problems arise during operation.

The illustrations used in this manual may appear slightly different from views of the actual equipment.

### <span id="page-3-1"></span>**Energy Star®**

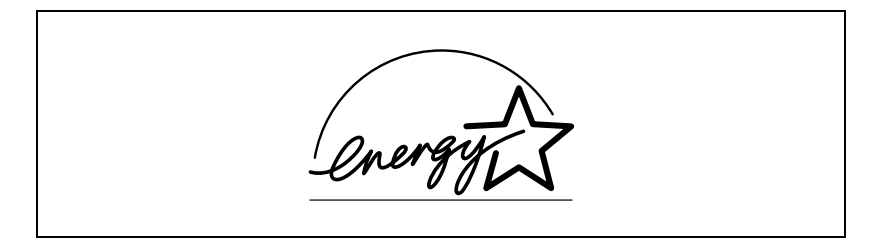

As an Energy Star<sup>®</sup> Partner, we have determined that this machine meets the Energy Star<sup>®</sup> Guidelines for energy efficiency.

#### <span id="page-3-2"></span>**What is an Energy Star® product?**

An Energy Star $<sup>®</sup>$  product has a special feature that allows it to automatically</sup> switch to a "low-power mode" after a period of inactivity. An Energy Star® product uses energy more efficiently, saves you money on utility bills and helps protect the environment.

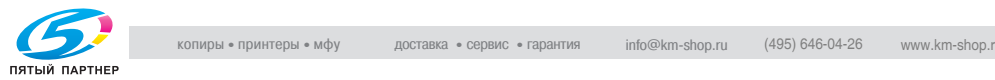

### <span id="page-4-0"></span>**Trademarks and registered trademarks**

KONICA MINOLTA, KONICA MINOLTA Logo, and The essentials of imaging are registered trademarks or trademarks of KONICA MINOLTA HOLDINGS, INC.

PageScope and bizhub are registered trademarks or trademarks of KONICA MINOLTA BUSINESS TECHNOLOGIES, INC.

Netscape Communications, the Netscape Communications logo, Netscape Navigator, Netscape Communicator, and Netscape are trademarks of Netscape Communications Corporation.

This machine and PageScope Box Operator are based in part on the work of the Independent JPEG Group.

Compact-VJE Copyright 1986-2003 VACS Corp.

RC4<sup>®</sup> is a registered trademark or trademark of RSA Security Inc. in the United States and/or other countries.

RSA<sup>®</sup> is a registered trademark or trademark of RSA Security Inc. in the United States and/or other countries.

OpenSSL Statement

#### OpenSSL License

Copyright © 1998-2000 The OpenSSL Project. All rights reserved. Redistribution and use in source and binary forms, with or without modification, are permitted provided that the following conditions are met:

- 1. Redistributions of source code must retain the above copyright notice, this list of conditions and the following disclaimer.
- 2. Redistributions in binary form must reproduce the above copyright notice, this list of conditions and the following disclaimer in the documentation and/or other materials provided with the distribution.
- 3. All advertising materials mentioning features or use of this software must display the following acknowledgment: "This product includes software developed by the OpenSSL Project for use in the OpenSSL Toolkit. (http://www.openssl.org/)"
- 4. The names "OpenSSL Toolkit" and "OpenSSL Project" must not be used to endorse or promote products derived from this software without prior written permission. For written permission, please contact opensslcore@openssl.org.
- 5. Products derived from this software may not be called "OpenSSL" nor may "OpenSSL" appear in their names without prior written permission of the OpenSSL Project.
- 6. Redistributions of any form whatsoever must retain the following acknowledgment:

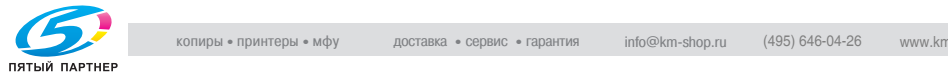

"This product includes software developed by the OpenSSL Project for use in the OpenSSL Toolkit (http://www.openssl.org/)"

THIS SOFTWARE IS PROVIDED BY THE OpenSSL PROJECT "AS IS" AND ANY EXPRESSED OR IMPLIED WARRANTIES, INCLUDING, BUT NOT LIM-ITED TO, THE IMPLIED WARRANTIES OF MERCHANTABILITY AND FIT-NESS FOR A PARTICULAR PURPOSE ARE DISCLAIMED. IN NO EVENT SHALL THE OpenSSL PROJECT OR ITS CONTRIBUTORS BE LIABLE FOR ANY DIRECT, INDIRECT, INCIDENTAL, SPECIAL, EXEMPLARY, OR CON-SEQENTIAL DAMAGES (INCLUDING, BUT NOT LIMITED TO, PROCURE-MENT OF SUBSTITUTE GOODS OR SERVICES; LOSS OF USE, DATA, OR PROFITS; OR BUSINESS INTERRUPTION) HOWEVER CAUSED AND ON ANY THEORY OF LIABILITY, WHETHER IN CONTRACT, STRICT LIABILITY, OR TORT (INCLUDING NEGLIGENCE OR OTHERWISE) ARISING IN ANY WAY OUT OF THE USE OF THIS SOFTWARE, EVEN IF ADVISED OF THE POSSIBILITY OF SUCH DAMAGE.

This product includes cryptographic software written by Eric Young (eay@crypt-Soft.com). This product includes software written by Tim Hudson (tjh@cryptsoft.com).

#### Original SSLeay License

Copyright © 1995-1998 Eric Young (eay@cryptsoft.com) All rights reserved. This package is an SSL implementation written by Eric Young (eay@cryptsoft.com).

The implementation was written so as to conform with Netscapes SSL. This library is free for commercial and non-commercial use as long as the following conditions are aheared to. The following conditions apply to all code found in this distribution, be it the RC4, RSA, Ihash, DES, etc., code; not just the SSL code.

The SSL documentation included with this distribution is covered by the same copyright terms except that the holder is Tim Hudson (tjh@cryptsoft.com).

Copyright remains Eric Young's, and as such any Copyright notices in the code are not to be removed. If this package is used in a product, Eric Young should be given attribution as the author of the parts of the library used. This can be in the form of a textual message at program startup or in documentation (online or textual) provided with the package.

Redistribution and use in source and binary forms, with or without modification, are permitted provided that the following conditions are met:

- 1. Redistributions of source code must retain the copyright notice, this list of conditions and the following disclaimer.
- 2. Redistributions in binary form must reproduce the above copyright notice, this list of conditions and the following disclaimer in the documentation and/or other materials provided with the distribution.
- 3. All advertising materials mentioning features or use of this software must display the following acknowledgement:

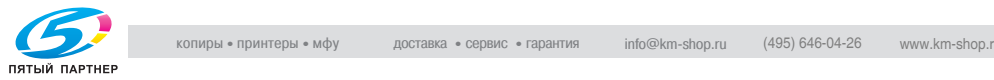

"This product includes cryptographic software written by Eric Young (eay@crypt-soft.com)"

The word 'cryptographic' can be left out if the routines from the library being used are not cryptographic related :-).

4. If you include any Windows specific code (or a derivative thereof) from the apps directory (application code) you must include an acknowledgement:

"This product includes software written by Tin Hudson (tjh@cryptsoft.com)"

THIS SOFTWARE IS PROVIDED BY ERIC YOUNG "AS IS" AND ANY EX-PRESS OR IMPLIED WARRANTIES, INCLUDING, BUT NOT LIMITED TO, THE IMPLIED WARRANTIES OF MERCHANTABILITY AND FITNESS FOR A PARTICULAR PURPOSE ARE DISCLAIMED. IN NO EVENT SHALL THE AU-THOR OR CONTRIBUTORS BE LIABLE FOR ANY DIRECT, INDIRECT, INCI-DENTAL, SPECIAL, EXEMPLARY, OR CONSEQUENTIAL DAMAGES (INCLUDING, BUT NOT LIMITED TO, PROCUREMENT OF SUBSTITUTE GOODS OR SERVICES; LOSS OF USE, DATA, OR PROFITS; OR BUSINESS INTERRUPTION) HOWEVER CAUSED AND ON ANY THEORY OF LIABILI-TY, WHETHER IN CONTRACT, STRICT LIABILITY, OR TORT (INCLUDING NEGLIGENCE OR OTHERWISE) ARISING IN ANY WAY OUT OF THE USE OF THIS SOFTWARE, EVEN IF ADVISED OF THE POSSIBILITY OF SUCH DAMAGE.

The licence and distribution terms for any publically available version or derivative of this code cannot be changed. i.e. this code cannot simply be copied and put under another distribution licence [including the GNU Public Licence.]

All other product names mentioned are trademarks or registered trademarks of their respective companies

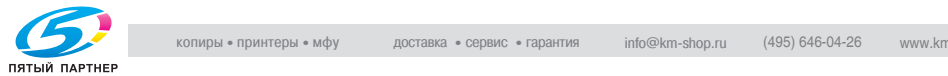

### <span id="page-7-0"></span>**Contents**

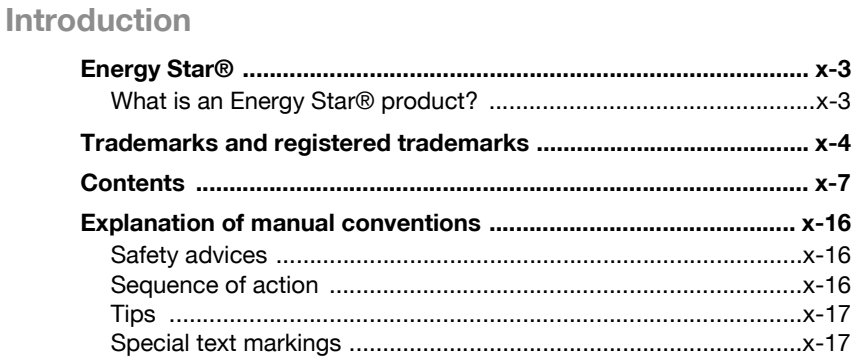

### 1 Installation and operation precautions

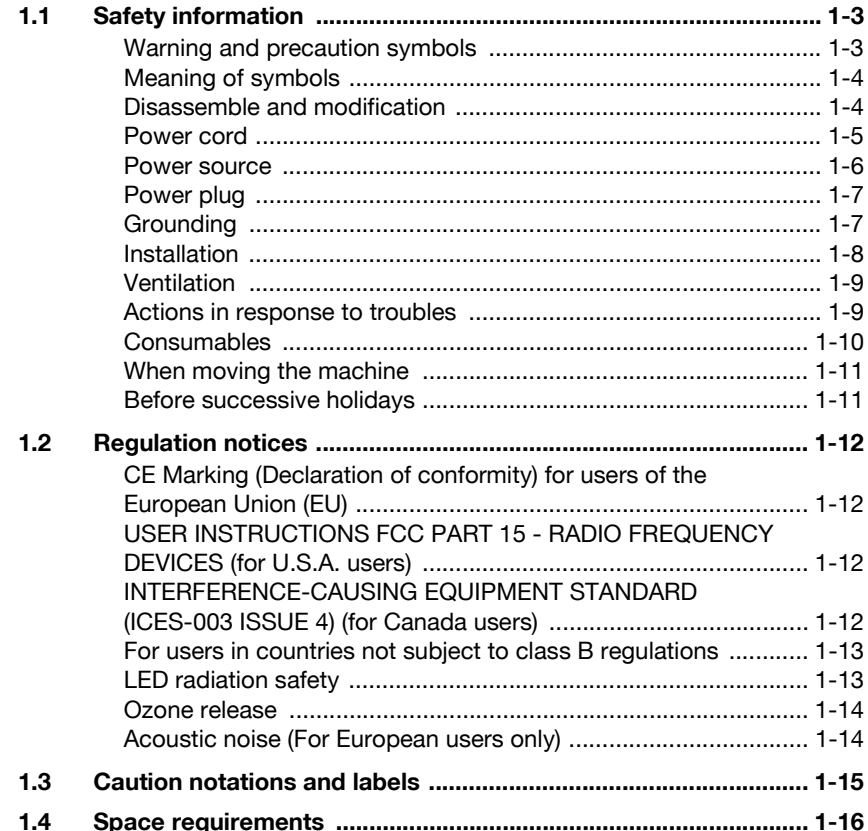

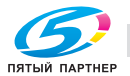

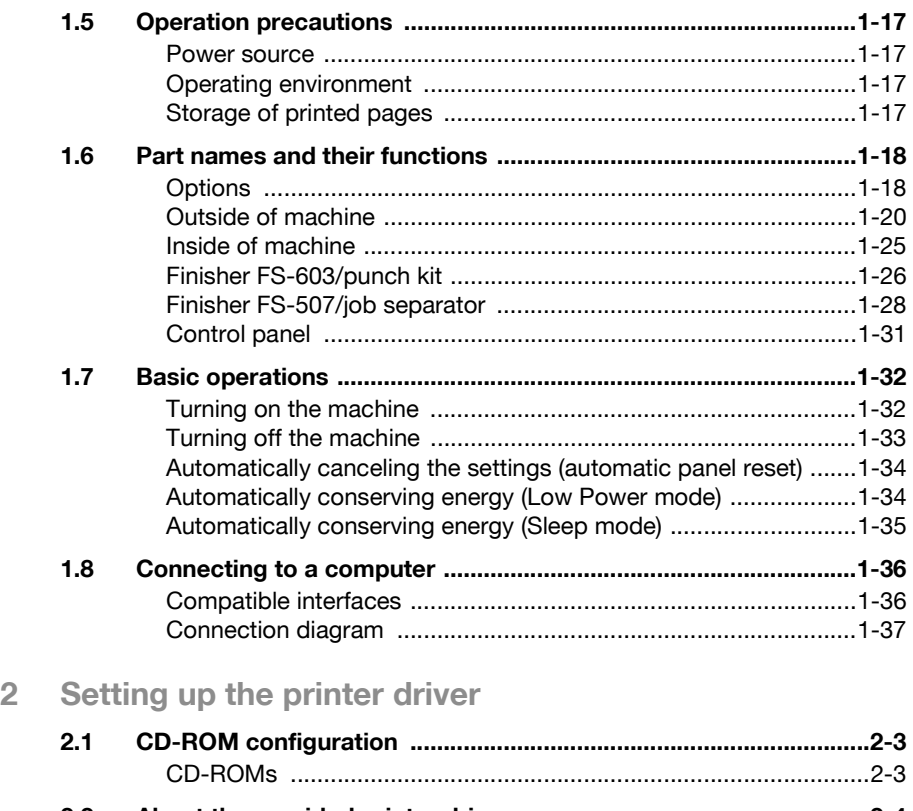

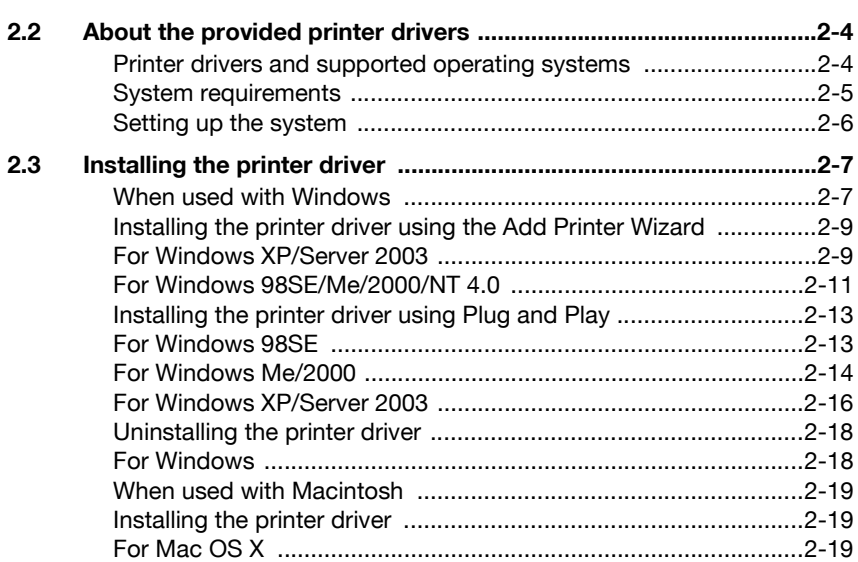

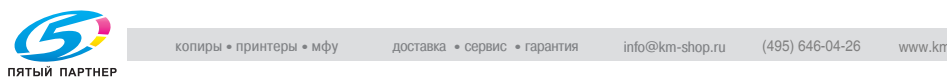

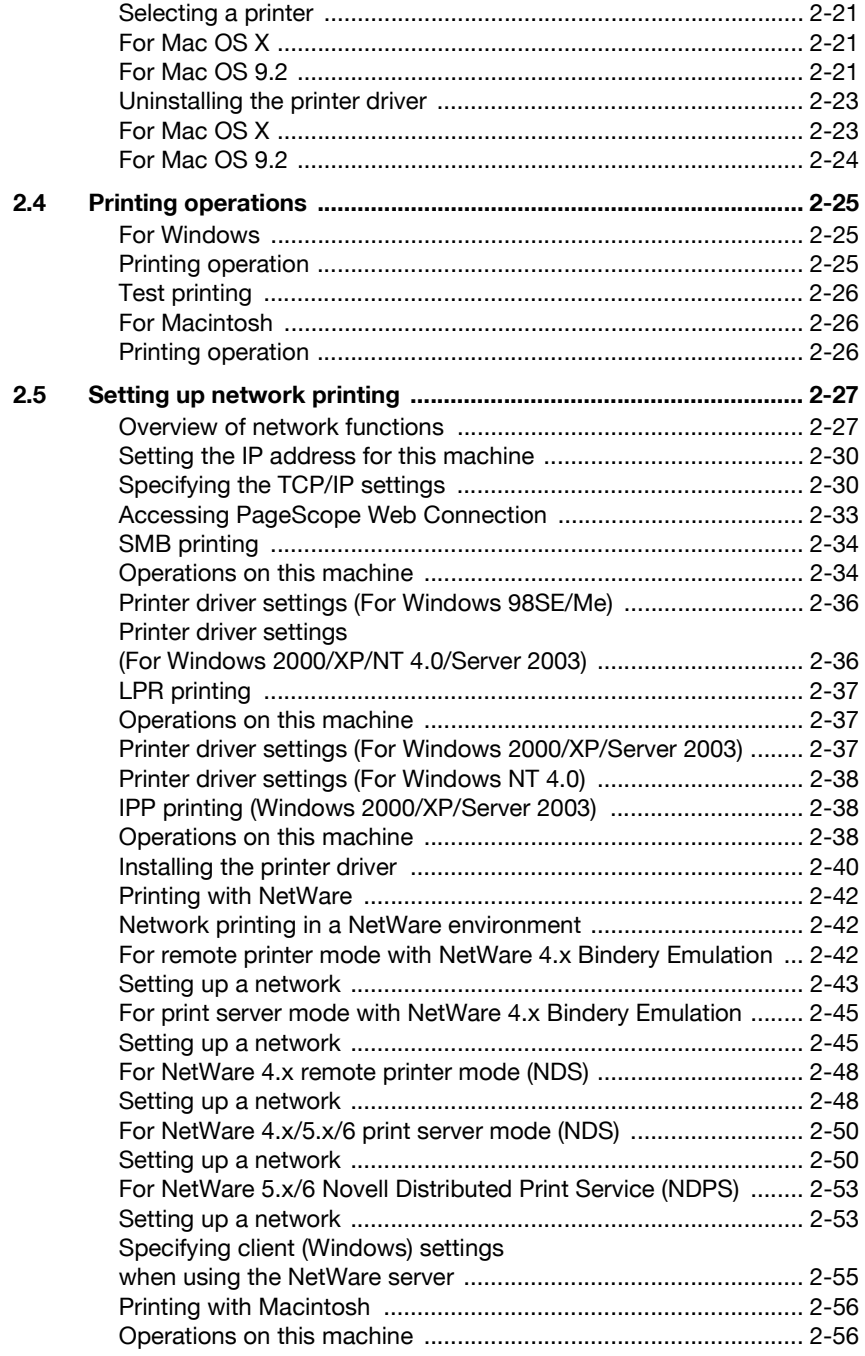

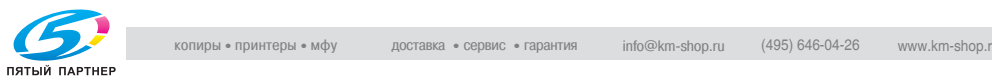

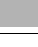

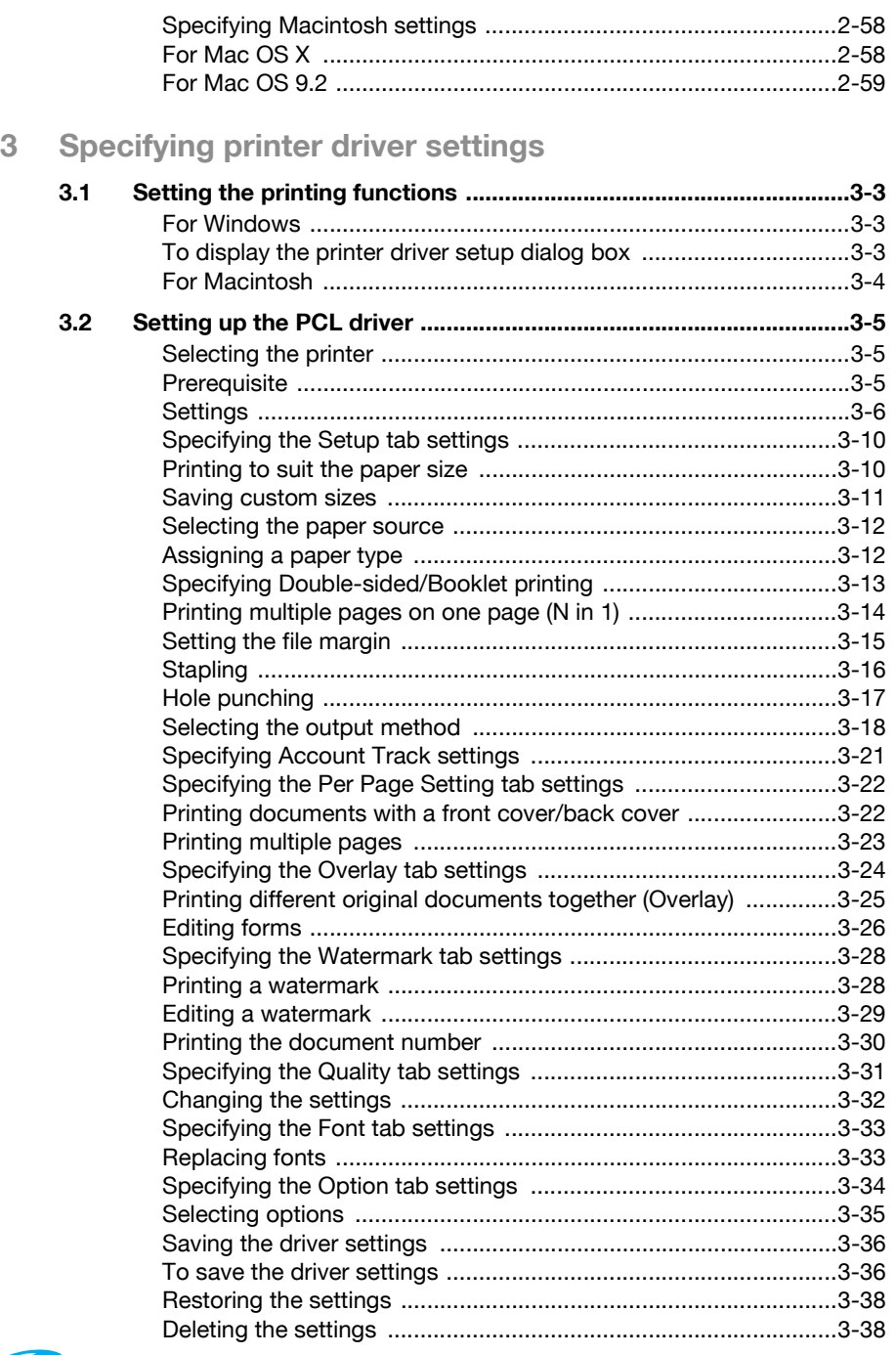

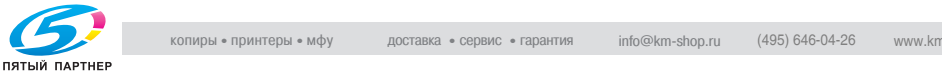

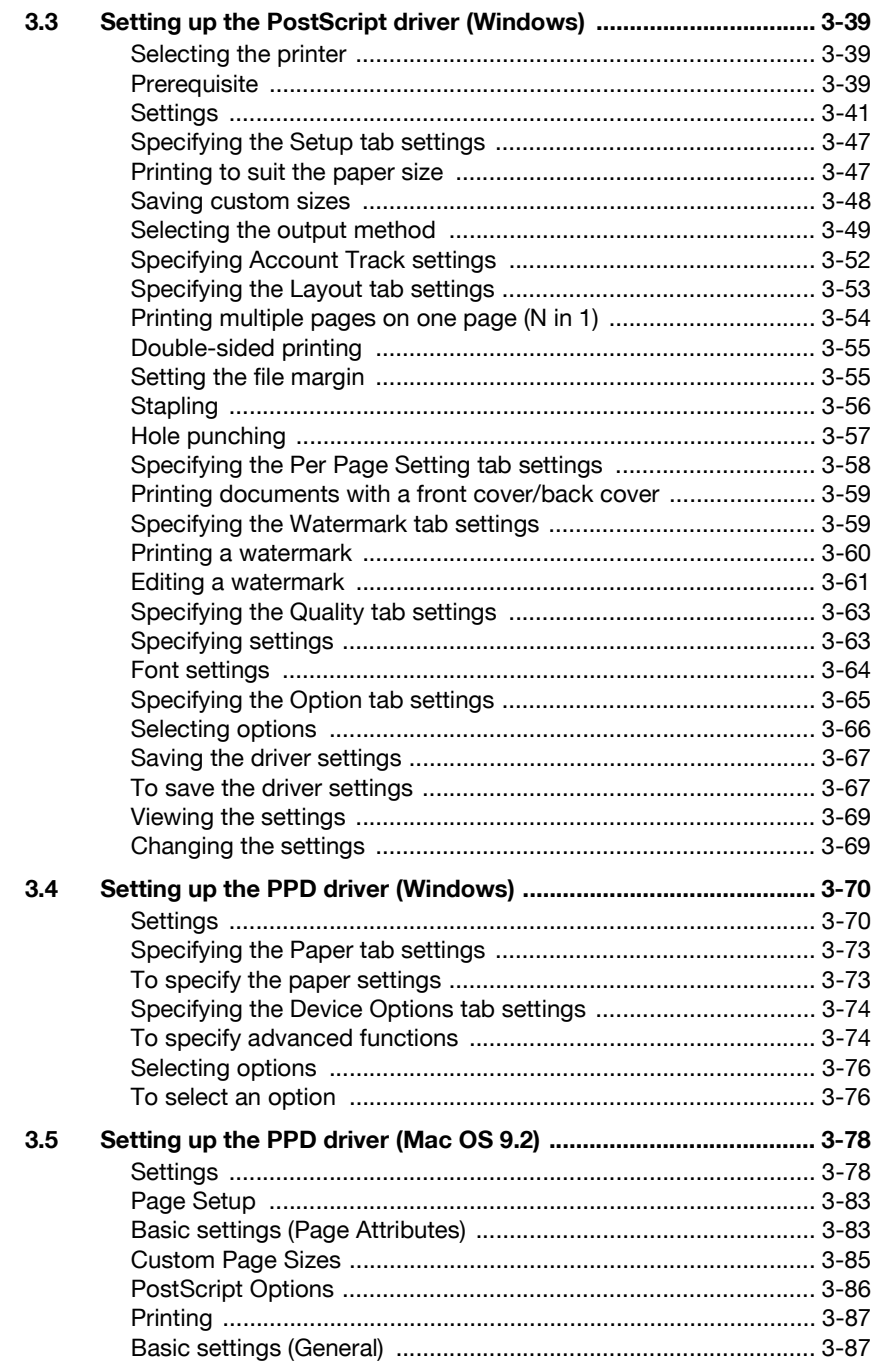

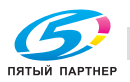

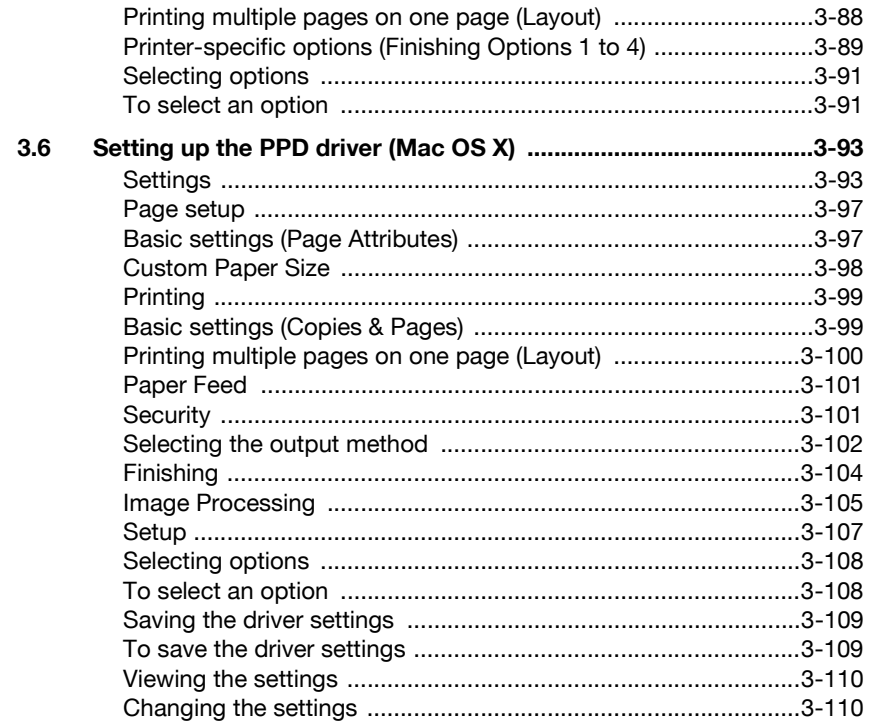

#### **Control panel settings**  $\overline{4}$

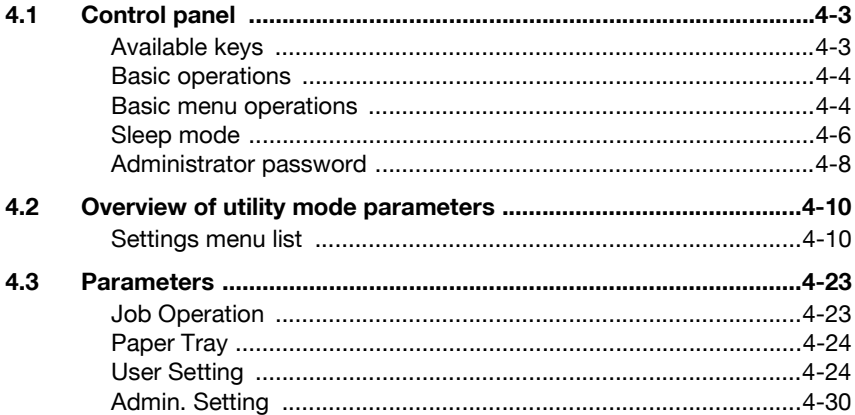

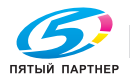

### **[5 Loading copy paper](#page-263-0)**

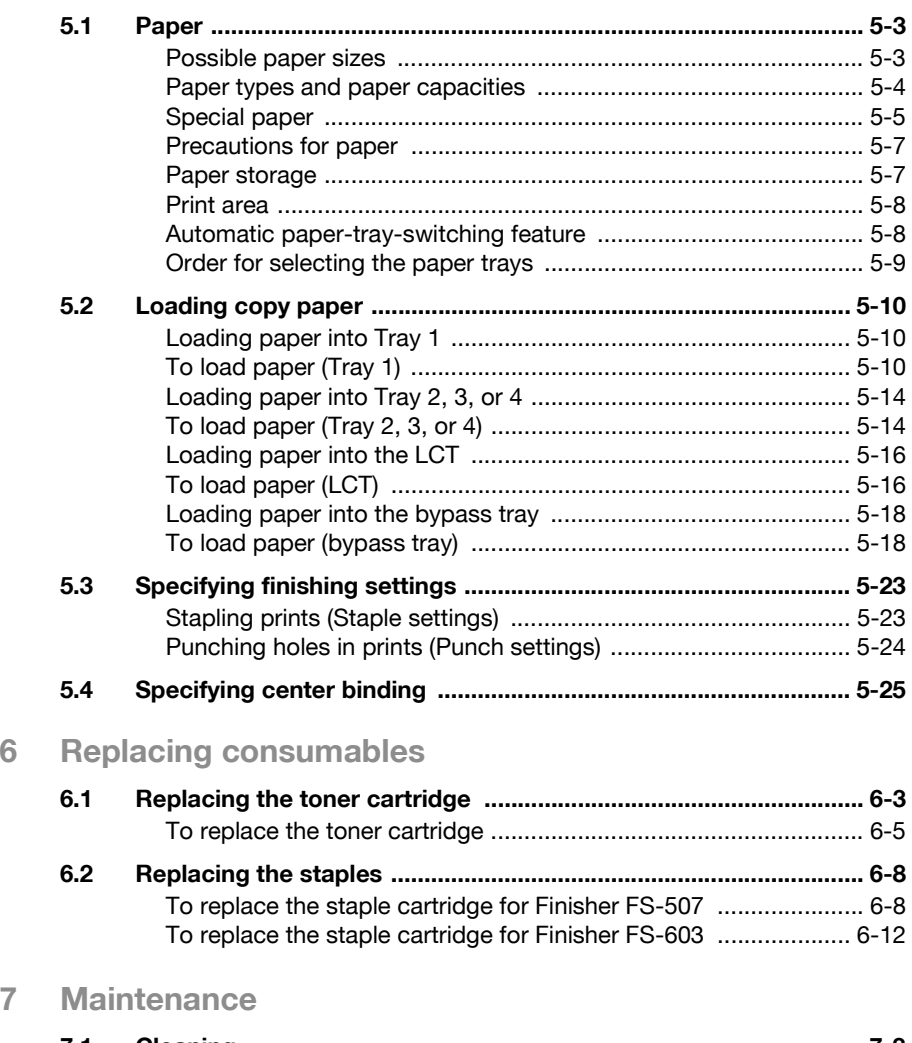

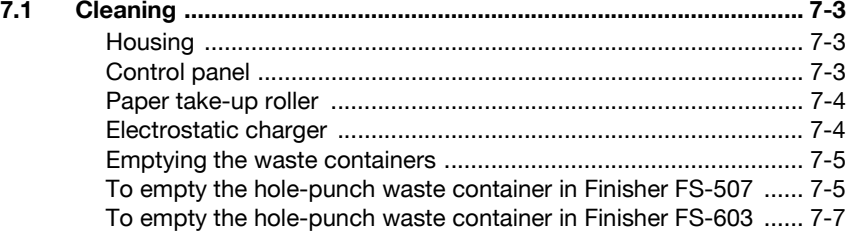

**[7.2 When the message "Preventive Maintenance Time" appears ..... 7-8](#page-310-0)**

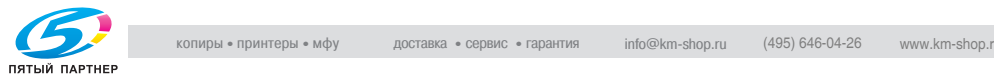

### **[8 Troubleshooting](#page-313-0)**

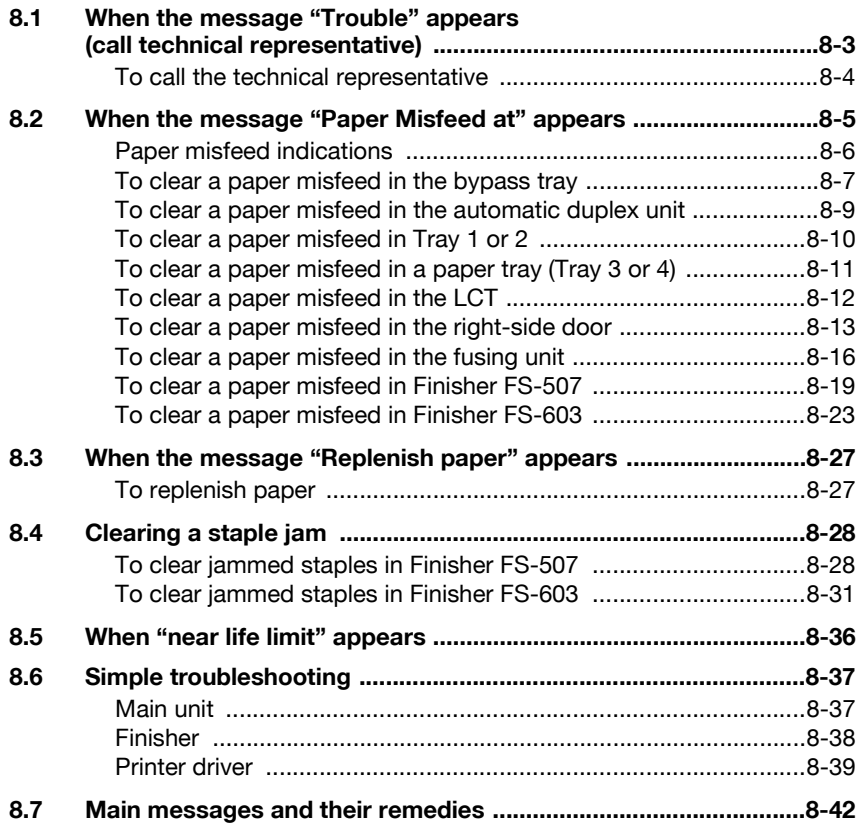

### **[9 Additional settings](#page-357-0)**

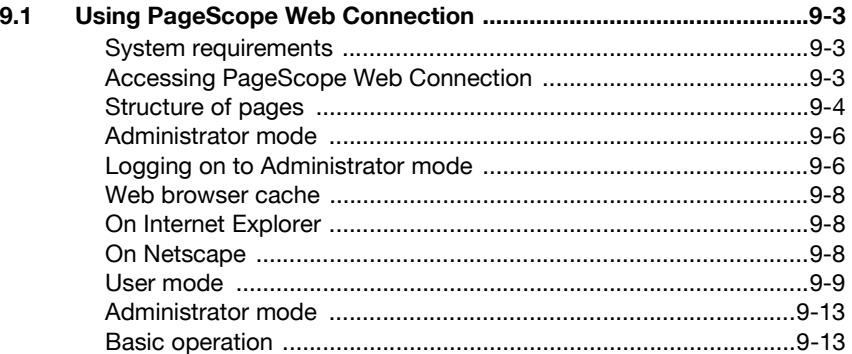

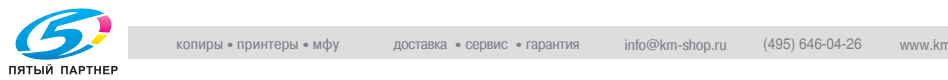

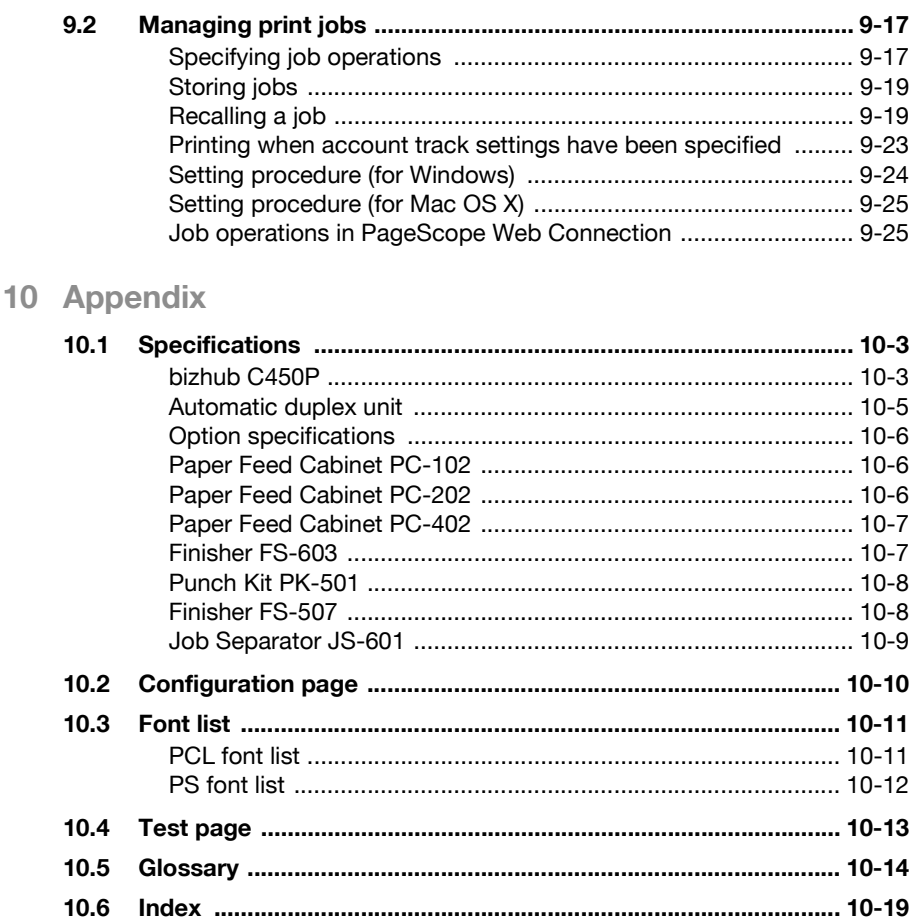

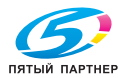

### <span id="page-16-0"></span>**Explanation of manual conventions**

The marks and text formats used in this manual are described below.

#### <span id="page-16-1"></span>**Safety advices**

### 6 **DANGER**

**Failure to observe instructions highlighted in this manner may result in fatal or critical injuries in fact of electrical power.**

 $\rightarrow$  Observe all dangers in order to prevent injuries.

# 7 **WARNING**

**Failure to observe instructions highlighted in this manner may result in serious injuries or property damage.**

 $\rightarrow$  Observe all warnings in order to prevent injuries and to ensure safe use of the machine.

# 7 **CAUTION**

**Failure to observe instructions highlighted in this manner may result in slight injuries or property damage.**

 $\rightarrow$  Observe all cautions in order to prevent injuries and to ensure safe use of the machine.

#### <span id="page-16-2"></span>**Sequence of action**

- **1** The number 1 as formatted here indicates the first step of a sequence of actions.
- 2 Subsequent numbers as formatted here indicate subsequent steps of a sequence of actions.

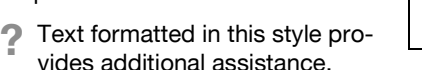

An illustration inserted here shows what operations must be performed.

 $\rightarrow$  Text formatted in this style describes the action that will ensure the desired results are achieved.

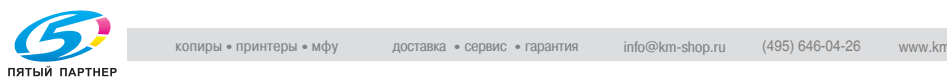

#### <span id="page-17-0"></span>**Tips**

### $\mathbb{Q}$ ... **Note**

Text highlighted in this manner contains useful information and tips to ensure safe use of the machine.

### $\mathbb{Q}$ ...

#### **Reminder**

Text highlighted in this manner contains information that should be reminded.

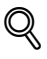

#### **Detail**

Text highlighted in this manner contains references for more detailed information.

#### <span id="page-17-1"></span>**Special text markings**

[Stop] key

The names of keys on the control panel are written as shown above.

#### **MACHINE SETTING**

Display texts are written as shown above.

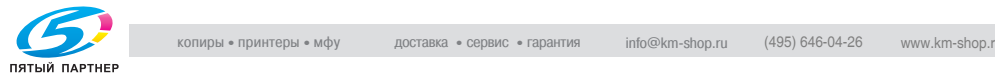

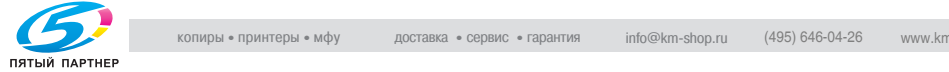

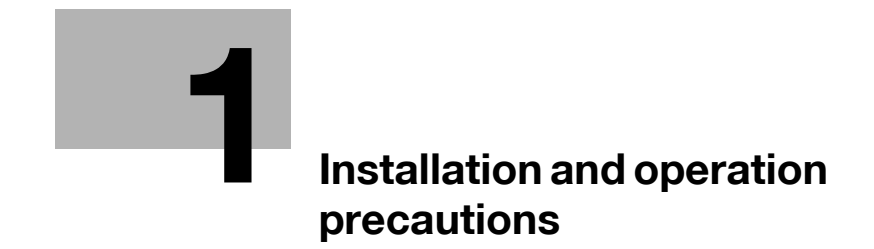

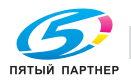

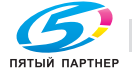

### <span id="page-21-3"></span><span id="page-21-0"></span>**1 Installation and operation precautions**

### **1.1 Safety information**

<span id="page-21-1"></span>This section contains detailed instructions on the operation and maintenance of this machine. To achieve optimum utility of this device, all operators should carefully read and follow the instructions in this manual.

Please read the following section before connecting the machine to the supply. It contains important information related to user safety and preventing equipment problems.

Please keep this manual in a handy place near the machine.

Make sure you observe all of the precautions appear in each section of this manual.

#### <span id="page-21-2"></span>**Warning and precaution symbols**

The following indicators are used on the warning labels or in this manual to categorize the level of safety warnings.

# 7 **WARNING**

**Ignoring this warnings could cause serious injury or even death.**

 $\rightarrow$  Do not ignore this safety advices.

# 7 **CAUTION**

**Ignoring this cautions could cause injury or damage to property.**

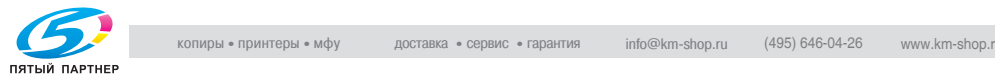

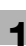

#### <span id="page-22-0"></span>**Meaning of symbols**

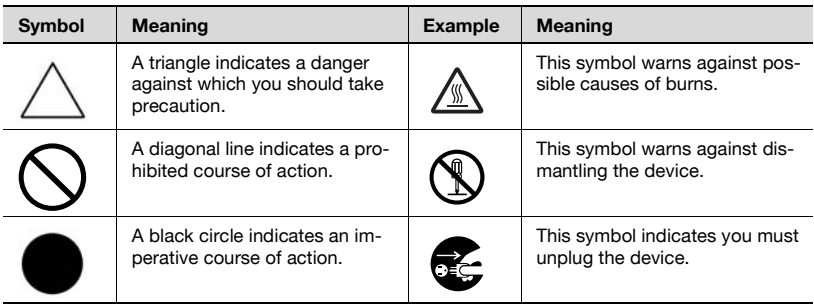

#### <span id="page-22-1"></span>**Disassemble and modification**

### 7 **WARNING**

**Ignoring this warnings could cause serious injury or even death.**

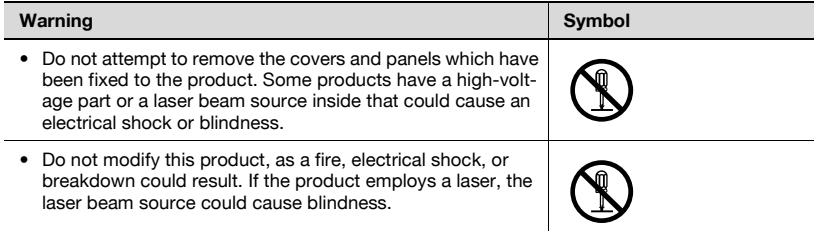

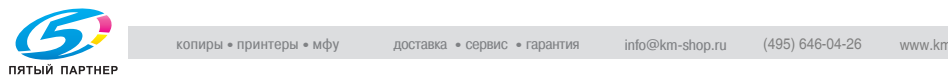

#### <span id="page-23-0"></span>**Power cord**

# 7 **WARNING**

**Ignoring this warnings could cause serious injury or even death.**

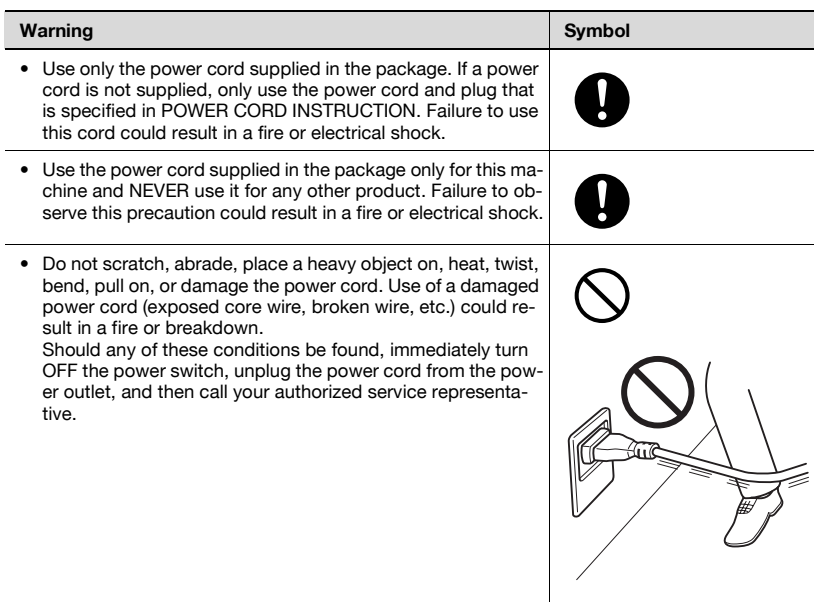

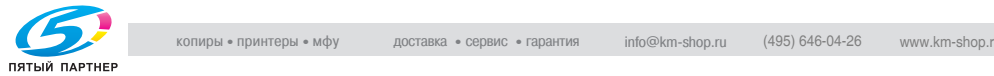

#### <span id="page-24-0"></span>**Power source**

# 7 **WARNING**

**Ignoring this warnings could cause serious injury or even death.**

 $\rightarrow$  Do not ignore this safety advices.

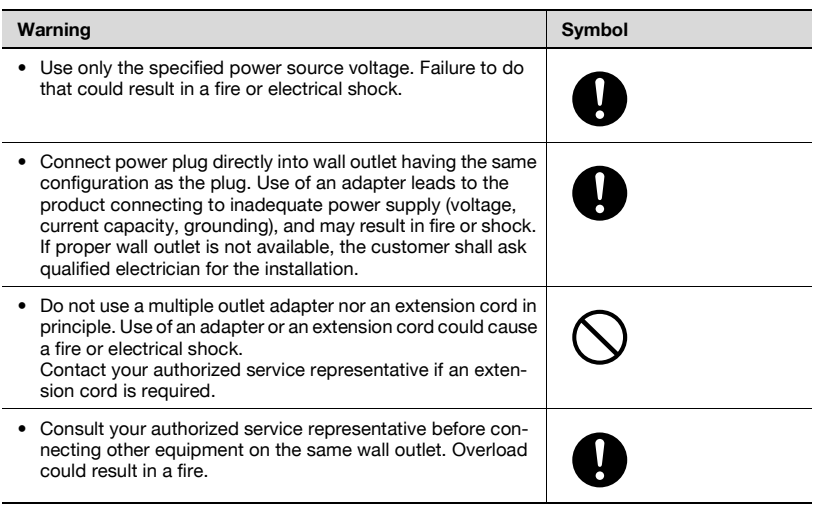

# $\hat{y}$  **CAUTION**

**Ignoring this cautions could cause injury or damage to property.**

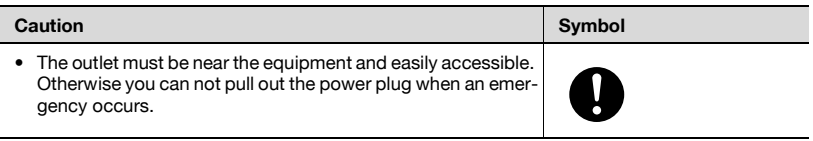

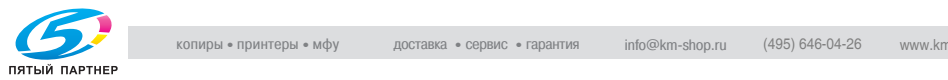

#### <span id="page-25-0"></span>**Power plug**

# 7 **WARNING**

**Ignoring this warnings could cause serious injury or even death.**

 $\rightarrow$  Do not ignore this safety advices.

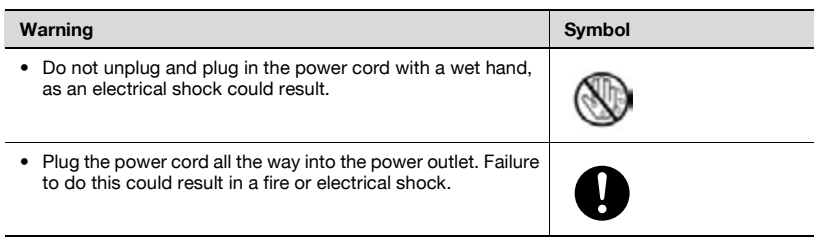

# $\wedge$  **CAUTION**

**Ignoring this cautions could cause injury or damage to property.**

 $\rightarrow$  Do not ignore this safety advices.

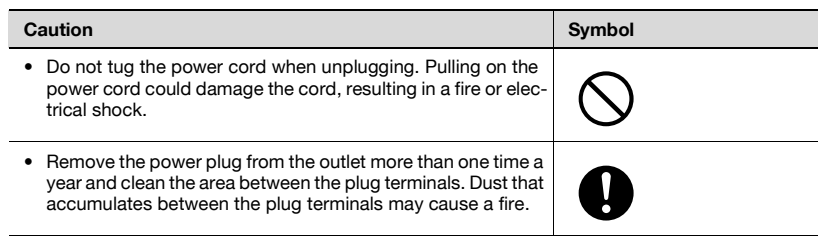

#### <span id="page-25-1"></span>**Grounding**

# 7 **WARNING**

**Ignoring this warnings could cause serious injury or even death.**

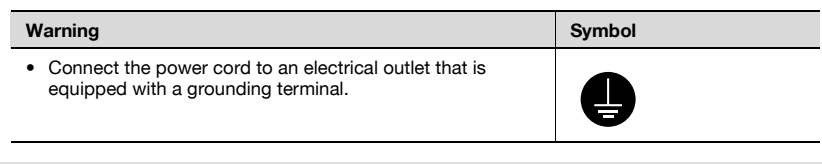

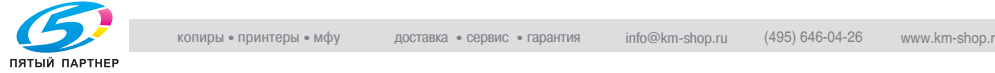

#### <span id="page-26-0"></span>**Installation**

# 7 **WARNING**

**Ignoring this warnings could cause serious injury or even death.**

 $\rightarrow$  Do not ignore this safety advices.

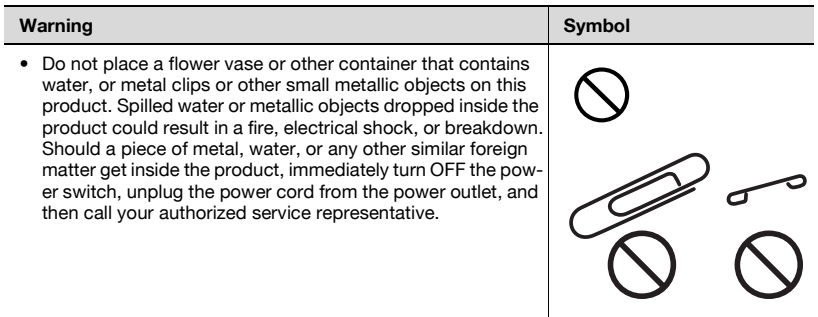

### $\hat{\gamma}$  **CAUTION**

**Ignoring this cautions could cause injury or damage to property.**

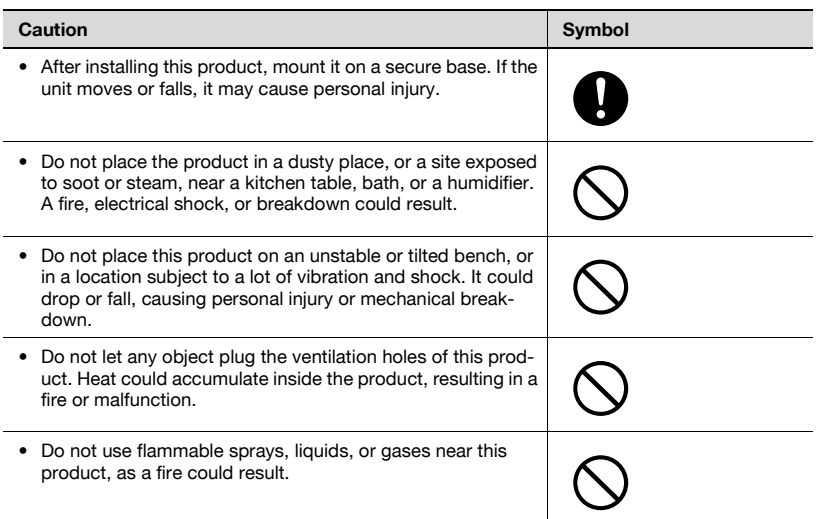

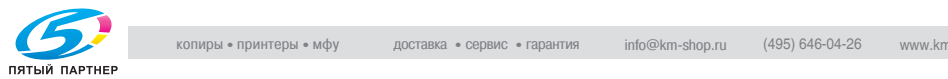

#### <span id="page-27-0"></span>**Ventilation**

# 7 **CAUTION**

**Ignoring this cautions could cause injury or damage to property.**

 $\rightarrow$  Do not ignore this safety advices.

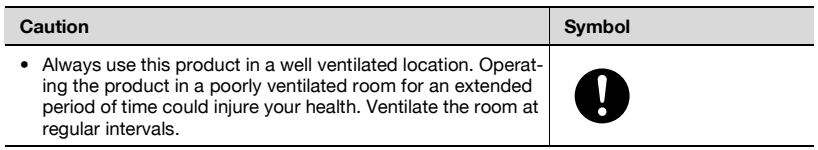

#### <span id="page-27-1"></span>**Actions in response to troubles**

# 7 **WARNING**

**Ignoring this warnings could cause serious injury or even death.**

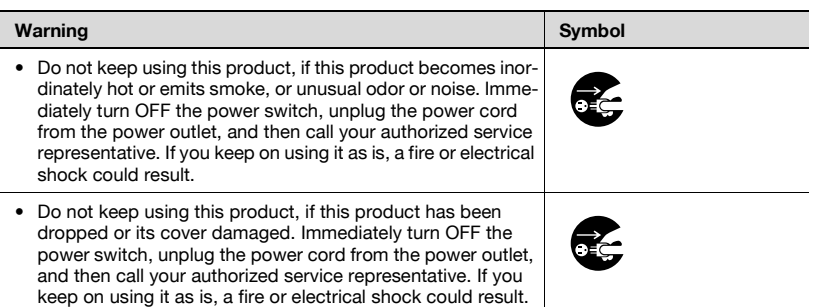

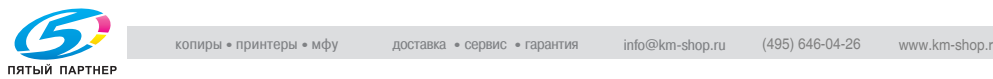

### $\wedge$  **CAUTION**

#### **Ignoring this cautions could cause injury or damage to property.**

 $\rightarrow$  Do not ignore this safety advices.

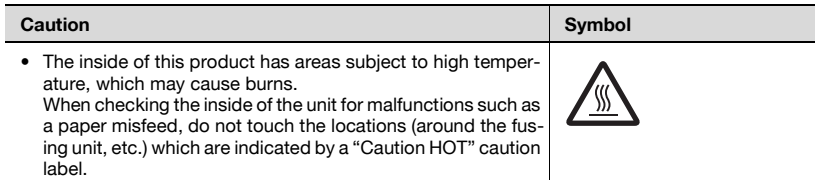

#### <span id="page-28-0"></span>**Consumables**

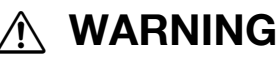

#### **Ignoring this warnings could cause serious injury or even death.**

 $\rightarrow$  Do not ignore this safety advices.

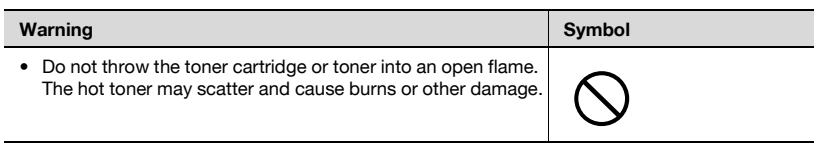

# $\hat{y}$  **CAUTION**

#### **Ignoring this cautions could cause injury or damage to property.**

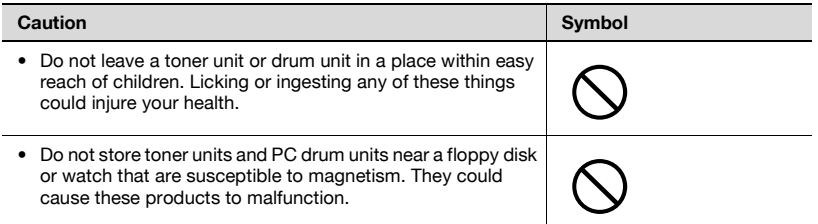

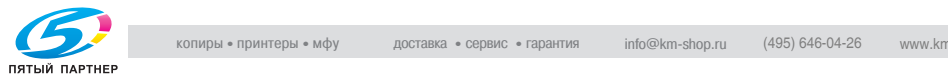

#### <span id="page-29-0"></span>**When moving the machine**

# 7 **CAUTION**

**Ignoring this cautions could cause injury or damage to property.**

 $\rightarrow$  Do not ignore this safety advices.

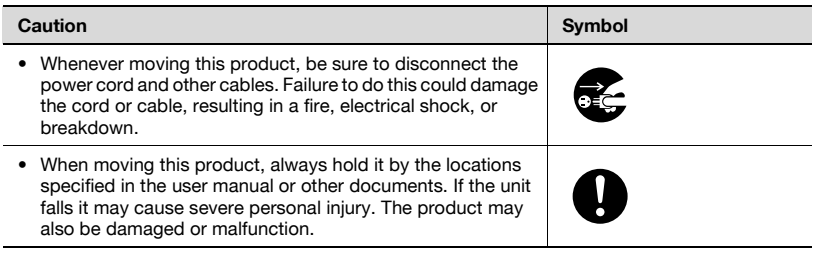

#### <span id="page-29-1"></span>**Before successive holidays**

When the optional Fax Kit FK-502 is not installed:

# $\hat{y}$  **CAUTION**

**Ignoring this cautions could cause injury or damage to property.**

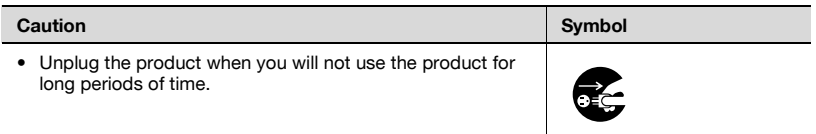

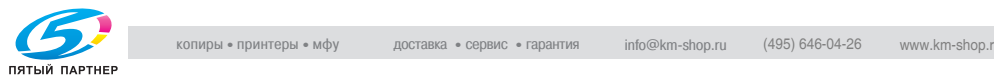

### **1.2 Regulation notices**

#### <span id="page-30-1"></span><span id="page-30-0"></span>**CE Marking (Declaration of conformity) for users of the European Union (EU)**

This product complies with the following EU directives: 89/336/EEC, 73/23/EEC and 93/68/EEC directives.

This declaration is valid for the area of the European Union.

This device must be used with a shielded network (10 Base-T/100 Base-TX) cable and a shielded parallel cable. The use of non-shielded cables is likely to result in interference with radio communications and is prohibited under CISPR rules and local rules.

#### <span id="page-30-2"></span>**USER INSTRUCTIONS FCC PART 15 - RADIO FREQUENCY DEVICES (for U.S.A. users)**

NOTE: This equipment has been tested and found to comply with the limits for a Class A digital device, pursuant to Part 15 of the FCC Rules. These limits are designed to provide reasonable protection against harmful interference when the equipment is operated in a commercial environment. This equipment generates, uses and can radiate radio frequency energy and, if not installed and used in accordance with the instruction manual, may cause harmful interference to radio communications. Operation of this equipment in a residential area is likely to cause harmful interference in which case the user will be required to correct the interference at his own expense.

WARNING: The design and production of this unit conform to FCC regulations, and any changes or modifications must be registered with the FCC and are subject to FCC control. Any changes made by the purchaser or user without first contacting the manufacturer will be subject to penalty under FCC regulations.

This device must be used with a shielded network (10 Base-T/100 Base-TX) cable and a shielded parallel cable. The use of non-shielded cables is likely to result in interference with radio communications and is prohibited under FCC rules.

#### <span id="page-30-3"></span>**INTERFERENCE-CAUSING EQUIPMENT STANDARD (ICES-003 ISSUE 4) (for Canada users)**

This Class A digital apparatus complies with Canadian ICES-003.

Cet appareil numérique de la classe A est conforme à la norme NMB-003 du Canada.

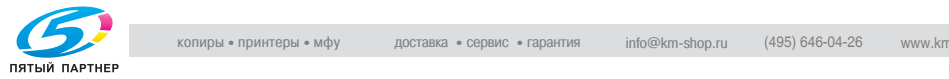

<span id="page-31-0"></span>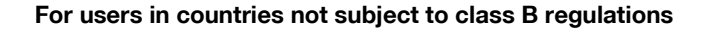

### 7 **WARNING**

#### **Interference with radio communications.**

- $\rightarrow$  This is a Class A product. In a domestic environment this product may cause radio interference in which case the user may be required to take adequate measures.
- $\rightarrow$  This device must be used with a shielded network (10 Base-T/100 Base-TX) cable and a shielded parallel cable. The use of non-shielded cables is likely to result in interference with radio communications and is prohibited under CISPR rules and local rules.

#### <span id="page-31-1"></span>**LED radiation safety**

This product is a copier which operates by means of a LED (light emitting diodes) exposure system. There is no possibility of danger from the LED optical radiation, because the LED optical radiation level does not exceed the accessible radiation limit of class 1 under all conditions of operation, maintenance, service and failure.

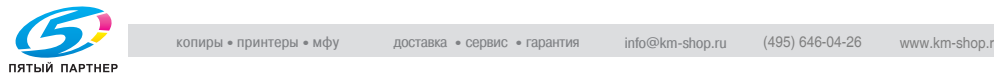

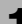

#### <span id="page-32-0"></span>**Ozone release**

# 7 **CAUTION**

#### **Locate the Machine in a Well Ventilated Room**

 $\rightarrow$  A negligible amount of ozone is generated during normal operation of this machine. An unpleasant odor may, however, be created in poorly ventilated rooms during extensive machine operations. For a comfortable, healthy, and safe operating environment, it is recommended that the room well ventilated.

# 7 **ATTENTION**

#### **Une quantité d'ozone négligable est dégagée pendant le fonctionnement de l'appareil quand celui-ci est utilisé normalement.**

Cependant, une odeur désagréable peut être ressentie dans les pièces dont l'aération est insuffisante et lorsque une utilisation prolongée de l'appareil est effectuée. Pour avoir la certitude de travailler dans un environnement réunissant des conditions de confort, santé et de sécurité, il est préférable de bien aérer la pièce ou se trouve l'appareil.

 $\rightarrow$  Placer l'appareil dans une pièce largement ventilée.

#### <span id="page-32-1"></span>**Acoustic noise (For European users only)**

Maschinenlärminformations-Verordnung 3. GPSGV: Der höchste Schalldruckpegel beträgt 70 dB(A) oder weniger gemäß EN ISO 7779.

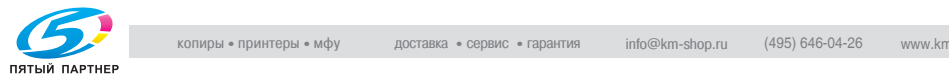

### **1.3 Caution notations and labels**

<span id="page-33-0"></span>Safety precaution notations and labels appear on this machine at the following positions.

Be very careful that an accident does not occur when operations such as removing paper misfeeds are performed.

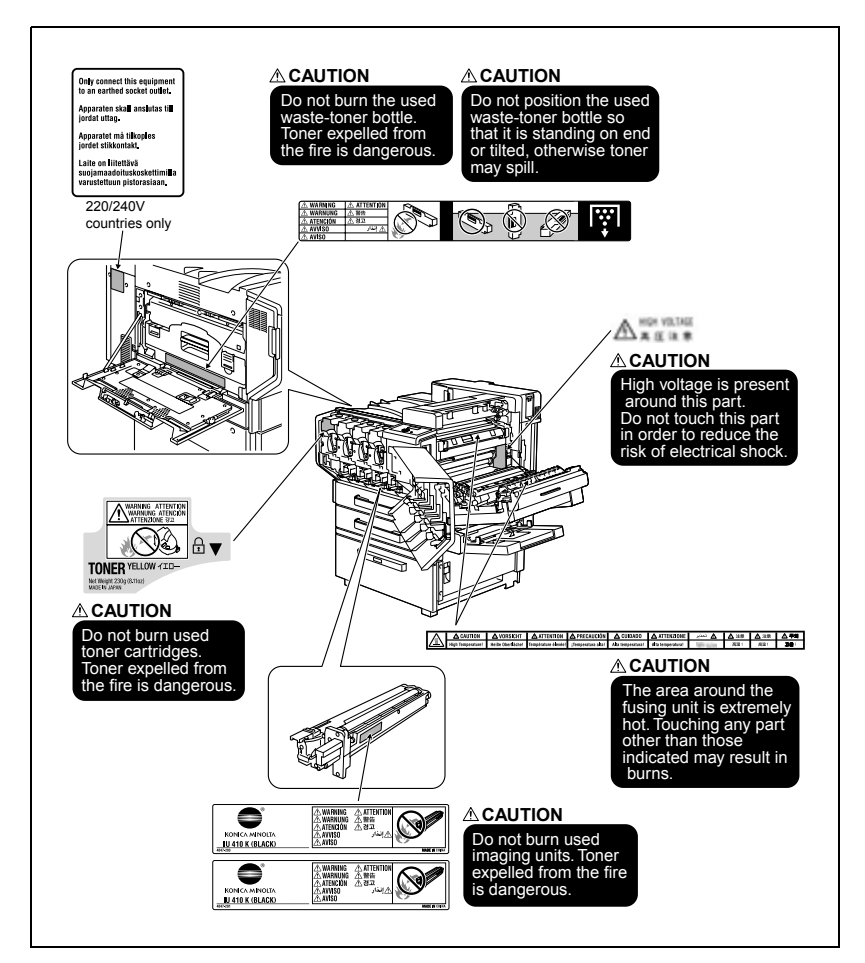

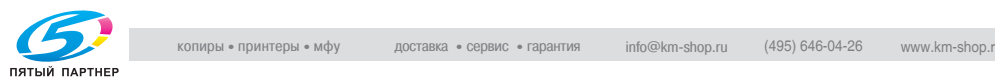

### **1.4 Space requirements**

<span id="page-34-0"></span>To ensure that machine operation, consumables replenishing, part replacement, and regular maintenance can easily be performed, adhere to the recommended space requirements detailed below.

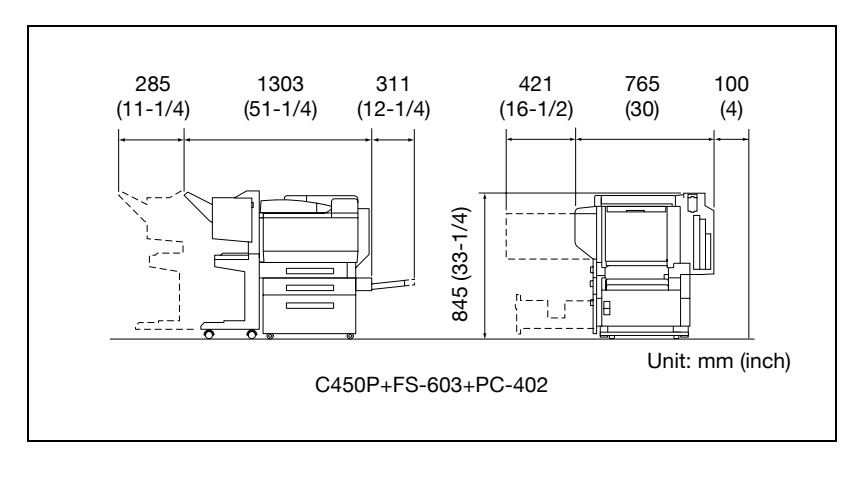

 $\mathbb{Q}$ ...

#### **Reminder**

Be sure to allow a clearance of 100 mm (4 inch) or more at the back of this machine for the ventilation duct.

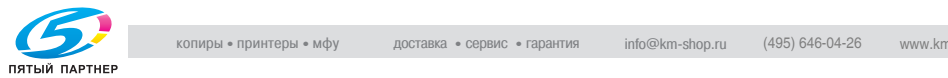

### **1.5 Operation precautions**

<span id="page-35-0"></span>To ensure the optimum performance of this machine, observe the precautions described below.

#### <span id="page-35-1"></span>**Power source**

The power source requirements are as follows.

- $\bullet$  Voltage fluctuation: Maximum  $\pm 10\%$  (at 110 V/120-127 V/220-240 V AC)
- Frequency fluctuation: Maximum  $\pm 3$  Hz (at 50 Hz/60 Hz)
- Use a power source with as little voltage or frequency fluctuations as possible.

#### <span id="page-35-2"></span>**Operating environment**

The environmental requirements for correct operation of the machine are as follows.

- Temperature:  $10^{\circ}$ C (50°F) to 30°C (86°F) with fluctuations of no more than 10°C (18°F) within an hour
- Humidity: 15% to 85% with fluctuations of no more than 20% within an hour

#### <span id="page-35-3"></span>**Storage of printed pages**

To store printed pages, follow the recommendations listed below.

- Printed pages that are to be kept for a long time should be stored where they are not exposed to light in order to prevent them from fading.
- $\bullet$  Adhesive that contains solvent (e.g., spray glue) may dissolve the toner on printed pages.
- Color printed pages have a thicker layer of toner than normal black-andwhite printed pages. Therefore, when a color printed page is folded, the toner at the fold may peel off.

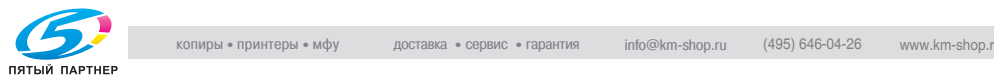
# **1.6 Part names and their functions**

# **Options**

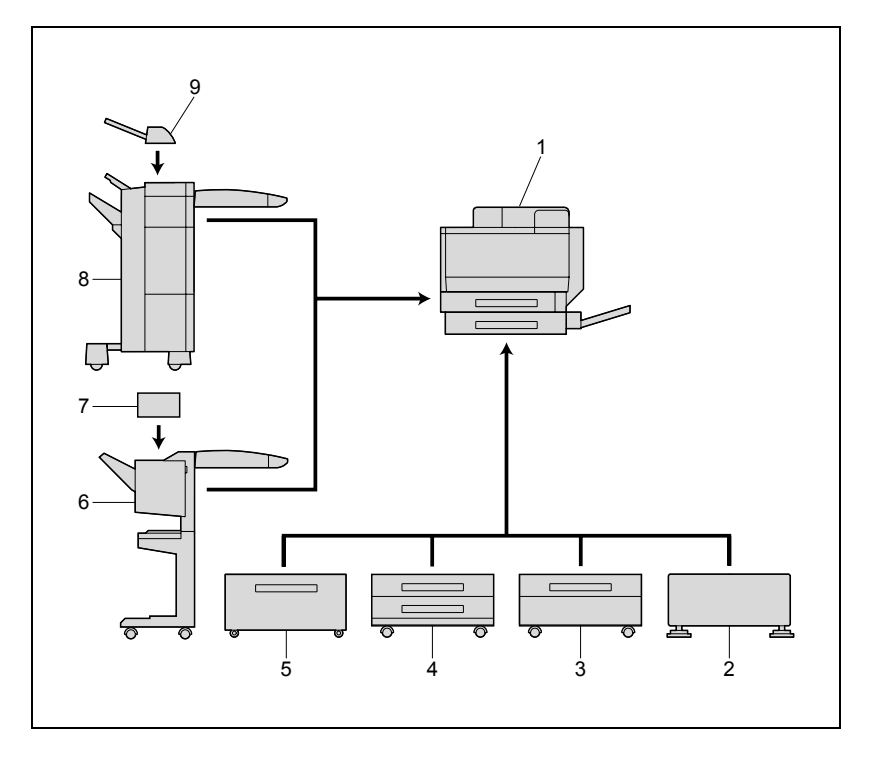

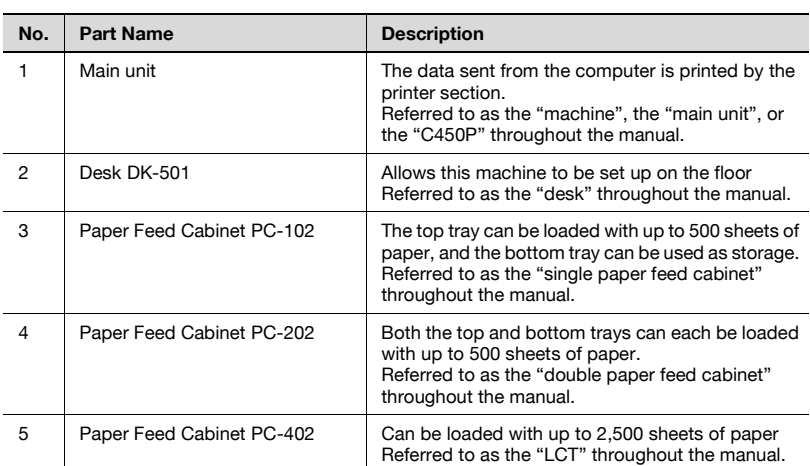

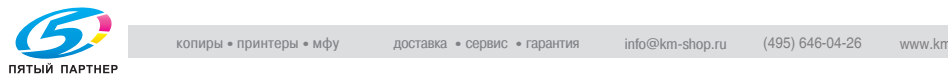

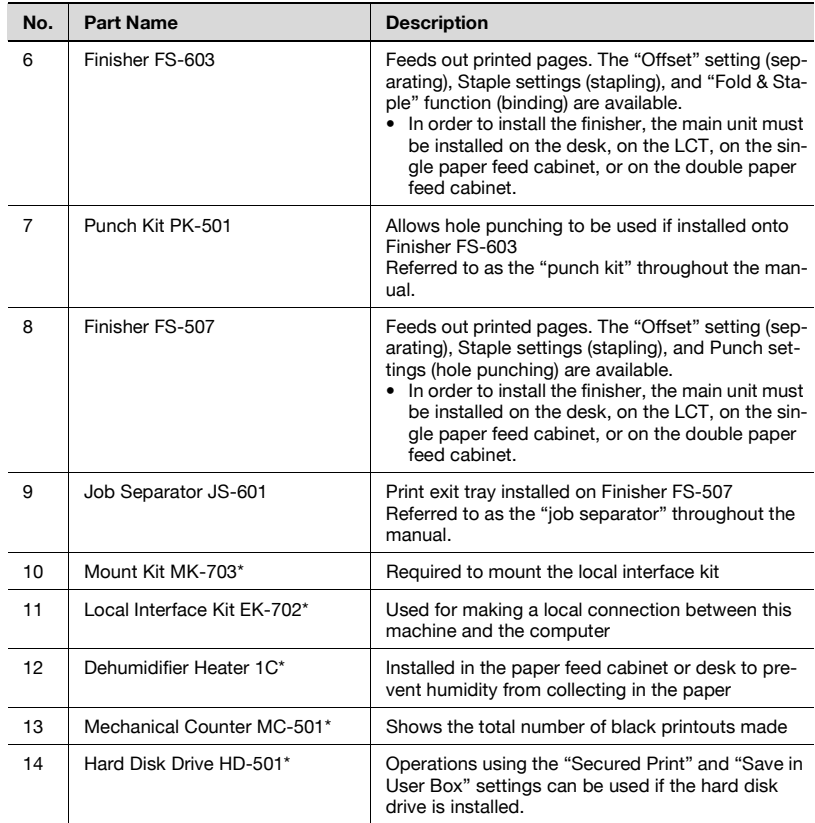

\* Parts marked with an asterisk (\*) are internal options and therefore are not shown in the illustration.

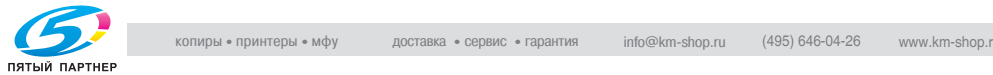

# **Outside of machine**

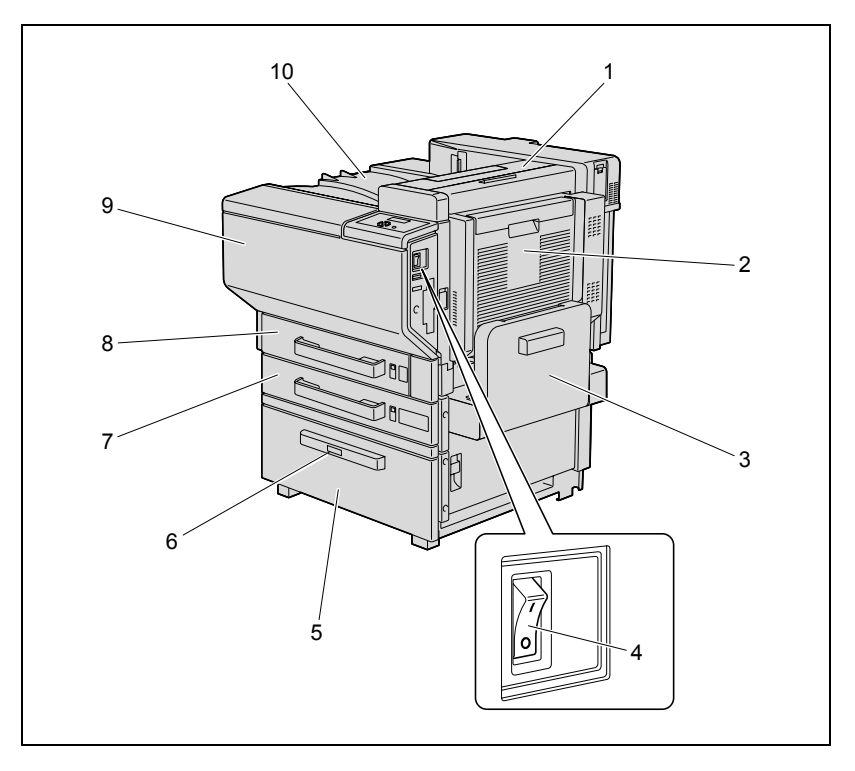

\* The illustration above shows the main unit with the optional LCT installed.

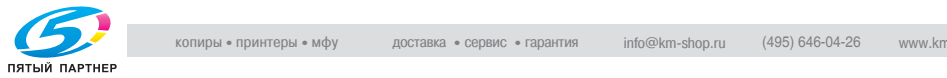

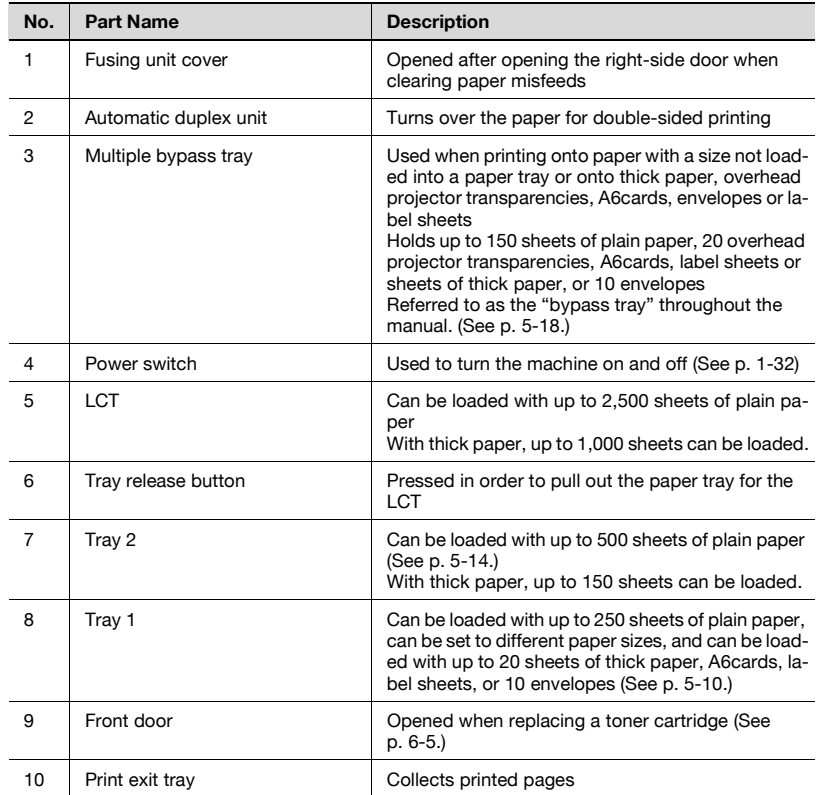

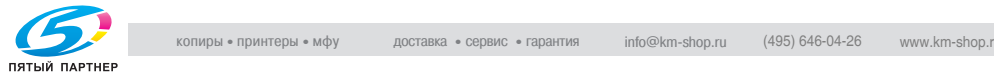

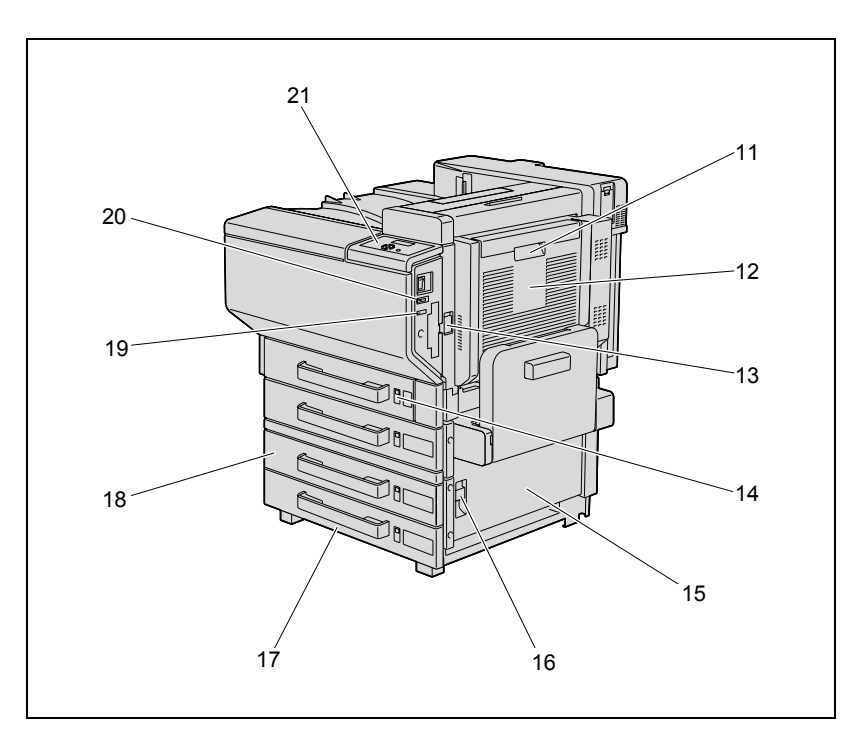

\* The illustration above shows the main unit with the optional double paper feed cabinet and mechanical counter installed.

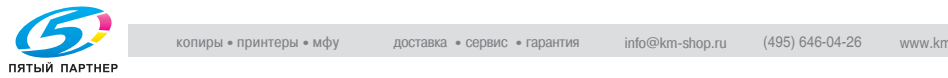

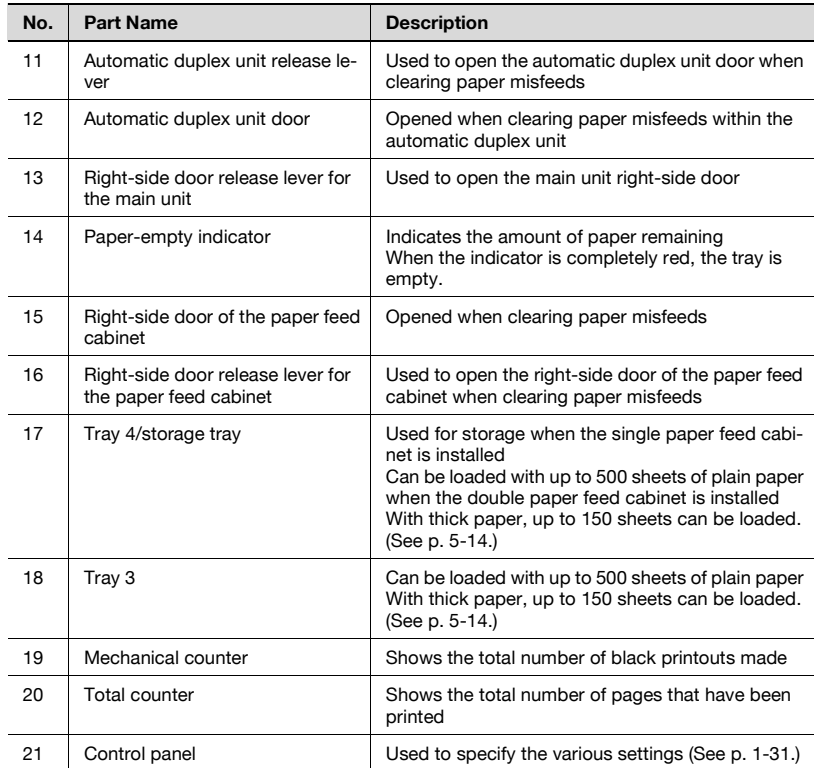

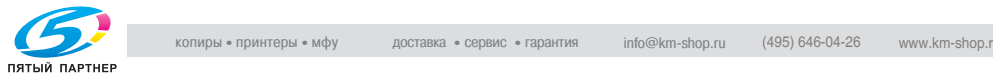

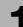

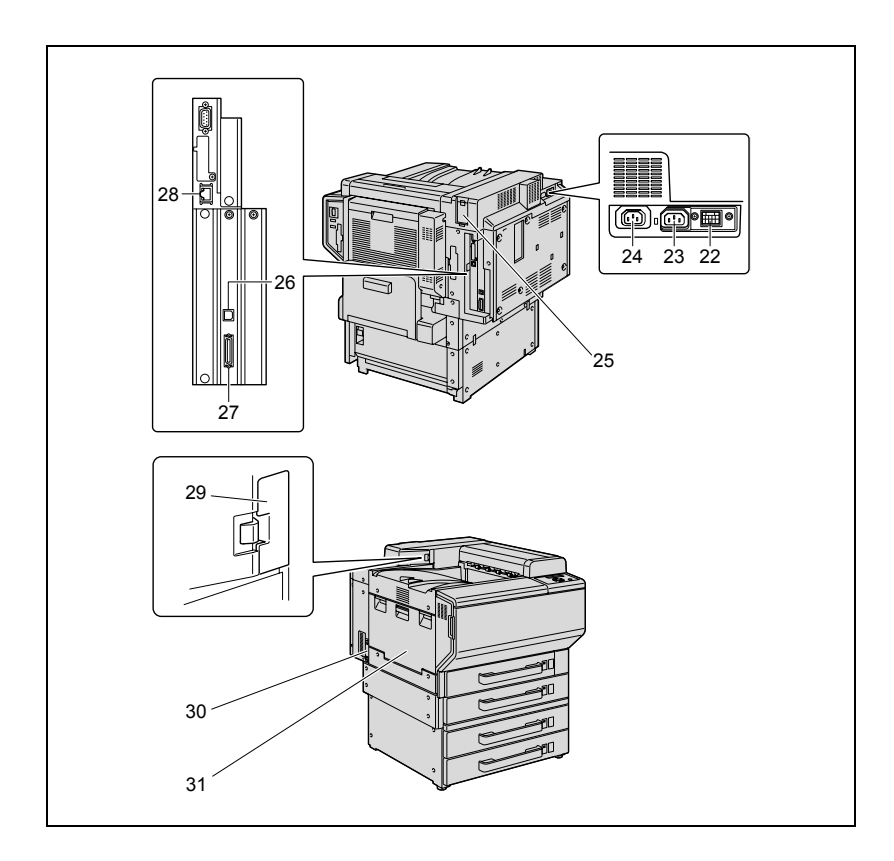

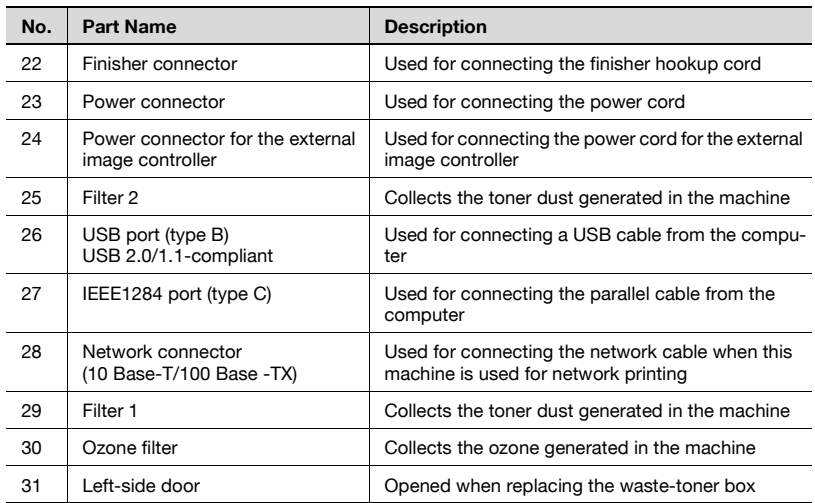

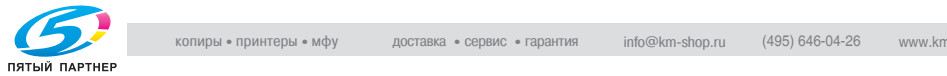

### **Inside of machine**

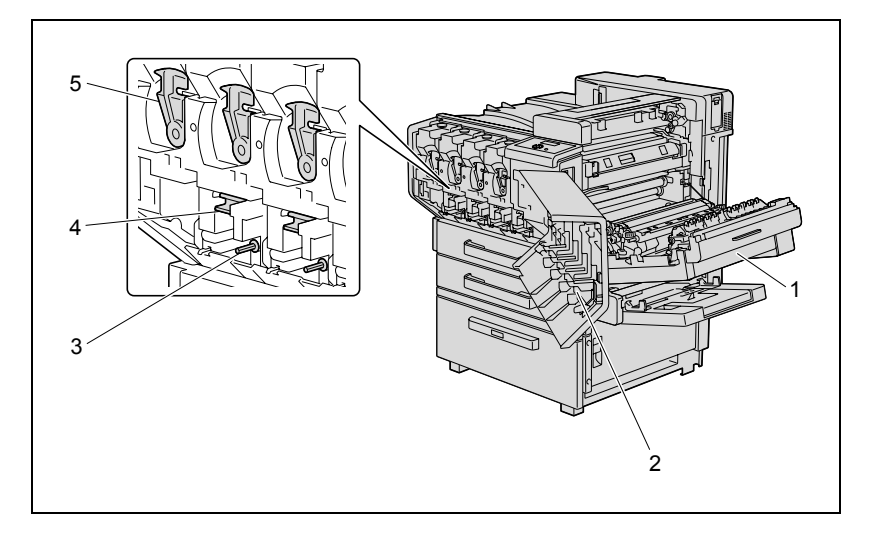

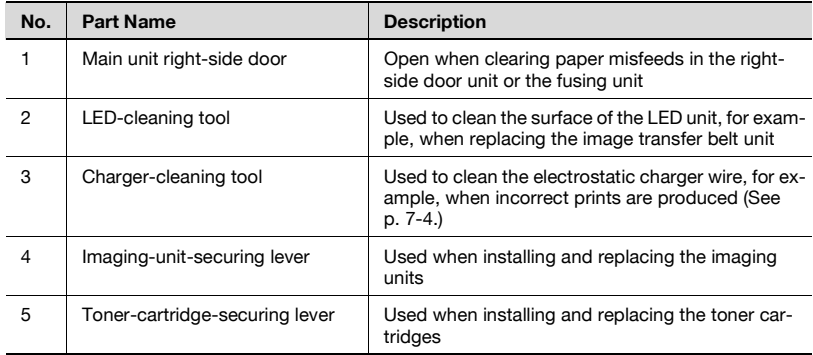

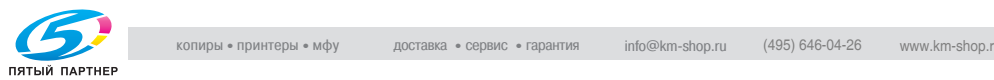

# **Finisher FS-603/punch kit**

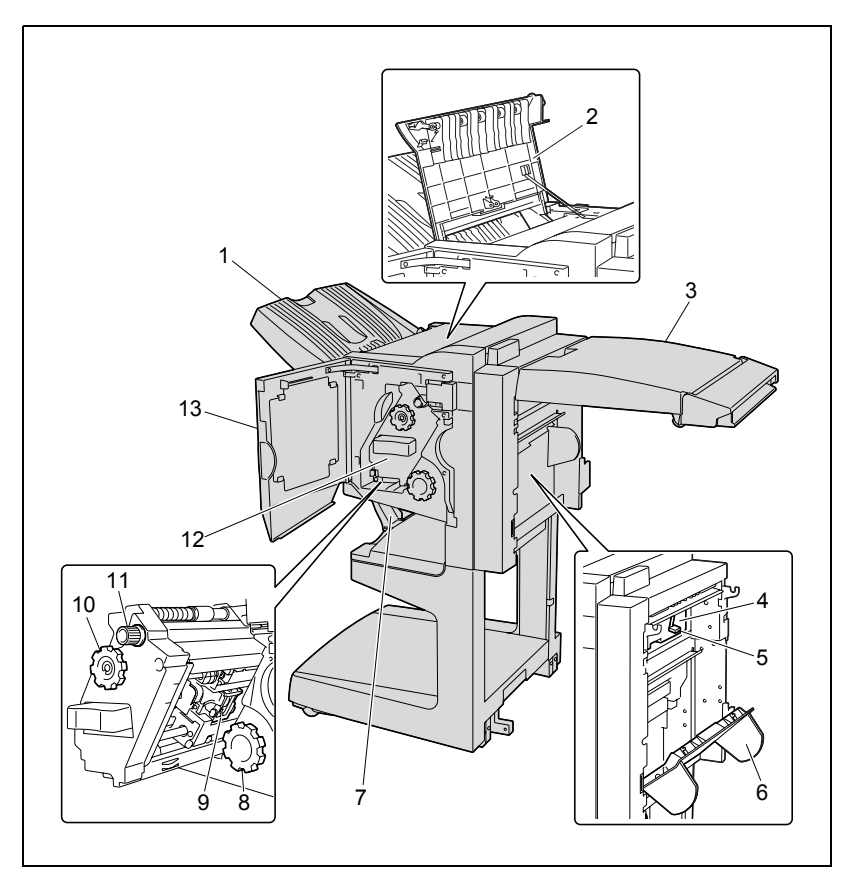

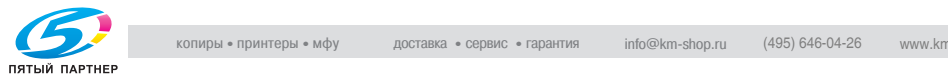

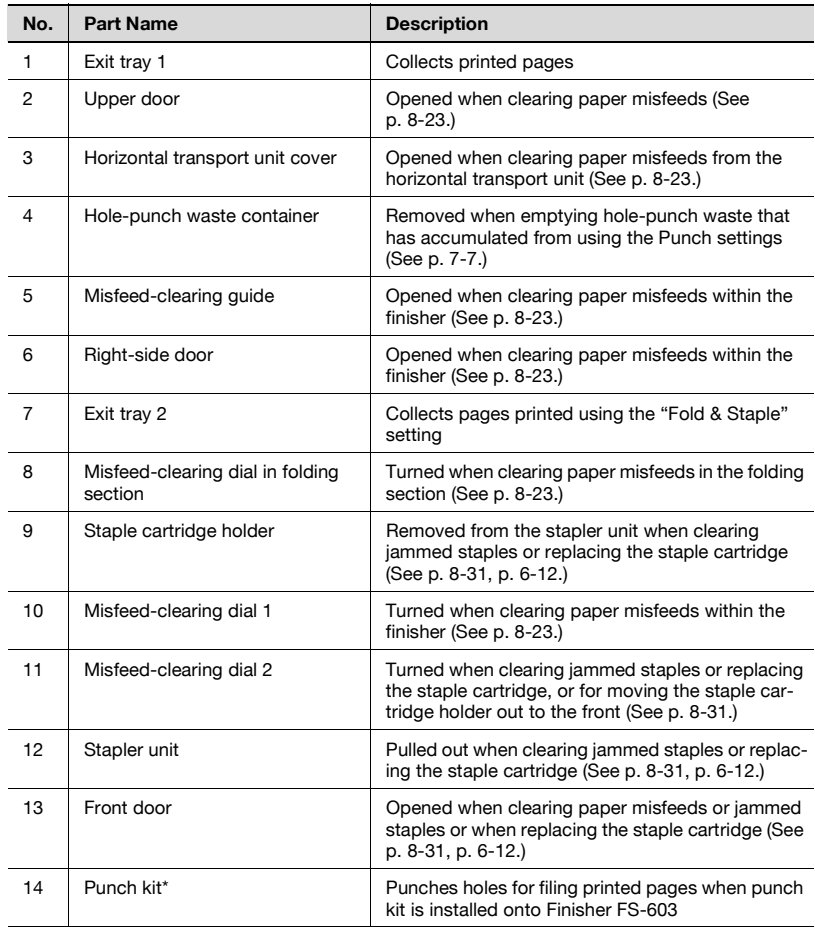

\* Parts marked with an asterisk (\*) are installed within the finisher and therefore are not shown in the illustration.

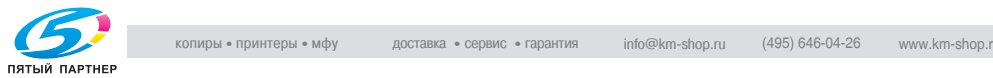

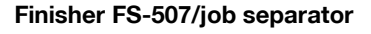

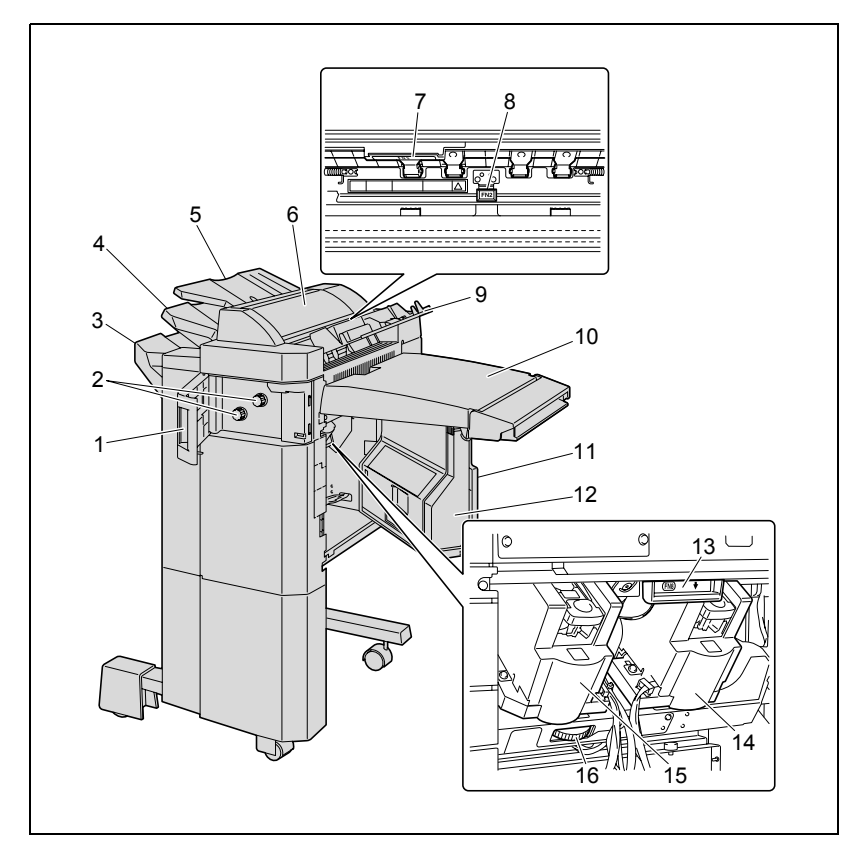

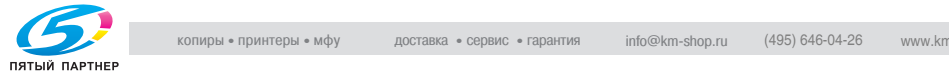

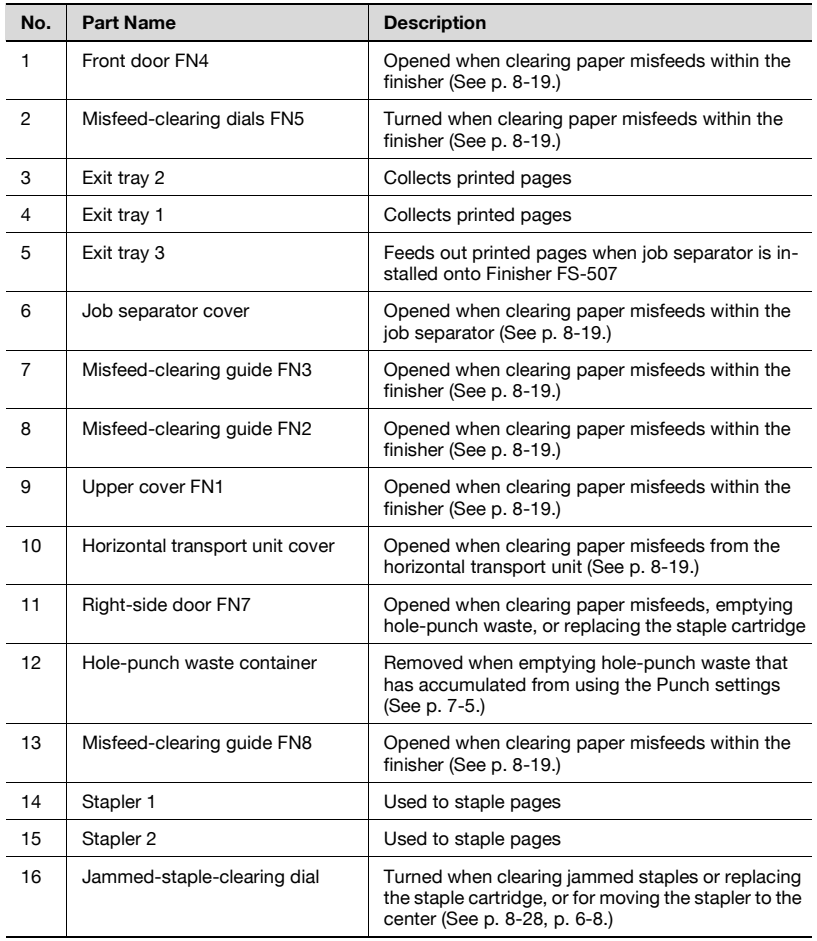

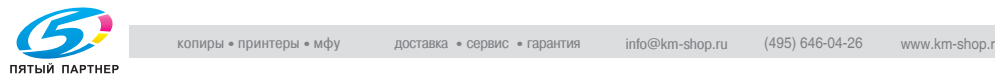

Precautions for using the finisher:

- When moving the finisher, do not grab the exit tray.

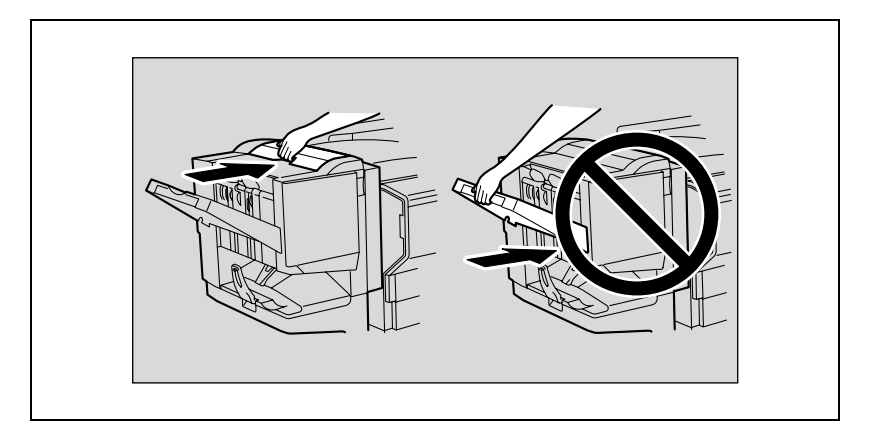

- Do not place objects below exit tray 2. If the exit tray falls, damage may result.

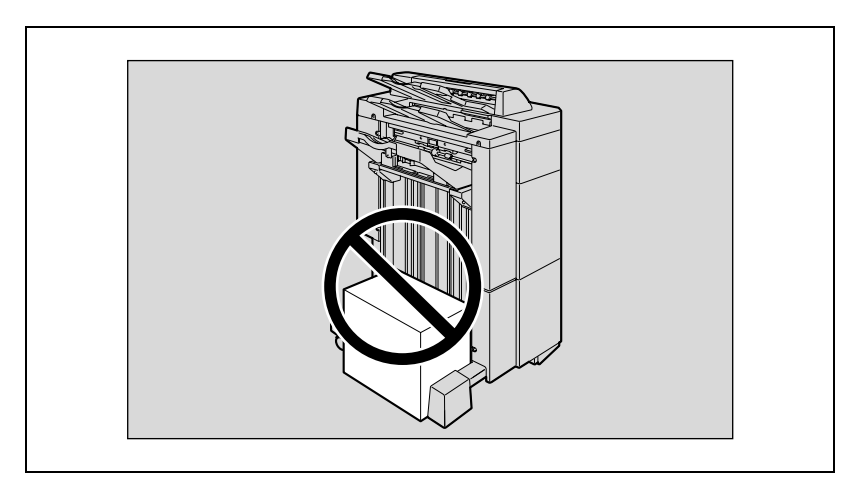

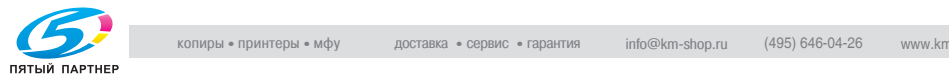

<span id="page-49-0"></span>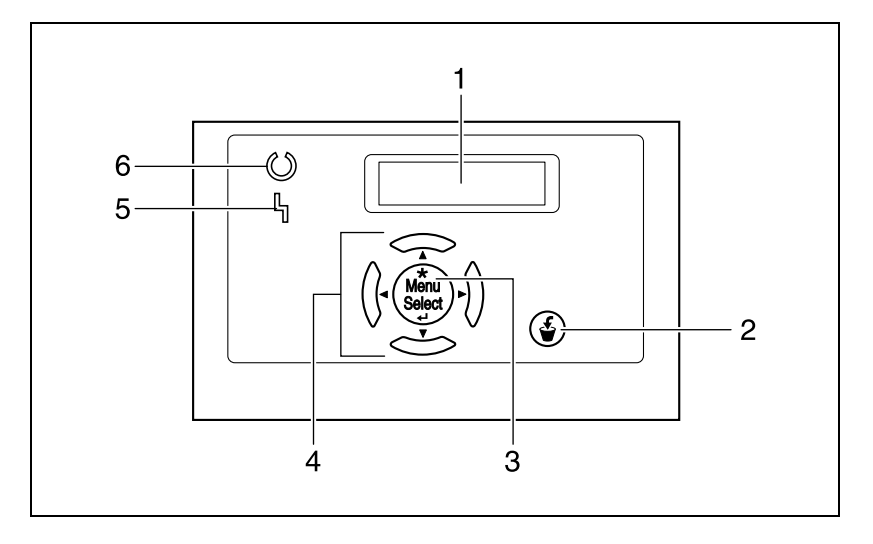

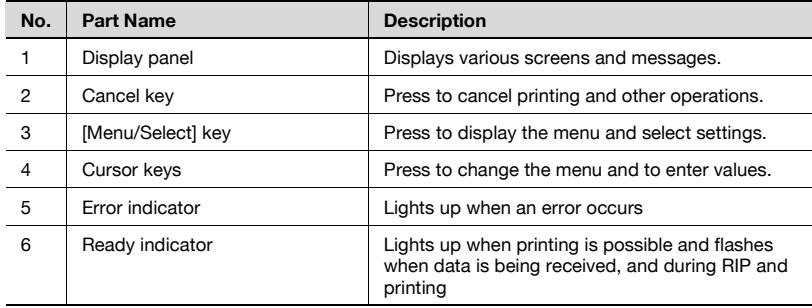

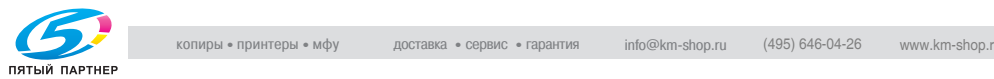

# <span id="page-50-0"></span>**1.7 Basic operations**

# **Turning on the machine**

 $\rightarrow$  Set the power switch to [1].

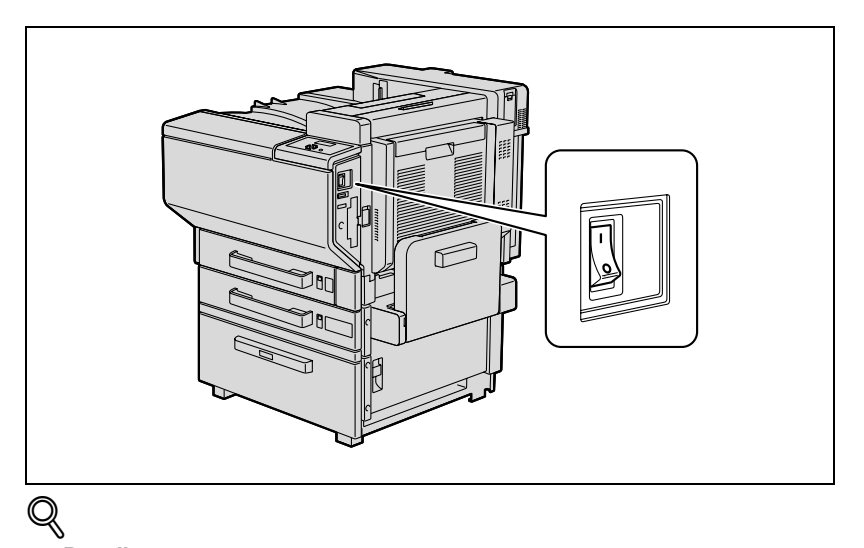

# **Detail**

When the machine is turned on, the printer starts up and the message "Now warming-up." appears. After the message "Ready to print." appears and the Ready indicator lights up, a print job can be received.

# $\heartsuit$ **Detail**

The default settings, which are those that are selected immediately after the machine is turned on, can be changed. For details, refer to ["Control](#page-229-0)  [panel" on page](#page-229-0) 4-3.

The factory default settings are the settings that were selected when this machine was sent from the factory.

# $\mathbb{Q}$ ...

### **Note**

The machine takes about 99 seconds to warm up at normal room temperature (23°C) when the control panel is turned on using the power switch.

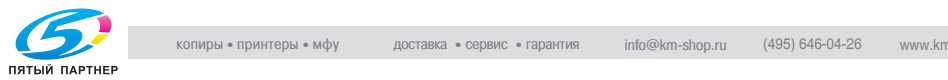

# **Turning off the machine**

 $\rightarrow$  Set the power switch to [O].

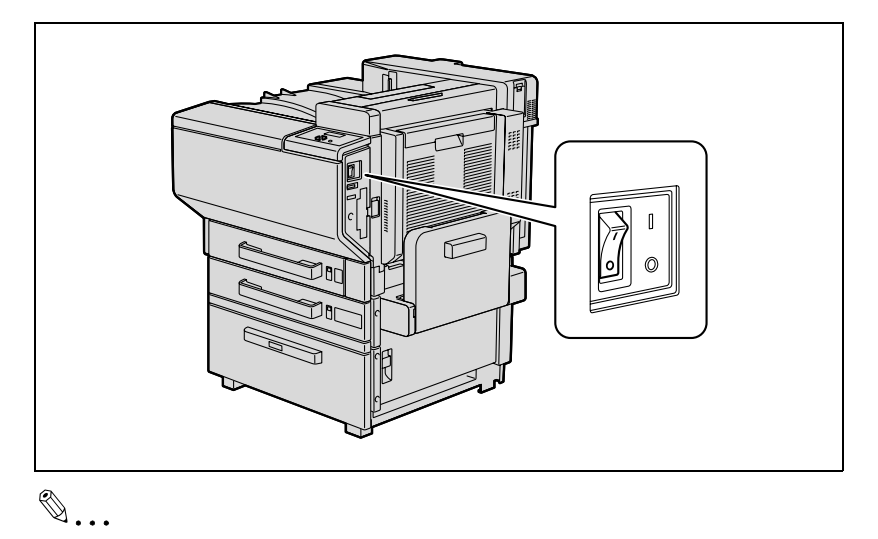

# **Reminder**

Do not turn off the machine with the power switch while it is making printing, otherwise a paper misfeed may occur.

Do not turn off the machine with the power switch while a queued job or stored data is waiting to be printed, otherwise the jobs will be deleted.

When turning the machine off, then on again, wait at least 10 seconds to turn the machine on after turning it off. The machine may not operate correctly if it is turned on immediately after being turned off.

# $\mathbb{Q}$

**Detail** 

The following are cleared when the power switch is turned off. Settings that have not been programmed Jobs queued to be printed

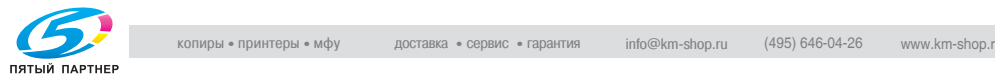

# **Automatically canceling the settings (automatic panel reset)**

If no operation is performed for a specified length of time while settings are being changed, settings that have not been programmed are cleared and return to their default settings.

This is the automatic panel reset operation.

As the factory default, the automatic panel reset operation is performed after 1 minute.

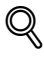

# **Detail**

The length of time until the automatic panel reset operation is performed and whether or not it is performed can be set from the Utility mode. For details, refer to ["User Setting" on page](#page-250-0) 4-24.

# **Automatically conserving energy (Low Power mode)**

If no operation is performed for a specified length of time, the control panel goes off and the machine automatically enters a mode where it conserves energy.

This is the Low Power mode.

The machine can receive jobs even while it is in Low Power mode.

As the factory default, the machine enters Low Power mode after 10 minutes.

To recover from Low Power mode

When a print job is received, the machine recovers from Low Power mode and begins printing after it has finished warming up (within 30 seconds at normal room temperature (23 °C)).

 $\mathbb{Q}$ ...

# **Note**

The Low Power mode can also be canceled by pressing any key in the control panel.

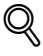

# **Detail**

The length of time until the machine enters Low Power mode can be changed. For details, refer to ["User Setting" on page](#page-250-0) 4-24.

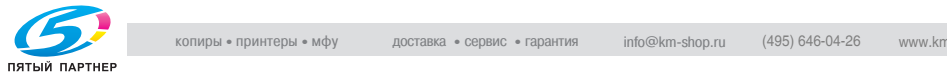

# **Automatically conserving energy (Sleep mode)**

If no operation is performed for a specified length of time, the machine automatically enters a mode where it conserves energy.

Although the machine conserves more energy in Sleep mode than in Low Power mode, the machine must warm up when Sleep mode is canceled to begin printing again, therefore taking more preparation time than Low Power mode.

As the factory default, the machine enters Sleep mode after 15 minutes.

To recover from Sleep mode

When a print job is received, the machine recovers from Sleep mode and begins printing after it has finished warming up (within 99 seconds at normal room temperature (23 °C)).

# $\mathbb{Q}$ ...

#### **Note**

The Sleep mode can also be canceled by pressing any key in the control panel.

# $\mathbb{Q}$

### **Detail**

The length of time until the machine enters Sleep mode can be changed. For details, refer to ["User Setting" on page](#page-250-0) 4-24

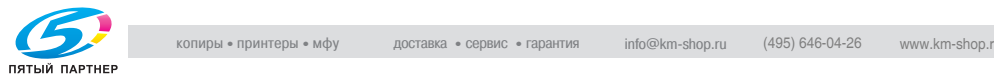

# **1.8 Connecting to a computer**

# <span id="page-54-0"></span>**Compatible interfaces**

The various interfaces that can be used to connect this printer to a computer are described below.

# **Ethernet interface**

Connect when using this printing system as a network printer.

Supports 10Base-T and 100Base-TX standards. In addition, the Ethernet interface supports the TCP/IP (LDP/LPR, peer-to-peer), IPX/SPX (NetWare), and AppleTalk (EtherTalk) protocols.

# **Parallel interface (optional)**

Connect when using this printing system as a local printer.

A computer running Windows and an IEEE 1284 parallel cable are required for connection. Use a parallel cable that uses a terminal with an Amphenol 36-pin male connector.

The parallel interface supports the compatible, nibble, and ECP modes.

# **USB interface (optional)**

Connect when using this printing system as a network printer.

The USB interface can be connected to a computer running Windows. A USB cable is required for connection. Use a type A (4 pin, male) or type B (4 pin, male) USB cable. A USB cable measuring 3 meters or less is recommended.

The USB and parallel interfaces cannot be used as the same time. Change the setting in the "I/F Setting" menu of the "Admin. Setting" menu.

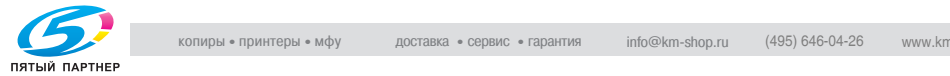

# **Connection diagram**

The printer cables can be connected to each port at the back of this machine.

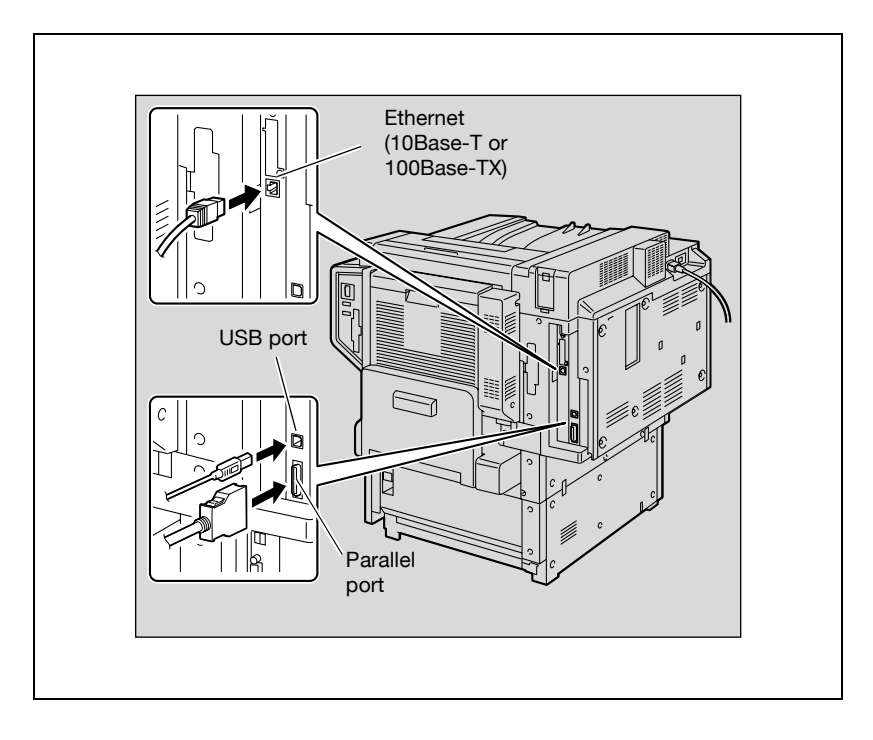

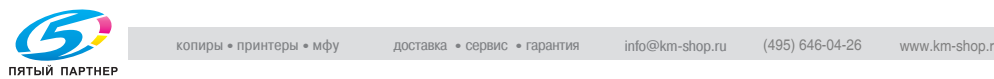

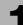

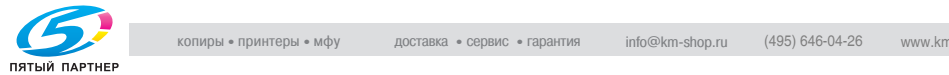

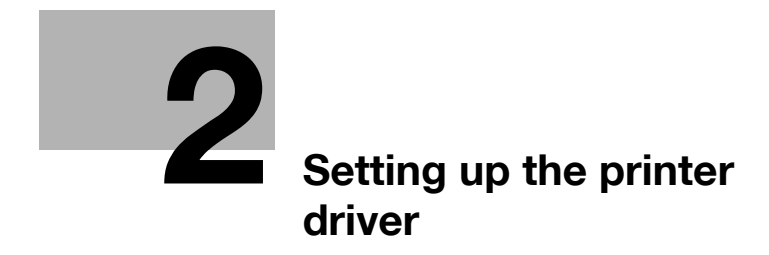

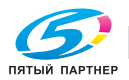

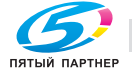

# <span id="page-59-0"></span>**2 Setting up the printer driver**

# **2.1 CD-ROM configuration**

# **CD-ROMs**

The printer controller CD-ROMs consist of the following:

- User Software CD-ROM (Win/Mac)
- PostScript Printer Driver CD-ROM (Win/Mac)

Each CD-ROM contains printer drivers (for Windows and for Macintosh) and utilities as well as screen fonts and documentation, such as the User's Guides and release notes.

Browse through the CD-ROMs for the desired folders and files.

- The folder names and file names may not be starting from the root directory.
- Use all of the files in the EN (English) folder.

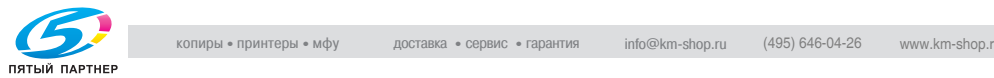

# **2.2 About the provided printer drivers**

# **Printer drivers and supported operating systems**

In order to use this printing system, the printer driver must be installed. The printer driver is a program that controls the processing of data for output. Install the printer driver onto the computer from the provided CD-ROM.

The printer drivers included on the CD and the supported computer operating systems are listed below. Install the required printer driver.

- PCL (PCL XL) Konica Minolta Driver: Windows 98 Second Edition, Windows Me, Windows NT 4.0 (Service Pack 6a), Windows 2000 Professional, Windows XP Home Edition, Windows XP Professional, and Windows Server 2003
- PostScript 3 Emulation Konica Minolta (PS Visual): Windows NT 4.0 (Service Pack 6a), Windows 2000 Professional, Windows XP Home Edition, Windows XP Professional, and Windows Server 2003
- PostScript PPD Driver Windows 98 Second Edition, Windows Me, Mac OS 9.2 or later, Mac OS X 10.2, and Mac OS X 10.3

 $\mathbb{Q}$ ...

### **Note**

The User Software CD-ROM contains the PCL printer driver, and the PostScript CD (Win) and PostScript CD (Mac) contain the PostScript drivers.

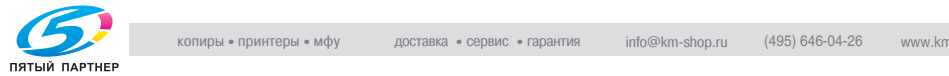

# **System requirements**

Check that the computer being connected meets the following conditions.

Windows

- Operating System: Windows 98 Second Edition, Windows Me, Windows NT 4.0 (Service Pack 6a or later), Windows 2000 Professional (Service Pack 4a or later), Windows XP Home Edition (Service Pack 1 or later), Windows XP Professional (Service Pack 1 or later), or Windows Server 2003
- Processor: Pentium or higher
- Memory: Capacity recommended for the operating system With sufficient memory resources in the operating system and application being used
- Drive: CD-ROM
- Web Browser (when using PageScope Web Connection): Microsoft Internet Explorer 6 or later recommended (JavaScript enabled, Cookies enabled)

Microsoft XML Parser (MSXML) 3.X must be installed when using Internet Explorer 5.x .

Netscape Navigator 7.02 or later (JavaScript enabled, Cookies enabled) J2RE (Java 2 Runtime Environment) required

Macintosh

- Operating System: Mac OS 9.2, Mac OS X 10.2, or Mac OS X 10.3
- Processor: PowerPC
- Memory: Capacity recommended for the operating system
- Drive: CD-ROM
- Web Browser (when using PageScope Web Connection): Netscape Navigator 7.02 or later (JavaScript enabled, Cookies enabled)

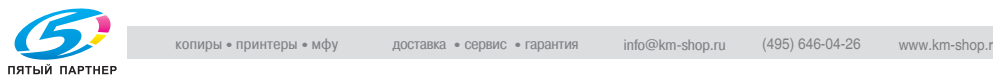

# **Setting up the system**

In order to use this printing system, it must first be set up.

Setup consists of connecting this machine to a computer and installing the printer driver onto the computer being used.

Setup the printing system as described below.

- **1** Connect this machine to a computer. (Refer to ["Connecting to a com](#page-54-0)[puter" on page 1-36.](#page-54-0))
- **2** Install the printer driver. (Refer to ["Installing the printer driver" on](#page-63-0)  [page 2-7.](#page-63-0))
	- Installation of the printer driver may differ depending on the connection method used with this machine in addition to the operating system of the computer and the type of printer driver being used.
- **3** When using a network connection, set up the network. (Refer to ["Set](#page-83-0)[ting up network printing" on page 2-27.](#page-83-0))
- **4** Check the setup by printing a test page. (Refer to ["Test printing" on](#page-82-0)  [page 2-26.](#page-82-0))
	- To update an existing printer driver, delete the existing printer driver first. For details, refer to ["Uninstalling the printer driver" on](#page-74-0)  [page 2-18.](#page-74-0)
	- As necessary, set the interface timeout settings and parallel interface mode (Compatible, Nibble, or ECP) in the I/F Setting menu from the control panel. When using a parallel or USB port, you must select the port being used. For details, refer to ["Admin. Setting" on](#page-256-0)  [page 4-30.](#page-256-0)
- **5** Install the screen fonts.
	- The User Software CD-ROM and PostScript Printer Driver CD-ROM contain the Latin TrueType fonts as the screen fonts.
	- Install the screen fronts after adding the operating system standard fonts. For details, refer to Help of the operating system.
	- The screen fonts are located in the Screenfont or Screenfonts folder on the CD-ROM.
	- To install the Macintosh fonts, install the fonts after decompressing them.

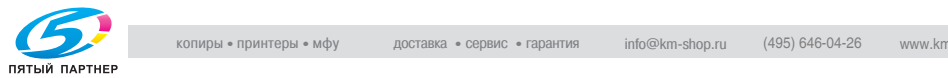

<span id="page-63-0"></span>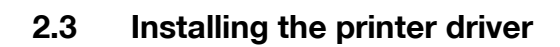

### **When used with Windows**

The installation procedure of the Windows printer driver differs depending on how this machine is connected to the computer and depending on which printer drive is used. The installation method also differs depending on the version of Windows that you are using. Refer to the pages indicated below for the appropriate procedure for installing the printer driver on your computer.

PCL (All connection methods):

PostScript/PCL (Network connection):

To install the printer driver using the Add Printer Wizard, refer to ["Installing](#page-65-0)  [the printer driver using the Add Printer Wizard" on page 2-9,](#page-65-0) ["For Windows](#page-67-0)  [98SE/Me/2000/NT 4.0" on page 2-11,](#page-67-0) or ["For Windows XP/Server 2003" on](#page-65-1)  [page 2-9.](#page-65-1)

PostScript/PCL (Parallel connection):

To install the printer driver using Plug and Play, refer to ["Installing the printer](#page-69-0)  [driver using Plug and Play" on page 2-13](#page-69-0), ["For Windows 98SE" on](#page-69-1)  [page 2-13,](#page-69-1) ["For Windows Me/2000" on page 2-14,](#page-70-0) or ["For Windows XP/](#page-72-0) [Server 2003" on page 2-16](#page-72-0).

To install the printer driver using the Add Printer Wizard, refer to ["Installing](#page-65-0)  [the printer driver using the Add Printer Wizard" on page 2-9,](#page-65-0) ["For Windows](#page-67-0)  [98SE/Me/2000/NT 4.0" on page 2-11,](#page-67-0) or ["For Windows XP/Server 2003" on](#page-65-1)  [page 2-9.](#page-65-1)

PostScript/PCL (USB connection):

To install the printer driver using Plug and Play, refer to ["Installing the printer](#page-69-0)  [driver using Plug and Play" on page 2-13](#page-69-0), ["For Windows 98SE" on](#page-69-1)  [page 2-13,](#page-69-1) ["For Windows Me/2000" on page 2-14,](#page-70-0) or ["For Windows XP/](#page-72-0) [Server 2003" on page 2-16](#page-72-0).

# $\mathbb{Q}$ ...

### **Note**

For details on installing the printer driver in a network environment, refer to ["Setting up network printing" on page](#page-83-0) 2-27. Because it is necessary to specify other network settings in advance when installing the printer driver using a network connection, install it using a local connection at this time.

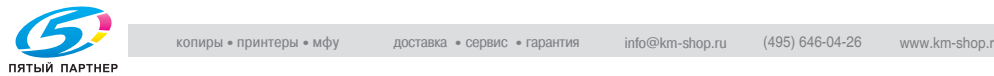

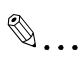

#### **Note**

To install the printer driver on a computer running Windows XP, Windows Server 2003, Windows 2000, or Windows NT 4.0, log on with a user name registered with Administrator privileges.

To connect this machine to a computer using a parallel connection or a USB connection, the optional local interface kit is required.

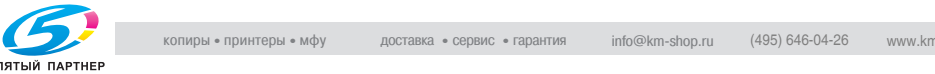

### <span id="page-65-0"></span>**Installing the printer driver using the Add Printer Wizard**

# $\mathbb{Q}$ **Detail**

For IPP printing, it is not necessary to install the printer driver at this time since IPP printing setup is performed when the printer driver is installed. For further details on IPP printing, refer to ["IPP printing \(Windows 2000/](#page-94-0) [XP/Server 2003\)" on page](#page-94-0) 2-38.

# <span id="page-65-1"></span>**For Windows XP/Server 2003**

- **1** Insert the Windows printer driver CD-ROM into the computer's CD-ROM drive.
	- Konica Minolta PCL driver: User Software CD-ROM
	- Konica Minolta PostScript driver: PostScript Printer Driver CD-ROM
- **2** Click the [Start] button, and then click "Printers and Faxes".
- **3** For Windows XP, click "Add a printer" on the "Printer Tasks" menu. For Windows Server 2003, double-click the "Add Printer" icon.

The Add Printer Wizard starts up.

- **4** Click the [Next] button.
- **5** Select "Local printer attached to this computer", and then click the [Next] button.
	- Clear the "Automatically detect and install my Plug and Play printer" check box.
	- For details on installing the printer driver in a network environment, refer to ["Setting up network printing" on page 2-27.](#page-83-0) Because it is necessary to specify other network settings in advance when installing the printer driver using a network connection, install it using a local connection at this time.
- **6** The Select Printer Port dialog box appears. Select "LPT1" here, and then click the [Next] button.
- **7** Click the [Have Disk] button.
- **8** Click the [Browse] button.

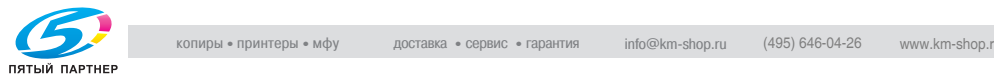

- **9** Depending on the operating system and printer driver that you are using, specify the folder on the CD-ROM that contains the printer driver, and then click the [OK] button.
	- Konica Minolta PCL driver: Folder at Driver\Drivers on the User Software CD-ROM
	- Konica Minolta PostScript driver: Folder at Driver\Drivers on the PostScript Printer Driver CD-ROM
- **10** Click the [OK] button.

The "Printers" list appears.

- **11** Click the [Next] button.
- **12** Follow the on-screen instructions.
- **13** When installation is complete, make sure that the icon of the installed printer appears in the Printers and Faxes window.
- **14** Remove the CD-ROM from the CD-ROM drive.

This completes the printer driver installation.

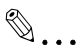

#### **Note**

When the Digital Signature message appears, click the [Continue] button.

When using a network connection, perform a test print after the network settings have been specified.

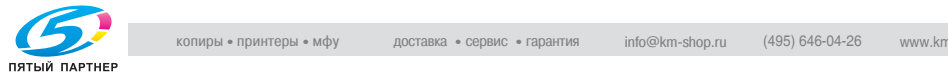

<span id="page-67-0"></span>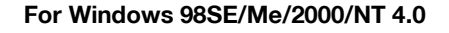

- **1** Insert the Windows printer driver CD-ROM into the computer's CD-ROM drive.
	- Konica Minolta PCL driver: User Software CD-ROM
	- Konica Minolta PostScript driver: PostScript Printer Driver CD-ROM
- **2** Click the [Start] button, point to "Settings", and then click "Printers". The Printers window appears.
- **3** Double-click the "Add Printer" icon.

The Add Printer Wizard starts up.

- **4** Follow the on-screen instructions.
- **5** On the screen for selecting the printer connection, select "Local Printer".
	- For details on installing the printer driver in a network environment, refer to ["Setting up network printing" on page 2-27.](#page-83-0) Because it is necessary to specify other network settings in advance when installing the printer driver using a network connection, install it using a local connection at this time.
- **6** Click the [Next] button.
- **7** Click the [Have Disk] button.
- **8** Click the [Browse] button.
- **9** Depending on the operating system and printer driver that you are using, specify the folder on the CD-ROM that contains the printer driver, and then click the [OK] button.
	- Windows 98SE/Me Konica Minolta PCL driver: Folder at Driver\Drivers on the User Software CD-ROM
	- Windows 2000 Konica Minolta PCL driver: Folder at Driver\Drivers on the User Software CD-ROM Konica Minolta PostScript driver: Folder at Driver\Drivers on the PostScript Printer Driver CD-ROM

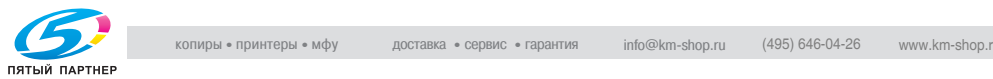

- Windows NT 4.0 Konica Minolta PCL driver: Folder at Driver\Drivers on the User Software CD-ROM Konica Minolta PostScript driver: Folder at Driver\Drivers on the PostScript Printer Driver CD-ROM
- **10** Click the [OK] button. The "Printers" list appears.
- **11** Click the [Next] button.
- **12** Specify the connection port. Select "LP1" here.
- **13** Follow the on-screen instructions.
	- When using a network connection, perform a test print after the network settings have been specified.
- **14** When installation is complete, make sure that the icon of the installed printer appears in the Printers window.
- **15** Remove the CD-ROM from the CD-ROM drive.

This completes the printer driver installation.

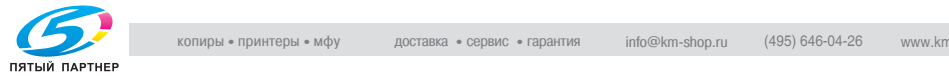

# <span id="page-69-0"></span>**Installing the printer driver using Plug and Play**

# <span id="page-69-1"></span>**For Windows 98SE**

- **1** After using a parallel cable or a USB cable to connect this machine to a computer, turn on the computer.
	- Do not disconnect or connect the cable while the computer is starting up.
- **2** Insert the Windows printer driver CD-ROM into the computer's CD-ROM drive.
	- Konica Minolta PCL driver: User Software CD-ROM
	- Konica Minolta PostScript driver: PostScript Printer Driver CD-ROM
- **3** Turn this machine on.

The Add New Hardware Wizard starts up.

- **4** Click the [Next] button.
- **5** Select "Search for the best driver for your device (Recommended)", and then click the [Next] button.
- **6** Select "Specify a location", and then click the [Browse] button.
- **7** Depending on the operating system and printer driver that you are using, specify the folder on the CD-ROM that contains the printer driver, and then click the [OK] button.
	- Konica Minolta PCL driver: Folder at Driver\Drivers on the User Software CD-ROM
	- Konica Minolta PostScript PPD driver: Folder at Driver\Drivers on the PostScript Printer Driver CD-ROM
- **8** Click the [Next] button, and then follow the on-screen instructions.
- **9** The Add New Hardware Wizard dialog box appears again. Repeat steps 4 through 8.
- **10** When installation is complete, make sure that the icon of the installed printer appears in the Printers window.
- **11** Remove the CD-ROM from the CD-ROM drive.

This completes the printer driver installation.

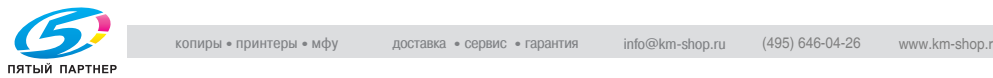

# <span id="page-70-0"></span>**For Windows Me/2000**

- **1** After using a parallel cable or a USB cable to connect this machine to a computer, turn on the computer.
	- Do not disconnect or connect the cable while the computer is starting up.
- **2** Insert the Windows printer driver CD-ROM into the computer's CD-ROM drive.
	- Konica Minolta PCL driver: User Software CD-ROM
	- Konica Minolta PostScript driver: PostScript Printer Driver CD-ROM
- **3** Turn this machine on.
	- The Add New Hardware Wizard starts up.
- **4** Select "Search for a suitable driver for my device (recommended)" (for Windows Me, select "Automatic search for a better driver (Recommended)"), and then click the [Next] button.
- **5** For Windows 2000, select "Specify a location", and then click the [Next] button.

For Windows Me, select "Specify a Location", and then click the [Browse] button.

- **6** Depending on the operating system and printer driver that you are using, specify the folder on the CD-ROM that contains the printer driver, and then click the [OK] button.
	- For Windows Me Konica Minolta PCL driver: Folder at Driver\Drivers on the User Software CD-ROM PostScript PPD driver: Folder at Driver\Drivers on the PostScript Printer Driver CD-ROM
	- For Windows 2000 Konica Minolta PCL driver: Folder at Driver\Drivers on the User Software CD-ROM Konica Minolta PostScript driver: Folder at Driver\Drivers on the PostScript Printer Driver CD-ROM
- **7** Click the [OK] button (for Windows Me, click the [Next] button), and then follow the on-screen instructions.
- **8** Click the [Finish] button.

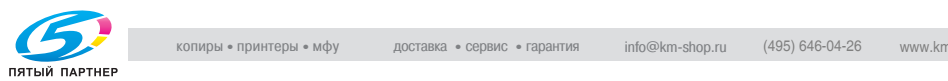

- **9** When installation is complete, make sure that the icon of the installed printer appears in the Printers window.
- **10** Remove the CD-ROM from the CD-ROM drive.

This completes the printer driver installation.

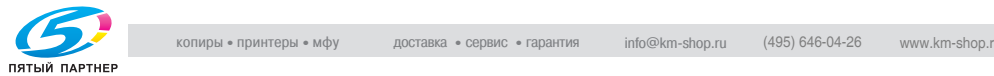

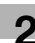
### **For Windows XP/Server 2003**

- **1** After using a parallel cable or a USB cable to connect this machine to a computer, turn on the computer.
	- Do not disconnect or connect the cable while the computer is starting up.
- **2** Insert the Windows printer driver CD-ROM into the computer's CD-ROM drive.
	- Konica Minolta PCL driver: User Software CD-ROM
	- Konica Minolta PostScript driver: PostScript Printer Driver CD-ROM
- **3** Turn this machine on.

The Add New Hardware Wizard starts up.

- **4** Select "Install from a list or specific location (Advanced)", and then click the [Next] button.
- **5** Under "Search for the best driver in these locations", select "Include this location in the search", and then click the [Browse] button.
- **6** Depending on the operating system and printer driver that you are using, specify the folder on the CD-ROM that contains the printer driver, and then click the [OK] button.
	- Konica Minolta PCL driver: Folder at Driver\Drivers on the User Software CD-ROM
	- Konica Minolta PostScript driver: Folder at Driver\Drivers on the PostScript Printer Driver CD-ROM
- **7** Click the [Next] button, and then follow the on-screen instructions.
	- When the Digital Signature message appears, click the [Continue] button.
- **8** Click the [Finish] button.
- **9** When installation is complete, make sure that the icon of the installed printer appears in the Printers and Faxes window.
- **10** Remove the CD-ROM from the CD-ROM drive.

This completes the printer driver installation.

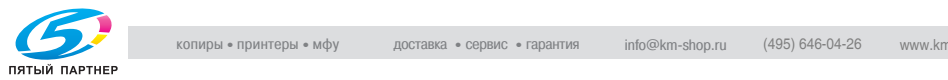

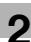

# $\mathbb{Q}$ ...

### **Note**

If the Add New Hardware Wizard does not appear, turn the machine off, then on again.

When turning the machine off, then on again, wait at least 10 seconds to turn the machine on after turning it off. The machine may not operate correctly if it is turned on immediately after being turned off.

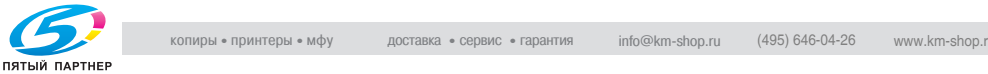

### **Uninstalling the printer driver**

If it becomes necessary to delete the printer driver, for example, when you want to reinstall the printer driver, follow the procedure below to delete the driver.

### **For Windows**

**1** For Windows 98SE/Me/2000/NT 4.0, click the [Start] button, point to "Settings", and then click "Printers".

For Windows XP/Server 2003, click the [Start] button, and then click "Printers and Faxes".

- **2** In the Printers window (for Windows XP/Server 2003, Printers and Faxes window), select the icon of the printer that you want to delete.
- **3** Press the [Delete] key on the computer keyboard to delete the printer driver.
- **4** Follow the on-screen instructions.
	- When the printer driver has been deleted, the printer icon will disappear from the Printers window (for Windows XP/Server 2003, Printers and Faxes window).

This completes the uninstallation procedure.

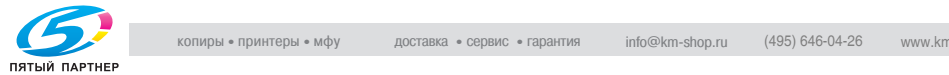

### **When used with Macintosh**

The installation procedure for the Macintosh printer driver differs depending on the Mac OS version and printer driver being used. Refer to the pages indicated below for the appropriate procedure for installing the printer driver on your Macintosh computer.

- Mac OS X 10.2 and Mac OS 10.3 (PostScript PPD): Refer to "Installing [the printer driver" on page 2-19](#page-75-0).
- Mac OS X 9.2 (PostScript PPD): Refer to ["Selecting a printer" on](#page-77-0)  [page 2-21](#page-77-0).

### <span id="page-75-0"></span>**Installing the printer driver**

 $\mathbb{Q}$ ...

### **Note**

Enter the requested administrator's name and password. For the administrator's name and password, contact your network administrator.

To exit the installation, click the [Cancel] button.

## **For Mac OS X**

- **1** Turn the Macintosh computer on.
- **2** Insert the Macintosh printer driver CD-ROM into the Macintosh computer's CD-ROM drive.
	- Quit all running applications that may have started when the Macintosh computer was turned on.
- **3** Open the OS10\_2\_x or OS\_3\_x folder in English\Driver on the CD.
- **4** Select the folder for the Mac OS version being used, and then copy the driver file onto the desktop.
- **5** Double-click the file copied onto the desktop.
- **6** Click the [Continue] button and follow the on-screen instructions until the Installation dialog box appears.
- **7** On the Easy Install dialog box, click the [Install] button. The printer driver is installed onto the Macintosh computer. When installation is complete, a message appears.
	- From the second time the printer driver is installed, the [Install] button may appear as the [Upgrade] button.

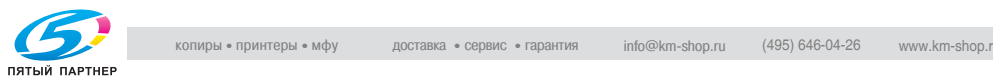

**8** Click the [Close] button.

This completes the printer driver installation. Next, select the printer.

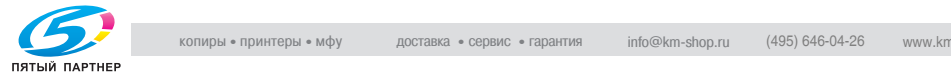

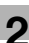

### <span id="page-77-0"></span>**Selecting a printer**

### **For Mac OS X**

After connecting this machine to a Macintosh computer, it can be used as a printer by selecting it in Print Center or the Printer Setting Utility as the printer to be used.

- **1** Open Print Center or Printer Setup Utility, located in Hard Disk\Applications\Utilities.
- **2** When the Add Printer dialog box appears, click the [Add] button. When the printer list appears, click the [Add] button.
	- If usable printers have already been set up, the Add Printer dialog box does not appear.
- **3** Select the applicable connection method and printer name.
- **4** Select "KONICA MINOLTA" from the "Printer Model" drop-down list.
- **5** Select "KONICA MINOLTA C450 PS(P)", and then click the [Add] button.

The selected printer is registered in the printer list.

### **For Mac OS 9.2**

After connecting this machine, it can be used as a printer by selecting the PostScript printer from the Chooser and by specifying the printer description (PPD) file.

First, copy the printer description (PPD) file onto the Macintosh computer.

- **1** Insert the Macintosh printer driver CD-ROM into the Macintosh computer's CD-ROM drive.
- **2** Open the OS 9 x folder in English\Driver on the CD.
- **3** Select the KONICAMINOLTAC450UVxxx.ppd file, and then copy it into the Printer Description File folder in Hard Disk\System Folder\Function Enhancer.

Next, select a printer. The printer driver can use a standard Macintosh LaserWriter.

- **4** On the Apple menu, click "Chooser".
- **5** Make sure that "AppleTalk" is set to "Active", and then click the "Laser-Writer" icon.

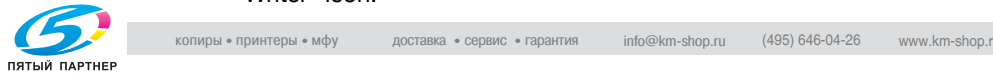

**6** From the "Select a PostScript Printer" list, click the applicable printer for the printing system, and then click the [Create] button.

The PostScript printer description (PPD) file selection screen appears.

- **?** What should be done if a different PPD file has already been selected?
- $\rightarrow$  Click the [Reselect] button, and then click the [Select PPD] button from the screen that is already displayed.
- **7** Select the applicable PPD file, and then click the [Select] button. The setting screen for adding options appears.
- **8** Select the options that are installed on this machine.
- **9** Click the [OK] button.

The Chooser window appears again.

**10** Close the Chooser window.

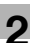

### **Uninstalling the printer driver**

If it becomes necessary to delete the printer driver, for example, when you want to reinstall the printer driver, follow the procedure below to delete the driver.

# $\mathbb{Q}$ ...

### **Reminder**

Quit all running applications that may have started when the Macintosh computer was turned on.

### **For Mac OS X**

- **1** Open Print Center or Printer Setup Utility, located in Hard Disk\Applications\Utilities.
- **2** Select the name of the printer to be deleted, and then click the [Delete] button.

The selected printer is deleted.

- **3** Close the printer list.
- **4** Drag the following file, which is located at Hard Disk\Library\Printers\PPDs\Contents\Resources\xx.lproj, to the "Trash" icon. ("xx" in "xx.lproj" is a language abbreviation. Select the folder corresponding to the language being used.)
	- KONICA MINOLTAxxxxxx xxx
- **5** Delete the unnecessary files from Library\Printers. For Mac OS 10.3, drag the "pstokmc450" file, which is located in Library\Printer\KONICAMINOLTA\filter, and the following four files, which are located at Library\Printer\PDEs, to the "Trash" icon.
	- KONICAMINOLTAC450\KONICAMINOLTA\Finishing.plugin
	- KONICAMINOLTAC450\KONICAMINOLTA\ImageLayout.plugin
	- KONICAMINOLTAC450\KONICAMINOLTA\ Security.plugin
	- KONICAMINOLTAC450\KONICAMINOLTA\Setup.plugin
	- KONICAMINOLTA For Mac OS 10.2, drag the following folders, which are located in Library\Printers\PPD Plugins, to the "Trash" icon.
	- KONICAMINOLTAC450 Finishing.plugin
	- KONICAMINOLTAC450 ImageLayout.plugin
	- KONICAMINOLTAC450 Security.plugin
	- KONICAMINOLTAC450 Setup.plugin

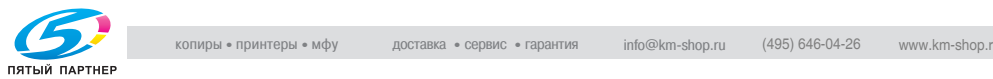

**6** Restart the Macintosh computer.

This completes the uninstallation procedure.

### **For Mac OS 9.2**

**1** Drag the KONICAMINOLTAC450UVxxx.ppd file, which is located in Hard Disk\System Folder\Function Enhancer\Printer Description File, to the "Trash" icon.

The related printer driver files are deleted.

**2** Restart the Macintosh computer.

This completes the uninstallation procedure.

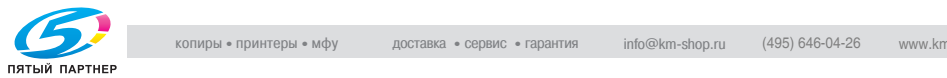

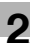

# **2.4 Printing operations**

### **For Windows**

Printing is possible when the printer driver is installed and the network settings have been specified. Print jobs are specified from the application software.

### **Printing operation**

- **1** Open the data in the application, click "File", and then click "Print".
- **2** Check that the printer name has been selected in "Printer Name" or "Select Printer" drop-down list.
	- If the desired printer is not selected, click the currently selected printer name, and then select the desired printer.
	- The Print dialog box differs depending on the application.
- **3** Specify the page range and the number of copies to print.
- **4** Click the [Preferences] button or the [Details] button to change the printer driver settings as necessary.
	- By clicking the "Preferences" button or the "Details" button on the Print dialog box, you can specify settings for each model from the printer driver dialog box that appears. For details, refer to ["Setting](#page-121-0)  [up the PCL driver" on page 3-5](#page-121-0), ["Setting up the PostScript driver](#page-155-0)  [\(Windows\)" on page 3-39,](#page-155-0) or ["Setting up the PPD driver \(Windows\)"](#page-186-0)  [on page 3-70](#page-186-0).
	- If the changed settings are not saved in the Print dialog box, the original settings are restored when the application is exited.
- **5** Click the [Print] button.
	- The Data indicator of this machine flashes.

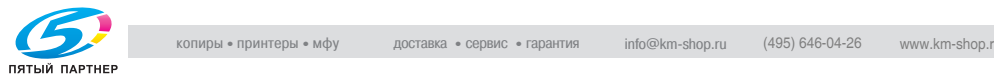

# **Test printing**

Printing is possible when the printer driver is installed and the network settings have been specified. To check that a connection has been made properly, you can print the standard Windows test page. Print a test page from the printer driver Properties dialog box.

- **1** For Windows 98SE/Me/2000/NT 4.0, click the [Start] button, point to "Settings", and then click "Printers". For Windows XP/Server 2003, click the [Start] button, and then click "Printers and Faxes".
- **2** Right-click the icon of the installed printer, and then click "Properties".
- **3** Click the General tab, and then click the [Print Test Page] button or the [Print Test] button.

The test page is printed and the confirmation dialog box appears.

**4** Check the printout, and then click the [OK] button or the [Yes] button.

# $\mathbb{Q}$ ...

### **Note**

If the test page is not printed properly, check that the printer driver has been installed properly and that the network settings have been specified correctly.

# **For Macintosh**

Printing is possible when the printer driver is installed and the network settings have been specified. Print jobs are specified from the application software.

# **Printing operation**

- **1** Open the data in the application, click "File", and then click "Print".
- **2** Check that the printer name has been selected in the "Printer" dropdown list.
- **3** Specify the print range and the number of copies to print, and then click the [Print] button.

The Data indicator of this machine flashes.

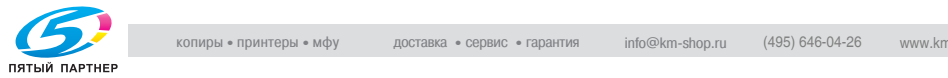

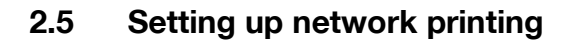

### **Overview of network functions**

Network functions

By connecting this machine to a network through the Ethernet port, this printing system can be used as a network printer.

This printing system supports 10Base-T and 100Base-TX standards. In addition, the Ethernet interface supports the TCP/IP (LDP/LPR, IPP, SMB), Net-BEUI (SMB), IPX/SPX (NetWare), and AppleTalk (EtherTalk) protocols.

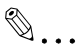

#### **Note**

When setting up the network, the administrator password is required to enter Administrator mode.

Ask the administrator of this machine for the administrator password.

Features of the network functions

This printing system is equipped with the following network functions to flexibly support various network environments.

- Automatic selection of 10Base-T or 100Base-TX (Fast Ethernet)
- Supports multiple network protocols including TCP/IP, NetBEUI, IPX/ SPX, and AppleTalk (EtherTalk)
- Supports SMB printing (Windows printing) from Windows 98SE or Windows Me
- Supports LPD/LPR over TCP/IP from Windows NT 4.0, Windows 2000 or Windows XP
- Supports Novell NetWare PServer and RPrinter (NPrinter)
- Supports the Novell NetWare print server functions and supports both bindery mode and Novell Directory Service (NDS)
- Acquires IP address automatically through DHCP

With SMB printing (Windows 98SE/Me)

SMB printing is a printing method that does not require a dedicated print server on computers running Windows 98SE or Windows Me.

With LPR (Windows NT 4.0/2000/XP)

You can print with LPD/LPR using Windows NT 4.0, Windows 2000, or Windows XP. Windows 98SE and Windows Me cannot be used.

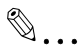

### **Note**

LPR (Line Printer Remote): This print request system can be used under Windows NT 4.0, Windows 2000, or Windows XP. Enter "Print" as the queue name.

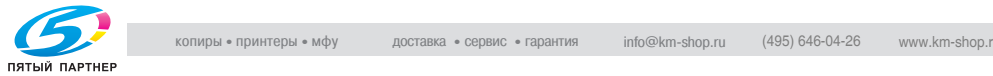

### **With NetWare**

The Novell NetWare 4.x–6 print server functions are supported.

You can connect this printing system to a network using Novell NetWare 4.x– 6 as the network operating system and send print jobs from the client to the print server (network controller). The three modes supported are as follows:

- **NPrinter**
- **PServer**
- NDPS

 $\mathbb{Q}$ ...

#### **Note**

For details on the NetWare functions, refer to the NetWare operation manual.

### **With Macintosh**

You can print from your Macintosh computer using AppleTalk.

You can connect this printing system to a print server in an AppleTalk environment and send print jobs from the Macintosh computer to this machine.

Network Connection Methods That Can Be Selected in Each Windows Operating System

The settings that must be specified for network printing are described here. Setting procedures differ depending on the method of network printing used (SMB, LPR, or IPP printing). Select the best method of network printing for your Windows environment.

Network printing from a Windows operating system

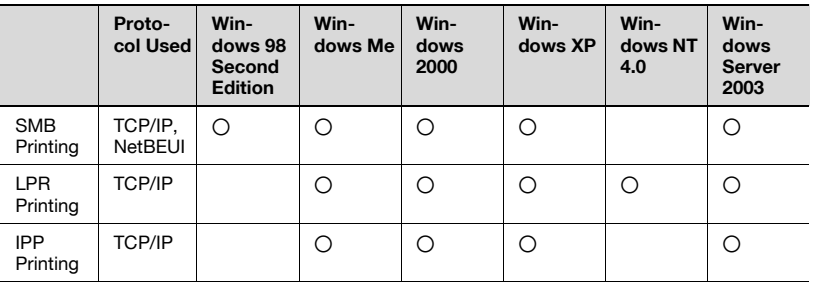

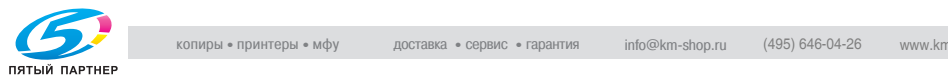

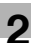

# $\mathbb{Q}$ ...

### **Note**

Before setting up network printing, install the printer driver. For details on installing the printer driver, refer to ["Installing the printer driver" on](#page-63-0)  [page](#page-63-0) 2-7.

To perform network printing, change the printer port for the installed printer driver to one for a network connection, and then change the settings on this machine as necessary. For an IPP connection, it is necessary to install the printer driver first.

Network printing in a NetWare environment

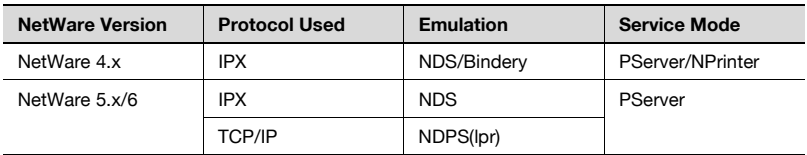

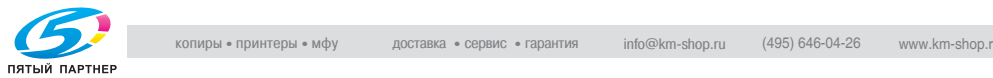

### <span id="page-86-0"></span>**Setting the IP address for this machine**

Use this machine's control panel to assign an IP address to this machine.

# $\mathbb{Q}$ ...

### **Note**

When specifying network settings, follow the instructions of the network administrator.

The administrator password is required in order to enter Administrator mode. Ask the administrator of this machine for the administrator password.

## **Specifying the TCP/IP settings**

- **1** Press the [Select] key on this machine's control panel, touch [ $\blacktriangle$ ] or [ $\blacktriangledown$ ] to display the Admin. Setting screen, and then touch  $[\blacktriangleright]$ .
- **2** Enter the administrator password, and then press the [Select] key.
	- To enter the password, touch  $[\triangle]$  or  $[\triangledown]$  to select the desired value, and then touch  $\left[ \blacktriangleleft \right]$   $\left[ \blacktriangleright \right]$  to enter the next digit.
- **3** Touch [A] or [ $\blacktriangledown$ ] to display the Network Setting screen, and then touch  $\blacktriangleright$ ].
- **4** Touch  $[A]$  or  $[\nabla]$  to display the TCP/IP screen, and then touch  $[\nabla]$ .
- **5** Specify settings for the IP address, subnet mask, and default gateway.
	- Touch  $\Delta$  or  $\nabla$  to display the setting, and then touch  $\nabla$  to switch to the setting display. To enter a numeric value, touch  $[4]$  or  $[\nabla]$  to select the desired value, and then touch  $[\blacktriangleright]$  to enter the next digit. After entering all digits, press the [Select] key to apply the setting.
	- IP Address: Specify the IP address of this machine.
	- Subnet Mask: Specify the subnet mask connecting to a network.

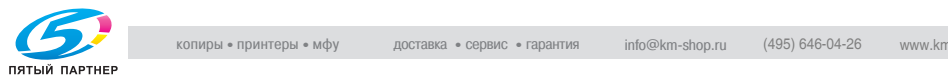

Admin, Setting Cancel Select Input password .<br>Network Setting TCP/IP Setting TCP/IP Setting rep / It Fnable **YYYYY** . . . . . .<br>Enghle Vetwork Speed Network Speed Select. ......<br>luto Cance<sup>l</sup> Se Jec<sup>-</sup> DHCF Select. Setting Setting Enable e<sub>anna</sub> Select **I**P Address<br>XXX.XXX.XXX.XXX P Address<br>XXX XXX XXX XXX Select.  $\overline{1}$ 

Subnet Mask

XXX XXX XXX

 $\ddot{\phantom{a}}$ Default Gateway<br>XXX XXX XXX XXX Subnet Mask

XXX XXX XXX

.<br>Default Gateway

**XXX XXX XXX XXX** 

**Connel** 

Cancel

Select.

Select.

– Default Gateway: Specify the default gateway address connecting to a network.

**6** To apply the settings, restart this machine (turn it off, then on again). Turn this machine back on to apply the IP address.

## **Detail**

 ${\mathbb Q}$ 

Although the IP address is entered without using the DHCP server in the procedure described here, it is also possible to automatically assign the IP address from the DHCP server. When "DHCP Setting" is set to "Enable", the IP address, subnet mask, and gateway address settings are automatically assigned from the DHCP server on the network, so it is not necessary to assign them manually. However, note the following when setting "DHCP Setting" to "Enable".

Check with the network administrator that the DHCP server exists. If the DHCP server does not exist, be sure to specify settings for "IP Address", "Subnet Mask", and "Default Gateway".

If the settings for the IP address and other items have been assigned using the DHCP server, there is a possibility that they may be automatically changed. When the settings for the IP address and other items are changed, if the IP address has been used to specify a printer on the net-

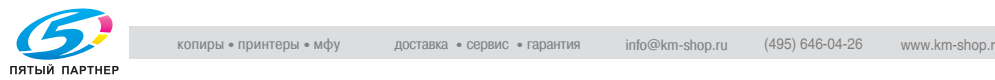

work for printing, there is a possibility that printing may not be possible because this machine cannot communicate with the network.

If "DHCP Setting"" has been set to "Enable", it is recommended that the IP address assigned to this machine be fixed in the DHCP server settings.

When turning the machine off, then on again, wait at least 10 seconds to turn the machine on after turning it off. The machine may not operate correctly if it is turned on immediately after being turned off.

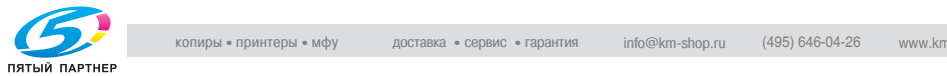

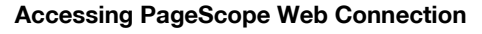

Setting the IP address for this machine enables you to access PageScope Web Connection.

Use your Web browser to directly access PageScope Web Connection.

- **1** Start up the Web browser.
- **2** In the "Address" bar, enter the IP address for this machine as shown below, and then press the [Enter] key.

http://<IP\_address\_for\_this\_machine>/ Example: If the IP address for this machine is 192.168.1.20 http://192.168.1.20/ The initial page of PageScope Web Connection appears.

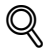

### **Detail**

For further details on PageScope Web Connection, refer to ["Using Pag](#page-357-0)[eScope Web Connection" on page](#page-357-0) 9-3.

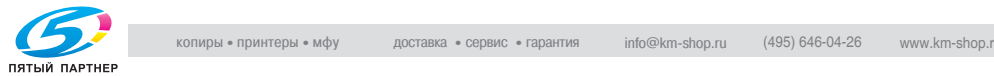

## **SMB printing**

You can use SMB printing (Windows printing) to print directly over the Microsoft network from computers running Windows 98SE or Windows Me.

### <span id="page-90-0"></span>**Operations on this machine**

Set the IP address for this machine. For the setting procedure, refer to ["Set](#page-86-0)[ting the IP address for this machine" on page 2-30](#page-86-0). In PageScope Web Connection, specify the settings described below for Windows printing.

- **1** Start up PageScope Web Connection.
- **2** Click the [Admin. Mode] button.
- **3** Enter the administrator password, and log on to Administrator mode.
- **4** On the Network tab, click "SMB", and then click "Print" in the submenu that appeared.

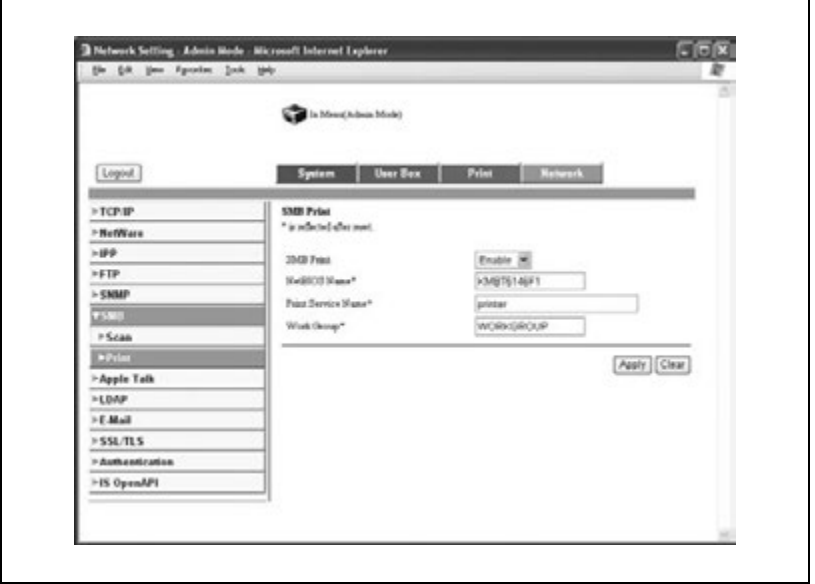

- **5** Specify settings for the following:
	- SMB Print: Set whether to use the SMB printing service. Select "Enable" here.
	- NetBIOS Name: Specify the NetBIOS name (up to 15 alphanumeric characters).

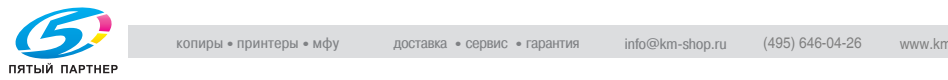

- Printing Service Name: Specify the printing service name (up to 13 alphanumeric characters).
- Work Group: Specify the work group name (up to 15 alphanumeric characters).
- **6** To apply the settings, restart this machine (turn it off, then on again).

# $\mathbb{Q}$ ...

### **Reminder**

When turning the machine off, then on again, wait at least 10 seconds to turn the machine on after turning it off. The machine may not operate correctly if it is turned on immediately after being turned off.

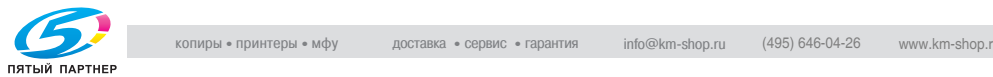

## **Printer driver settings (For Windows 98SE/Me)**

- **1** Click the [Start] button, point to "Settings", and then click "Printers".
- **2** Right-click the icon of the installed printer, and then click "Properties".
- **3** On the Details tab, click the [Add Port] button.
- **4** Select "Network", and then click the [Browse] button. In the network configuration window that appears, select the appropriate printer icon.

## **Printer driver settings (For Windows 2000/XP/NT 4.0/Server 2003)**

- **1** For Windows 2000/NT 4.0, click the [Start] button, point to "Settings", and then click "Printers". For Windows XP/Server 2003, click the [Start] button, and then click "Printers and Faxes".
- **2** Right-click the icon of the installed printer, and then click "Properties".
- **3** Click the [Add Port] button on the Ports tab, double-click "Local Port" or select "Local Port" and click the "New Port" button, and then enter "\\<NetBIOS\_name>\<printing\_service\_name>".
- **4** Click the [Close] button to apply the setting.

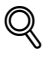

### **Detail**

Enter the same NetBIOS name and printing service name that you entered in PageScope Web Connection. For the setting procedure, refer to ["Operations on this machine" on page](#page-90-0) 2-34.

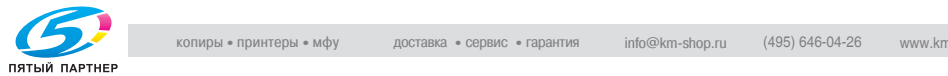

# **LPR printing**

The LPR print service is supported as a standard in Windows 2000, Windows XP, Windows NT 4.0, and Windows Server 2003. TCP/IP is used as the network protocol.

# **Operations on this machine**

Set the IP address for this machine. For the setting procedure, refer to ["Set](#page-86-0)[ting the IP address for this machine" on page 2-30](#page-86-0).

# **Printer driver settings (For Windows 2000/XP/Server 2003)**

- **1** For Windows 2000, click the [Start] button, point to "Settings", and then click "Printers". For Windows XP/Server 2003, click the [Start] button, and then click "Printers and Faxes".
- **2** Right-click the icon of the installed printer, and then click "Properties".
- **3** On the Ports tab, click the [Add Port] button.
- **4** In the "Available Printer Ports" list, select "Standard TCP/IP Port", and then click the [New Port] button.
- **5** When the Add Standard TCP/IP Printer Port Wizard starts up, click the [Next] button.
- **6** In the "Name of printer or IP address" box, enter the IP address for this machine, and then click the [Next] button.
- **7** Select "Custom", and then click the [Settings] button.
- **8** Select "LPR", enter "Print" in the "Queue Name" box, and then click the [OK] button.
- **9** Click the [Next] button, and then click the [Finish] button to apply the setting.

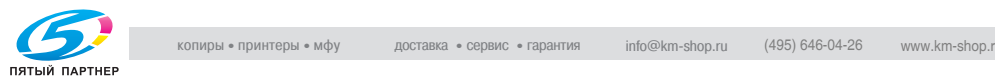

### **Printer driver settings (For Windows NT 4.0)**

- **1** Click the [Start] button, point to "Settings", and then click "Printers".
- **2** Right-click the icon of the installed printer, and then click "Properties".
- **3** On the Ports tab, click the [Add Port] button.
- **4** In the "Available Printer Ports" list, select "LPR Port", and then click the [New Port] button.
	- If "LPR Port" is not in the list, click the [Start] button, point to "Control Panel", and then click "Network". Then, on the Service tab, click the [Add] button and install the Microsoft TCP/IP Printing service.
- **5** In the "Name or address of server providing lpd" box on the Add LPR Compatible Printer dialog box, enter the IP address for this machine.
- **6** In the "Name of printer or print queue on that server" box, enter "Print".
- **7** Click the [OK] button to apply the setting.

### **IPP printing (Windows 2000/XP/Server 2003)**

The IPP (Internet Printing Protocol) print service is supported as a standard in Windows 2000, Windows XP, and Windows Server 2003. TCP/IP is used as the network protocol.

### **Operations on this machine**

Set the IP address for this machine. For the setting procedure, refer to ["Set](#page-86-0)[ting the IP address for this machine" on page 2-30](#page-86-0).

Also, specify the IPP printing settings in PageScope Web Connection. (Printing can be performed with the default settings.)

- **1** Start up PageScope Web Connection.
- **2** Click the [Admin. Mode] button.
- **3** Enter the administrator password, and log on to Administrator mode.

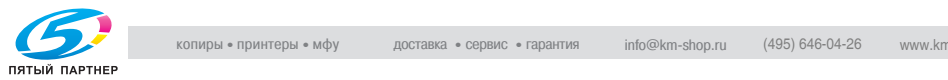

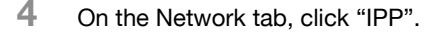

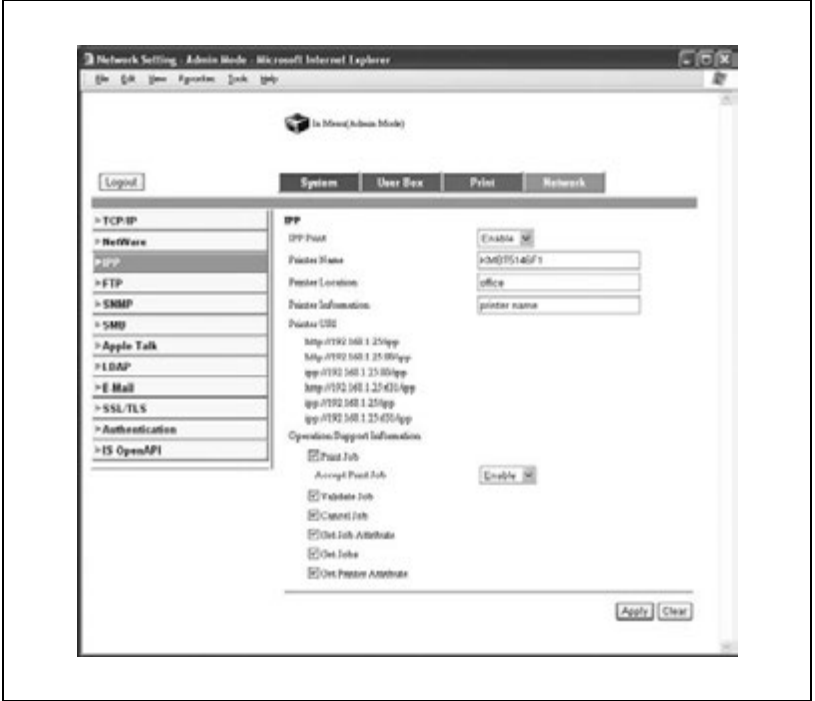

- **5** Specify settings for the following:
	- IPP Print: Set whether to perform IPP printing. Select "Enable" here.
	- Printer Name: Specify the printer name (up to 127 alphanumeric characters).
	- Printer Location: Specify the printer location (up to 127 alphanumeric characters).
	- Printer Information: Specify the printer manufacturer details (up to 127 alphanumeric characters).
	- Printer URI:The URL of the printer that can be used for IPP printing is displayed.
	- Operations Supported: Specify print operations supported by IPP.
	- Accept Print Job: Set whether to use the IPP reception function.

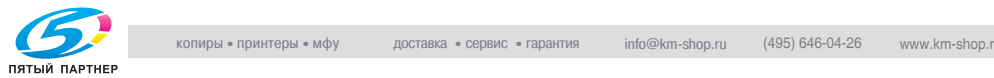

### **Installing the printer driver**

For IPP printing, reinstall the printer driver.

- **1** Insert the Windows printer driver CD-ROM into the computer's CD-ROM drive.
	- Konica Minolta PCL driver: User Software CD-ROM
	- Konica Minolta PostScript driver: PostScript Printer Driver CD-ROM
- **2** For Windows 2000, click the [Start] button, point to "Settings", and then click "Printers".
	- For Windows XP/Server 2003, click the [Start] button, and then click "Printers and Faxes".
- **3** For Windows 2000/Server 2003, double-click the "Add Printer" icon. For Windows XP, click "Add a printer" on the "Printer Tasks" menu.
	- The Add Printer Wizard starts up.
- **4** Click the [Next] button.
- **5** In the Local or Network Printer dialog box, select "Network printer", and then click the [Next] button.
- **6** In the Locate Your Printer dialog box, select "Connect to a printer on the Internet or on your intranet".
- **7** In the "URL" field, enter the URL for this machine in the following format, and then click the [Next] button.
	- http://<IP\_address\_for\_this\_machine>/ipp Example: If the IP address for this machine is 192.168.1.20 http://192.168.1.20/ipp
- **8** When the confirmation dialog box appears, click the [OK] button.
- **9** Click the [Have Disk] button.
- **10** Click the [Browse] button, specify the folder on the CD-ROM that contains the printer driver, and then click the [OK] button.
	- Konica Minolta PCL driver: Folder at Driver\Drivers\bizhubC450 on the User Software CD-ROM.
	- Konica Minolta PostScript driver: Folder at Driver\Drivers on the PostScript Printer Driver CD-ROM

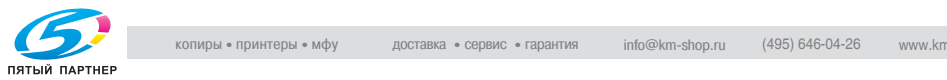

- **11** Check that the printer name is displayed in the "Printers" list, and then click the [Next] button.
- **12** Select whether to set the printer as the default printer, and then click the [Next] button.
- **13** Click the [Finish] button to exit the Add Printer Wizard.

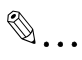

# **Note**

Once the settings for the printer have been specified, you can use the printer in the same way as a default local printer. Also, if you set up the printer for sharing in Windows, it can be used as a network printer by other Windows computers over the network.

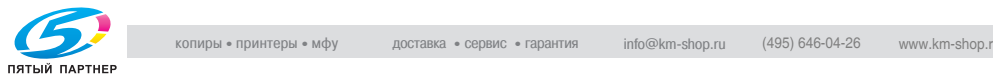

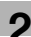

### **Printing with NetWare**

The printer controller supports the following environments.

### **Network printing in a NetWare environment**

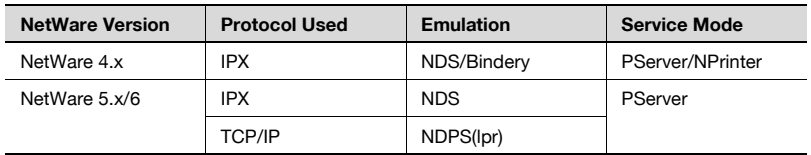

### **For remote printer mode with NetWare 4.x Bindery Emulation**

 $\mathbb{Q}$ ...

#### **Note**

Before using bindery emulation, check that bindery emulation is compatible with the NetWare server.

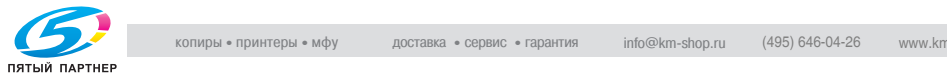

### **Setting up a network**

- **1** From a client computer, log on with Supervisor permissions to access the NetWare server where Pserver is registered.
- **2** Start up Pconsole.
- **3** From the "Available Options" list, select "Quick Setup", and then click the [Enter] button.
- **4** Enter the appropriate names in the "Printer Server Name", "Printer Name", "Print Queue Name", and "Print Queue Volume" fields, select "Other/Unknown" from the "Printer type" field, and then save the specified settings.
- **5** Click the [Esc] button to quit Pconsole.
- **6** Use the NetWare server console to load PSERVER.NLM.
- **7** In Administrator mode of PageScope Web Connection, select "Net-Ware" from the Network tab, and then specify the following settings.

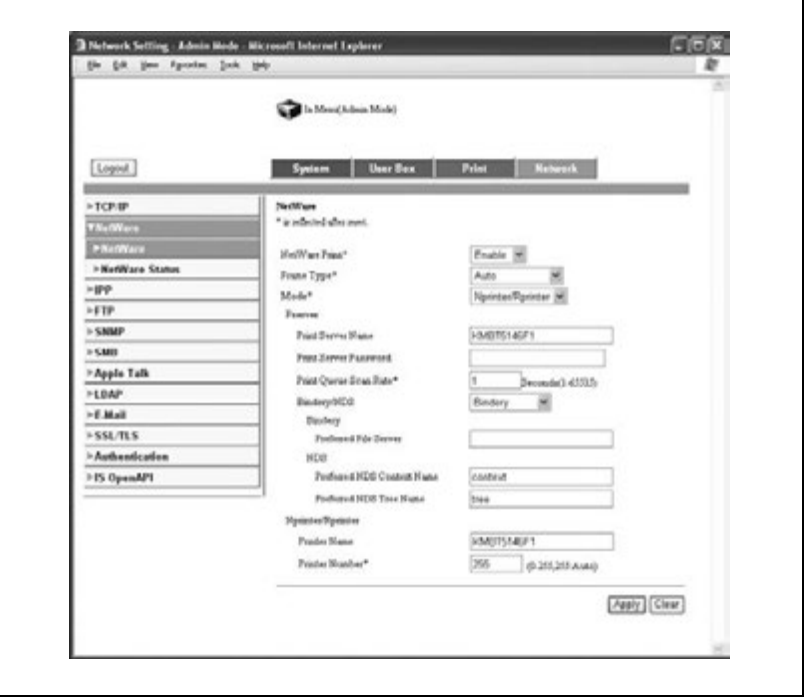

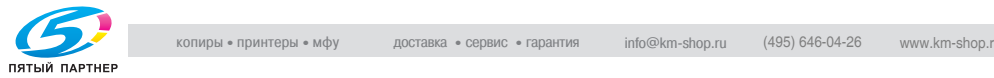

- NetWare Print: Select "Enable".
- Frame Type: Select "Auto". (Select the frame type according to the network environment.
- Mode: Select "Nprinter/Rprinter".
- Print Server Name: Specify the print server name created in step 4.
- Print Server Password: Specify only when setting from the NetWare server.
- Print Queue Scan Rate: Specify "1". (Change as necessary.)
- Bindery/NDS: Select "Bindery".
- Preferred File Server: Specify the name of the file server that connects to Pserver.
- **8** Restart this machine (turn it off, then on again).
- **9** Use the NetWare server console to display the print server screen, and then check that the created printer is shown as "Waiting for Job" for the connected printer (0).

 $\mathbb{Q}$ ...

### **Note**

For queue user privileges, the printer notification option, assignment of multiple queues, and passwords, refer to the NetWare documentation, and specify settings as necessary.

 $\mathbb{Q}$ ...

#### **Reminder**

When turning the machine off, then on again, wait at least 10 seconds to turn the machine on after turning it off. The machine may not operate correctly if it is turned on immediately after being turned off.

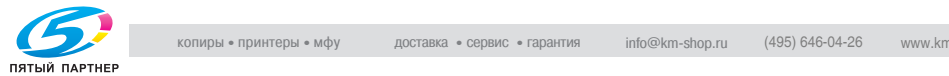

### **For print server mode with NetWare 4.x Bindery Emulation**

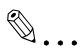

### **Note**

Before using bindery emulation, check that bindery emulation is compatible with the NetWare server.

#### **Setting up a network**

- **1** From a client computer, log on with Supervisor permissions to access the NetWare server where Pserver is registered.
- **2** Start up Pconsole.
- **3** From the "Available Options" list, select "Quick Setup", and then click the [Enter] button.
- **4** Enter the appropriate names in the "Printer Server Name", "Printer Name", "Print Queue Name", and "Print Queue Volume" fields, select "Other/Unknown" from the "Printer type" field, and then save the specified settings.
- **5** Click the [Esc] button to quit Pconsole.

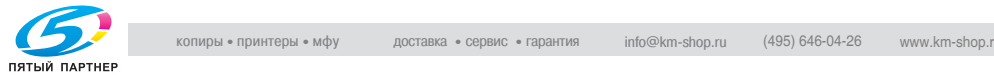

**6** In Administrator mode of PageScope Web Connection, select "Net-Ware" from the Network tab, and then specify the following settings.

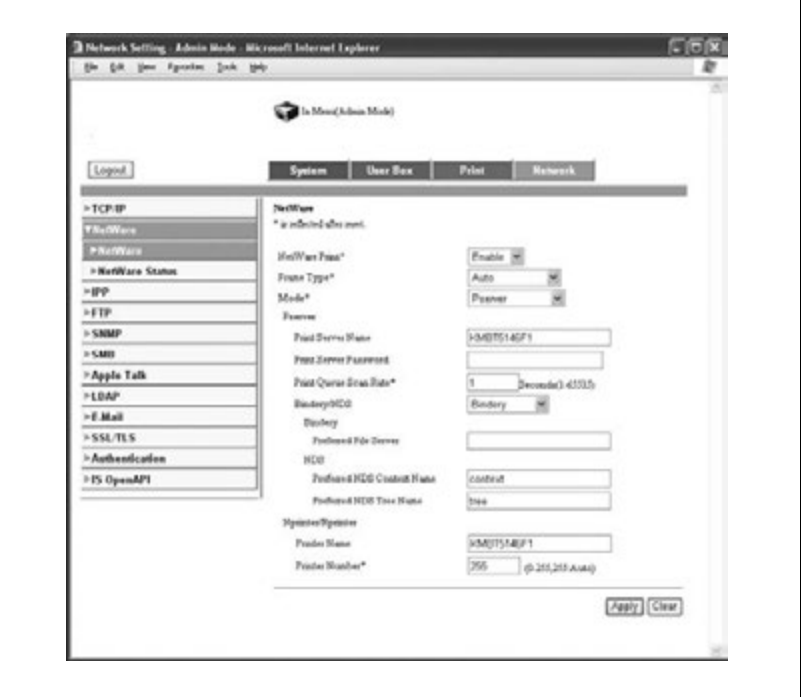

- NetWare Print: Select "Enable".
- Frame Type: Select "Auto". (Select the frame type according to the network environment.)
- Mode: Select "Pserver".
- Print Server Name: Specify the print server name created in step 4.
- Print Server Password: Specify only when setting from the NetWare server.
- Print Queue Scan Rate: Specify "1". (Change as necessary.)
- Bindery/NDS: Select "Bindery".
- Preferred File Server: Specify the name of the file server that connects to Pserver.
- **7** Restart this machine (turn it off, then on again).
- **8** Use the NetWare server console to load MONITOR.NLM.
- **9** Select the connection information and, in the active connection column, check that the created Pserver is connected.

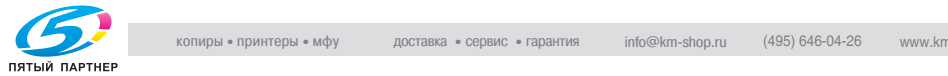

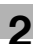

# $\begin{picture}(20,20) \put(0,0){\vector(0,1){30}} \put(15,0){\vector(0,1){30}} \put(15,0){\vector(0,1){30}} \put(15,0){\vector(0,1){30}} \put(15,0){\vector(0,1){30}} \put(15,0){\vector(0,1){30}} \put(15,0){\vector(0,1){30}} \put(15,0){\vector(0,1){30}} \put(15,0){\vector(0,1){30}} \put(15,0){\vector(0,1){30}} \put(15,0){\vector(0,1){30}} \put(15,0){\vector(0$

### **Reminder**

When turning the machine off, then on again, wait at least 10 seconds to turn the machine on after turning it off. The machine may not operate correctly if it is turned on immediately after being turned off.

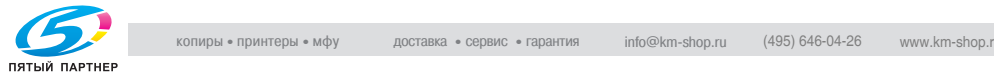

## **For NetWare 4.x remote printer mode (NDS)**

### **Setting up a network**

- **1** Log on to NetWare as an administrator from a client computer.
- **2** Start up NWadmin.
- **3** Select either the organization or organizational unit container that offers the print service, and then click "Print Services Quick Setup" on the "Tools" menu.
- **4** Enter the appropriate names in the "Printer Server Name", "Printer Name", "Print Queue Name", and "Print Queue Volume" fields, select "Other/Unknown" from the "Printer type" field, and then save the specified settings.
- **5** In Administrator mode of PageScope Web Connection, select "Net-Ware" from the Network tab, and then specify the following settings.

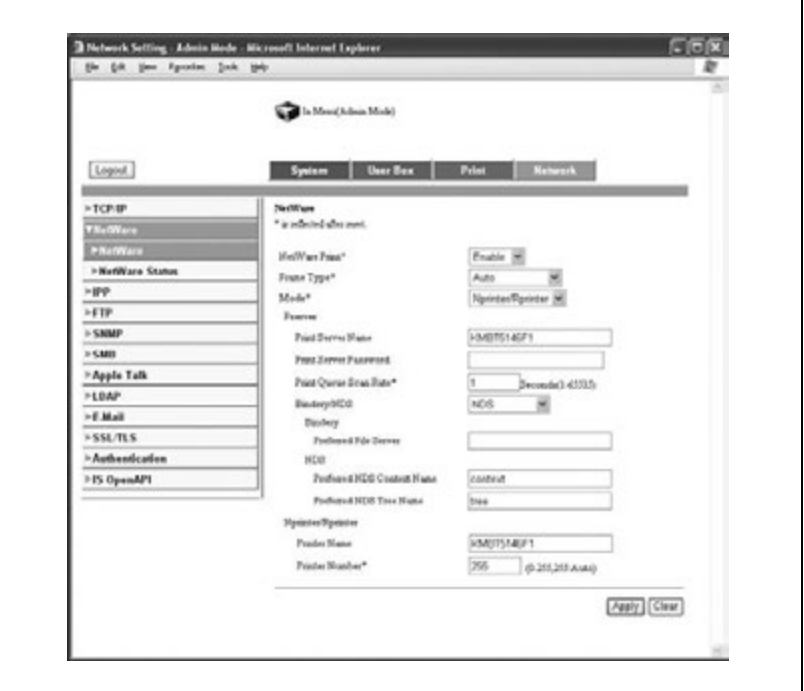

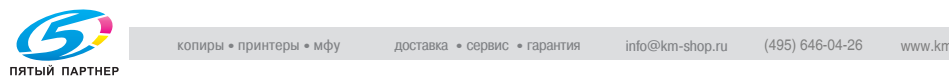

- NetWare Print: Select "Enable".
- Frame Type: Select "Auto". (Select the frame type according to the network environment.)
- Mode: Select "Nprinter/Rprinter".
- Print Server Name: Specify the print server name created in step 4.
- Print Server Password: Specify only when setting from the NetWare server.
- Print Queue Scan Rate: Specify "1". (Change as necessary.)
- Bindery/NDS: Select "NDS".
- Preferred NDS Context Name: Specify the name of the context that connects to Pserver.
- Preferred NDS Tree Name: Specify the name of the tree that Pserver logs on to.
- Printer Number: Specify "255". (Set the number assigned to the printer (0 to 254) or 255.)
- **6** Restart this machine (turn it off, then on again).
- **7** Use the NetWare server console to load PSERVER.NLM.
- **8** Use the NetWare server console to display the print server screen, and then check that "C450P" (the created printer) is shown as "Waiting for Job" for the connected printer (0).

# $\mathbb{Q}$ ...

### **Note**

For queue user privileges, the printer notification option, assignment of multiple queues, and passwords, refer to the NetWare documentation, and specify settings as necessary.

# $\mathbb{Q}$ ...

### **Reminder**

When turning the machine off, then on again, wait at least 10 seconds to turn the machine on after turning it off. The machine may not operate correctly if it is turned on immediately after being turned off.

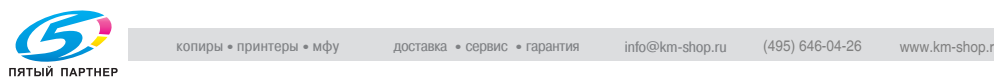

### **For NetWare 4.x/5.x/6 print server mode (NDS)**

# $\mathbb{Q}$ ...

**Note** 

To use the Print Server mode, IPX protocol must be loaded on the Net-Ware server

### **Setting up a network**

- **1** Log on to NetWare as an administrator from a client computer.
- **2** Start up NWadmin.
- **3** Select either the organization or organizational unit container that offers the print service, and then click "Print Services Quick Setup (non-NDPS)" on the "Tools" menu.
- **4** Enter the appropriate names in the "Printer Server Name", "Printer Name", "Print Queue Name", and "Print Queue Volume" fields, select "Other/Unknown" from the "Printer type" field, and then click the [Createl button.

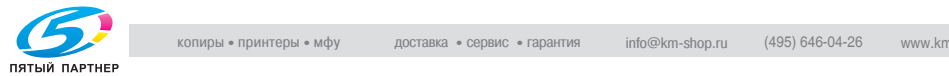

**5** In Administrator mode of PageScope Web Connection, select "Net-Ware" from the Network tab, and then specify the following settings.

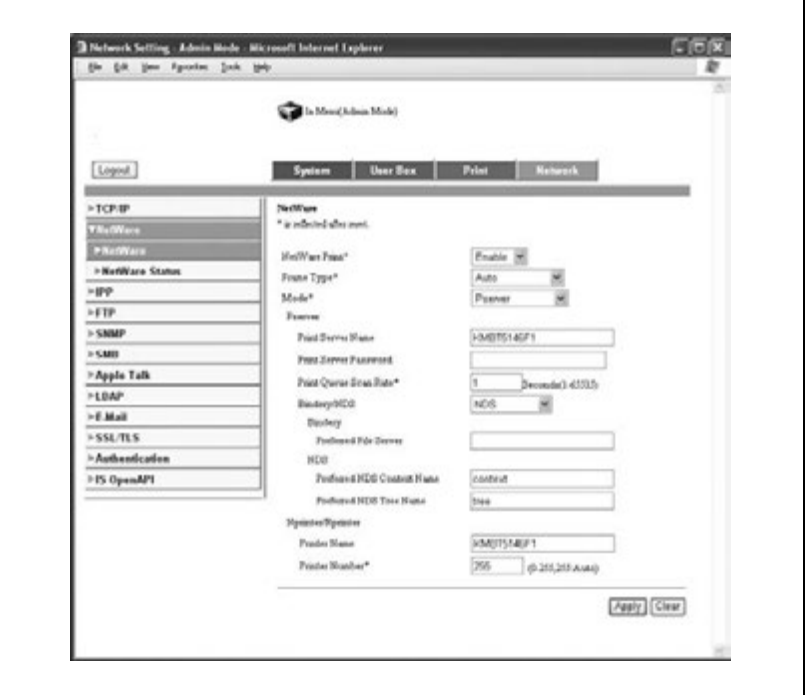

- NetWare Print: Select "Enable".
- Frame Type: Select "Auto". (Select the frame type according to the network environment.)
- Mode: Select "Pserver".
- Print Server Name: Specify the print server name created in step 4.
- Print Server Password: Specify only when setting from the NetWare server.
- Print Queue Scan Rate: Specify "1". (Change as necessary.)
- Bindery/NDS: Select "NDS".
- Preferred NDS Context Name: Specify the name of the context that connects to Pserver.
- Preferred NDS Tree Name: Specify the name of the tree that Pserver logs on to.

**6** Restart this machine (turn it off, then on again).

**7** Use the NetWare server console to load MONITOR.NLM.

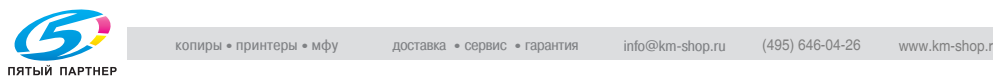
**8** Select the connection information and, in the active connection column, check that the created Pserver is connected.

# $\mathbb{Q}$ ...

### **Note**

For queue user privileges, the printer notification option, assignment of multiple queues, and passwords, refer to the NetWare documentation, and specify settings as necessary.

 $\mathbb{Q}$ ...

### **Reminder**

When turning the machine off, then on again, wait at least 10 seconds to turn the machine on after turning it off. The machine may not operate correctly if it is turned on immediately after being turned off.

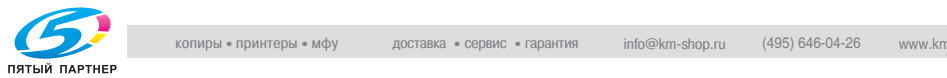

### **For NetWare 5.x/6 Novell Distributed Print Service (NDPS)**

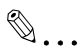

### **Note**

Before specifying settings for NDPS, check that the NDPS broker and NDPS manager have been created and loaded.

Also, before performing the following procedure, check that the TCP/IP protocol has been set in the NetWare server, and check that the IP address has been set for this machine and that this machine is on.

### **Setting up a network**

- **1** Log on to NetWare as an administrator from a client computer.
- **2** Start up NWadmin.
- **3** Right-click the organization or organizational unit container where you will create the printer agent, and then click "NDPS Printer" on the "Create" submenu.
- **4** In the "NDPS Printer Name" box, enter the printer name.
- **5** In the "Printer Agent Source" column, select "Create a New Printer Agent", and then click the [Create] button.
- **6** Check the printer agent name, and then in the "NDPS Manager Name" box, browse through the NDPS manager names, and register one.
- **7** In "Gateway Types", select "Novell Printer Gateway", and then register it.
- **8** In the Configure Novell PDS for Printer Agent window, select "(None)" for the printer type and "Novell Port Handler" for the port handler type, and then register the settings.
- **9** In "Connection type", select "Remote (LPR on IP)", and then register it.
- **10** Enter the IP address set for this machine as the host address, enter "Print" as the printer name, and then click the [Finish] button to register the settings.

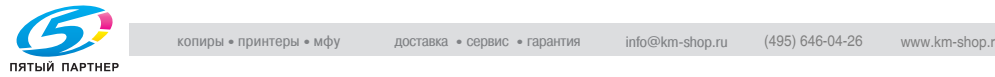

**11** The printer driver registration screen appears. Select "None" for each operating system to complete the registration.

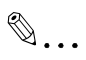

### **Note**

For queue user privileges, the printer notification option, assignment of multiple queues, and passwords, refer to the NetWare documentation, and specify settings as necessary.

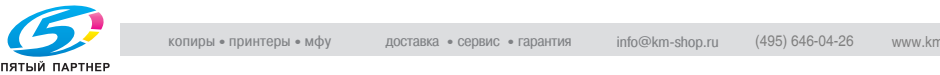

### **Specifying client (Windows) settings when using the NetWare server**

- **1** For Windows 98SE/Me/2000/NT 4.0, click the [Start] button, point to "Settings", and then click "Printers". For Windows XP/Server 2003, click the [Start] button, and then click "Printers and Faxes".
- **2** For Windows 98SE/Me/2000/NT 4.0/Server 2003, double-click the "Add Printer" icon. For Windows XP, click "Add a printer" on the "Printer Tasks" menu.

The Add Printer Wizard starts up.

- **3** In the port settings, browse the network, and specify the name of the created queue (or NDPS printer name).
- **4** In the "Printer Model" list, specify the folder on the CD-ROM that contains the operating system and printer driver to be used.
	- For Windows 98SE/Me Konica Minolta PCL driver: Folder at Driver\Drivers\bizhubC450 on the User Software CD-ROM PostScript PPD driver: Folder at Driver\PS-PPD on the PostScript Printer Driver CD-ROM
	- For Windows NT 4.0/2000/XP/Server 2003 Konica Minolta PCL driver: Folder at Driver\Drivers\bizhubC450 on the User Software CD-ROM Konica Minolta PostScript driver: Folder at Driver\Drivers on the PostScript Printer Driver CD-ROM
- **5** Follow the on-screen instructions to complete the installation.

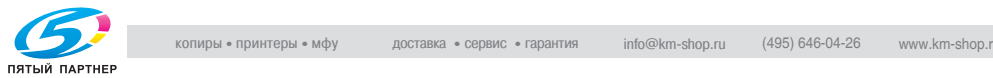

### **Printing with Macintosh**

### **Operations on this machine**

Set the IP address for this machine. For the setting procedure, refer to ["Set](#page-86-0)[ting the IP address for this machine" on page 2-30](#page-86-0).

In the PageScope Web Connection, specify the settings described below for AppleTalk.

- **1** Start up PageScope Web Connection.
- **2** Click the [Admin. Mode] button.
- **3** Enter the administrator password, and log on to Administrator mode.
- **4** On the Network tab, click "AppleTalk".

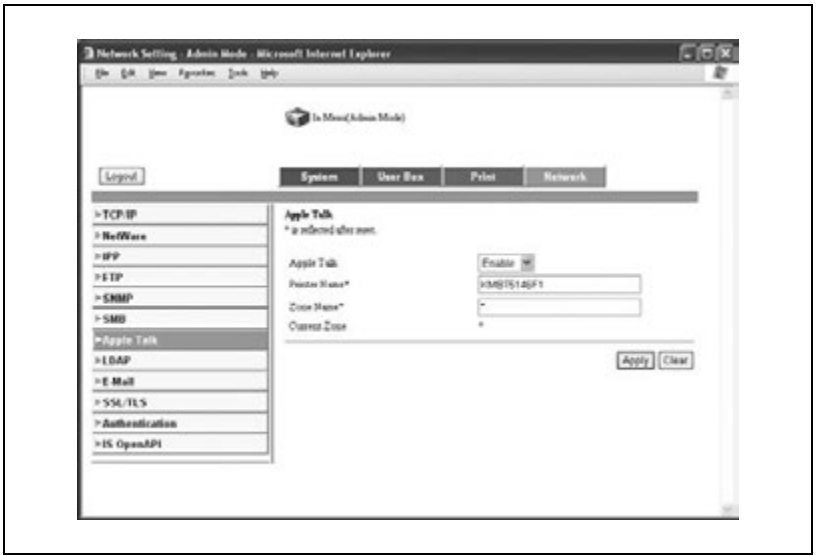

- **5** Specify settings for the following:
	- AppleTalk: Set whether to use AppleTalk. Select "Enable" here.
	- Printer Name: Specify the printer name (up to 13 alphanumeric characters).
	- Zone Name: Specify the zone being connected to (up to 31 alphanumeric characters).

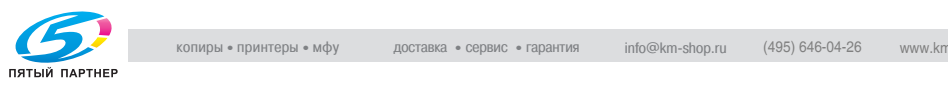

**6** To apply the settings, restart this machine (turn it off, then on again).

# $\mathbb{Q}$ ...

# **Reminder**

When turning the machine off, then on again, wait at least 10 seconds to turn the machine on after turning it off. The machine may not operate correctly if it is turned on immediately after being turned off.

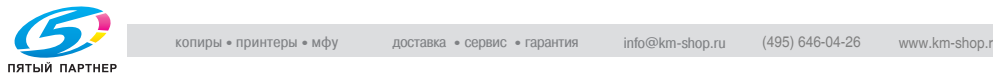

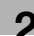

### **Specifying Macintosh settings**

Use the Macintosh computer that is connected to specify the TCP/IP and AppleTalk settings.

 $\mathbb{Q}$ ...

### **Note**

For network settings, consult the network administrator.

### **For Mac OS X**

- **1** From the Apple menu, select "System Preferences".
- **2** Click the "Network" icon.
- **3** From "View", select "Ethernet built-in".
- **4** Click the AppleTalk tab.
- **5** Check that the "Use AppleTalk" check box is selected.
- **6** Click the TCP/IP tab.
- **7** Select the items from "Configure" that correspond to the network settings for the Macintosh computer that is connected to the network, and then set the IP address and subnet mask.
- **8** Click the close button in the upper-left corner of the dialog box. The "Apply Changes?" message appears.
- **9** Click the [Apply] button.

The AppleTalk and Ethernet settings are saved.

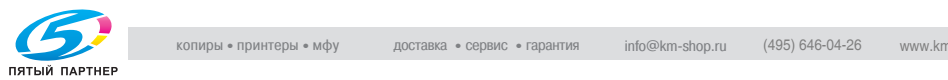

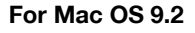

- **1** From the Apple menu, point to "Control", and then click "AppleTalk".
- **2** From the "Connect via" drop-down list, select "Ethernet".
- **3** From the Apple menu, point to "Control Panel", and then click "TCP/ IP".
- **4** From the "Connect via" drop-down list, select "Ethernet".
- **5** Select the items from "Configure" that correspond to the network settings for the Macintosh computer that is connected to the network, and then set the IP address and subnet mask.
- **6** Click the close button in the upper-left corner of the dialog box. The "Save changes to the current configuration?" message appears.
- **7** Click the [Save] button.

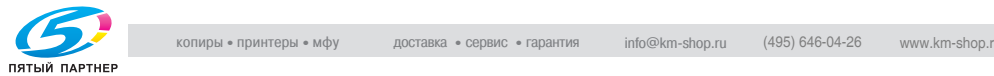

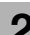

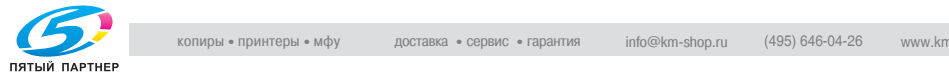

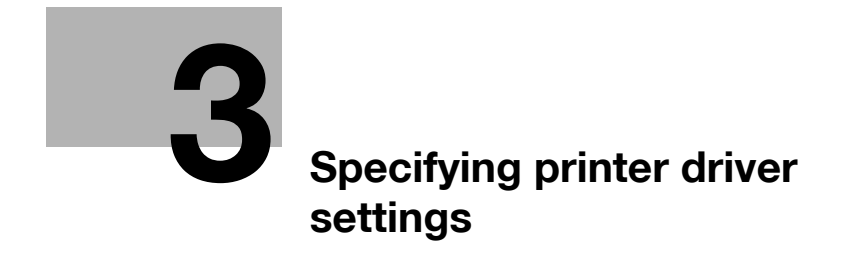

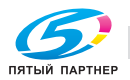

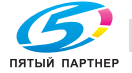

<span id="page-119-0"></span>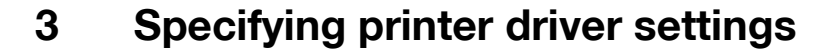

# **3.1 Setting the printing functions**

The functions of this machine such as sorting and folding can be set in the printer driver when printing from a computer. Depending on the operating system running on the connected computer, the setting procedure of this machine's functions may differ.

### **For Windows**

The functions of this machine that can be used when printing can be specified in the printer driver setup dialog box, which can be displayed from the Printers window (for Windows XP/Server 2003, Printers and Faxes window).

Settings specified in the printer driver setup dialog box displayed using the procedure described below will be applied when printing from any application.

### **To display the printer driver setup dialog box**

- **1** For Windows 98SE/Me/2000/NT 4.0, click the [Start] button, point to "Settings", and then click "Printers". For Windows XP/Server 2003, click the [Start] button, and then click "Printers and Faxes".
- **2** For Windows 98SE/Me, right-click the icon of the installed printer, and then click "Properties". For Windows 2000/XP/Server 2003, right-click the icon of the installed printer, and then click "Printing Preferences". For Windows NT 4.0, right-click the icon of the installed printer, and then click "Document Default".

For the settings that can be specified with each printer driver, refer to the following:

- Konica Minolta PCL Driver: ["Setting up the PCL driver" on page 3-5](#page-121-0)
- Konica Minolta PostScript Driver: ["Setting up the PostScript driver \(Win](#page-155-0)[dows\)" on page 3-39](#page-155-0)
- PostScript PPD Driver: "Setting up the PPD driver (Windows)" on [page 3-70](#page-186-0)

To specify custom settings, click "Print" in the application, and then click the [Preferences] button on the Print dialog box. The settings specified on the Print dialog box apply only to the current file.

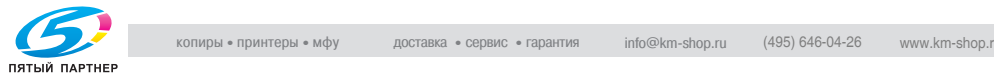

# **For Macintosh**

The functions of this machine that can be used when printing can be specified on the Print dialog box or the Page Setup dialog box.

The settings can only be applied while using the application. When the application is exited, the settings return to the default settings.

To display the Print dialog box Open the data in the application, click "File", and then click "Print".

To display the Page Setup dialog box

Open the data in the application, click "File", and then click "Page Setup" or "Paper Setup".

For the settings that can be specified with each printer driver, refer to the following:

- OS X: ["Setting up the PPD driver \(Mac OS X\)" on page 3-93](#page-209-0)
- OS 9.2: ["Setting up the PPD driver \(Mac OS 9.2\)" on page 3-78](#page-194-0)

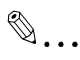

# **Note**

The contents of the Print dialog box and the Page Setup dialog box may differ

Depending on the application, the Page Setup dialog box can be displayed by selecting "Paper Setup" , then "Options" from the "File" menu.

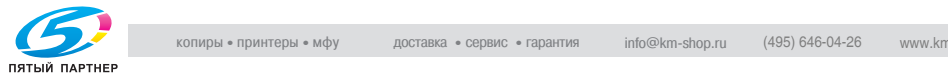

<span id="page-121-0"></span>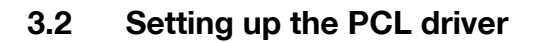

#### **Selecting the printer**

Before printing, specify the model name for this machine.

### **Prerequisite**

If the model name for this machine is not specified from the Option tab, the appropriate printer driver functions cannot be used. Be sure to specify the settings before printing.

**1** For Windows 98SE/Me/2000/NT 4.0, click the [Start] button, point to "Settings", and then click "Printers".

For Windows XP/Server 2003, click the [Start] button, and then click "Printers and Faxes".

- **2** Right-click the icon for the installed printer, and then click "Properties".
- **3** Click the Option tab.
- **4** From the "Model" drop-down list, select "C450P".

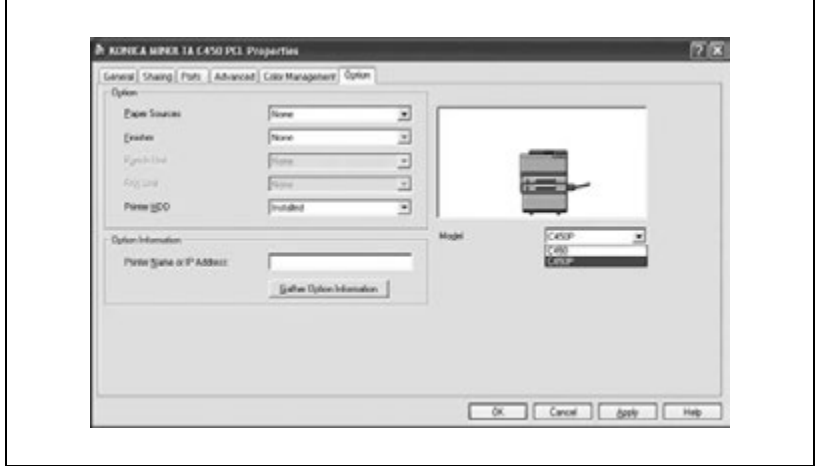

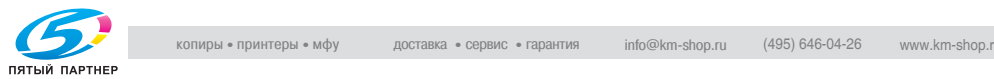

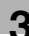

# **Settings**

Common settings

The following describes the common settings and buttons that are displayed on all tabs.

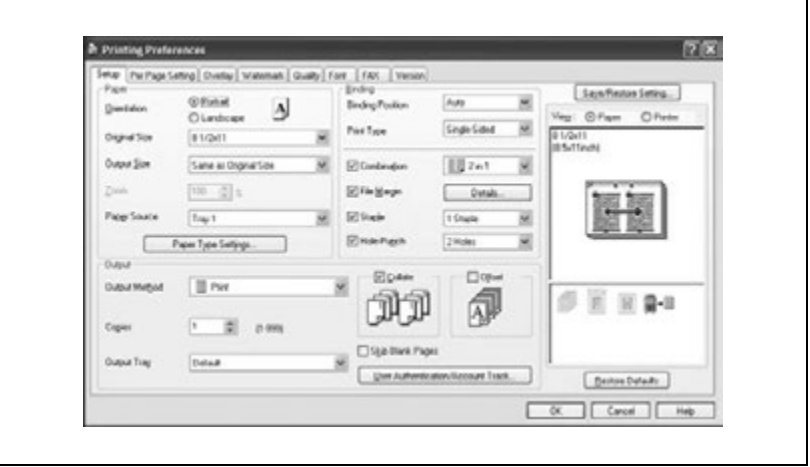

### Common setting items

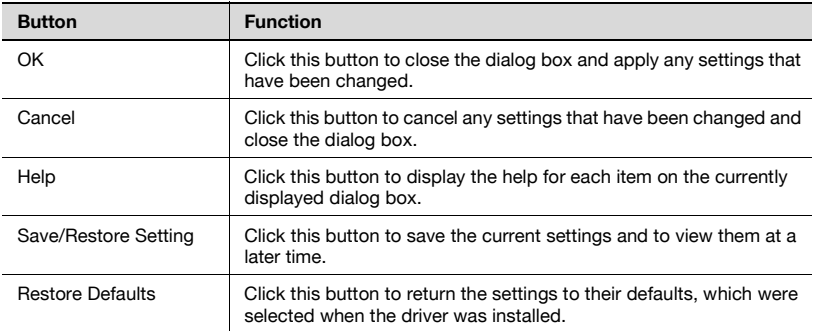

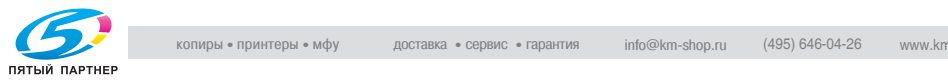

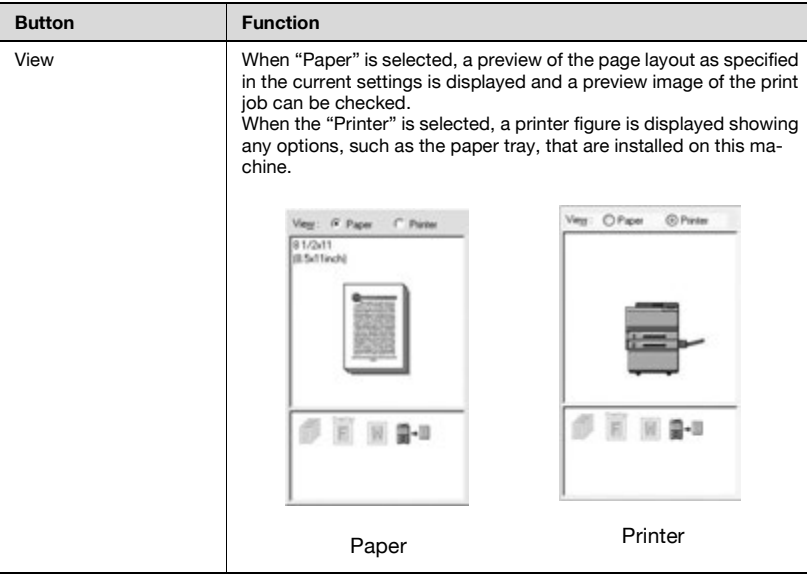

# $\mathbb{Q}$ ...

### **Note**

To enable any installed options, you must specify the Option settings. For details, refer to ["Specifying the Option tab settings" on page](#page-150-0) 3-34.

### Setup tab

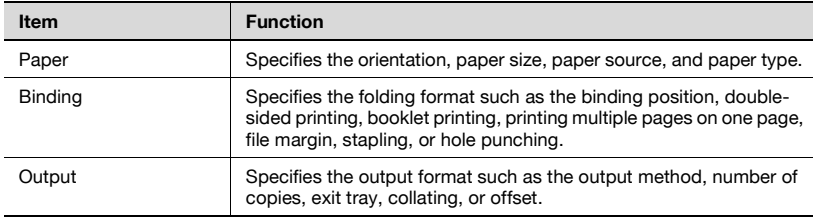

### Per Page Setting tab

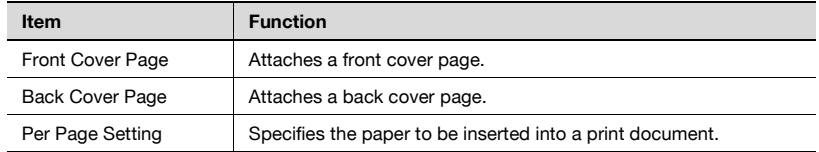

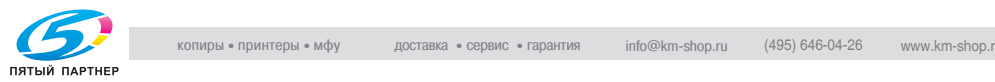

# Overlay tab

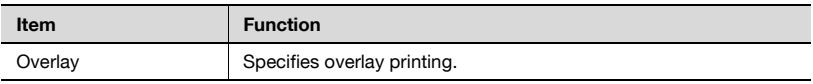

### Watermark tab

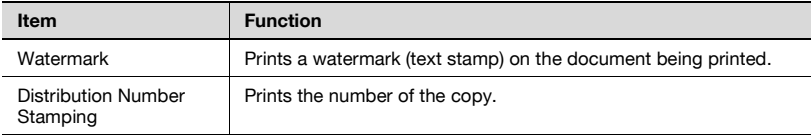

# Quality tab

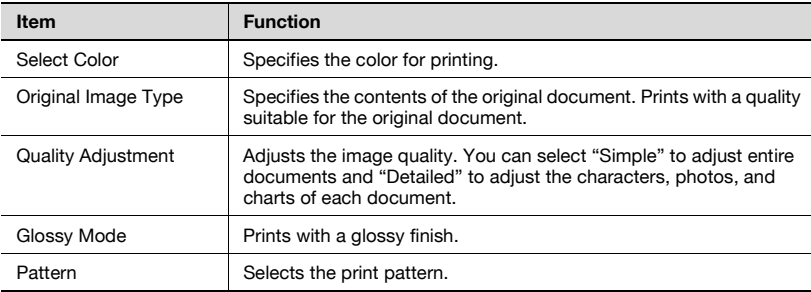

### Font tab

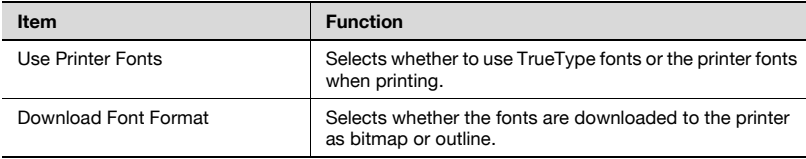

### FAX tab

This tab is not used on this machine.

### Version tab

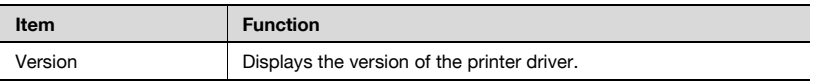

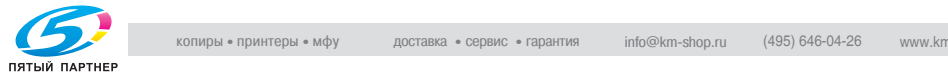

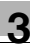

## Option tab

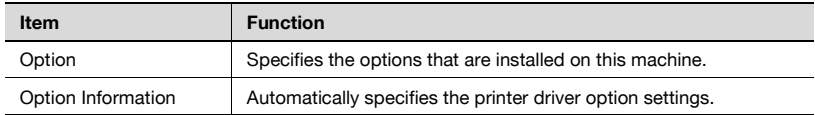

# $\mathbb{Q}$ ...

### **Note**

To display the Option tab in Windows 2000/XP/NT 4.0/Server 2003, rightclick the icon of the installed printer, and then click "Properties".

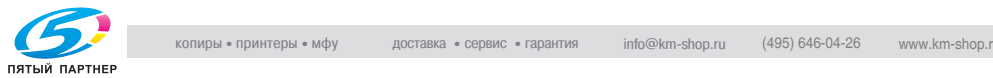

# **Specifying the Setup tab settings**

### **Printing to suit the paper size**

You can enlarge or reduce documents created when printing to match the output paper size.

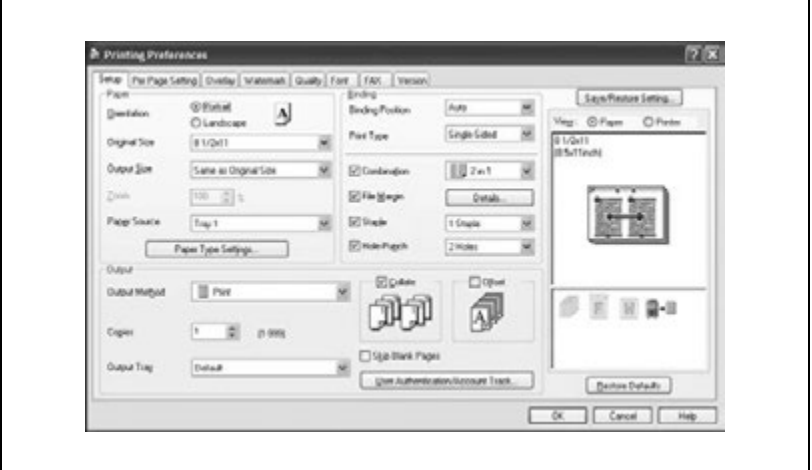

- **1** Click the Setup tab.
- **2** From the "Original Size" and "Output Size" drop-down lists, select the desired settings.
	- You can also specify any enlargement or reduction ratio in the "Zoom" box.

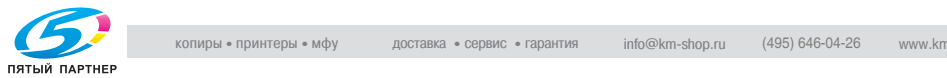

# **Saving custom sizes**

A custom size can be specified and saved in advance as described below.

- **1** From the "Output Size" drop-down list, select "Custom Size Settings". The Custom Size Settings dialog box appears.
- **2** Specify settings for the following:
	- List of Custom Sizes: Select the size for the custom size being set.
	- Custom Size Name: Input the name of the custom size being registered.
	- Size: Specify the width and length of the custom size according to the selected measurement units.

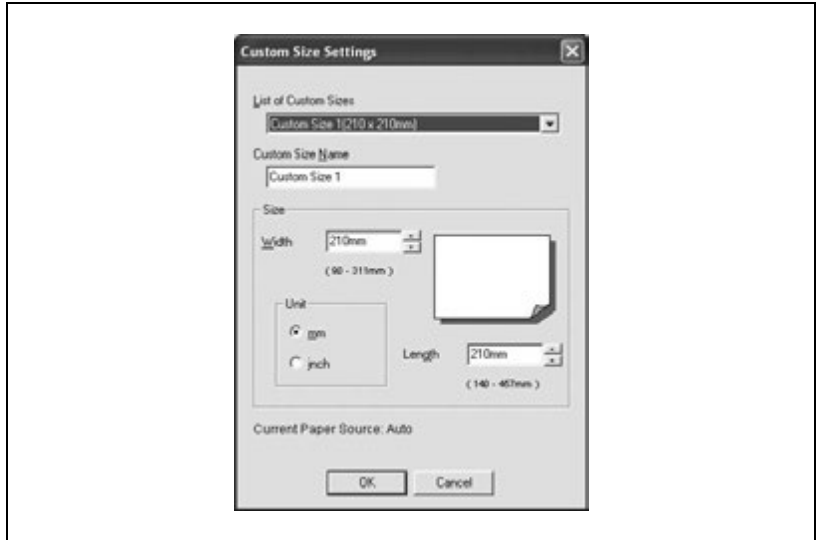

**3** Click the [OK] button.

# $\mathbb{Q}$ ...

# **Note**

The settings in the Custom Size Settings dialog box can be specified only from the Printing Preferences dialog box, opened from the Printers window (or Printers and Faxes window in Windows XP/Server 2003).

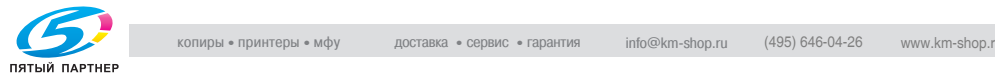

### **Selecting the paper source**

When changing the paper type, you can specify it for a paper tray and select the paper tray according to the desired paper type.

- **1** Click the Setup tab.
- **2** From the "Paper Source" drop-down list, select the paper tray that contains the paper to be used.

### **Assigning a paper type**

Follow the procedure described below to assign a paper type to a paper tray.

- **1** Click the [Paper Type Settings] button.
- **2** Select the "Paper Source" being changed, and then click the [Edit] button.

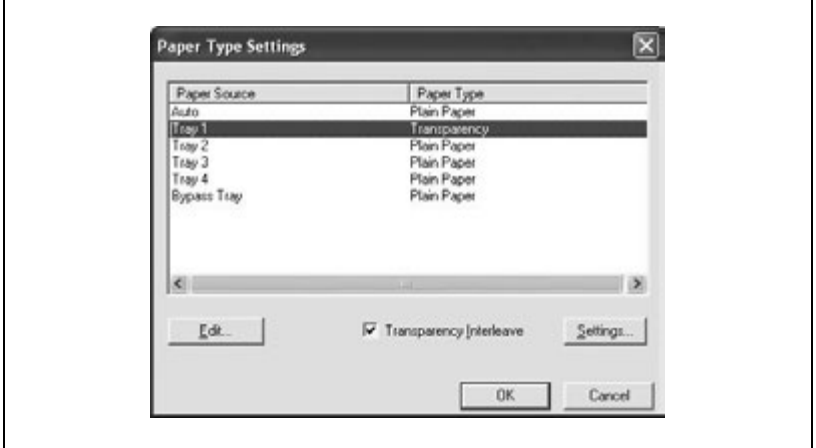

**3** Select the desired setting from the "Paper Type" drop-down list, and then click the [OK] button.

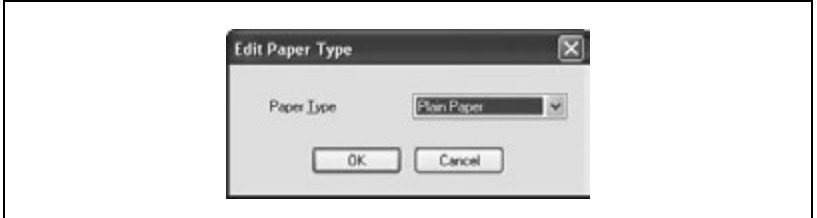

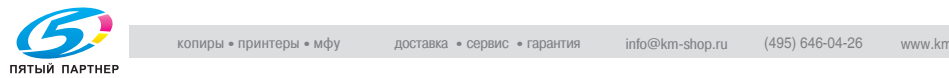

- If "Transparency" is selected as the paper type, you can specify transparency interleaving.
- When the "Transparency Interleave" check box is selected, the Transparency Interleave Settings dialog box appears, allowing you to select the source of the interleaf paper.
- The Transparency Interleave Settings dialog box can also be displayed by clicking the [Settings] button.

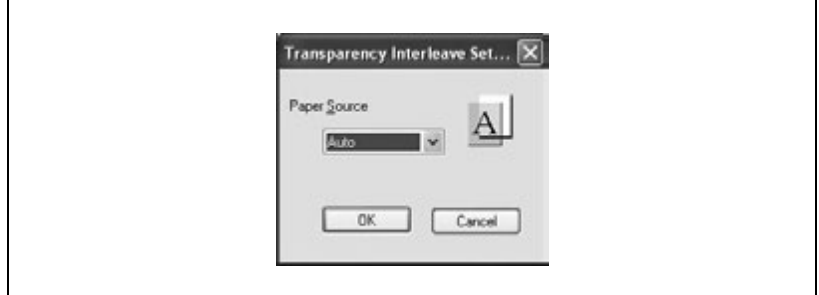

# **Specifying Double-sided/Booklet printing**

You can print a document onto both sides of a page or in a booklet format (two facing pages). This comes in handy when you want to bind multiplepage documents.

- **1** Click the Setup tab.
- **2** From the "Print Type" drop-down list, select "Double-sided" or "Booklet".

# $\mathbb{Q}$ ...

### **Note**

The binding orientation can be specified from the "Binding Position" drop-down list.

When optional Finisher FS-603 is installed and "Booklet" is specified, you can specify "Center Binding" for binding in the center of a page.

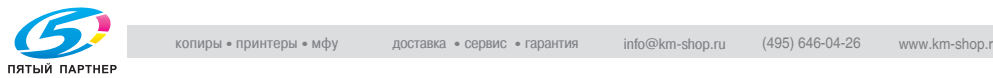

# **Printing multiple pages on one page (N in 1)**

You can print multiple document pages on one page. This comes in handy when you want to reduce the number of output pages.

- **1** Click the Setup tab.
- **2** Select the "Combination" check box.
- **3** From the "Combination" drop-down list, select the number of pages to be printed on one page.
	- To change the border line and printing order settings, select "Details", and then change the settings in the dialog box that appears.

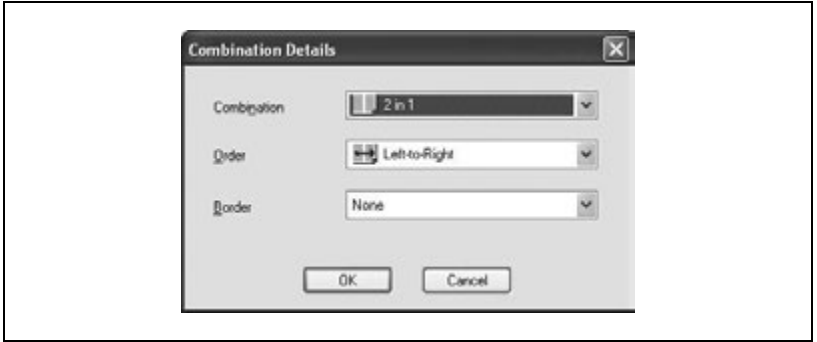

 $\mathbb{Q}$ ...

# **Note**

When printing a job that contains pages of different sizes and orientations, images may be missing or overlapping when the document is printed.

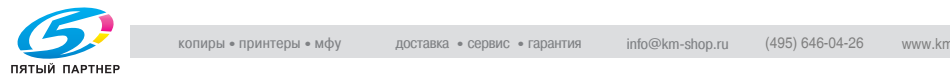

### **Setting the file margin**

File margins are added to the document before it is printed.

- **1** Click the Setup tab.
- **2** Select the "File Margin" check box.
- **3** To set the width of the file margin, click the [Details] button, and then specify the desired settings in the File Margin Details dialog box that appears.

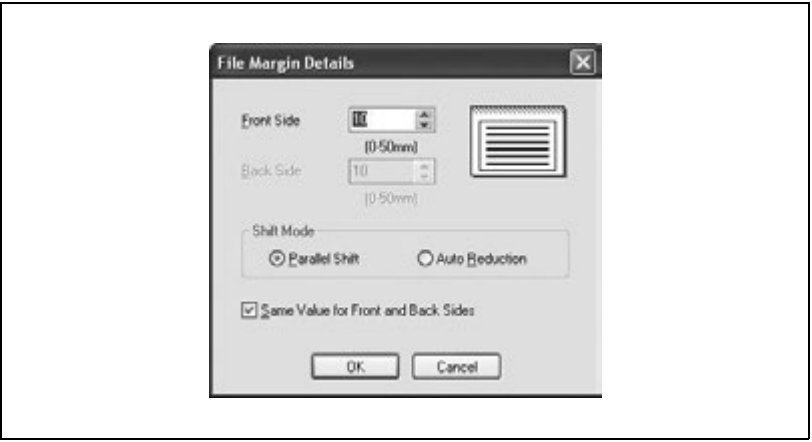

- Front Side/Back Side: Sets the file margin values. By clearing the "Save Value for Front and Back Sides" check box, you can specify separate values for the front and back sides.
- Shift Mode: Selects the printing process for the document.

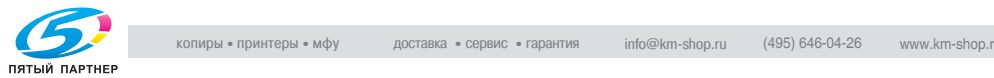

### **Stapling**

Multiple-page documents can be stapled.

- **1** Click the Setup tab.
- **2** Select the "Staple" check box.
- **3** From the drop-down list, select the number of staples and the stapling position.

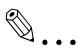

### **Note**

The staple function is available only when optional Finisher FS-507 or FS-603 is installed.

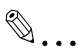

### **Note**

Depending on the selected Binding Position setting, different stapling positions are available.

Number of pages that can be stapled when FS-507 is installed: Up to 50 pages on A4  $\equiv$  or smaller plain paper, and up to 25 pages on B4 or larger paper. Number of pages that can be stapled when FS-603 is installed: Up to 50 pages of A4  $\equiv$  or smaller plain paper, and up to 25 pages on B4 or larger paper.

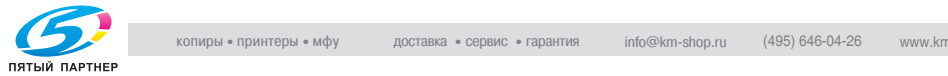

# **Hole punching**

Holes can be punched into the printed document.

- **1** Click the Setup tab.
- **2** Select the "Hole-Punch" check box.
- **3** From the drop-down list, select "4 Holes" as the number of punched holes.

 $\mathbb{Q}$ ...

### **Note**

The hole punch function is available only when the optional Finisher FS-507 or FS-603 is installed. When using the optional Finisher FS-603, the punch kit must be installed.

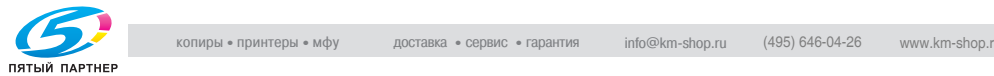

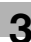

# **Selecting the output method**

Not only can you print directly, but you can select "Secured Print", which requires a password to print, or "Save in User Box", which saves documents in the HDD.

- **1** Click the Setup tab.
- **2** From the "Output Method" drop-down list, select the output method.
	- Print: Select this setting to print immediately.
	- Secured Print: Select this setting to save the document to be printed in the secured box of this machine. In order to print, you will be required to enter the user ID and password from this machine's control panel. Select this setting when printing highly confidential documents.
	- Save in User Box: Select this setting to save the document to be printed in a box on this machine.
	- Save in User Box and Print: Select this setting to save the document in a box and print it at the same time.
	- Proof and Print: Select this setting to temporarily stop printing after part of the document has been printed. Select this setting to avoid misprinting large print jobs.

 $\mathbb{Q}$ ...

### **Note**

The secured printing and box functions are only available when an optional hard disk is installed.

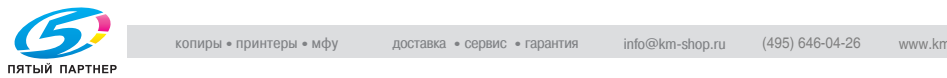

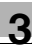

### Secured Printing

If "Secured Print" was selected, enter the secure print ID and password in the dialog box that appeared.

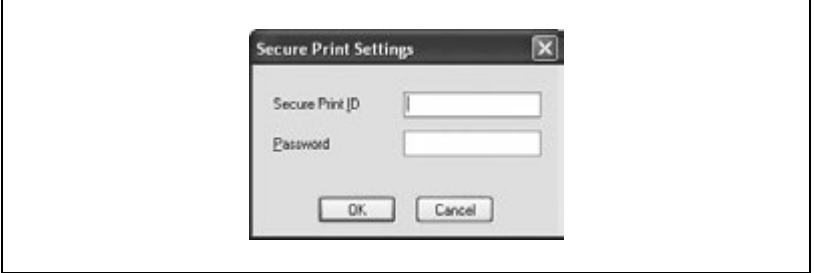

# $\heartsuit$ **Detail**

To print the document, enter the secure print ID and password on this machine's control panel. For details, refer to ["Managing print jobs" on](#page-371-0)  [page](#page-371-0) 9-17.

Save in User Box

When "Save in User Box" or "Save in User Box and Print" is selected, specify the file name and user box number in the dialog box that appears for entering the file name and user box number.

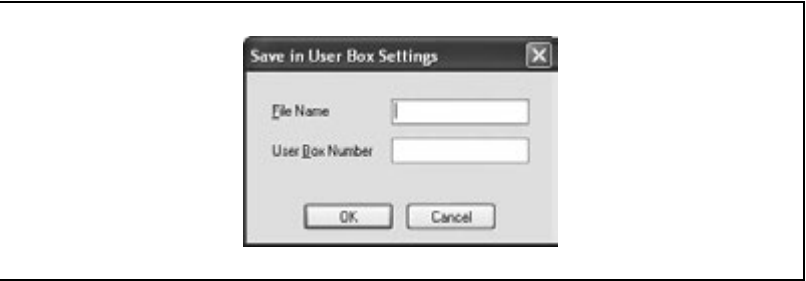

# $\heartsuit$

### **Detail**

To print the document, enter the box number and password on this machine's control panel. For details, refer to ["Managing print jobs" on](#page-371-0)  [page](#page-371-0) 9-17.

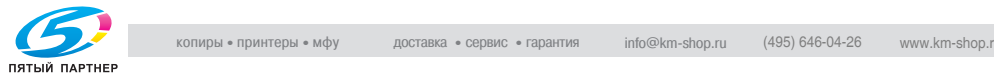

# Proof and Printing

When a print job is sent, this machine stops printing temporarily after part of the document has been printed. The remaining print job is stored in this machine as a print job. When printing multiple copies, you can print the remaining part of the print job after checking the print results.

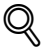

### **Detail**

To print the document, select "Held Jobs" from this machine's control panel. For details, refer to ["Managing print jobs" on page](#page-371-0) 9-17.

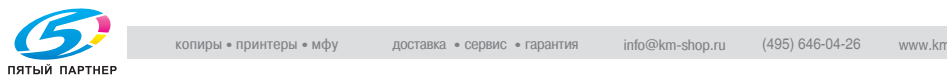

# **Specifying Account Track settings**

If account track settings have been specified on this machine, you must enter an account password in order to print a job.

- **1** Click the Setup tab.
- **2** Click the [User Authentication/Account Track] button.
- **3** Select the "Account Track" check box, and then enter the department name and password.
	- A default password can be registered and used rather than entering a password for each job.

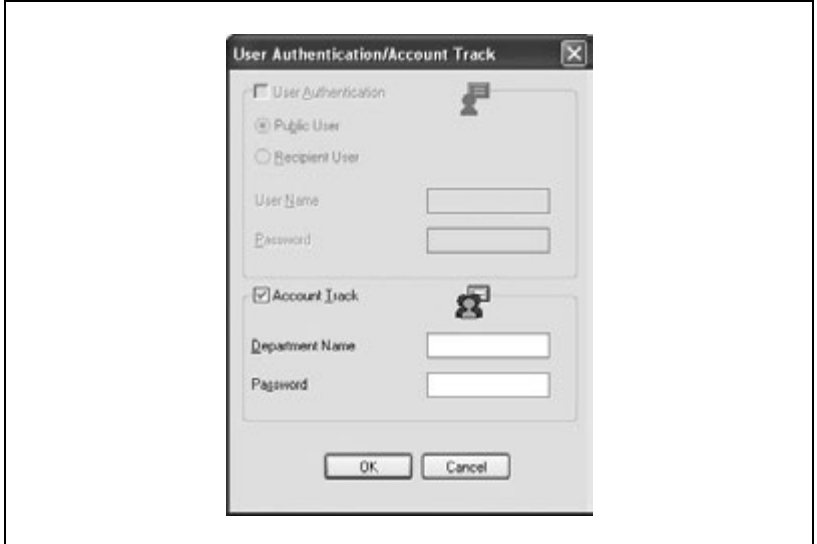

**4** Click the [OK] button.

$$
\mathbb{Q}_{\dots}
$$

# **Note**

Printing is not possible if a print job is sent using an access code that is not registered with the account track settings of the machine or if a job is sent without the "Account Track" check box selected. The account track setting on the machine can be set to "PageScope Data Administrator".

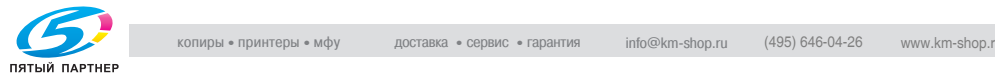

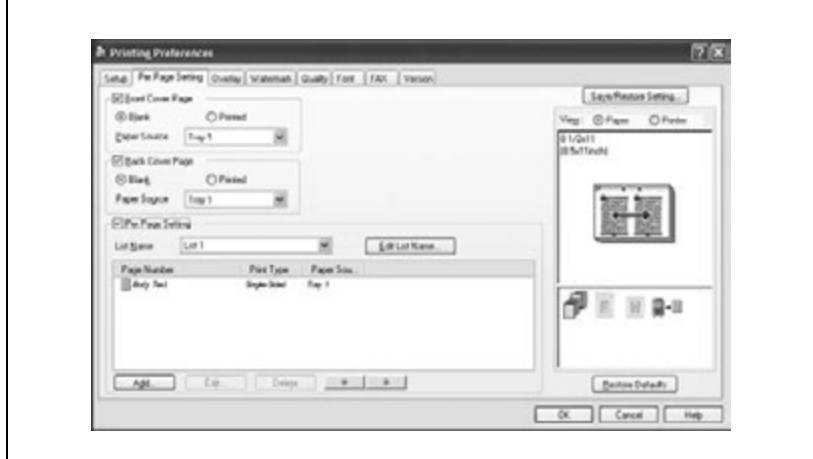

**Specifying the Per Page Setting tab settings**

# **Printing documents with a front cover/back cover**

- **1** Click the Per Page Setting tab.
- **2** Select the "Front Cover Page" and "Back Cover Page" check boxes.
- **3** To print on the front cover and back cover, select "Printed". To only add a blank page, select "Blank".
- **4** Select the paper tray loaded with the paper for the front cover and back cover.

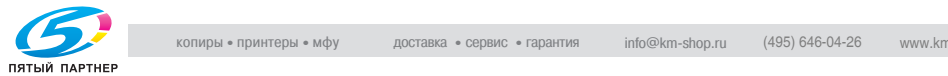

### **Printing multiple pages**

The "Per Page Setting" function comes in handy when you want to change the paper tray during a print job when printing multiple pages.

- **1** Click the Per Page Setting tab.
- 2 Select the "Per Page Setting" check box.
- **3** From the "List Name" drop-down list, select the name of the desired list.
	- When changing the list name, click the [Edit List Name] button after selecting the list name, and then apply the settings on the dialog box that appears.
- **4** Click the [Add] button, and then specify the page number, print type, and paper source in the dialog box that appears.

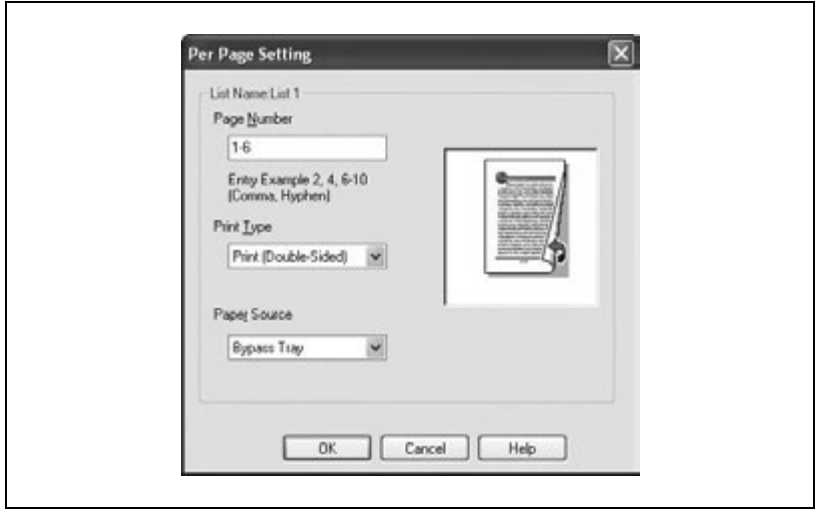

# $\mathbb{Q}$ ...

# **Note**

For an existing list, click the [Edit] button to change the selected page settings, or click the [Delete] button to delete them.

Click [ $\blacktriangle$ ] or  $\blacktriangledown$  to change the page number starting with the smallest page number.

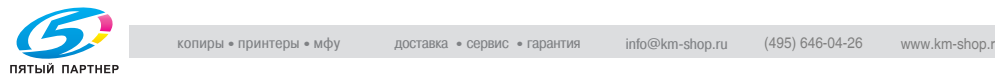

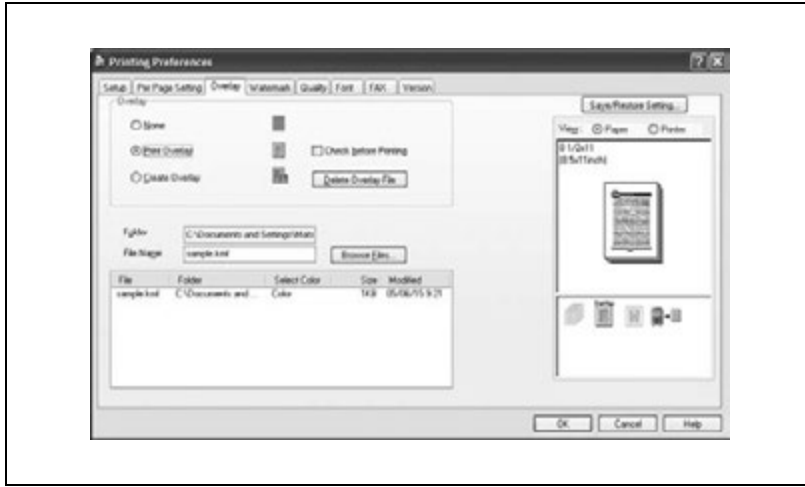

**Specifying the Overlay tab settings**

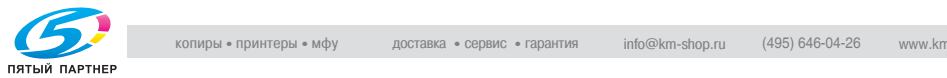

# **Printing different original documents together (Overlay)**

An original document can be printed on top of form data that was created separately. This function is handy for fax cover letters and form letters.

- **1** Create the print data using any application.
- **2** From the "File" menu, select "Print".
- **3** Select the name of the printer, and then click the [Preferences] button or the [Details] button.
- **4** Click the Overlay tab.
- **5** Select "Print Overlay".
- **6** From the list, select the form that you want to print.

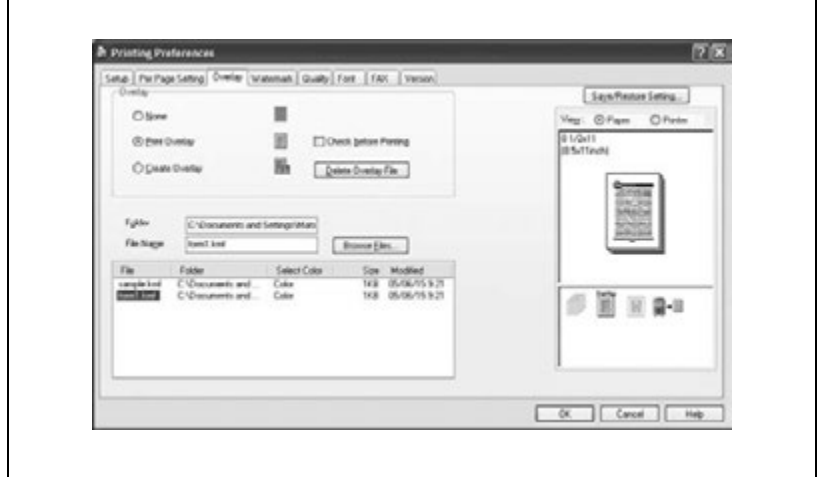

**7** Select the file name, and then click the [OK] button.

The Print dialog box appears again.

**8** Click the [OK] button.

Overlay printing is performed.

# **Detail**

 $\mathbb{Q}$ 

You must register forms to be printed in advance. For details, refer to ["Editing forms" on page](#page-142-0) 3-26.

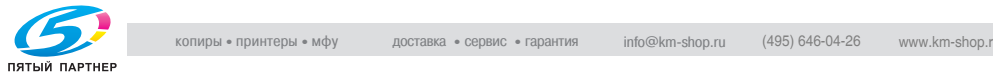

## <span id="page-142-0"></span>**Editing forms**

To use forms, the data for using forms must be registered in advance. To register a form, select "Create Overlay", and then specify the document that you want to register.

- **1** Create the form data using any application.
- **2** From the "File" menu, select "Print".
- **3** Select the name of the printer, and then click the [Preferences] button or the [Details] button.
- **4** Click the Overlay tab.
- **5** Select "Create Overlay".

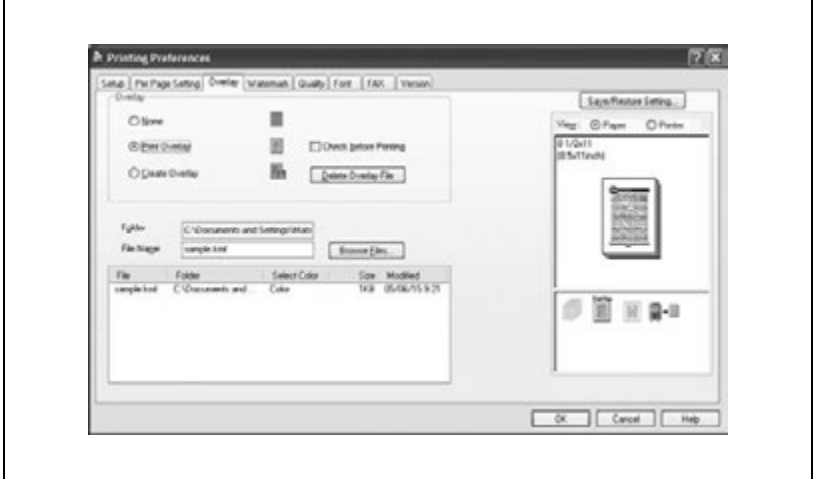

**6** Click the [Browse Files] button.

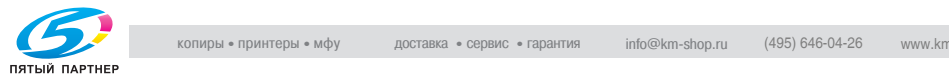

**7** Specify the storage location for the form data, and then enter the file name in the "File Name" box.

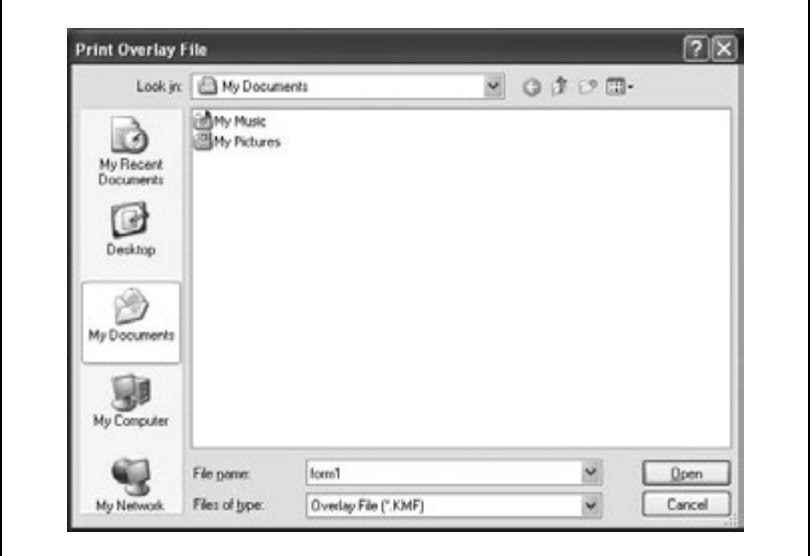

- **8** Click the [Open] button.
- **9** Select the file name, and then click the [OK] button.

The Print dialog box appears again.

- **10** Click the [OK] button.
	- Instead of executing a print job, the form data is saved. The file extension is ".kmf".

# $\mathbb{Q}$ ...

### **Note**

From the Overlay tab, the selected form data can be deleted by clicking the [Delete Overlay File] button.

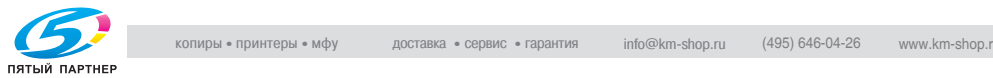
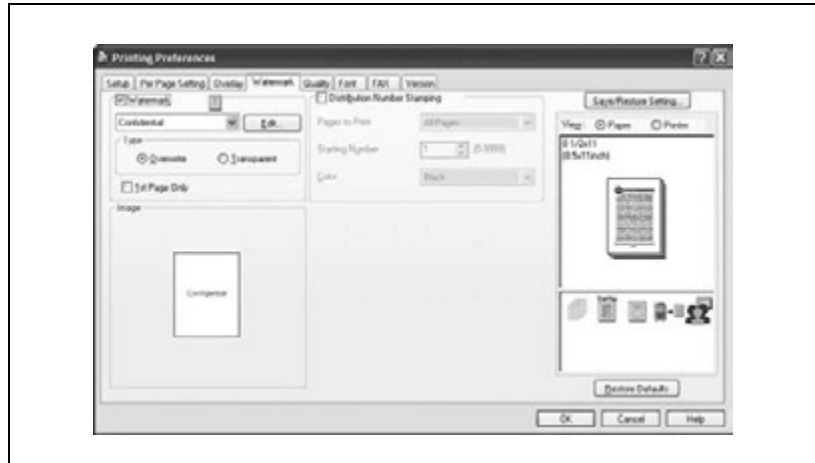

## **Specifying the Watermark tab settings**

#### **Printing a watermark**

You can print specific text in the background as a watermark.

- **1** Click the Watermark tab.
- **2** Select the "Watermark" check box.
- **3** From the drop-down list, select the watermark that you want to print.
- **4** Specify the desired settings for "Type" and "1st Page Only".
	- Overwrite: The background of the watermark is printed in white.
	- Transparent: The background of the watermark is transparent.

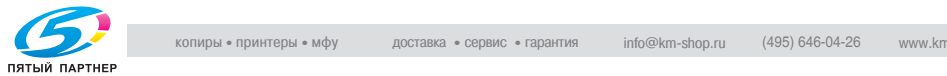

### **Editing a watermark**

You can change the fonts and position of the watermark, and you can register a new watermark.

- **1** Click the Watermark tab.
- **2** Select the "Watermark" check box.
- **3** Click the [Edit] button.
- **4** Specify settings for the following:

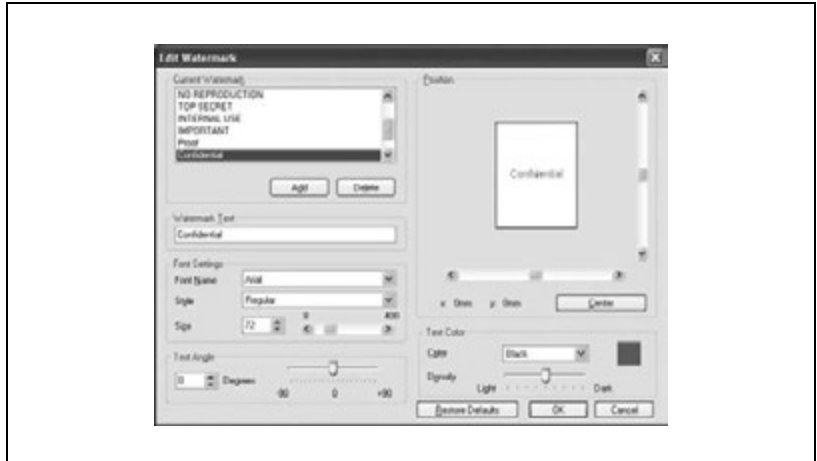

- [Add]: Click to enter a new watermark in the watermark text box.
- [Delete]: Click to delete the selected watermark.
- Watermark Text: Enter the watermark text.
- Font Settings: Specify the font and character size.
- Text Angle: Specify the watermark print angle.
- Position: Use the horizontal and vertical scroll bars to specify the watermark position.
- Text Color: Specify the watermark text color.

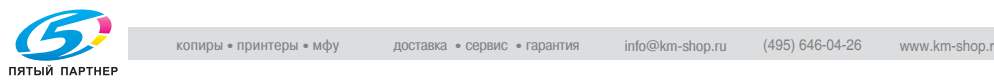

## **Printing the document number**

When printing multiple copies, you can print the number of each document.

- **1** Click the Watermark tab.
- **2** Select the "Distribution Number Stamping" check box.
- **3** Specify settings for the following:
	- Pages to Print: Specify the pages where the numbering is to be printed.
	- Starting Number: Specify the starting number.
	- Color: Specify the color of the number to be printed.

 $\mathbb{Q}$ ...

#### **Note**

The "Numbering" check box is not available if the "Collate" check box is not selected on the Setup tab.

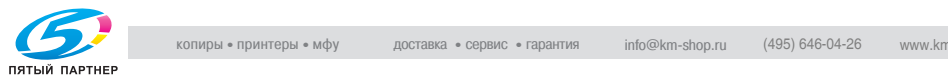

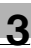

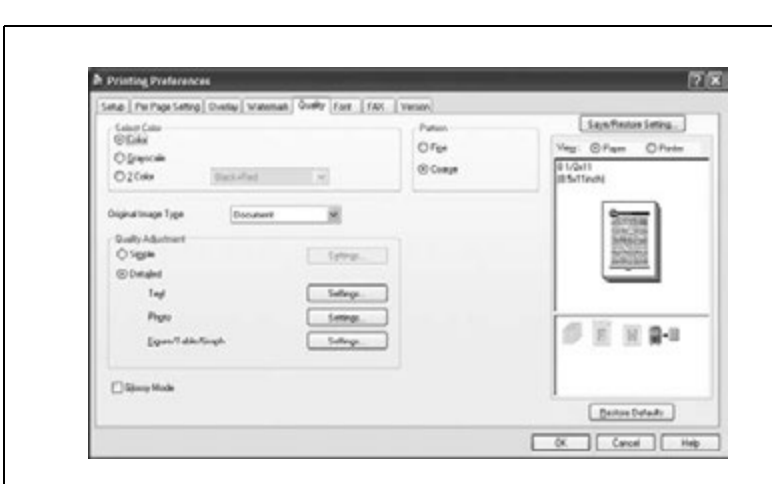

## **Specifying the Quality tab settings**

#### Quality tab parameters

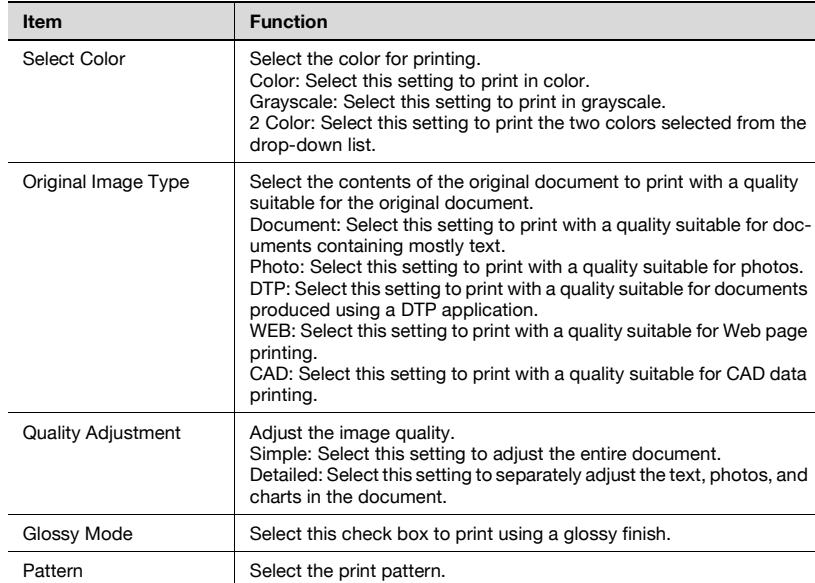

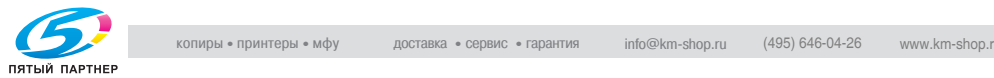

#### **Changing the settings**

- **1** Click the Quality tab.
- **2** Specify each setting.

To adjust the quality, select "Simple" or "Detailed", and then click the [Settings] button. In the Quality Adjustment Settings dialog box that appears, specify the brightness and color balance.

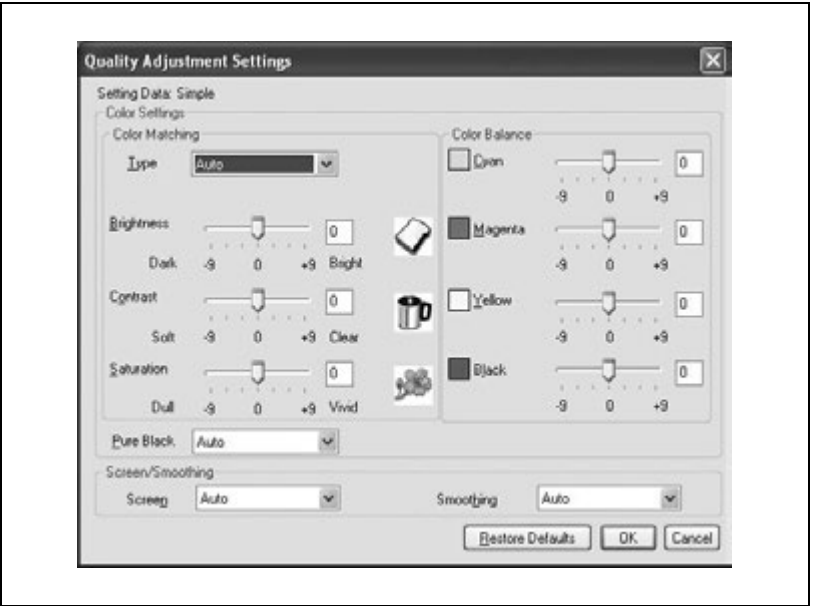

To adjust the quality, select "Detailed", and then click the [Settings] button beside "Figure/Table/Graph". In the Quality Adjustment Settings dialog box that appears, you can specify the color settings and screen/smoothing settings, and the corresponding text or photo settings.

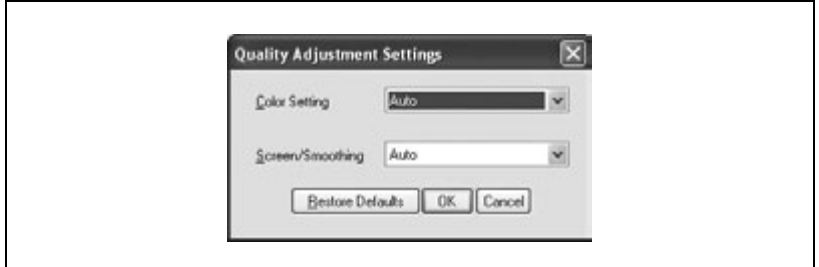

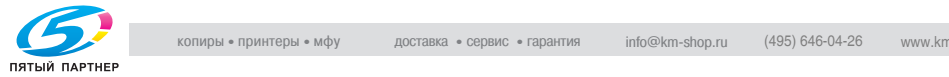

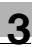

#### **Specifying the Font tab settings**

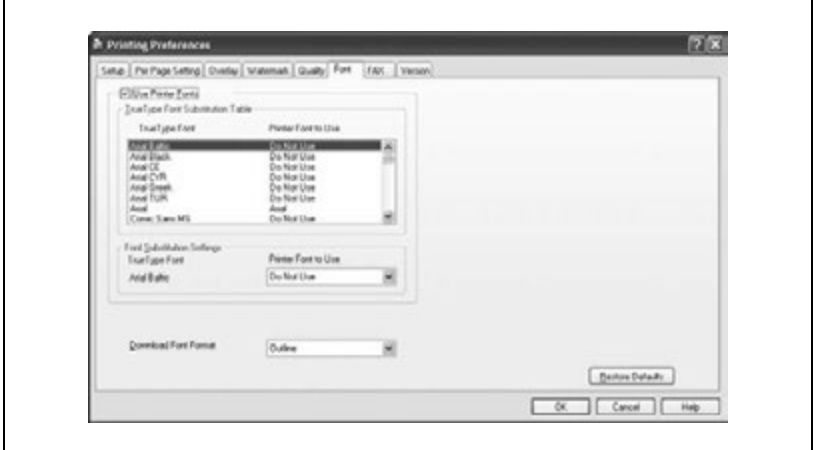

You can replace the TrueType fonts used in Windows with the printer fonts of this machine.

#### **Replacing fonts**

- **1** Click the Font tab.
- **2** Select the "Use Printer Fonts" check box.
- **3** Select the TrueType font that you want to replace.
- **4** From the "Printer Font to Use" drop-down list, select the printer font to replace the TrueType font.
- **5** Click the [OK] button.

## $\mathbb{Q}$ ...

#### **Note**

Using the printer fonts will shorten the printing time, however, there may be a difference in the screen display and the print results.

When using TrueType fonts, select from the "Download Font Format" drop-down list the font type to be downloaded to the printer.

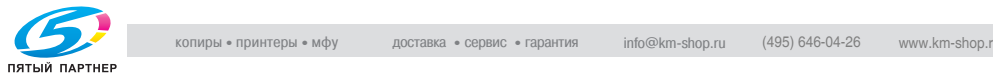

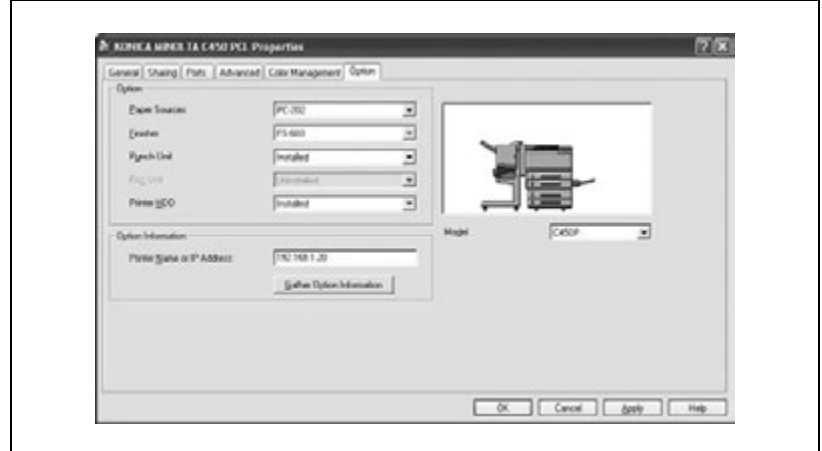

## **Specifying the Option tab settings**

You can specify the options installed on this machine so that they can be used from the printer driver.

 $\mathbb{Q}$ ...

#### **Note**

If the installed options are not set from the Option tab, the for the function option cannot be used with the printer driver. When installing options, be sure to specify the correct settings.

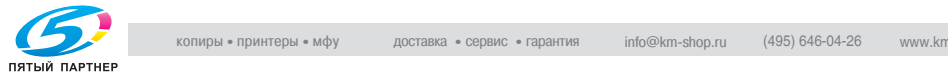

### **Selecting options**

- **1** For Windows 98SE/Me/2000/NT 4.0, click the [Start] button, point to "Settings", and then click "Printers".
	- For Windows XP/Server 2003, click the [Start] button, and then click "Printers and Faxes".
- **2** Right-click the printer icon, and then click "Properties".
- **3** Click the Option tab.
- **4** Select the installed options from the drop-down list.

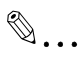

#### **Note**

To automatically set the installed options, enter the printer name or IP address of this machine in the "Printer Name or IP Address" box under "Option Information", and then click the [Gather Option Information] button.

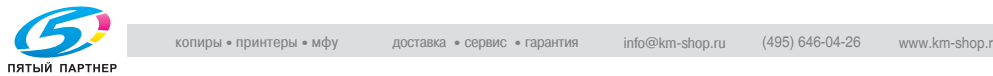

#### **Saving the driver settings**

With PCL drivers, you can save the new settings of the driver and recall them as necessary.

#### **To save the driver settings**

- **1** Change the driver settings in the Setup tab and the Per Page Setting tab.
- **2** Click the [Save/Restore Setting] button, and then select "Save Current Setting".

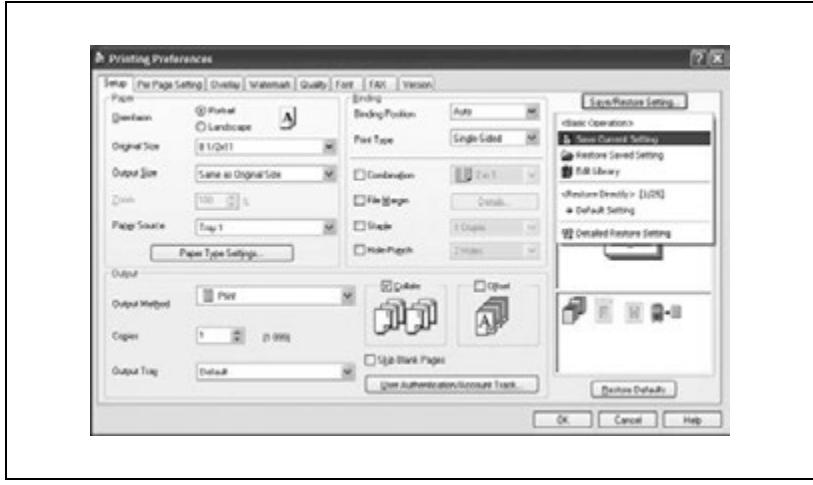

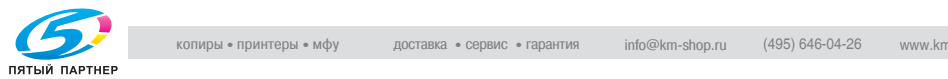

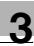

**3** Enter the file name in the "Name" text box.

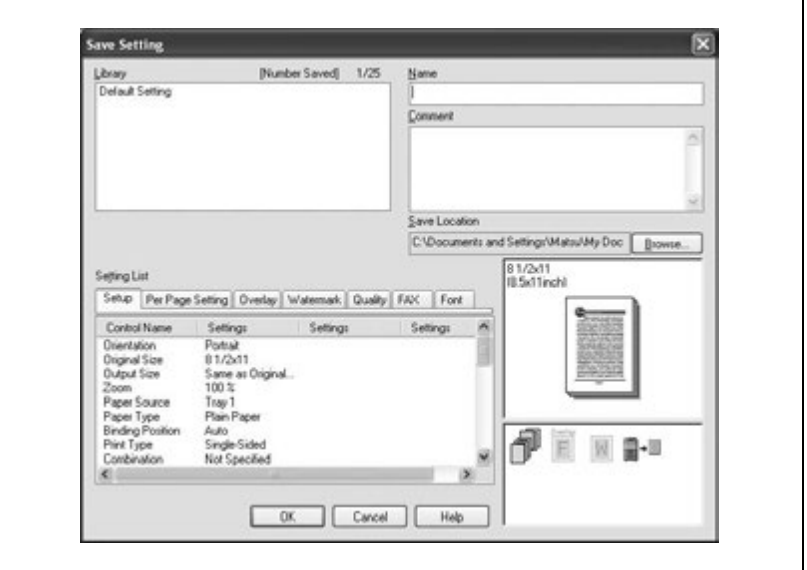

- **4** Enter a message in the "Comment" text box as necessary.
- **5** Specify a folder in the "Save Location" box, and then click the [OK] button.

The settings are registered in a library.

# $\mathbb{Q}$ ...

### **Note**

The file extension is ".ksf".

You can save up to 25 sets of settings in the library.

Up to 40 characters can be entered in the "Name" text box. In Windows 98SE/Me, you can enter up to 40 characters.

Up to 512 characters can be entered in the "Comment" text box. In Windows 98SE/Me, you can enter up to 512 characters.

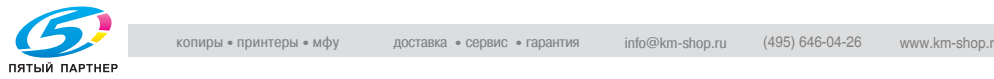

## **Restoring the settings**

- **1** Click the [Save/Restore Setting] button on the Printing Preferences dialog box, and then select "Restore Saved Settings".
- **2** From the "Library" list, select the desired settings file.
- **3** Click the [OK] button.

The settings are recalled and displayed in the Printing Preferences dialog box.

#### **Deleting the settings**

- **1** Click the [Save/Restore Setting] button on the Printing Preferences dialog box, and then select "Edit Library".
- **2** From the "Library" list, select the desired settings file to be deleted.
- **3** Click the [Delete] button.

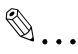

## **Note**

Even if the settings file is deleted from the "Library" list, it will remain on the hard disk of your computer. By specifying the file name in "Save Setting File in Library", you can save it in the "Library" list.

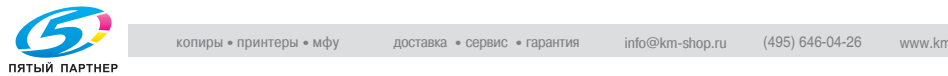

## **3.3 Setting up the PostScript driver (Windows)**

#### **Selecting the printer**

Before printing, specify the model name for this machine.

#### **Prerequisite**

If the model name for this machine is not specified from the Option tab, the appropriate printer driver functions cannot be used. Be sure to specify the settings before printing.

**1** For Windows 2000/NT 4.0, click the [Start] button, point to "Settings", and then click "Printers".

For Windows XP/Server 2003, click the [Start] button, and then click "Printers and Faxes".

- **2** Right-click the icon for the installed printer, and then click "Properties".
- **3** Click the Option tab.

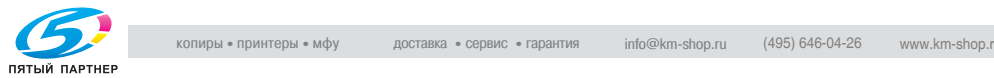

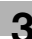

**4** Select "Model" from the "Option" list, and then select "C450P" from the "Setting" drop-down list.

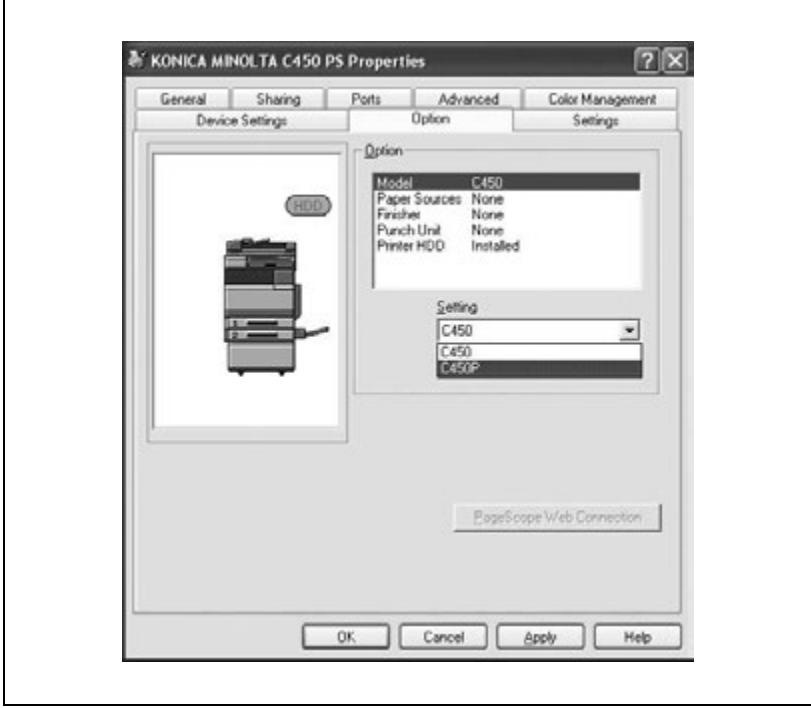

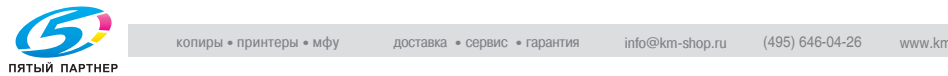

## **Settings**

Common settings

The following describes the common settings and buttons that are displayed on all tabs.

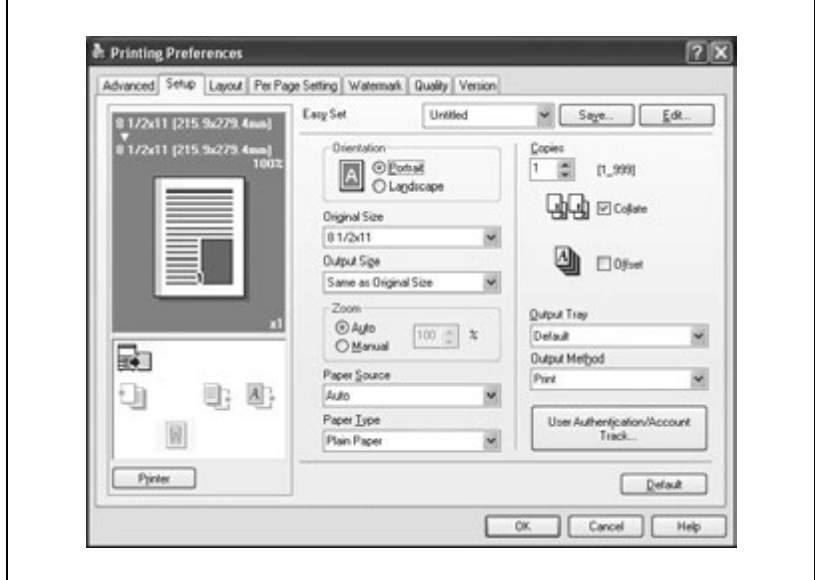

#### Common setting items

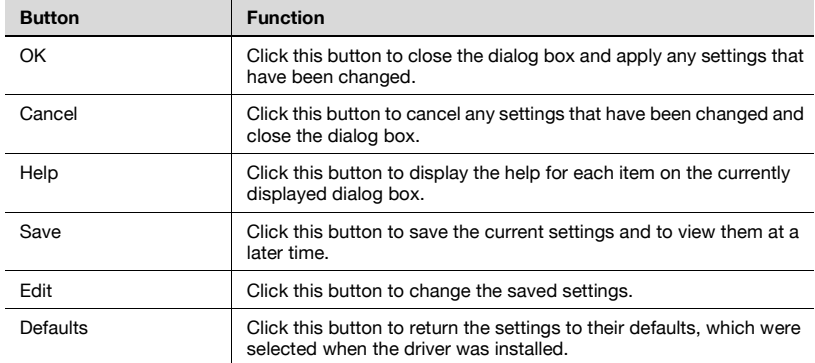

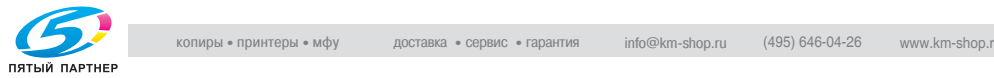

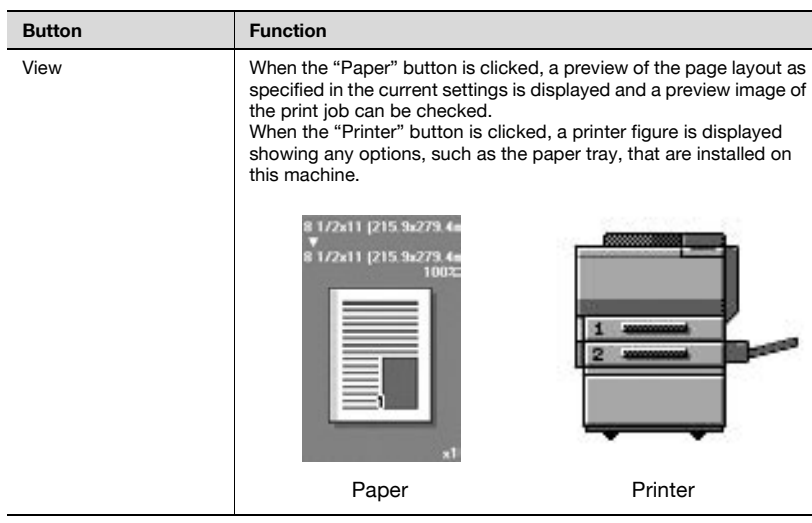

## **Detail**

 $\mathbb{Q}$ 

To enable any installed options, you must specify the Option settings. For details, refer to ["Specifying the Option tab settings" on page](#page-181-0) 3-65.

#### Setup tab

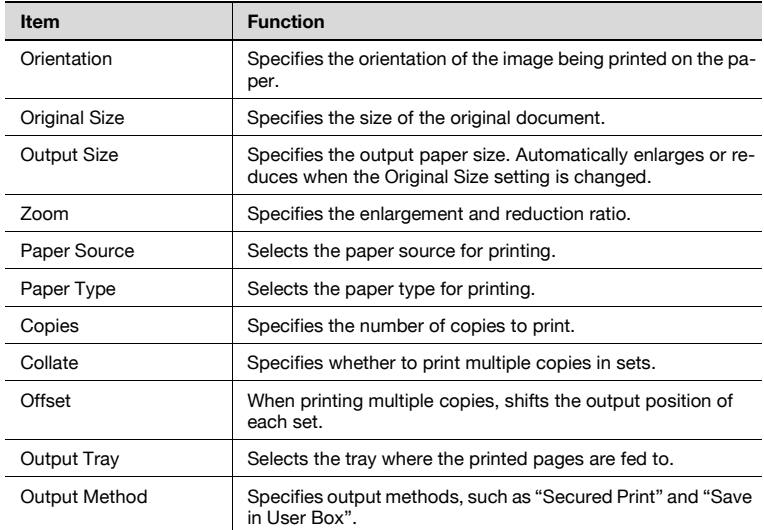

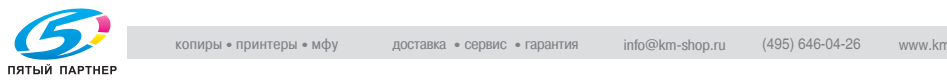

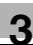

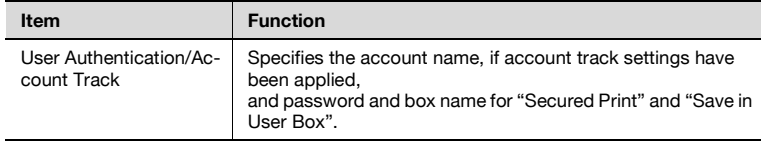

## Layout tab

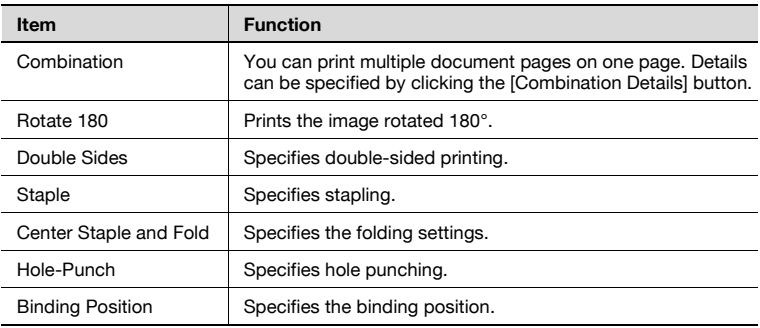

#### Per Page Setting tab

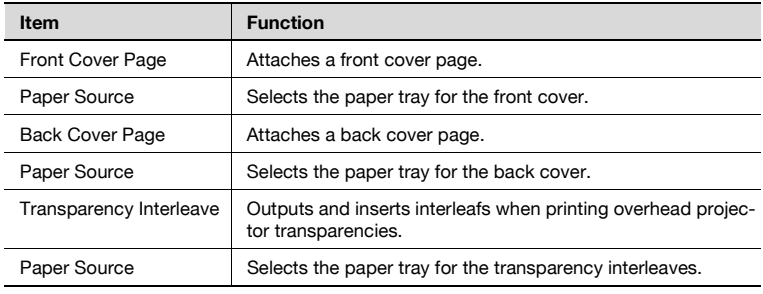

#### Watermark tab

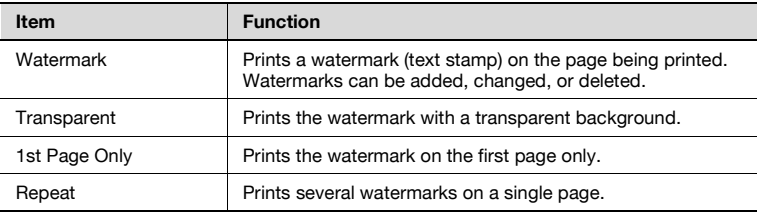

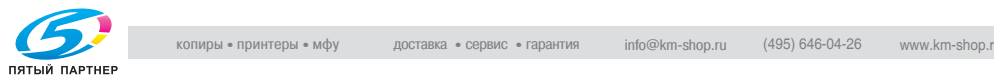

#### Quality tab

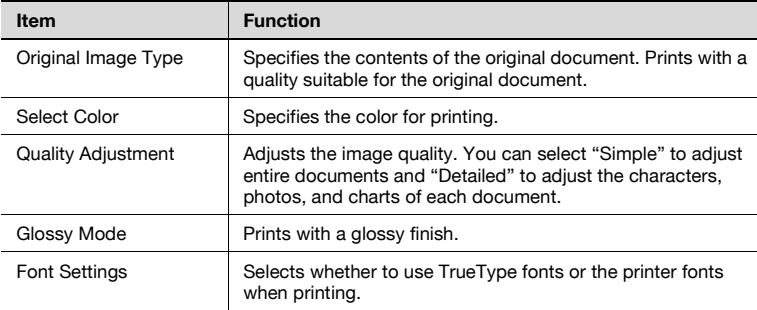

#### Details tab

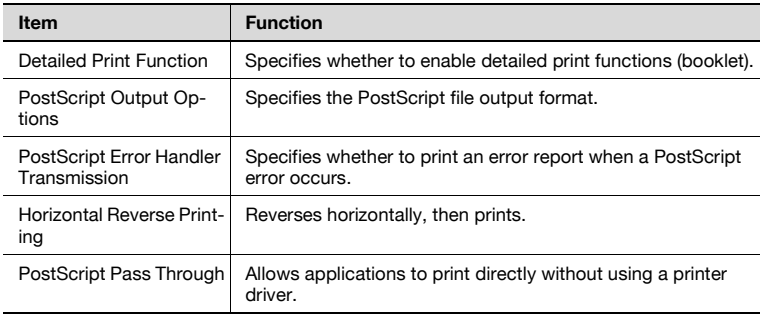

#### Device Settings tab

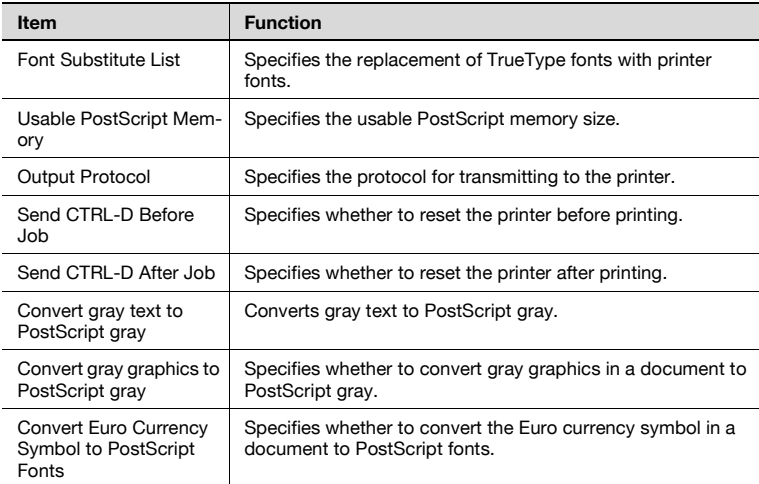

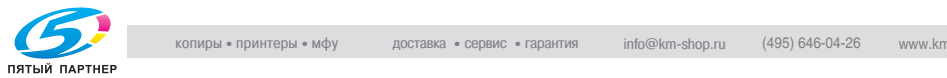

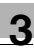

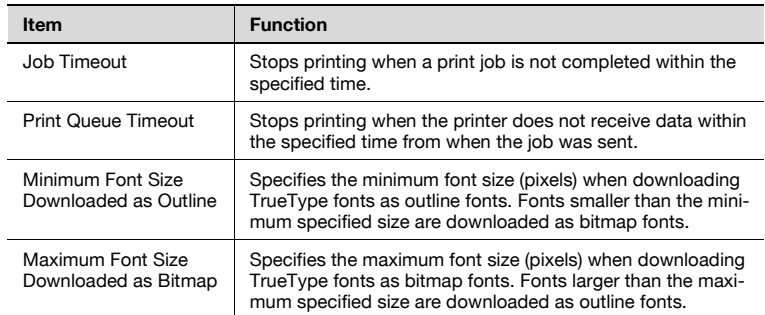

## $\mathbb{Q}$ ...

#### **Note**

To display the Device Settings tab in Windows 2000/XP/NT 4.0/Server 2003, right-click the icon of the installed printer, and then click "Properties".

#### Option tab

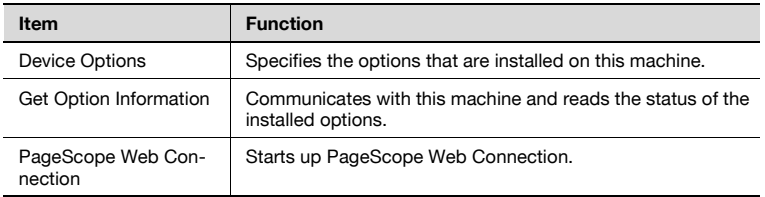

## $\mathbb{Q}$ ...

#### **Note**

To display the Option tab in Windows 2000/XP/NT 4.0/Server 2003, rightclick the icon of the installed printer, and then click "Properties".

You cannot use the "Get Option Information" function if you are not connected to or able to communicate with this machine.

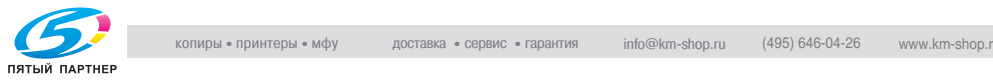

## Default Settings tab

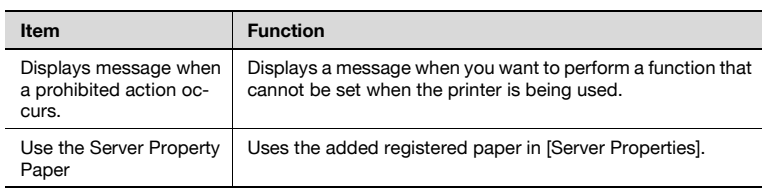

# $\mathbb{Q}$ ...

#### **Note**

To display the Default Settings tab in Windows 2000/XP/NT 4.0/Server 2003, right-click the icon of the installed printer, and then click "Properties".

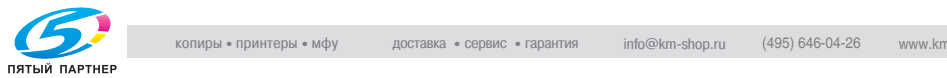

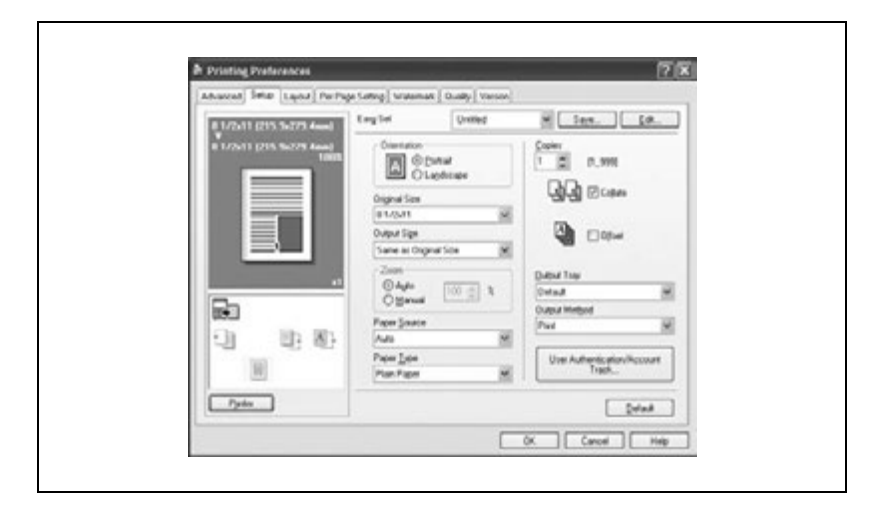

#### **Specifying the Setup tab settings**

#### **Printing to suit the paper size**

You can enlarge or reduce documents created when printing to match the output paper size.

- **1** Click the Setup tab.
- **2** From the "Original Size" and "Output Size" drop-down lists, select the desired settings.
	- You can also specify any enlargement or reduction ratio in the "Zoom" box.

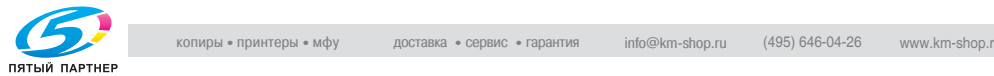

## **Saving custom sizes**

A custom size can be specified and saved in advance as described below.

- **1** From the "Original Size" and "Output Size" drop-down lists, select "Custom Size Settings".
- **2** Specify settings for the following:
	- Size: Specify the width and length of the custom size according to the selected measurement units.

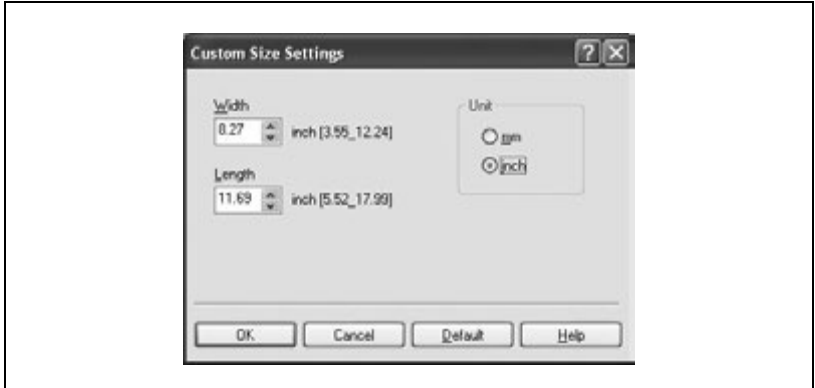

**3** Click the [OK] button.

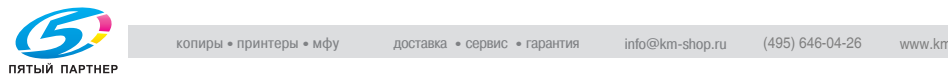

## **Selecting the output method**

Not only can you print directly, but you can select "Secured Print", which requires a password to print, or "Save in User Box", which saves documents in the HDD.

- **1** Click the Setup tab.
- **2** From the "Output Method" drop-down list, select the output method.
	- Print: Select this setting to print immediately.
	- Secured Print: Select this setting to save the document to be printed in the secured box of this machine. In order to print, you will be required to enter the user ID and password from this machine's control panel. Select this setting when printing highly confidential documents. (Up to 100 documents)
	- Save in User Box: Select this setting to save the document to be printed in a box on this machine.
	- Save in User Box and Print: Select this setting to save the document in a box and print it at the same time.
	- Proof and Print: Select this setting to temporarily stop printing after part of the document has been printed. Select this setting to avoid misprinting large print jobs.

 $\mathbb{Q}$ ...

## **Note**

The secured printing and box functions are only available when an optional hard disk is installed.

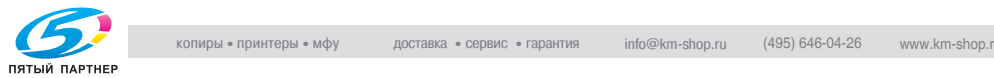

#### Secured printing

If "Secured Print" was selected, enter the secure print ID and password in the dialog box that appeared.

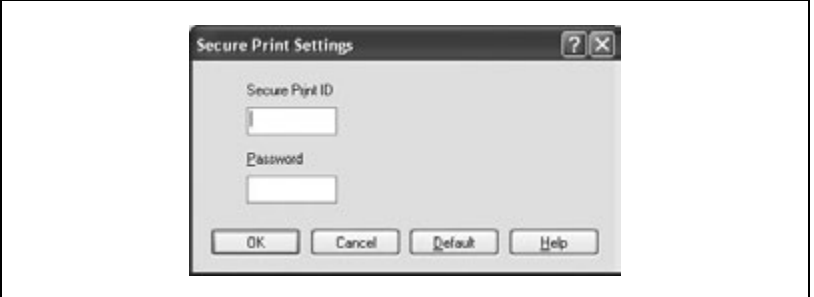

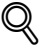

#### **Detail**

To print the document, enter the secure print ID and password on this machine's control panel. For details, refer to ["Managing print jobs" on](#page-371-0)  [page](#page-371-0) 9-17.

Save in User Box

When "Save in User Box" or "Save in User Box and Print" is selected, specify the file name and user box number in the dialog box that appears for entering the file name and user box number.

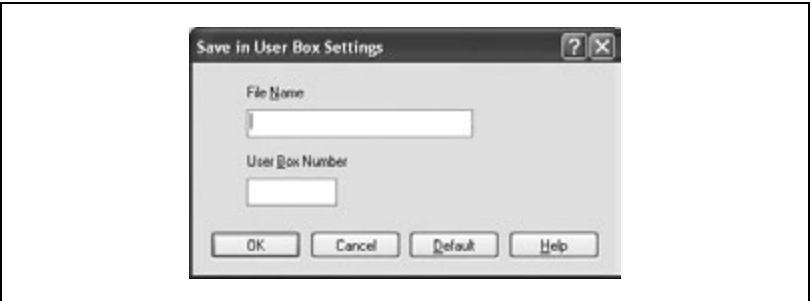

## $\heartsuit$ **Detail**

To print the document, enter the user box number and password on this machine's control panel. For details, refer to ["Managing print jobs" on](#page-371-0)  [page](#page-371-0) 9-17.

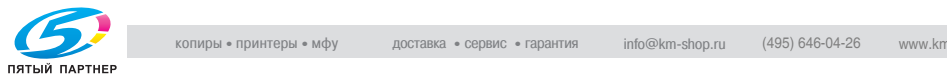

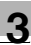

### Proof and printing

When a print job is sent, this machine stops printing temporarily after part of the document has been printed. The remaining print job is stored in this machine as a print job. When printing multiple copies, you can print the remaining part of the print job after checking the print results.

## $\mathbb{Q}$

#### **Detail**

To print the document, select "Held Jobs" from this machine's control panel. For details, refer to ["Managing print jobs" on page](#page-371-0) 9-17.

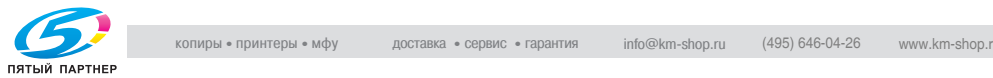

## **Specifying Account Track settings**

If account track settings have been specified on this machine, you must enter an account password in order to print a job.

- **1** Click the Setup tab.
- **2** Click the [User Authentication/Account Track] button.
- **3** Select the "Account Track" check box, and then enter the department name and password.

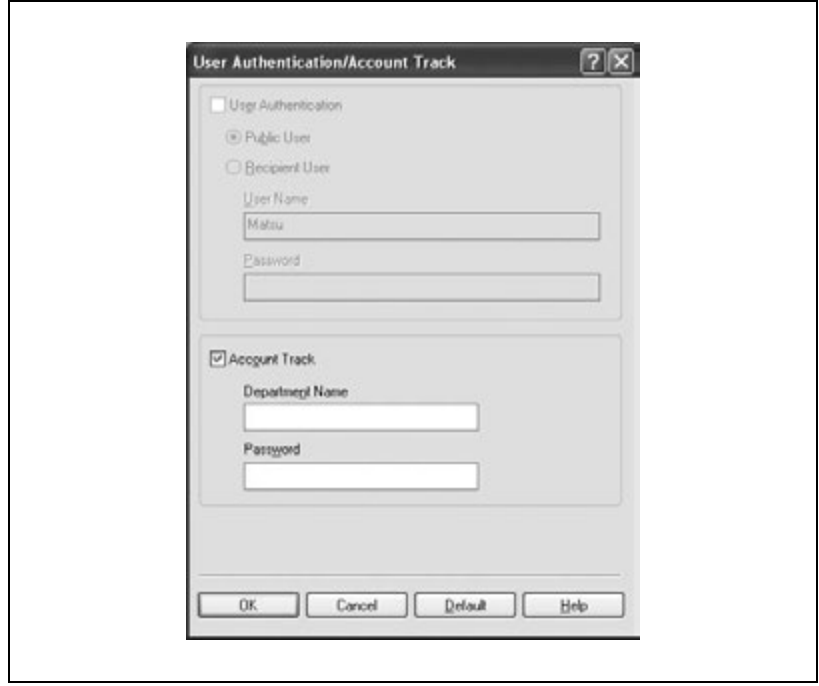

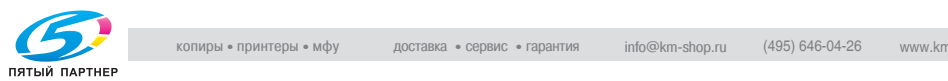

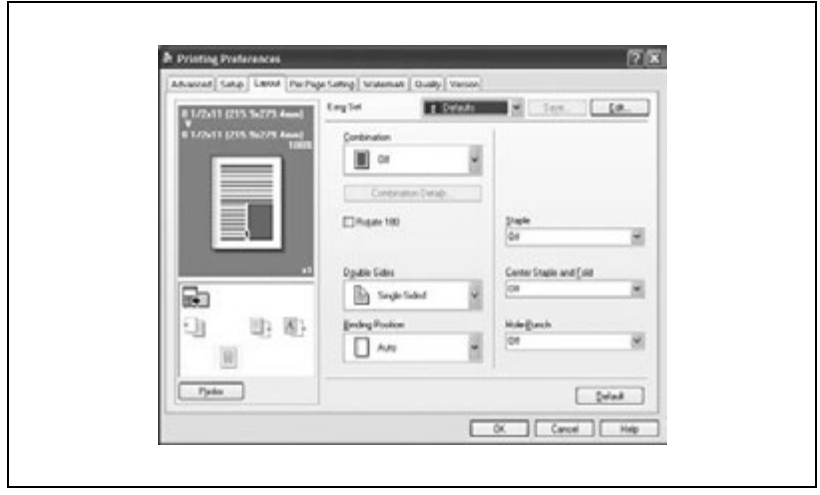

## **Specifying the Layout tab settings**

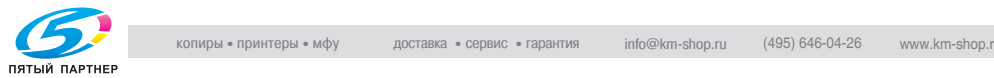

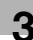

## **Printing multiple pages on one page (N in 1)**

You can print multiple document pages on one page. You can also specify the "Booklet" setting to fold the printouts in two to make a booklet.

- **1** Click the Layout tab.
- **2** From the "Combination" drop-down list, select the number of pages to be printed on one page.
	- To change the border line and printing order settings, click the [Combination Details], and then change the settings in the dialog box that appears.

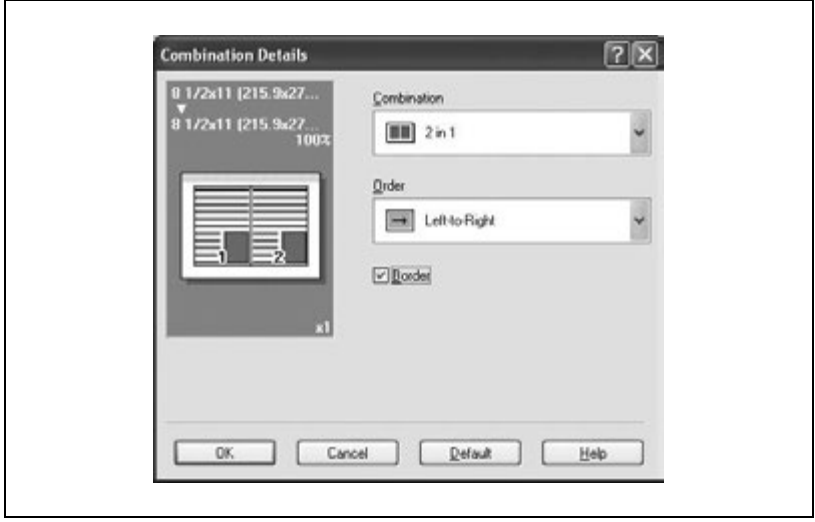

## $\mathbb{Q}$ ... **Note**

When printing a job that contains pages of different sizes and orientations, images may be missing or overlapping when the document is printed.

When optional Finisher FS-603 is installed and "Booklet" is specified, you can specify "Center Binding" for binding in the center of a page.

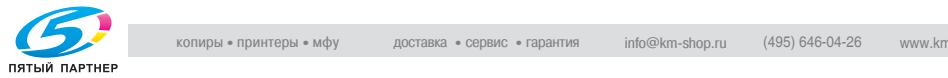

## **Double-sided printing**

You can print a document onto both sides of a page. This comes in handy when you want to bind multiple-page documents.

**1** Click the Layout tab.

**2** From the "Double Sides" drop-down list, select "Double-Sided".

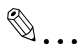

#### **Note**

The binding orientation can be specified from the "Binding Position" drop-down list.

#### **Setting the file margin**

File margins are added to the document before it is printed.

- **1** Click the Layout tab.
- **2** From the "Binding Position" drop-down list, select the position of the binding margin.

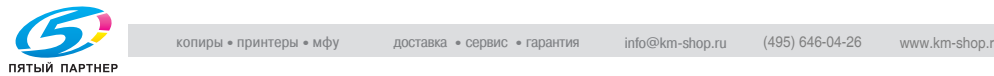

## **Stapling**

Multiple-page documents can be stapled.

- **1** Click the Layout tab.
- **2** From the "Staple" drop-down list, specify the number of staples and the stapling position.

 $\mathbb{Q}$ ...

#### **Note**

The staple function is available only when optional Finisher FS-507 or FS-603 is installed.

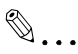

#### **Note**

Depending on the selected Binding Position setting, different stapling positions are available.

Number of pages that can be stapled when FS-507 is installed: Up to 50 pages on  $A4 \square$  or smaller plain paper, and up to 25 pages on B4 or larger paper. Number of pages that can be stapled when FS-603 is installed: Up to 50 pages of A4  $\Box$  or smaller plain paper, and up to 25 pages on B4 or larger paper.

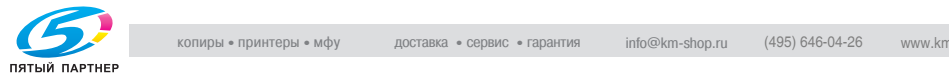

## **Hole punching**

Holes can be punched into the printed document.

- **1** Click the Layout tab.
- **2** From the "Hole-Punch" drop-down list, select "4 Holes" as the number of punched holes.

 $\mathbb{Q}$ ...

#### **Note**

The hole punch function is available only when optional Finisher FS-507 or FS-603 is installed. When using the optional Finisher FS-603, the punch kit must be installed.

## $\mathbb{Q}$ ...

#### **Note**

Depending on the selected Binding Position setting, different hole punching positions are available.

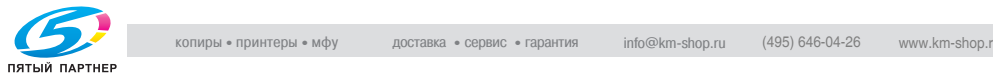

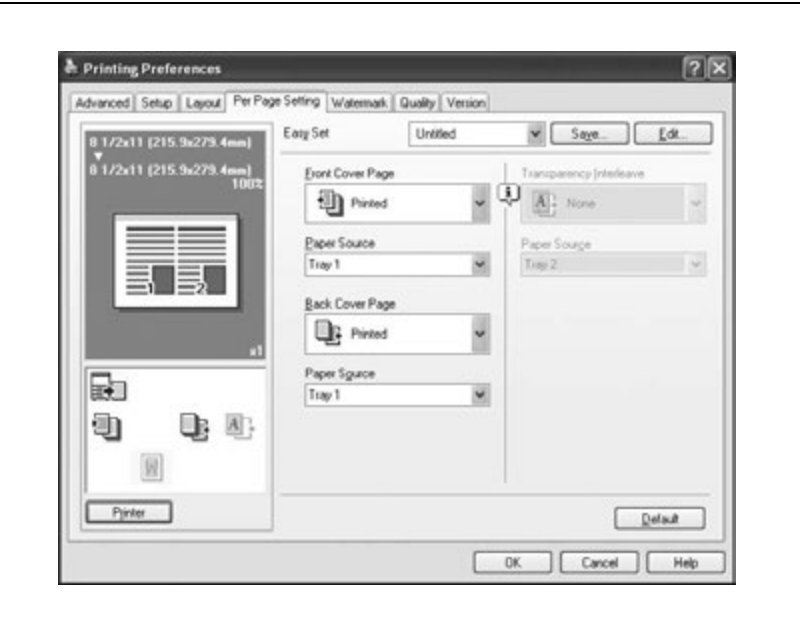

## **Specifying the Per Page Setting tab settings**

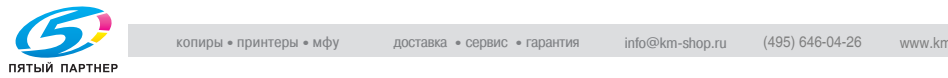

#### **Printing documents with a front cover/back cover**

- **1** Click the Per Page Setting tab.
- **2** From the "Front Cover Page" and "Back Cover Page" drop-down lists, select the desired printing settings.
	- To print on the front cover and back cover, select "Printed". To only add a blank page, select "Blank".
- **3** Select the paper tray that contains the loaded paper for the front cover and back cover.

#### **Specifying the Watermark tab settings**

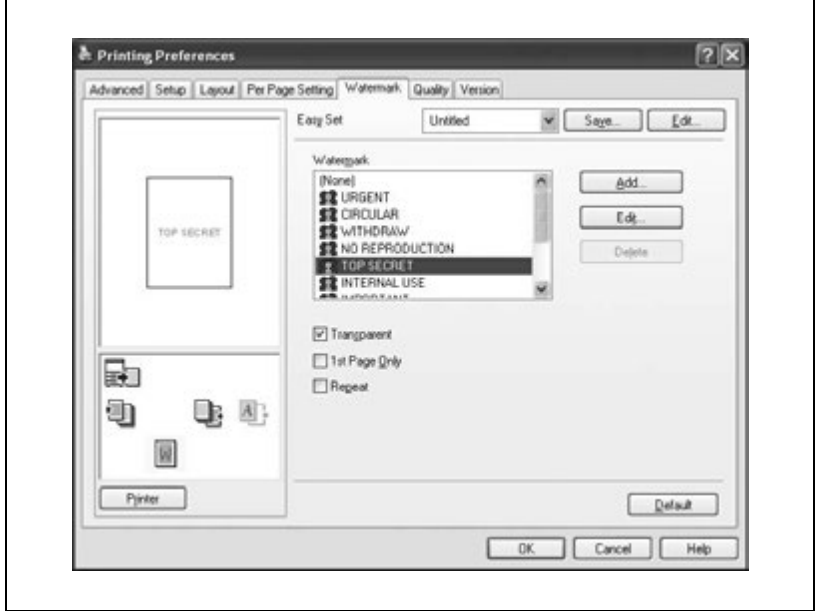

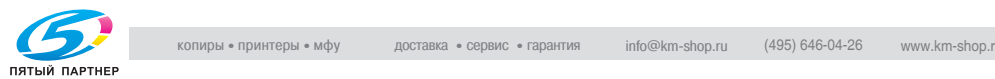

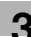

## **Printing a watermark**

You can print specific text in the background as a watermark.

- **1** Click the Watermark tab.
- **2** From the drop-down list, select the watermark that you want to print.
- **3** Specify settings for the following:
	- Transparent: The background of the watermark is transparent.
	- 1st Page Only: Prints the watermark only on the first page.
	- Repeat: Prints several watermarks on one page.

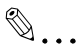

#### **Note**

If "Booklet" was specified in the "Combination" drop-down list, the watermark is not printed.

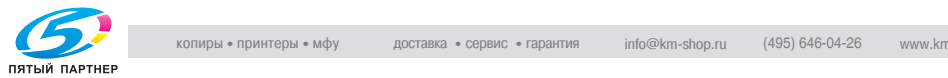

## **Editing a watermark**

You can change the fonts and position of the watermark, and you can register a new watermark.

- **1** Click the Watermark tab.
- **2** To create a watermark, click the [Add] button.
	- To change a watermark, select the watermark to be changed, and then click the [Edit] button.
- **3** Specify settings for the following:

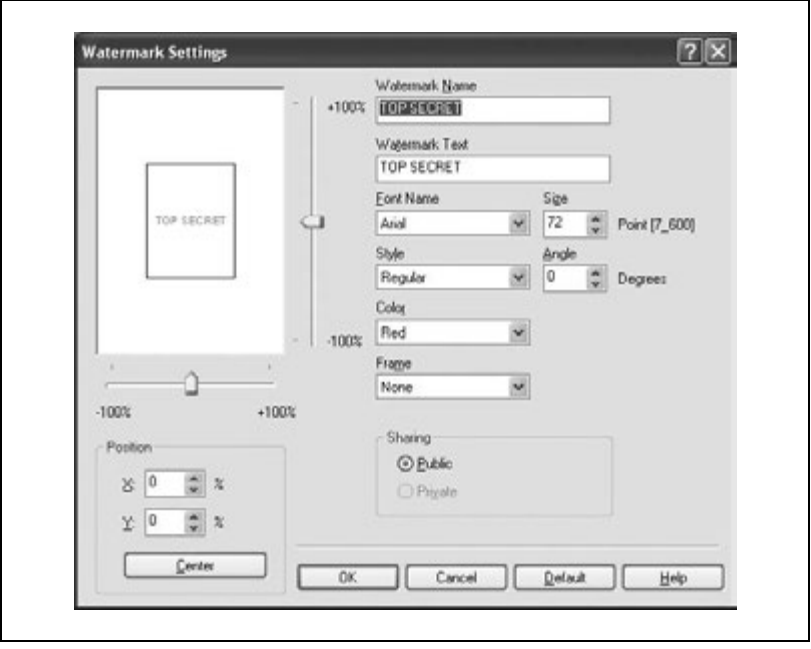

- Watermark Name: Specify the watermark name being registered.
- Watermark Text: Enter the watermark text.
- Font Name, Size, Style, Angle, Color, and Frame: Specify the font, character size, style, text angle, color, and frame of the watermark.
- Position: Use the horizontal and vertical scroll bars to specify the watermark position.
- Sharing: Select whether to register the watermark as public or private.

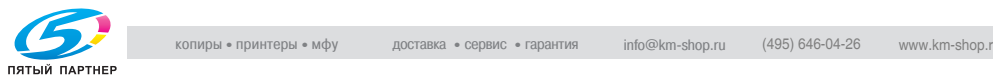

 $\mathbb{Q}$ ... **Note** 

Only the administrator can select a setting under "Sharing".

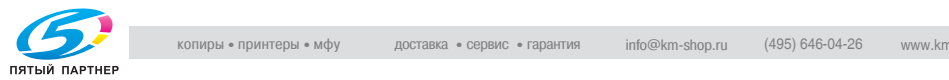

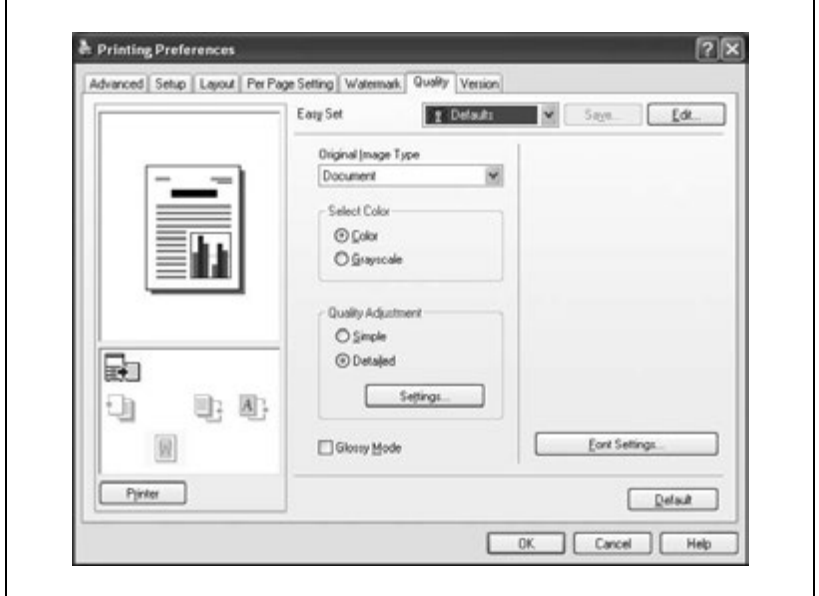

**Specifying the Quality tab settings**

## **Specifying settings**

- **1** Click the Quality tab.
- **2** Specify settings for the following:

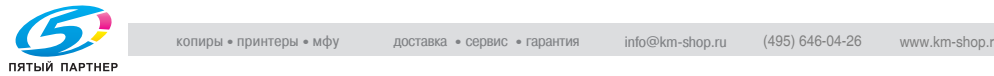
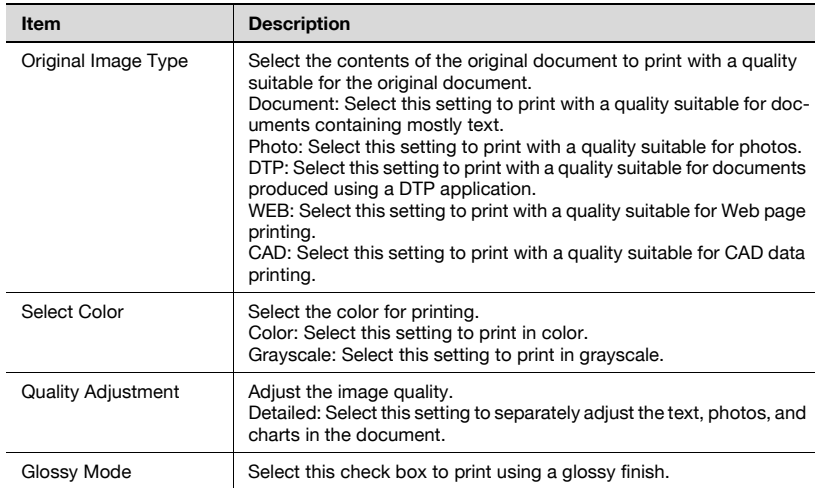

#### Quality tab parameters

#### **Font settings**

You can replace the TrueType fonts used in Windows with the printer fonts of this machine.

- **1** Click the [Font Settings] button.
- **2** Specify settings for the following:
	- Download Font Format: Select the TrueType font downloading method.
	- User Printer Fonts: Replace TrueType fonts with the printer fonts.

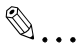

#### **Note**

Using the printer fonts will shorten the printing time, however, there may be a difference in the screen display and the print results.

When using TrueType fonts, select from the "Download Font Format" drop-down list the font type to be downloaded to the printer.

Specify the font replacement list from the Device Settings tab.

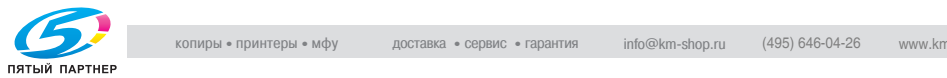

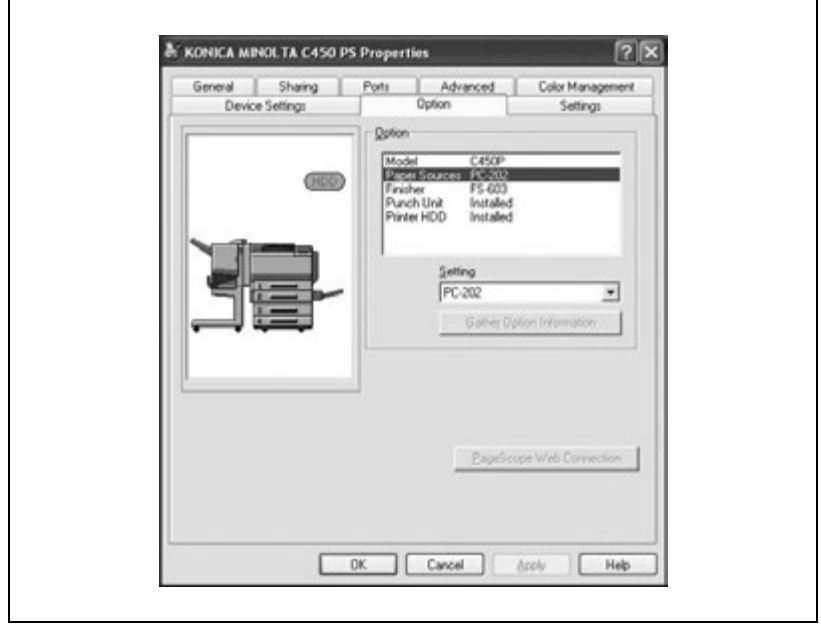

#### **Specifying the Option tab settings**

You can specify the options installed on this machine so that they can be used from the printer driver.

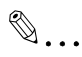

#### **Note**

If the installed options are not set from the Option tab, the function for the option cannot be used with the printer driver. When installing options, be sure to specify the correct settings.

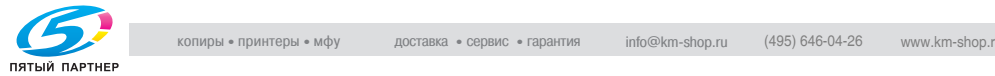

#### **Selecting options**

**1** For Windows 2000/NT 4.0, click the [Start] button, point to "Settings", and then click "Printers".

For Windows XP/Server 2003, click the [Start] button, and then click "Printers and Faxes".

- **2** Right-click the printer icon, and then click "Properties".
- **3** Click the Option tab.
- **4** Select the installed options from the drop-down lists.

 $\mathbb{Q}$ ...

#### **Note**

To automatically register the installed options in the "Option" list, click the [Gather Option Information] button when connected to the machine.

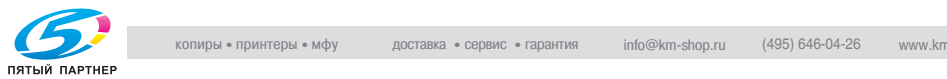

#### **Saving the driver settings**

With PostScript drivers, you can save the settings of the driver and recall them as necessary.

#### **To save the driver settings**

- **1** Change the driver settings in the Setup tab and the Per Page Setting tab.
- **2** Click the [Save] button.

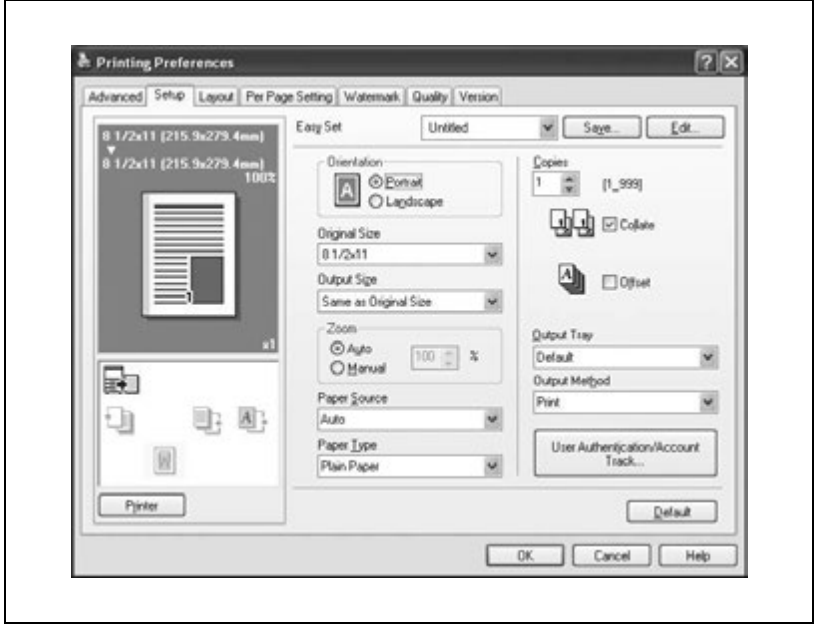

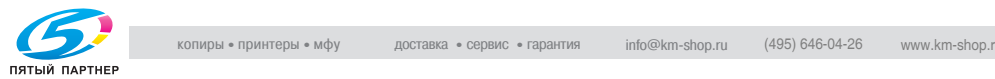

**3** Enter the file name in the "Name" text box.

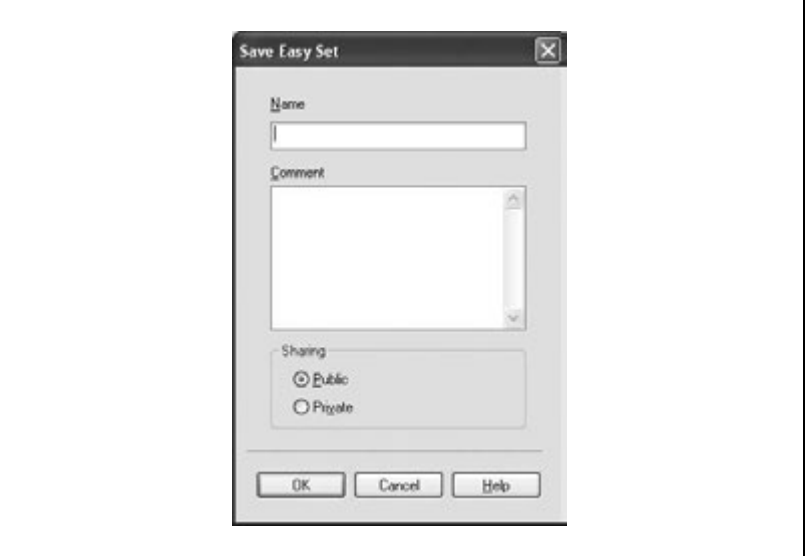

- **4** Enter a message in the "Comment" text box as necessary.
- **5** Specify whether to register the watermark as public or private.
- **6** Click the [OK] button.

The settings are registered in a library.

## $\mathbb{Q}$ ...

#### **Note**

The file extension is ".ksf".

You can save up to 25 sets of settings in the library.

Only the administrator can select a setting under "Sharing".

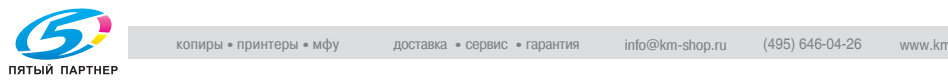

#### **Viewing the settings**

 $\rightarrow$  Select the settings to be viewed from the "Easy Set" drop-down list on the Printing Preferences dialog box. The settings are recalled and displayed in the Printing Preferences dialog box.

#### **Changing the settings**

- **1** On the Printing Preferences dialog box, click the [Edit] button.
- **2** From the list, select the file that you want to change, and then change the settings.
	- To delete the file, click the [Delete] button.
- **3** Click the [Options] button and check the recalled settings, and then click the [OK] button.

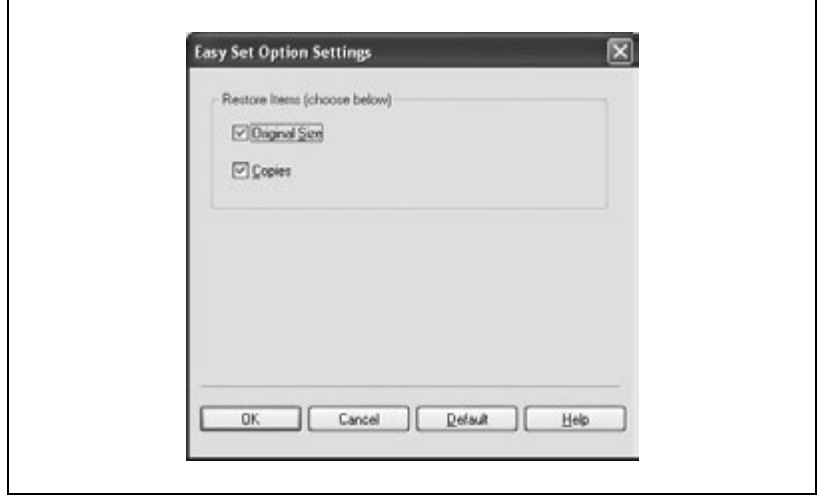

**4** Click the [OK] button.

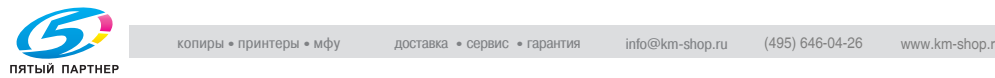

### <span id="page-186-0"></span>**3.4 Setting up the PPD driver (Windows)**

#### **Settings**

 $\Gamma$ 

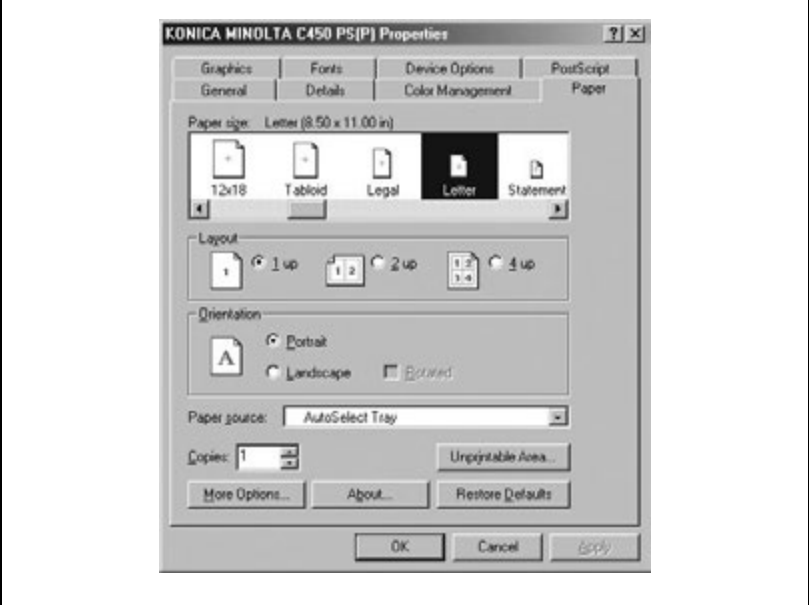

#### Paper tab

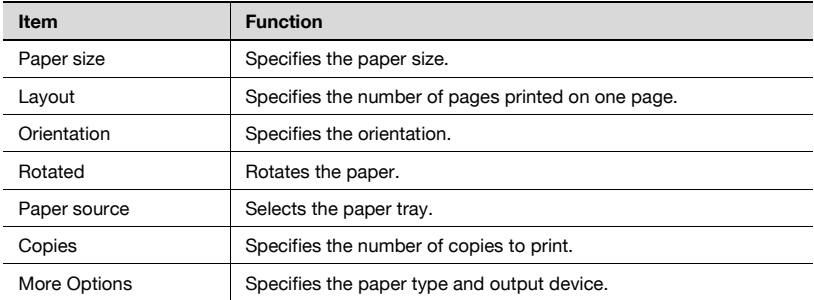

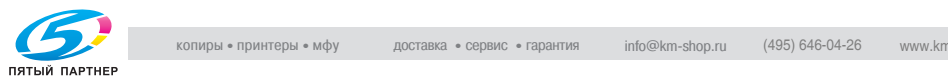

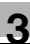

#### Graphics tab

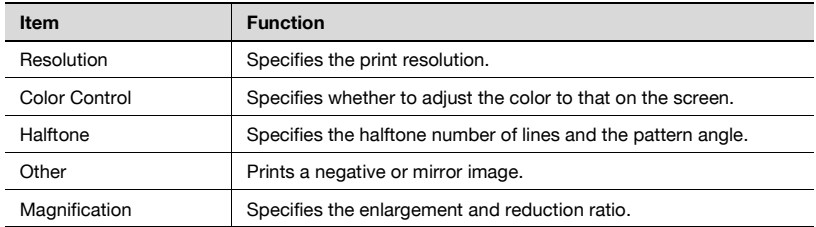

Device options tab

To specify the following options, right-click the printer icon in the Printers window, and then click "Properties" or "Printing Preferences" in the menu that appeared.

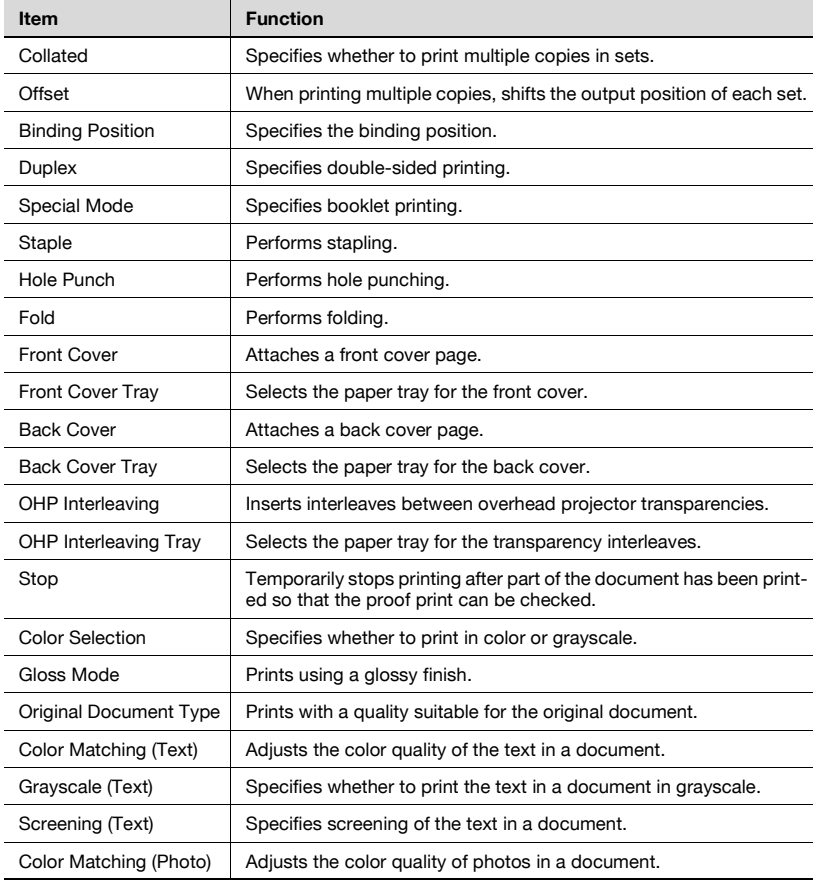

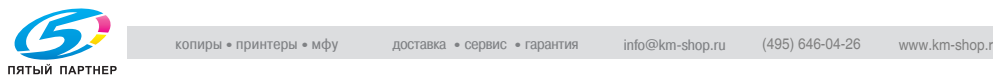

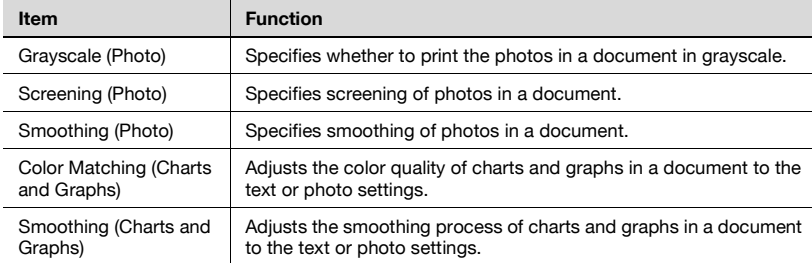

You can specify the following options by right-clicking the printer icon in the Printers window, then clicking "Properties".

#### Device Options tab

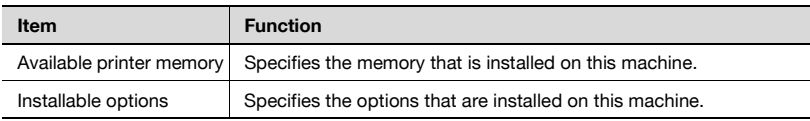

#### PostScript tab

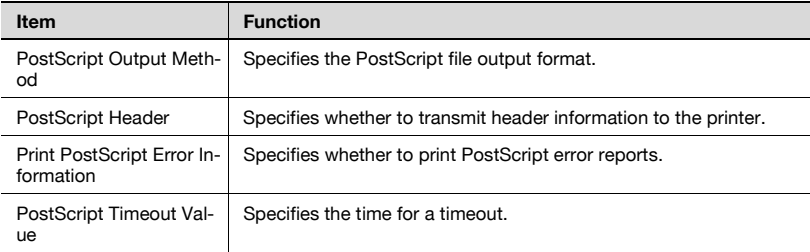

#### Fonts tab

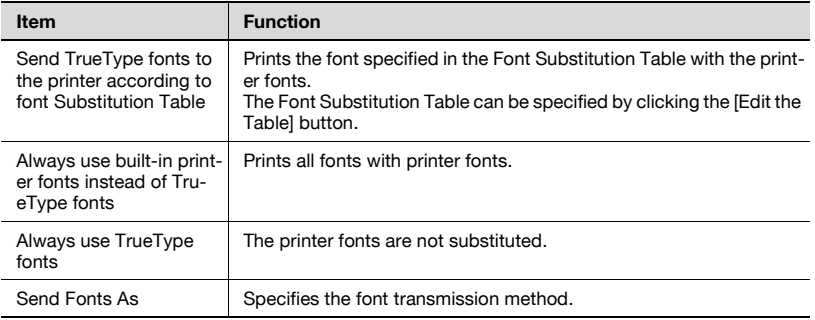

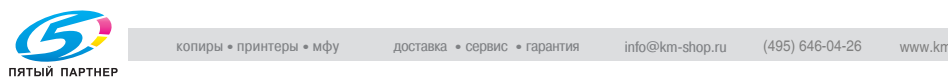

#### **Specifying the Paper tab settings**

You can specify the orientation and number of pages to be printed on one page when printing.

#### **To specify the paper settings**

**1** Click the Paper tab.

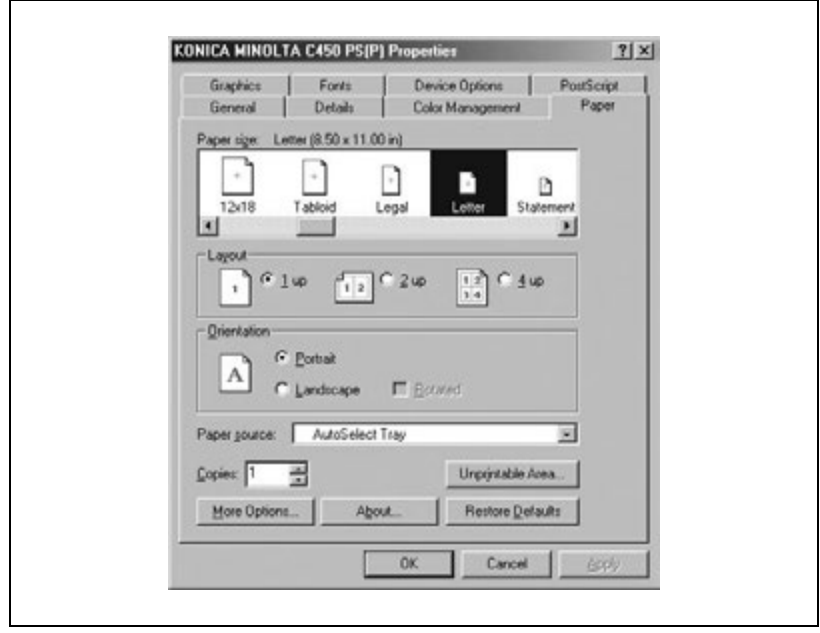

- **2** Specify settings for the following:
	- Paper size: Select the paper size.
	- Layout: Select the number of pages to be printed on one page (N in 1 printing).
	- Orientation: Select the orientation.
	- Rotated: Select this check box to rotate the paper.
	- Paper source: Select the paper drawer.
	- Copies: Specify the number of copies to print.
	- More Options: Specify the paper type and output device.

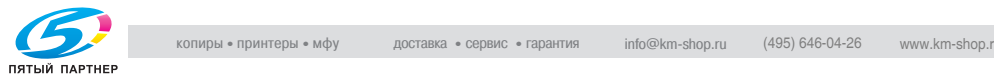

#### **Specifying the Device Options tab settings**

From the Device Options tab, you can specify advanced functions, such as finishing functions and color adjustments.

#### **To specify advanced functions**

- **1** Click the Device Options tab.
- **2** Select a function, and then select the setting from the "Change setting for" drop-down list.

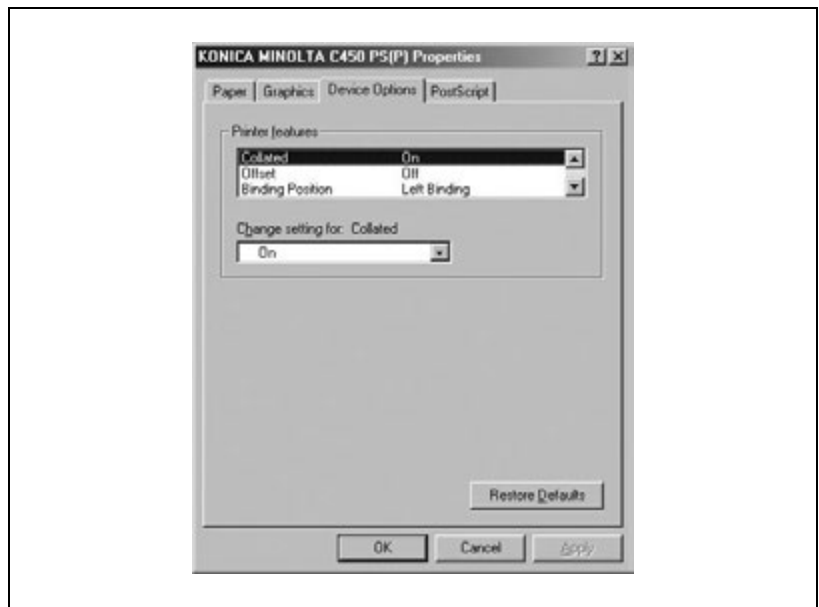

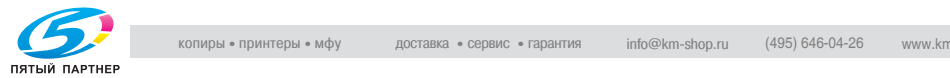

## $\heartsuit$

#### **Detail**

For the functions and settings that can be specified, refer to ["Settings"](#page-186-0)  [on page](#page-186-0) 3-70.

```
\mathbb{Q}...
```
#### **Note**

The fold function is available only when optional Finisher FS-603 is installed.

The staple function is available only when optional Finisher FS-507 or FS-603 is installed.

Number of pages that can be stapled when FS-507 is installed: Up to 50 pages on A4  $\equiv$  or smaller plain paper, and up to 25 pages on B4 or larger paper. Number of pages that can be stapled when FS-603 is installed: Up to 50 pages of A4  $\equiv$  or smaller plain paper, and up to 25 pages on B4 or larger paper.

The hole-punch function is available only when optional Finisher FS-507 or FS-603 is installed. When using optional Finisher FS-603, the punch kit must be installed.

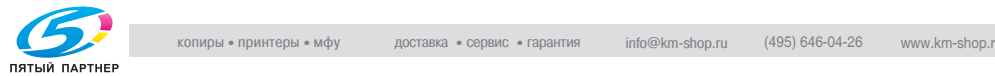

#### **Selecting options**

You can specify the options installed on this machine so that they can be used from the printer driver.

 $\mathbb{Q}$ ...

#### **Note**

If the installed options are not set from the Device Options tab, the function for the option cannot be used with the printer driver. When installing options, be sure to specify the correct settings.

#### **To select an option**

- **1** Click the [Start] button, and then click "Printers".
- **2** Right-click the printer icon, and then click "Properties".
- **3** Click the Device Options tab.
- **4** Select a function, and then select the setting from the "Change setting for" drop-down list.

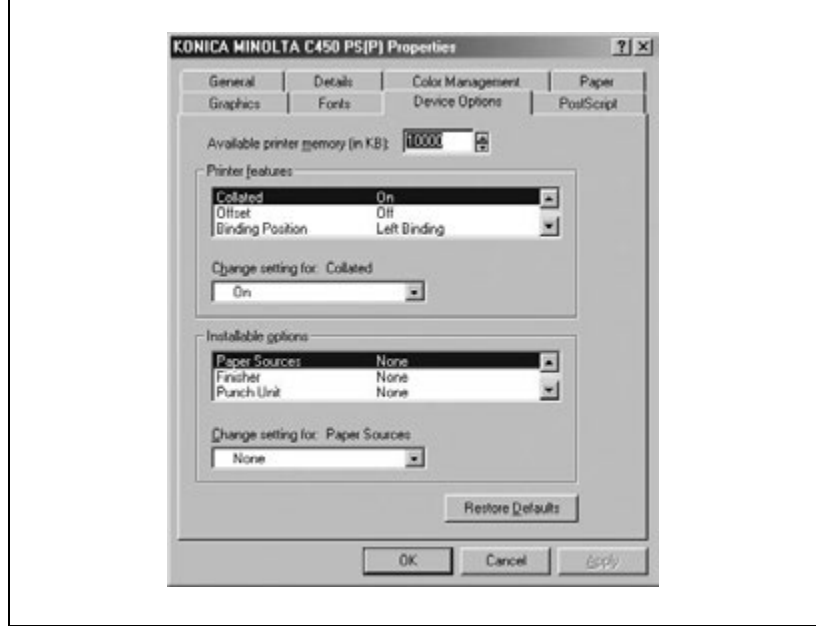

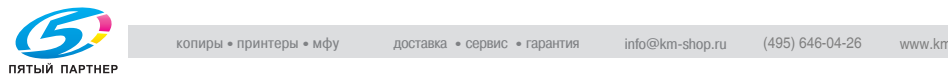

### $\mathbb{Q}$

#### **Detail**

For the functions and settings that can be specified, refer to ["Settings"](#page-186-0)  [on page](#page-186-0) 3-70.

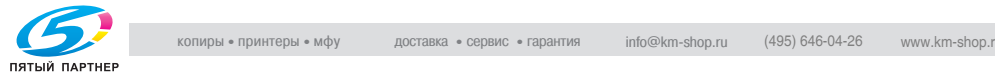

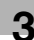

### **3.5 Setting up the PPD driver (Mac OS 9.2)**

#### **Settings**

The functions of this machine can be specified on the Page Setup and Print dialog boxes displayed from an application.

The settings can only be applied while using the application. When the application is exited, the settings return to their defaults.

Page Setup dialog box

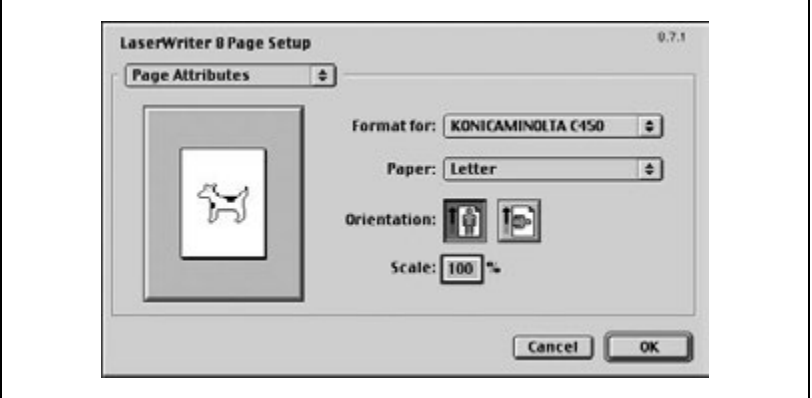

#### Page Setup items

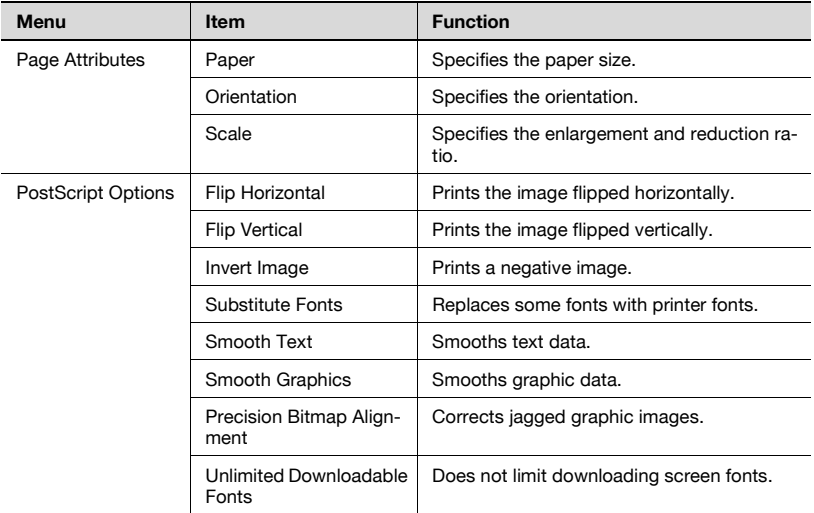

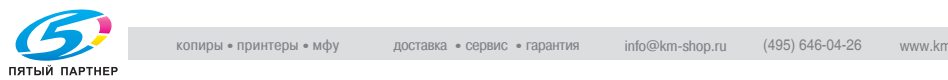

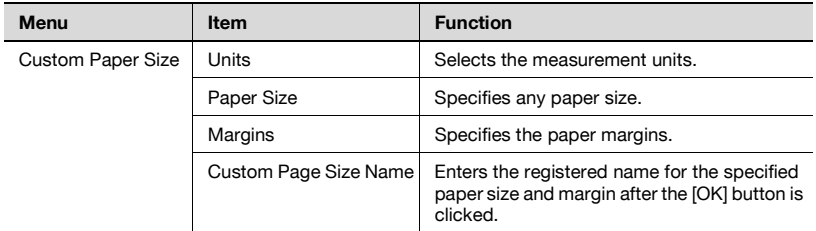

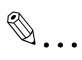

#### **Note**

Depending on the application, "Page Setup" may be displayed as "Paper Setup". In addition, you may have to select "Paper Setup", then "Options" from the "File" menu.

The dialog boxes differ depending on the application.

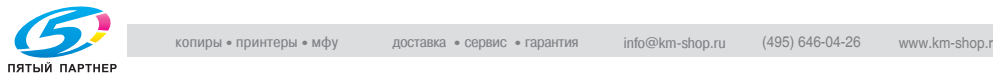

#### Print dialog box

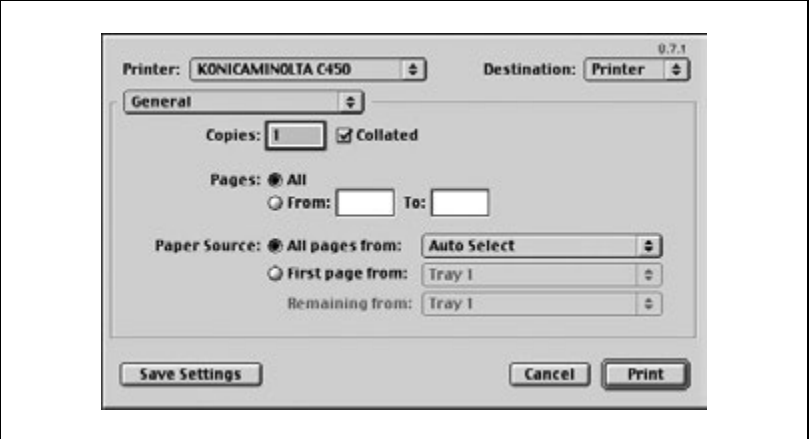

#### Print items

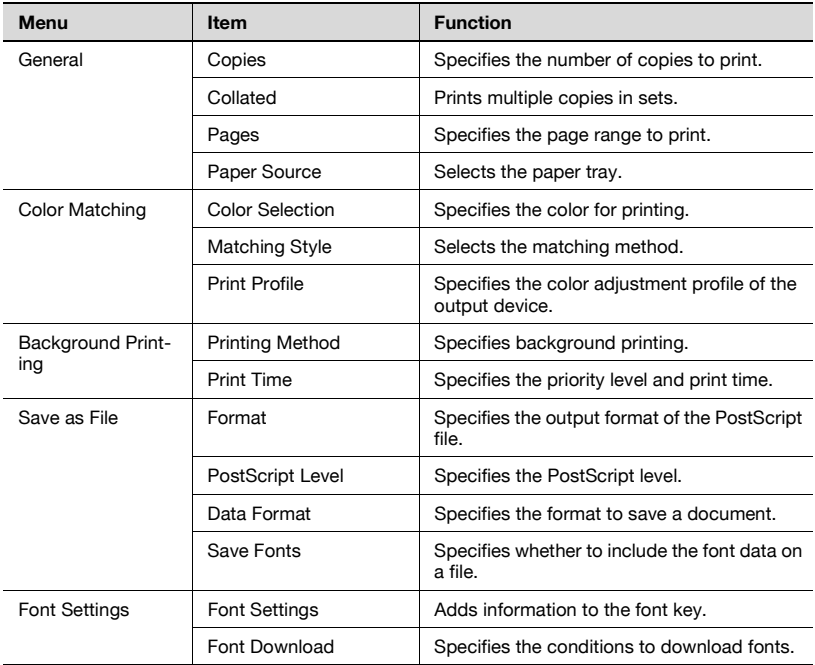

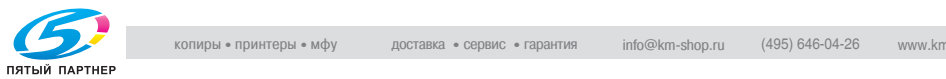

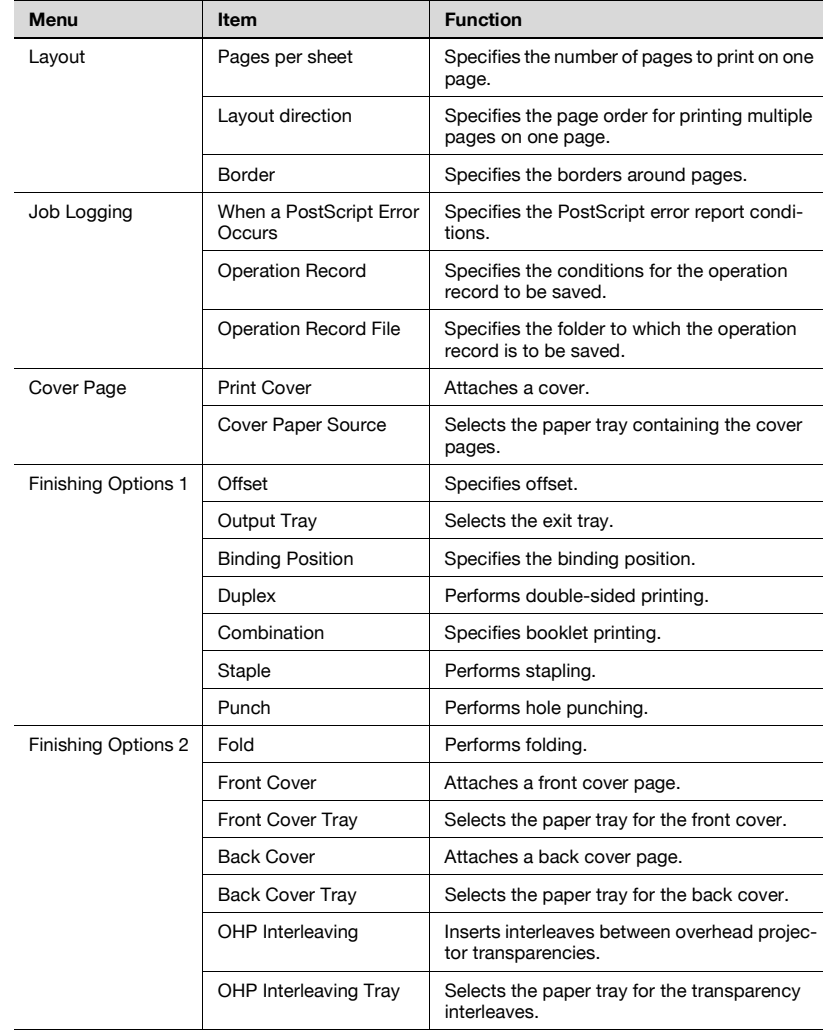

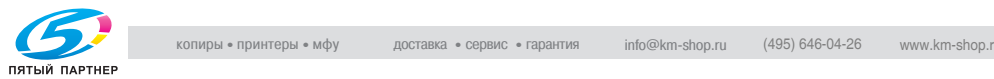

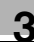

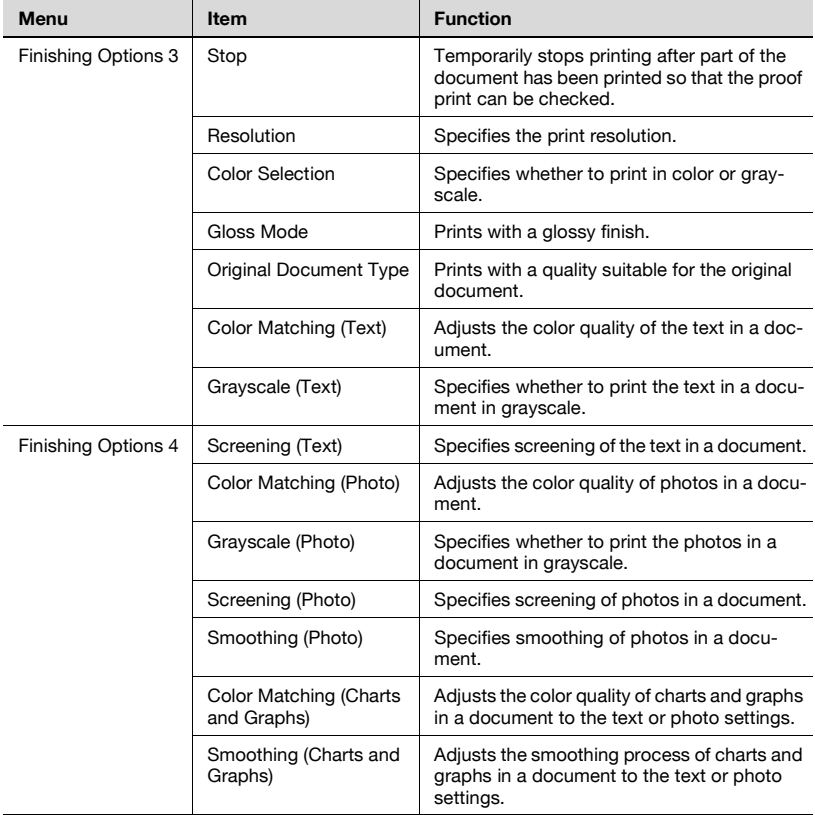

 $\textcircled{\scriptsize 1}\ldots$ 

#### **Note**

The dialog boxes differ depending on the application.

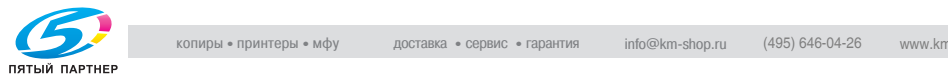

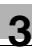

#### **Page Setup**

#### **Basic settings (Page Attributes)**

- **1** Select "Page Setup" or "Paper Setup" from the "File" menu.
- **2** Select "Page Attributes".

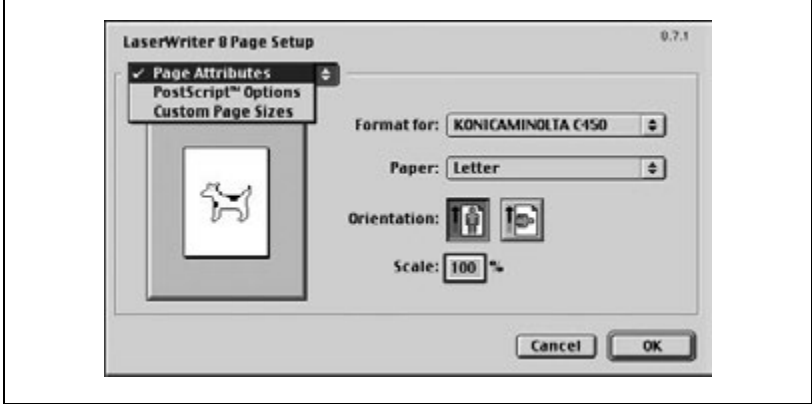

- **3** Specify settings for the following:
	- Paper: Select the paper size.
	- Orientation: Select the orientation.
	- Scale: Specify the enlargement and reduction ratio.

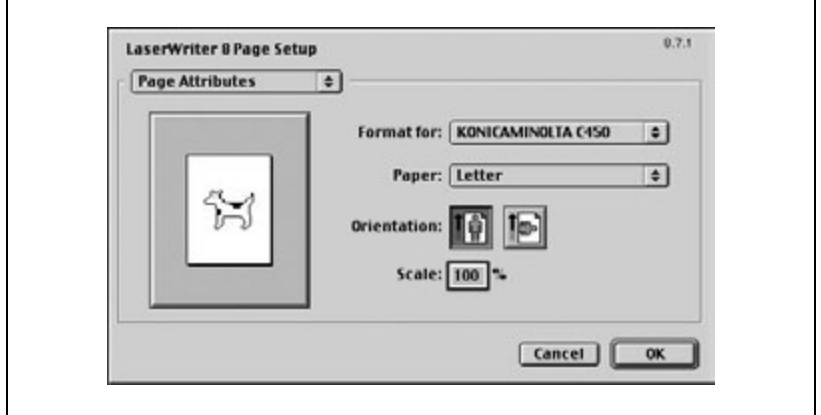

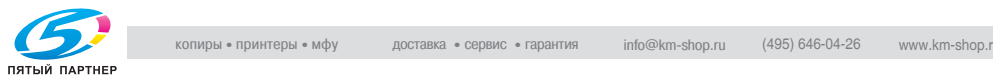

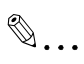

#### **Note**

The folding function can be selected when "Layout" is selected in the Print dialog box.

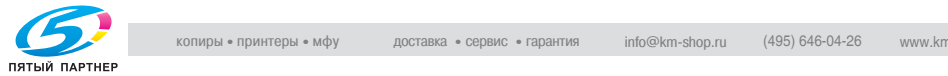

#### **Custom Page Sizes**

- **1** Select "Page Setup" or "Paper Setup" from the "File" menu.
- **2** Select "Custom Page Sizes".
- **3** Specify settings for the following:
	- Paper Size: Specify the paper size.
	- Margins: Specify the paper margins.
	- Custom Page Size Name: Enter the registered name for the specified paper size and margin, and then click the [OK] button.
	- Units: Select the measurement units.

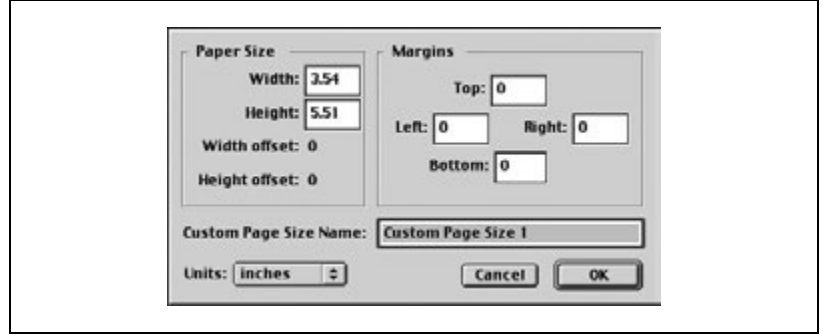

**4** Click the [OK] button.

This registers the custom page settings, and allows you to select the paper in the screen that appears when "Page Attributes" is selected.

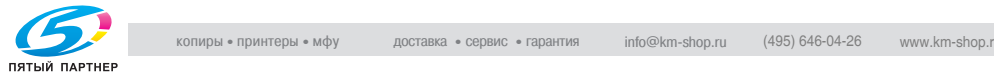

#### **PostScript Options**

- **1** Select "Page Setup" or "Paper Setup" from the "File" menu.
- **2** Select "PostScript Options".
- **3** Specify settings for the following:
	- Visual Effects: Select the "Flip Horizontal", "Flip Vertical", or "Invert Image" check box.
	- Substitute Fonts: Select this check box to replace some fonts with printer fonts.
	- Smooth Text: Select this check box to smooth text data.
	- Smooth Graphics: Select this check box to smooth graphic data.
	- Precision Bitmap Alignment: Select this check box to correct jagged graphic images.
	- Unlimited Downloadable Fonts: Select this check box to allow unlimited downloading of screen fonts.

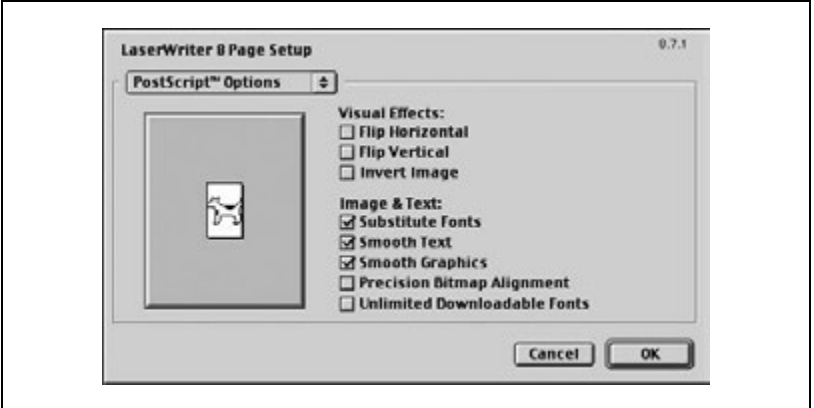

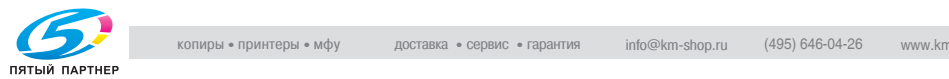

#### **Printing**

#### **Basic settings (General)**

- **1** From the "File" menu, select "Print".
- **2** Select "General".

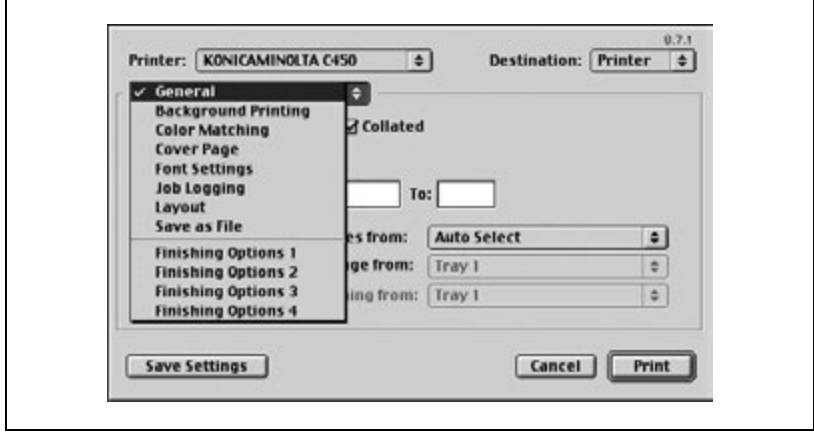

- **3** Specify settings for the following:
	- Copies: Specify the number of copies to print.
	- Collated: Select this check box to print multiple copies in sets.
	- Pages: Specify the page range to print.
	- Paper Source: Select the paper tray.

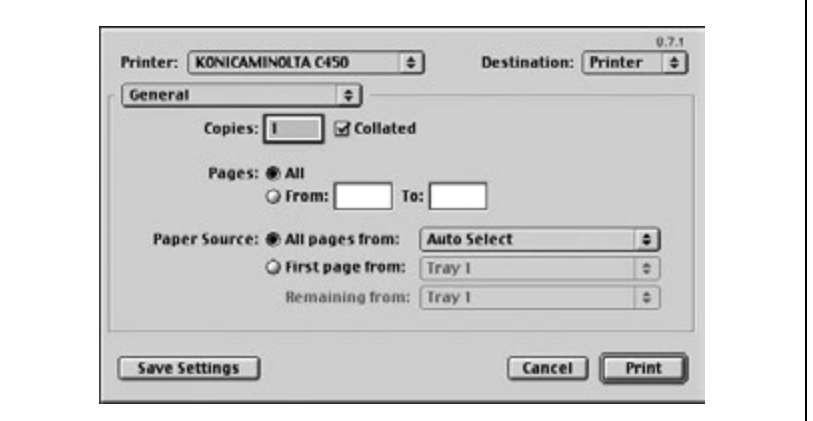

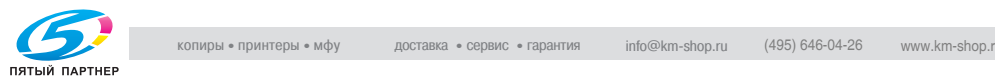

#### **Printing multiple pages on one page (Layout)**

You can specify if multiple pages are printed on one page of paper or if double-sided printing is performed.

- **1** From the "File" menu, select "Print".
- **2** Select "Layout".
- **3** Specify settings for the following:
	- Pages per sheet: Select the number of pages to print on one page.
	- Layout direction: Select the document page order.
	- Border: Select the type of borders to be printed around pages.

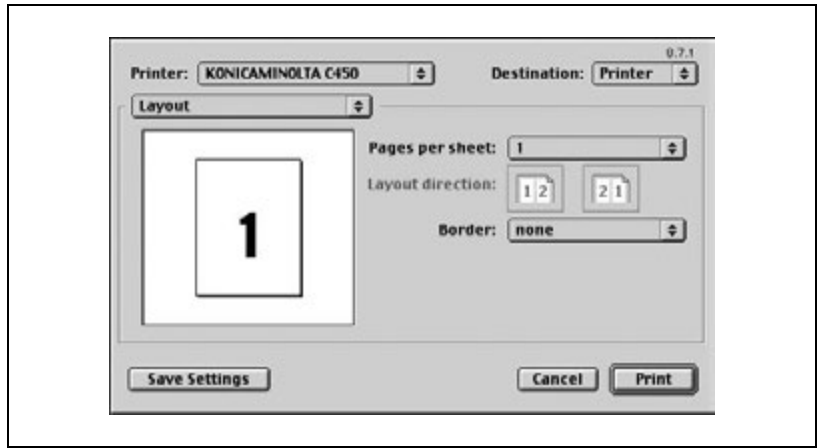

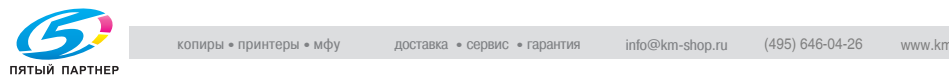

#### **Printer-specific options (Finishing Options 1 to 4)**

You can specify printer-specific options in order to use the staple or holepunch functions of this machine.

- **1** From the "File" menu, select "Print".
- **2** Select "Finishing Options 1 to 4".
- **3** Specify settings for the following:
	- Offset: Select if offset printing is performed.
	- Output Tray: Select the exit tray.
	- Binding Position: Select the binding position.
	- Duplex: Select if double-sided printing is performed
	- Combination: Select if booklet printing is performed.
	- Staple: Select if stapling is performed.
	- Punch: Select if hole punching is performed.
	- Fold: Select if folding is performed.
	- Front Cover: Select if a front cover page is to be attached.
	- Front Cover Tray: Select the paper drawer for the front cover.
	- Back Cover: Select if a back cover page is to be attached.
	- Back Cover Tray: Select the paper drawer for the back cover.
	- Transparency Interleaving: Select if interleaves are to be inserted between overhead projector transparencies.
	- Transparency Interleaving Tray: Select the paper drawer for the transparency interleaves.
	- Temporary Stop: Select if printing is temporarily stopped after part of the document has been printed so that the proof print can be checked.
	- Resolution: Select the resolution.
	- Color Selection: Select whether to print in color or grayscale.
	- Glossy Mode: Select whether to print with a glossy finish.
	- Original Image Type: Select the quality suitable for the original document.
	- Color Matching (Text): Adjust the color quality of the text in a document.
	- Grayscale (Text): Select whether to print the text in a document in grayscale.
	- Screening (Text): Select if screening of the text in a document is performed.
	- Color Matching (Photo): Adjust the color quality of photos in a document.
	- Grayscale (Photo): Select whether to print the photos in a document in grayscale.
	- Screening (Photo): Select if screening of photos in a document is performed.

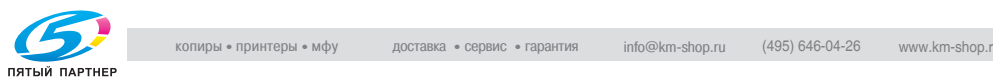

- Smoothing (Photo): Select if smoothing of photos in a document is performed.
- Color Matching (Charts and Graphs): Adjust the color quality of charts and graphs in a document to the text or photo settings.
- Smoothing (Charts and Graphs): Adjust the smoothing process of charts and graphs in a document to the text or photo settings.

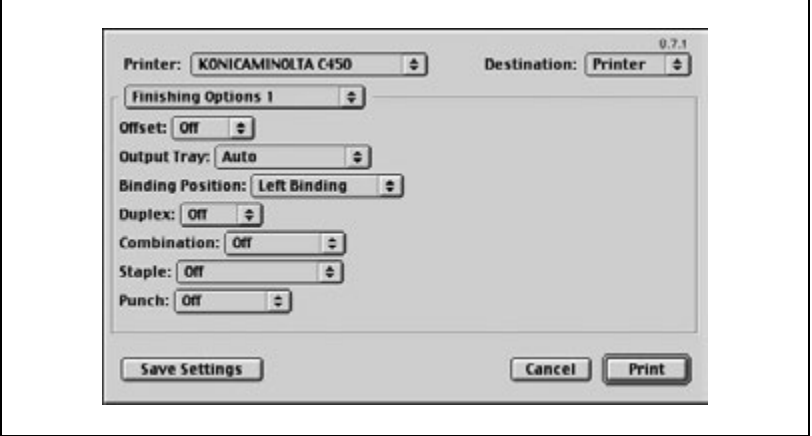

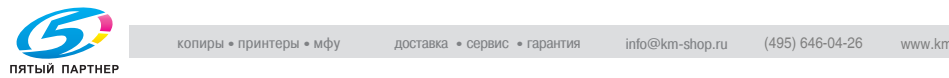

#### **Selecting options**

You can specify the options installed on this machine so that they can be used from the printer driver.

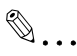

#### **Note**

If the installed options are not set from the Installable Options screen, the function for the option cannot be used with the printer driver. When installing options, be sure to specify the correct settings.

#### **To select an option**

- **1** On the Apple menu, click "Chooser".
- **2** Select the printer name.
- **3** Click the [Reset] button.
- **4** Click the [Configure] button.

The setting screen for adding options appears.

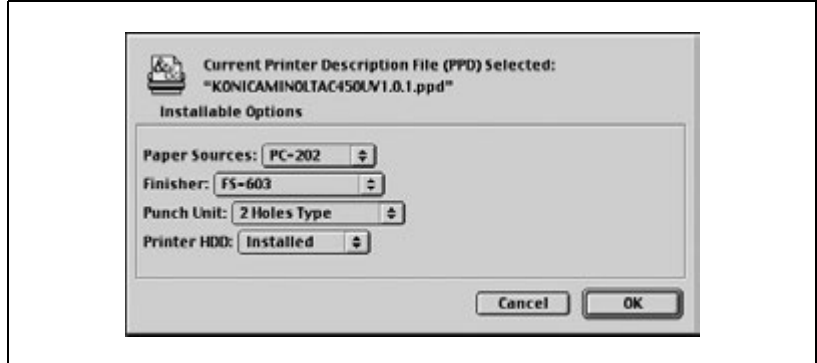

- **5** Select the options that are installed on this machine.
- **6** Click the [OK] button.

The Chooser window appears again.

**7** Close the Chooser window.

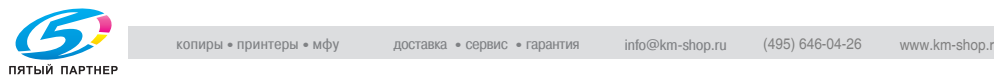

## $Q$

#### **Detail**

The option settings are displayed automatically the first time the printer driver is selected. For details, refer to ["Selecting a printer" on page](#page-77-0) 2-21.

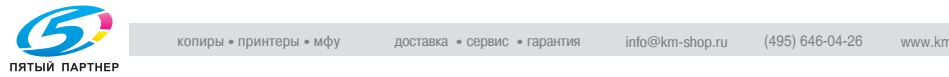

### **3.6 Setting up the PPD driver (Mac OS X)**

#### **Settings**

The functions of this machine can be specified on the Page Setup and Print dialog boxes displayed from an application.

The settings can only be applied while using the application. When the application is exited, the settings return to their defaults.

Page Setup Dialog Box

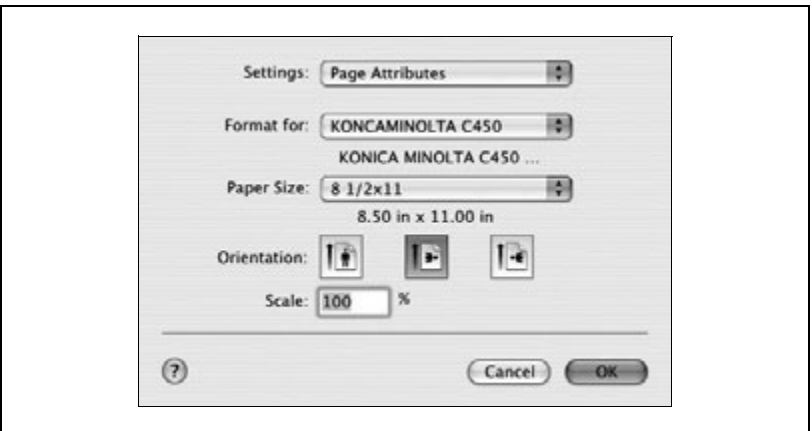

#### Page Setup items

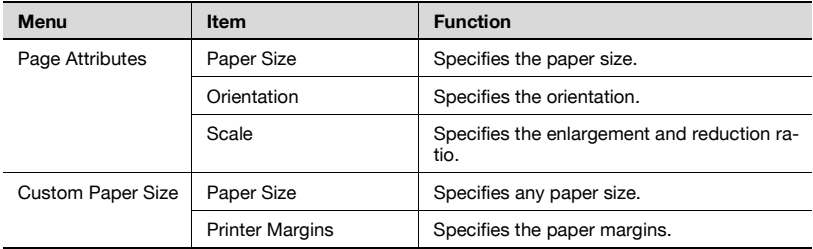

# $\mathbb{Q}$ ...

#### **Note**

Depending on the application, "Page Setup" may be displayed as "Paper Setup". In addition, you may have to select "Paper Setup", then "Options" from the "File" menu.

The dialog boxes differ depending on the application.

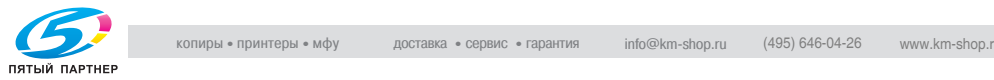

#### Print dialog box

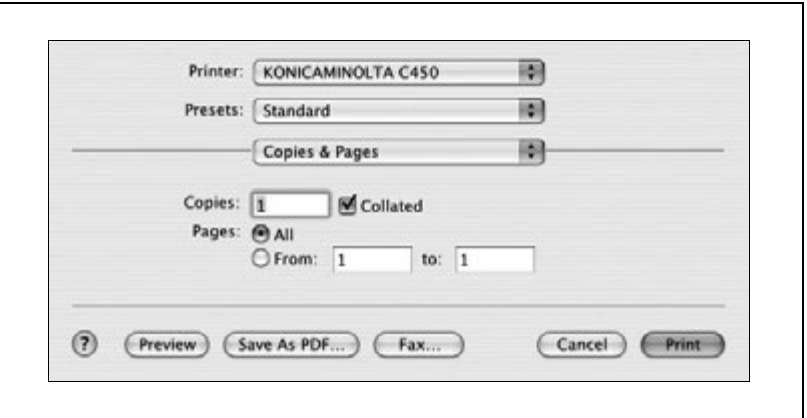

#### Print items

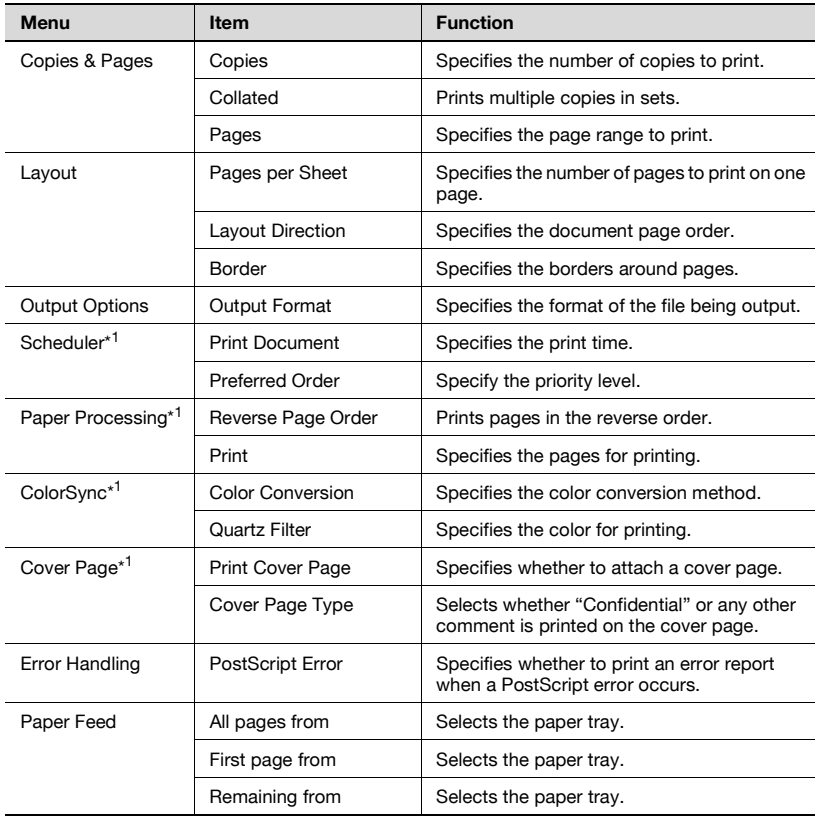

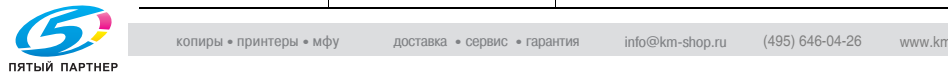

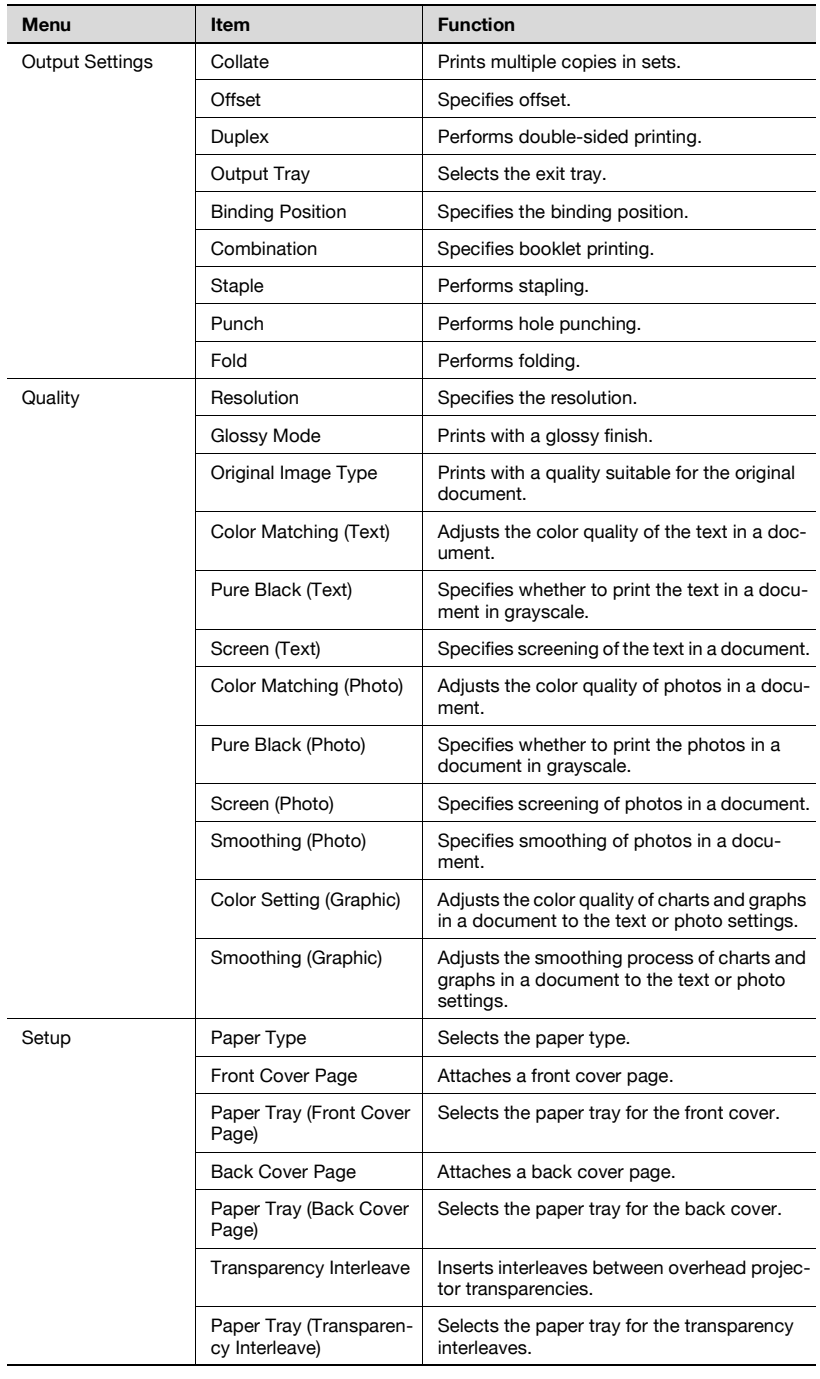

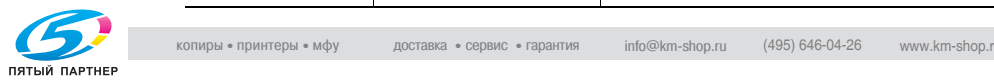

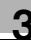

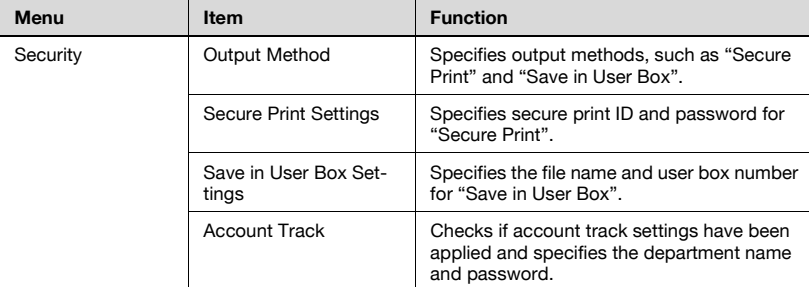

\* Only displayed in Mac OS 10.3.

 $\mathbb{Q}$ ...

#### **Note**

The dialog boxes differ depending on the application.

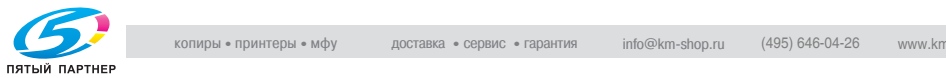

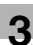

#### **Page setup**

#### **Basic settings (Page Attributes)**

- **1** Select "Page Setup" or "Paper Setup" from the "File" menu.
- **2** Select "Page Attributes".

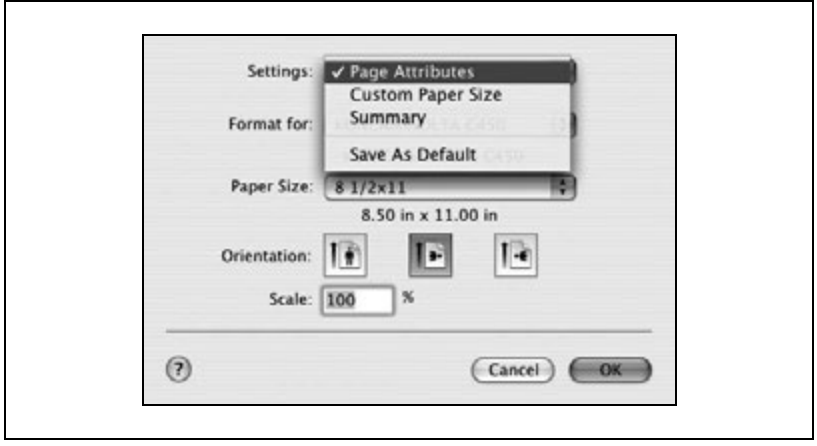

- **3** Specify settings for the following:
	- Paper Size: Select the paper size.
	- Orientation: Select the orientation.
	- Scale: Specify the enlargement and reduction ratio.

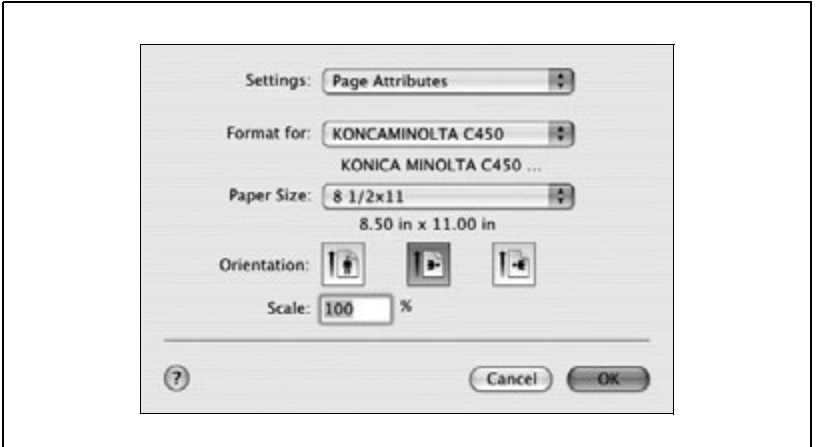

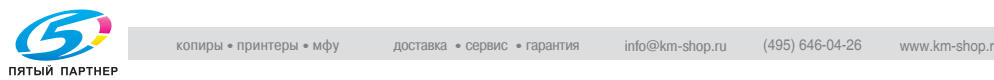

#### **Custom Paper Size**

- **1** Select "Page Setup" or "Paper Setup" from the "File" menu.
- **2** Selects "Custom Page Sizes".
- **3** Click the [New] button.
- **4** Enter the paper size name.
- **5** Specify settings for the following:
	- Paper Size: Specify the paper size.
	- Printer Margins: Specify the paper margins.

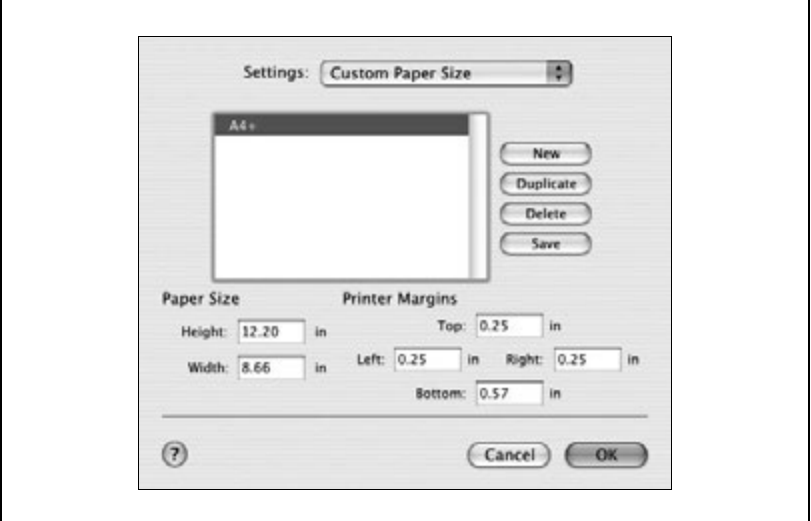

- **6** Click the [Save] button.
- **7** Click the [OK] button.

This registers the custom paper size which allows you to select the paper size in the screen that appears when "Page Attributes" is selected.

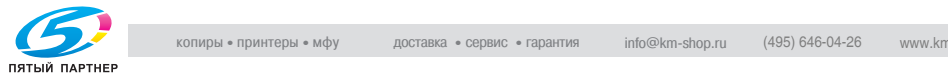

#### **Printing**

#### **Basic settings (Copies & Pages)**

- **1** From the "File" menu, select "Print".
- **2** Select "Copies & Pages".

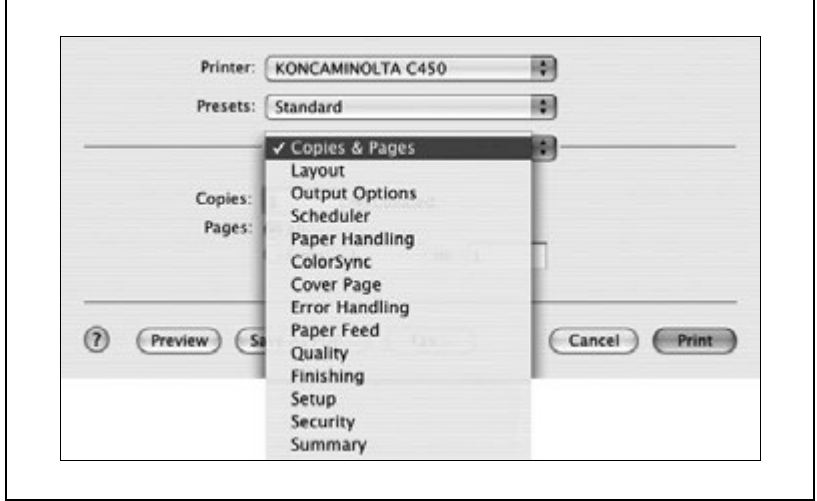

- **3** Specify settings for the following:
	- Copies: Specify the number of copies to print.
	- Collated: Select this check box to print multiple copies in sets.
	- Pages: Specify the page range to print.

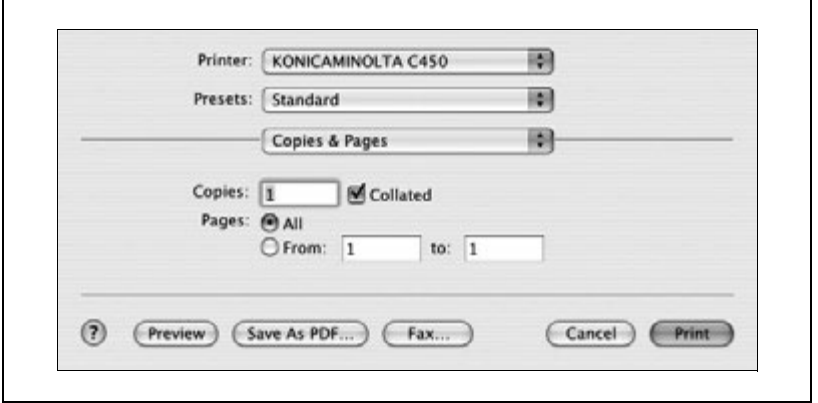

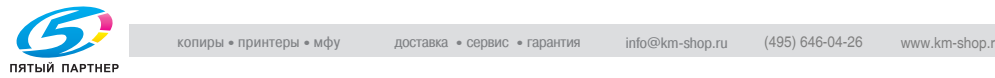
## **Printing multiple pages on one page (Layout)**

You can print multiple pages on one page.

- **1** From the "File" menu, select "Print".
- **2** Select "Layout".
- **3** Specify settings for the following:
	- Pages per Sheet: Select the number of pages to print on one page.
	- Layout Direction: Select the document page order.
	- Border: Select the type of borders to be printed around pages.

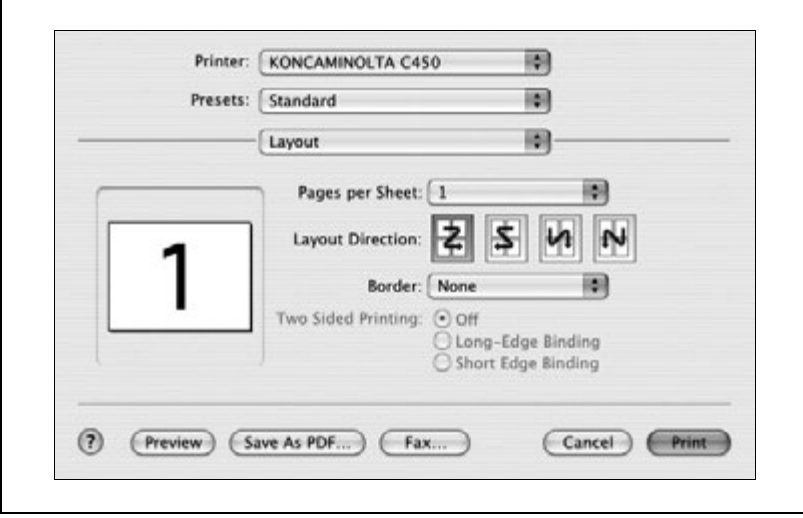

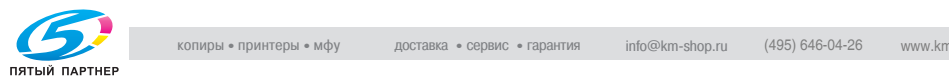

## **Paper Feed**

You can specify the paper trays for printing.

- **1** From the "File" menu, select "Print".
- **2** Select "Paper Feed".
- **3** Specify settings for the following:
	- All pages from: Select the paper tray loaded with the paper to print all pages.
	- First page from: Select the paper tray loaded with the paper to print the first page.
	- Remaining from: Select the paper tray loaded with the paper to print the pages starting from the second page.

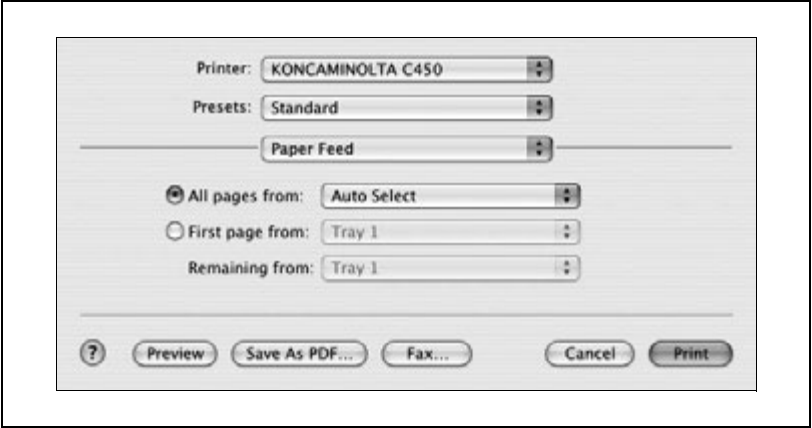

#### **Security**

Not only can you print directly, but you can select "Secure Print", which requires a password to print, "Save in User Box", which saves documents in the HDD, "Proof and Print", which prints the first set of multiple copies and temporarily stops printing, and "Account Track Settings", which manages the number of printed pages.

 $\mathbb{Q}$ ...

#### **Note**

The secured printing and box functions are only available when an optional hard disk is installed.

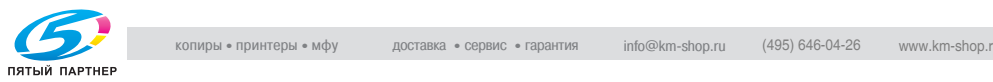

## **Selecting the output method**

- **1** From the "File" menu, select "Print".
- **2** Select "Security".
- **3** Specify settings for the following:
	- Output Method: Specify the conditions for "Secure Print" and "Save in User Box".
	- Secure Print Settings: Enter the ID and password when "Secure Print" is selected from the "Output Method" drop-down list. Enter the ID and password on this machine's control panel when printing. (Up to 100 documents)
	- Save in User Box Settings: Enter the file name and box number when "Save in User Box" or "Save in User Box and Print" is selected from the "Output Method" drop-down list.
	- Account Track: Register the department name and password when the account track settings have been applied on this machine and when this check box is selected.

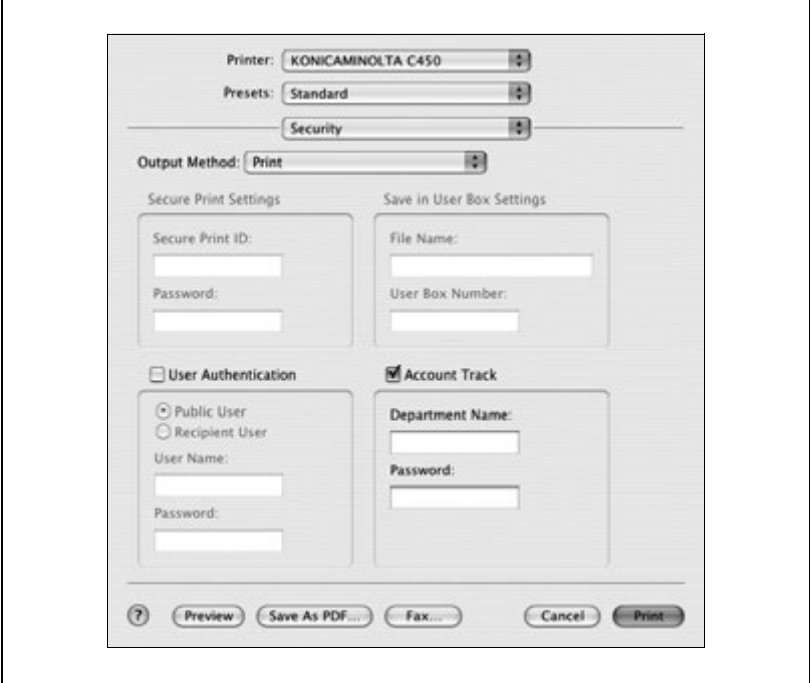

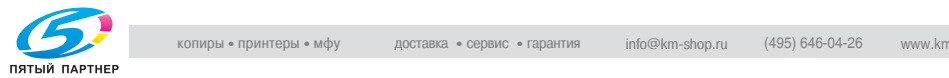

# $\mathbb{Q}$

## **Detail**

Print the document from the control panel of this machine. For details, refer to ["Managing print jobs" on page](#page-371-0) 9-17.

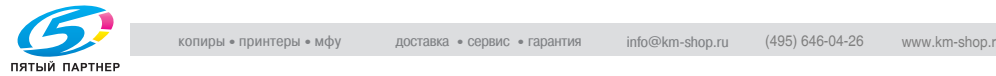

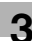

## **Finishing**

You can specify use the staple or hole punch finishing functions of this machine.

- **1** From the "File" menu, select "Print".
- **2** Select "Finishing".
- **3** Specify settings for the following:
	- Collate: Select this check box to print multiple copies in sets.
	- Offset: Select this check box to specify offset printing.
	- Duplex: Select this check box to specify double-sided printing.
	- Output Tray: Select the exit tray.
	- Binding Position: Select the binding position.
	- Combination: Select if booklet printing is performed.
	- Staple: Select if stapling is performed.
	- Punch: Select if hole punching is performed.
	- Fold: Select if folding is performed.

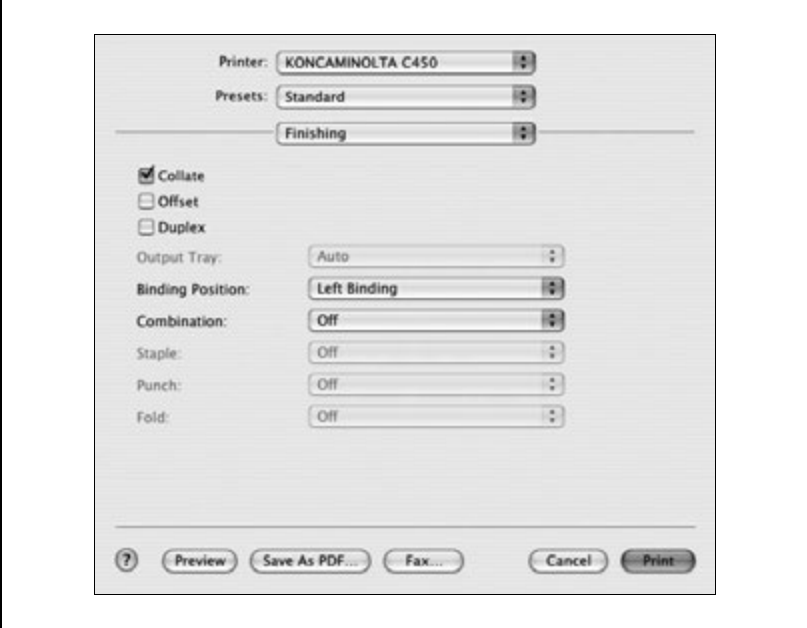

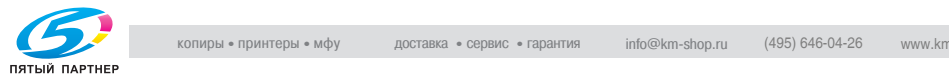

## **Image Processing**

- **1** From the "File" menu, select "Print".
- **2** Select "Image Processing".
- **3** Specify settings for the following:
	- Resolution: Select the resolution.
	- Glossy Mode: Select this check box to print with a glossy finish.
	- Original Image Type: Select the quality suitable for the original document.
	- Color Matching (Text): Adjust the color quality of the text in a document.
	- Pure Black (Text): Specify whether to print the text in a document in grayscale.
	- Screen (Text): Select if screening of the text in a document is performed.
	- Color Matching (Photo): Adjust the color quality of photos in a document.
	- Pure Black (Photo): Select whether to print the photos in a document in grayscale.
	- Screen (Photo): Select if screening of photos in a document is performed.
	- Smoothing (Photo): Select if smoothing of photos in a document is performed.
	- Color Setting (Graphic): Adjust the color quality of charts and graphs in a document to the text or photo settings.

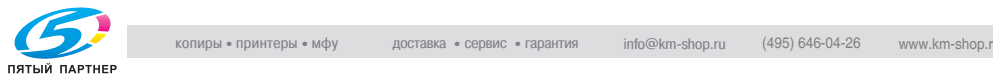

– Smoothing (Graphic): Adjust the smoothing process of charts and graphs in a document to the text or photo settings.

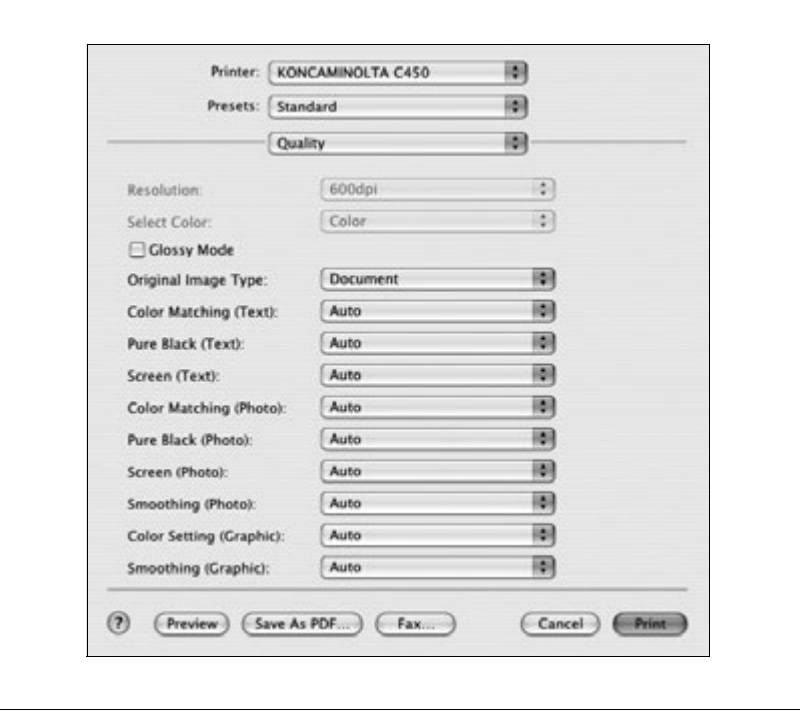

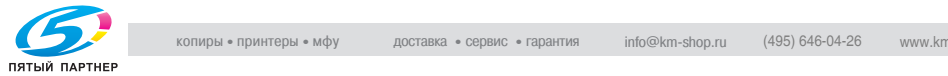

## **Setup**

You can specify the cover settings.

- **1** From the "File" menu, select "Print".
- **2** Select "Setup".
- **3** Specify settings for the following:
	- Paper Type: Select the paper type.
	- Front Cover Page: Select if a front cover page is to be attached.
	- Paper Tray (Front Cover Page): Select the paper drawer for the front cover.
	- Back Cover Page: Select if a back cover page is to be attached.
	- Paper Tray (Back Cover Page): Select the paper drawer for the back cover.
	- Transparency Interleave: Select if interleaves are to be inserted between overhead projector transparencies.
	- Paper Tray (Transparency Interleave): Select the paper drawer for the transparency interleaves.

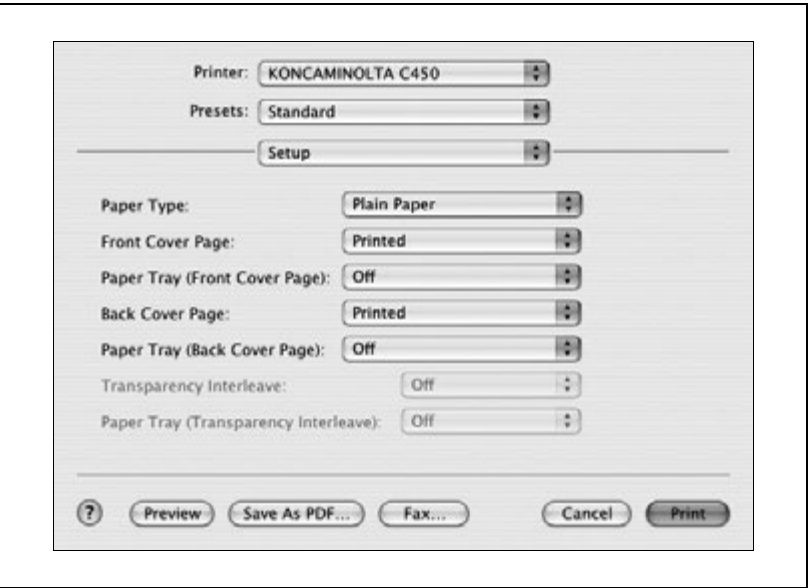

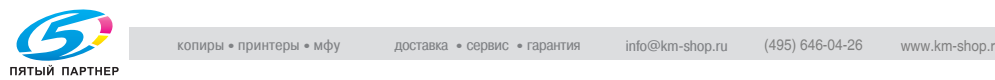

## **Selecting options**

You can specify the options installed on this machine so that they can be used from the printer driver.

 $\mathbb{Q}$ ...

#### **Note**

If the installed options are not set from the Installable Options screen, the function for the option cannot be used with the printer driver. When installing options, be sure to specify the correct settings.

## **To select an option**

- **1** Open Print Center or Printer Setup Utility, located in Hard Disk\Applications\Utilities, and then select the printer model.
- **2** From the "Printer" menu, select "View Information".

The Printer Info dialog box appears.

- **3** Select "Installable Options".
- **4** Select the options that are installed on this machine.

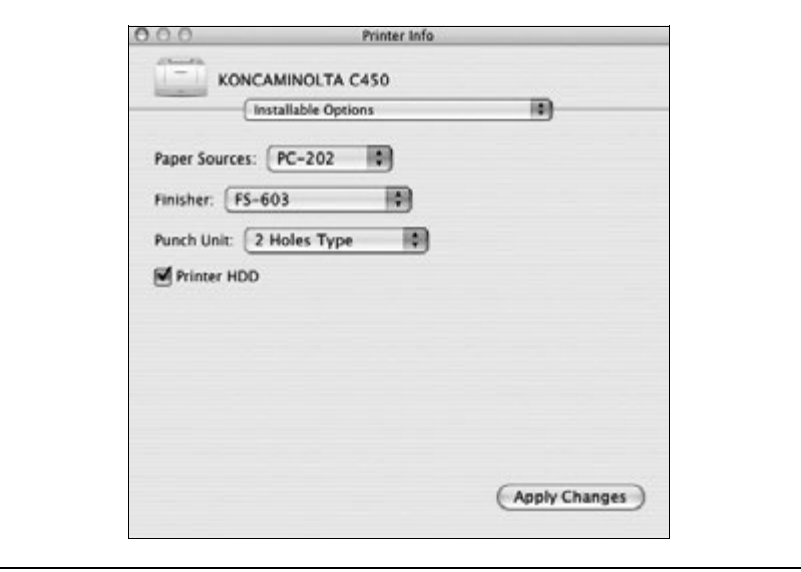

**5** Click the [Apply Changes] button, or click [×] to close the Printer Info dialog box.

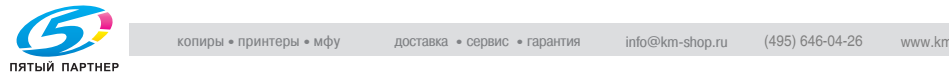

## **Saving the driver settings**

With Mac OS X drivers, you can save the new settings of the driver and recall them as necessary.

## **To save the driver settings**

- **1** Change the driver settings in the dialog boxes that appear after "Copies & Pages" or "Layout" is selected.
- **2** From the "Presets" drop-down list, select "Save As".

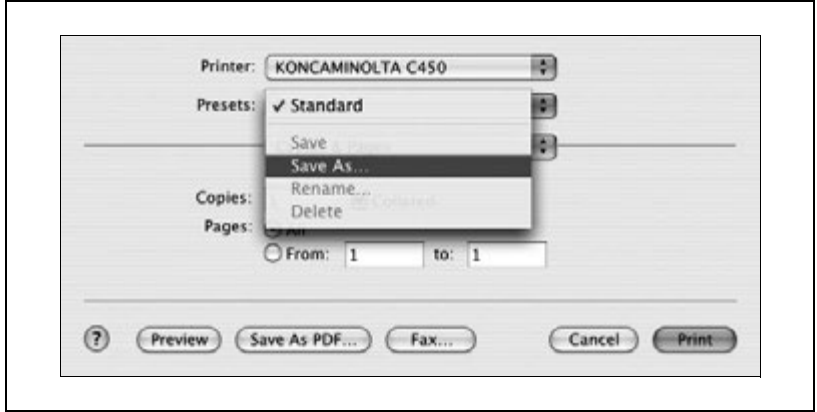

**3** Enter the preset name in the "Save Preset As" box.

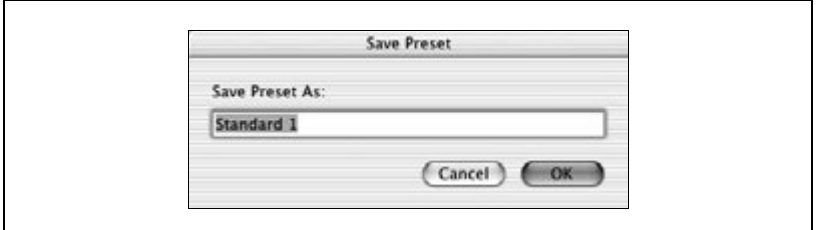

**4** Click the [OK] button.

The settings are registered in the preset settings.

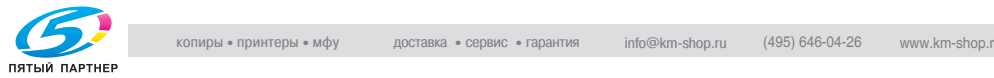

## **Viewing the settings**

 $\rightarrow$  Select the preset name from the "Presets" drop-down list in the Print dialog box to recall the settings. The settings are recalled, and the printer driver dialog box appears again.

## **Changing the settings**

- **1** Select the preset name from the "Presets" drop-down list in the Print dialog box to change the settings.
- **2** Change the driver settings in the dialog boxes that appear after "Copies & Pages" or "Layout" is selected.
- **3** From the "Presets" drop-down list, select "Save".
	- To delete the preset settings, select "Delete". To change the name, select "Rename". The preset settings are changed.

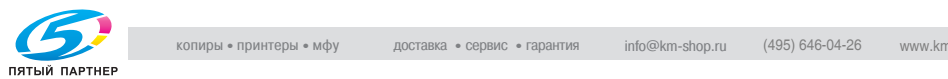

# **4 [Control panel settings](#page-229-0)**

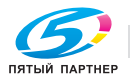

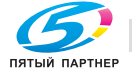

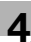

## <span id="page-229-0"></span>**4 Control panel settings**

## **4.1 Control panel**

## **Available keys**

From the control panel, jobs can be printed or deleted, initial settings, for example, for paper, can be specified, or various settings such as network settings can be changed.

The following four keys are used to specify settings.

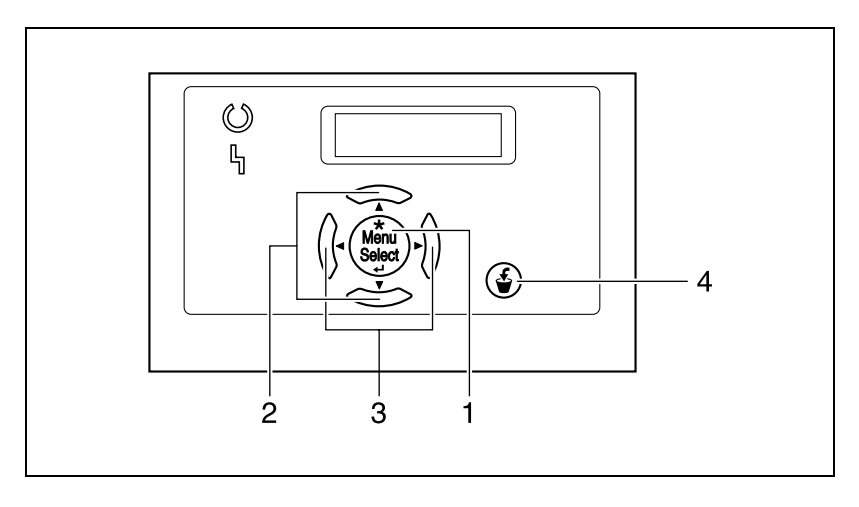

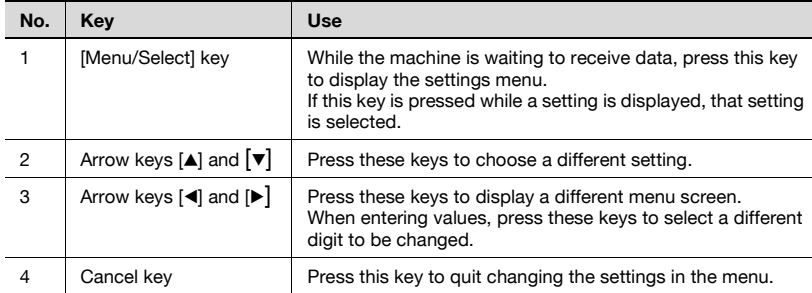

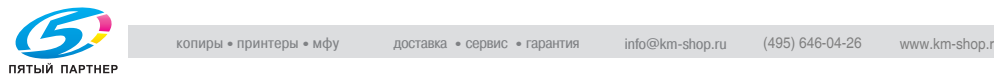

## **Basic operations**

The procedures for changing settings are described below in the following examples.

- $\bullet$  Basic menu operations  $\rightarrow$  "Specifying the size of the paper in the bypass tray"
- $\bullet$  User settings  $\rightarrow$  "Specifying the "Sleep Mode" function"
- Display the Administrator Setting screen  $\rightarrow$  "Entering the administrator password"

## **Basic menu operations**

```
Example: "Paper Tray" — "Bypass Size"
```
**1** Press the [Menu/Select] key.

The settings menu appears.

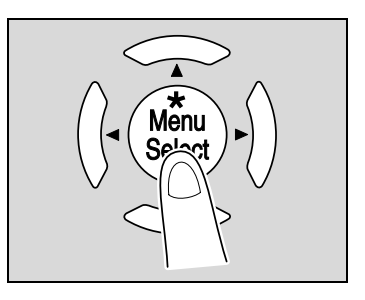

**2** Press the [ $\blacktriangledown$ ] key until "Paper Tray" appears.

## Paper Tray

**3** Press the [D] key.

The "Paper Tray" menu appears.

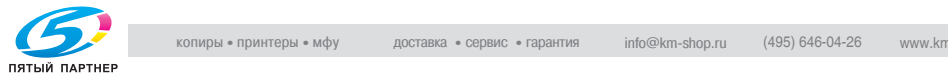

**4** Press the [ $\blacktriangledown$ ] key until "Bypass Size" appears.

Bypass Size  $=$  $A$  4

**5** Press the [Menu/Select] key.

The paper size flashes, indicating that the setting can be changed.

**6** Press the [A] and [ $\blacktriangledown$ ] keys until the desired paper size appears.

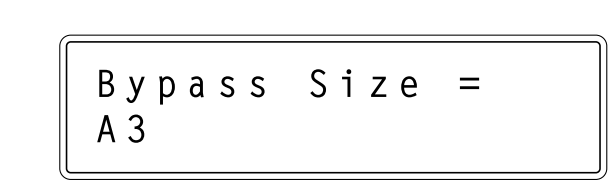

**7** Press the [Menu/Select] key.

The paper size is changed and the next parameter appears. If necessary, change other settings.

**8** After the setting is changed, press the [Cancel] key.

The settings menu is exited.

# $\mathbb{Q}$ ...

## **Note**

After changing the setting, press the  $\blacktriangleleft$  key until the settings menu is exited.

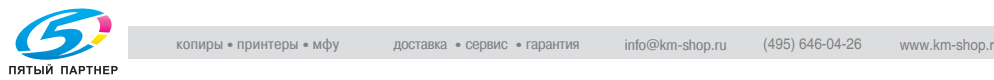

## **Sleep mode**

Example: "User Setting" — "Power Save" — "Sleep Mode"

**1** Press the [Menu/Select] key.

The settings menu appears.1

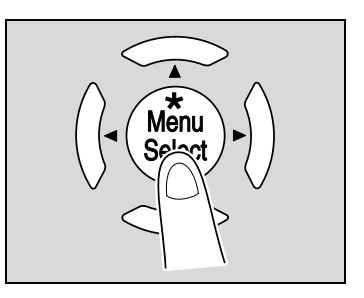

**2** Press the [ $\blacktriangledown$ ] key until "User Setting" appears.

## User Setting

**3** Press the [D] key.

The "User Setting" menu appears.

**4** Press the [ $\blacktriangledown$ ] key until "Power Save" appears.

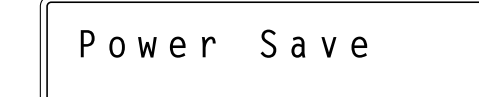

**5** Press the [▶] key.

The "Power Save" menu appears.

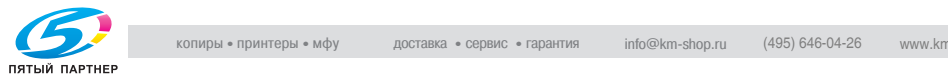

**6** Press the  $\blacktriangledown$  key until "Sleep Mode" appears.

**7** Press the [Menu/Select] key.

The setting flashes, indicating that it can be changed.

8 Press the [De] key.

The value flashes, indicating that it can be changed.

**9** Press the [A] and [ $\blacktriangledown$ ] keys until the desired value appears.

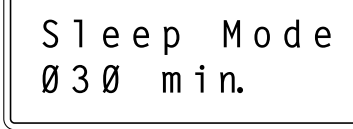

**10** Press the [Menu/Select] key.

The "Sleep Mode" function is changed and the screen shown in step 4 appears.

If necessary, change other settings.

**11** After the setting is changed, press the [Cancel] key.

The settings menu is exited.

## $\mathbb{Q}$ ...

## **Note**

After changing the setting, press the  $\blacktriangleleft$  key until the settings menu is exited.

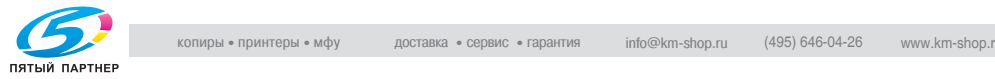

## **Administrator password**

Example: "Admin. Setting" — "Input Password"

**1** Press the [Menu/Select] key.

The settings menu appears.

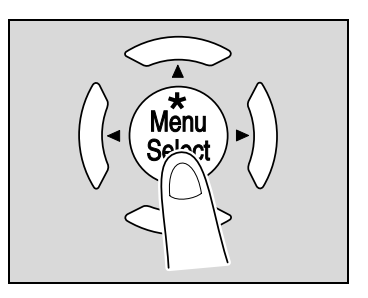

**2** Press the [ $\blacktriangledown$ ] key until "Admin. Setting" appears.

## Admin. Setting

**3** Press the [D] key.

A screen appears, requesting the administrator password.

**4** Press the [A] and [ $\blacktriangledown$ ] keys until the desired value for the first digit of the password appears.

$$
\begin{array}{|c|} \hline \text{Input password.} \\ 1 \\ \hline \end{array}
$$

**5** Press the [D] key.

The next digit to the right can be entered.

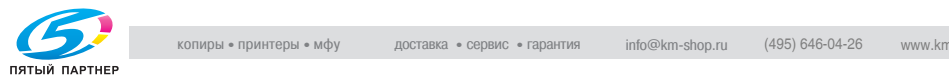

**6** Press the [A] and [ $\blacktriangledown$ ] keys until the desired value for the second digit of the password appears.

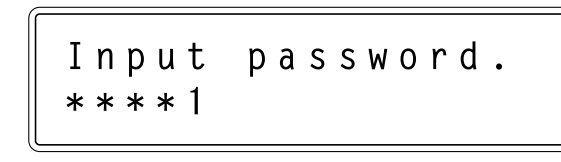

- **7** Continue pressing the  $[\blacktriangleright]$  key so that the next digit can be entered and pressing the  $[4]$  and  $[\nabla]$  keys until the desired value appears.
- **8** After entering the password, press the [Menu/Select] key. The "Admin. Setting" menu appears.

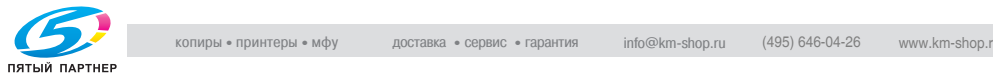

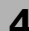

## **4.2 Overview of utility mode parameters**

## **Settings menu list**

This section describes the parameters available when the [Menu/Select] key is pressed.

 $\mathbb{Q}$ ...

#### **Note**

The parameters and settings that appear differ depending on the selected settings and installed options.

Main menu

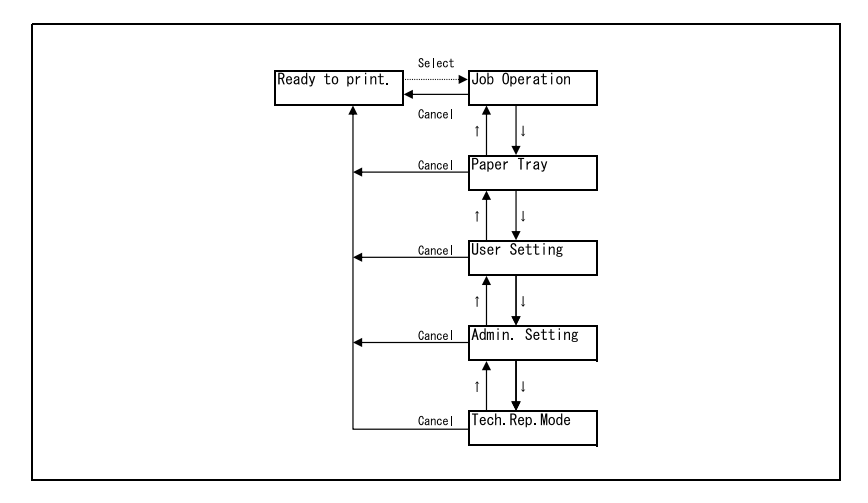

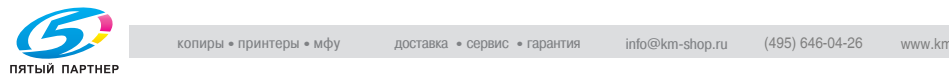

## Job Operation menu

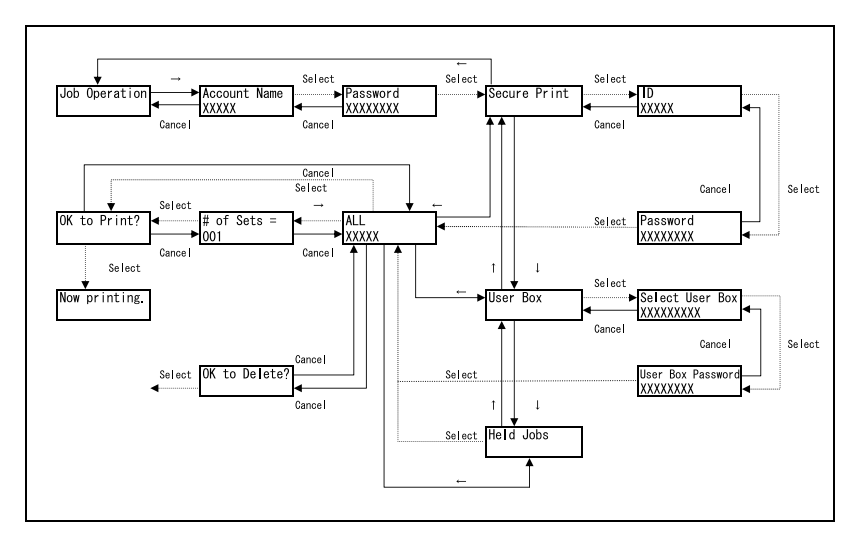

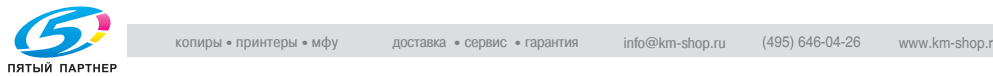

## Paper Tray menu

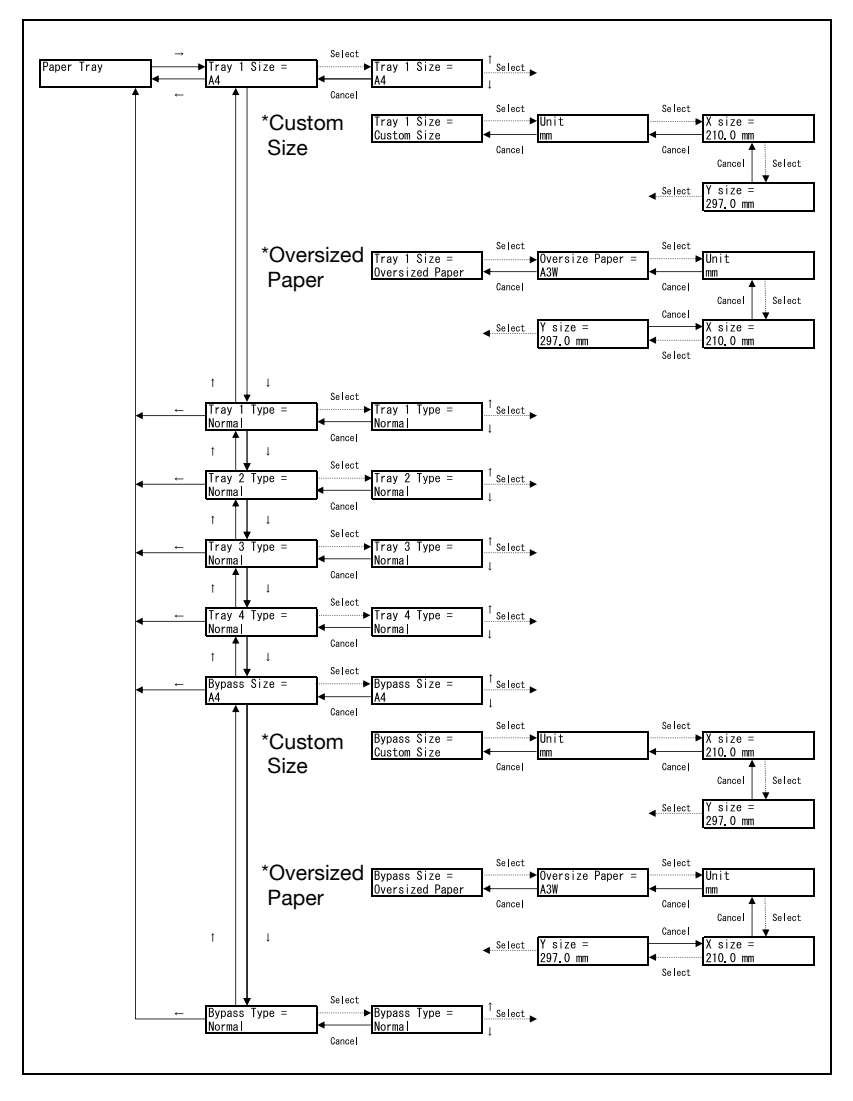

\* The paper trays that appear differ depending on the options that are installed.

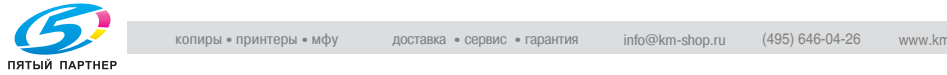

#### User Setting menu

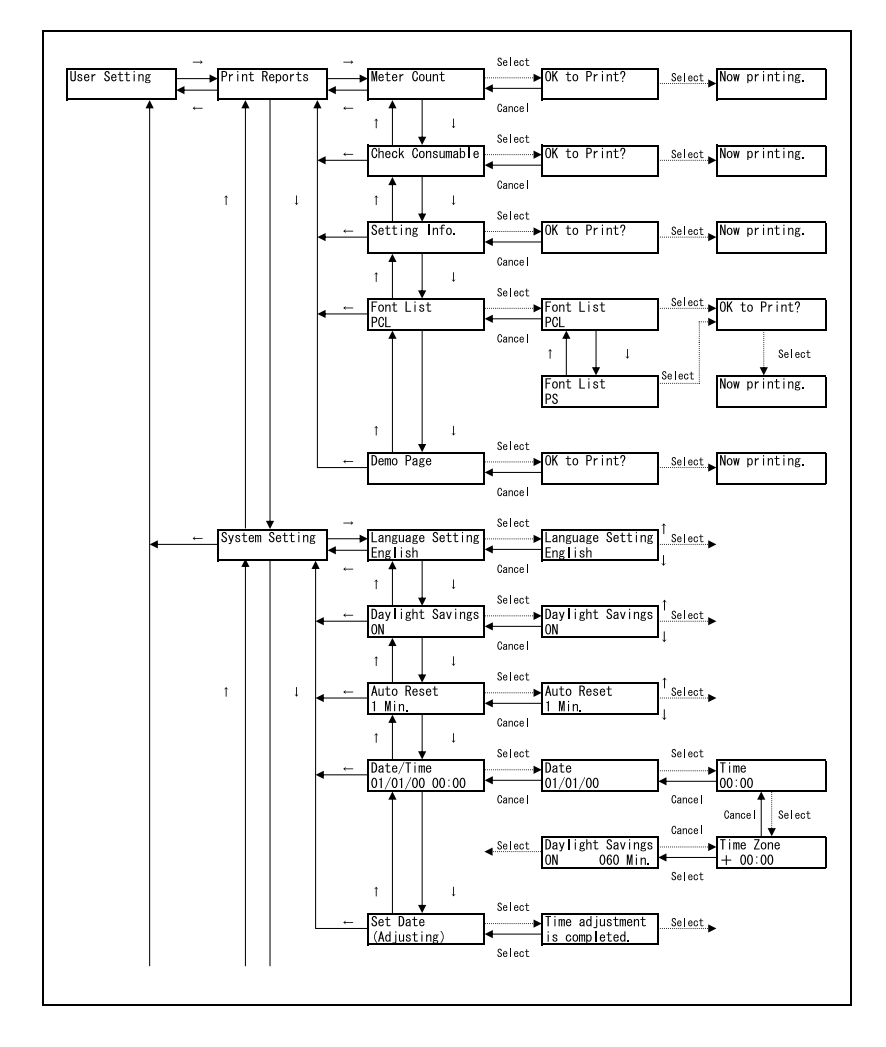

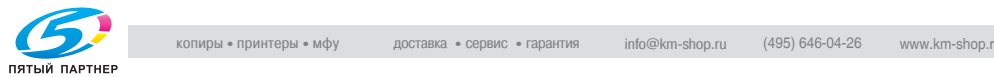

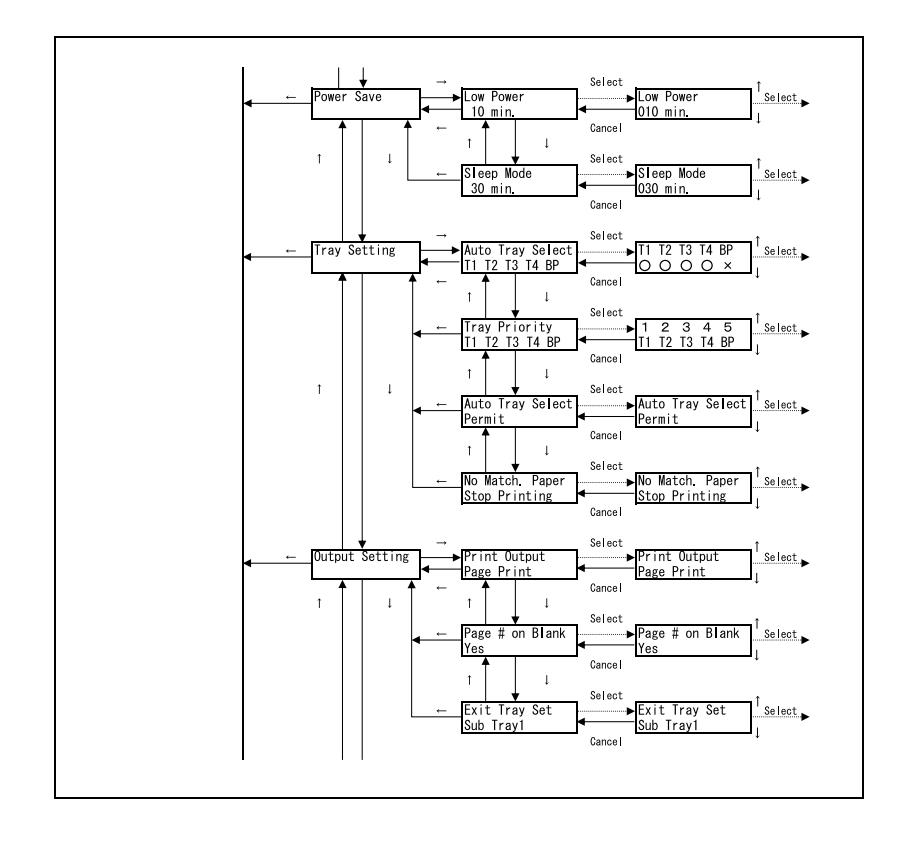

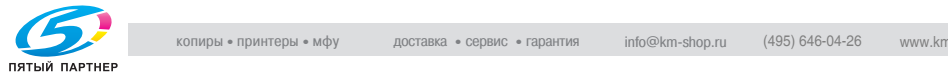

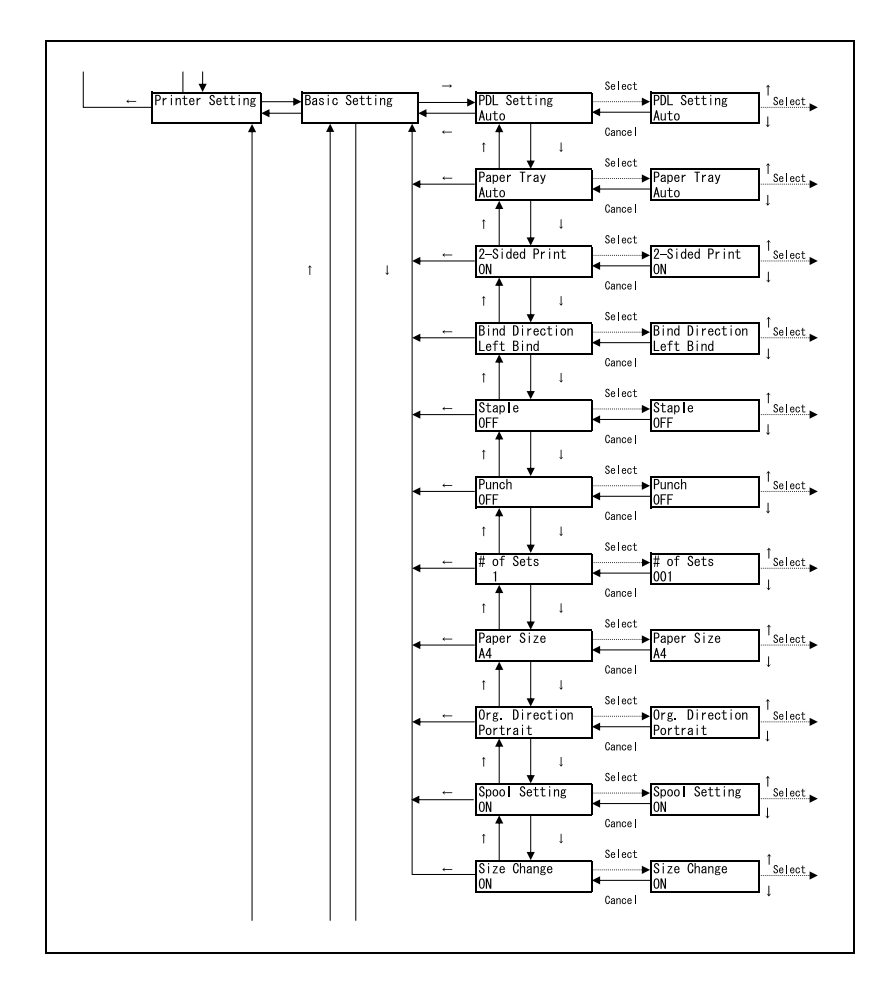

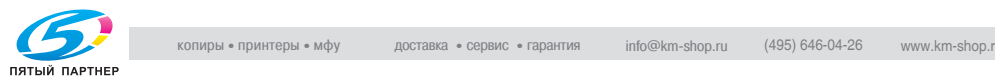

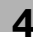

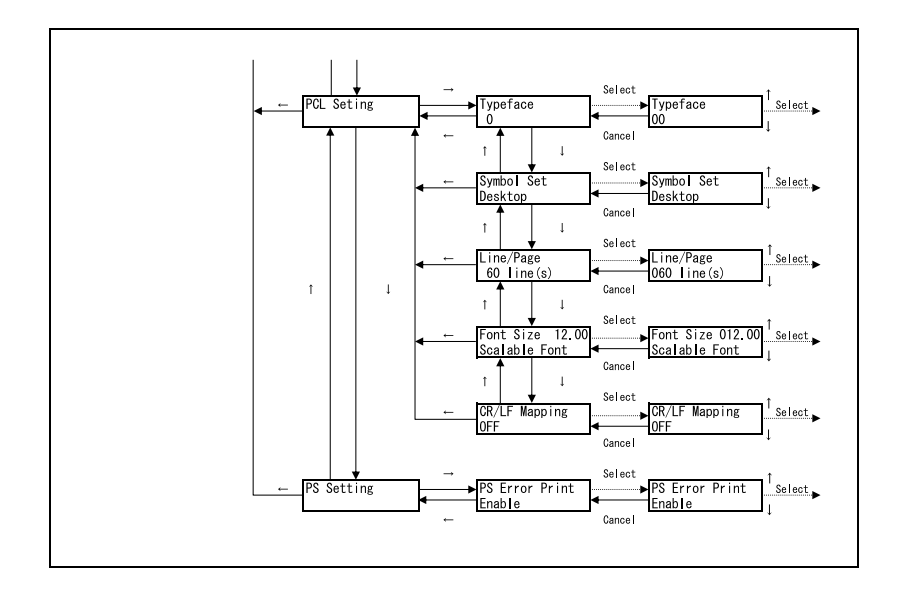

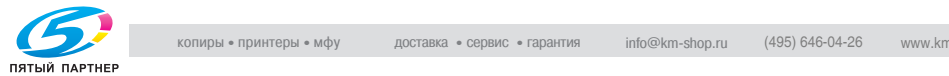

Admin. Setting menu

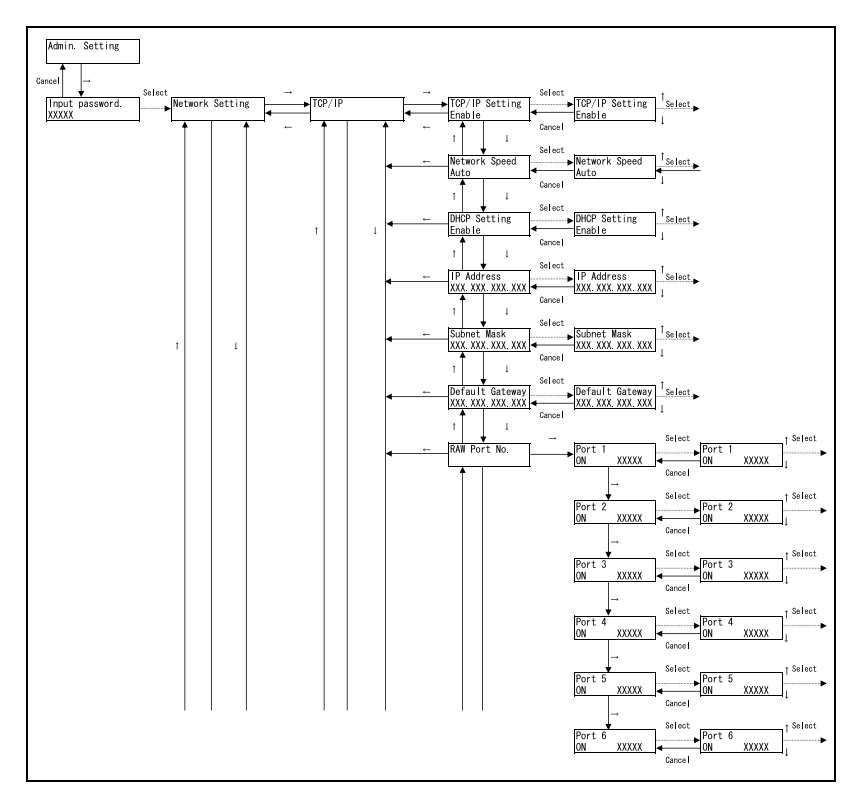

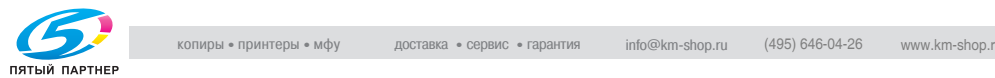

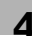

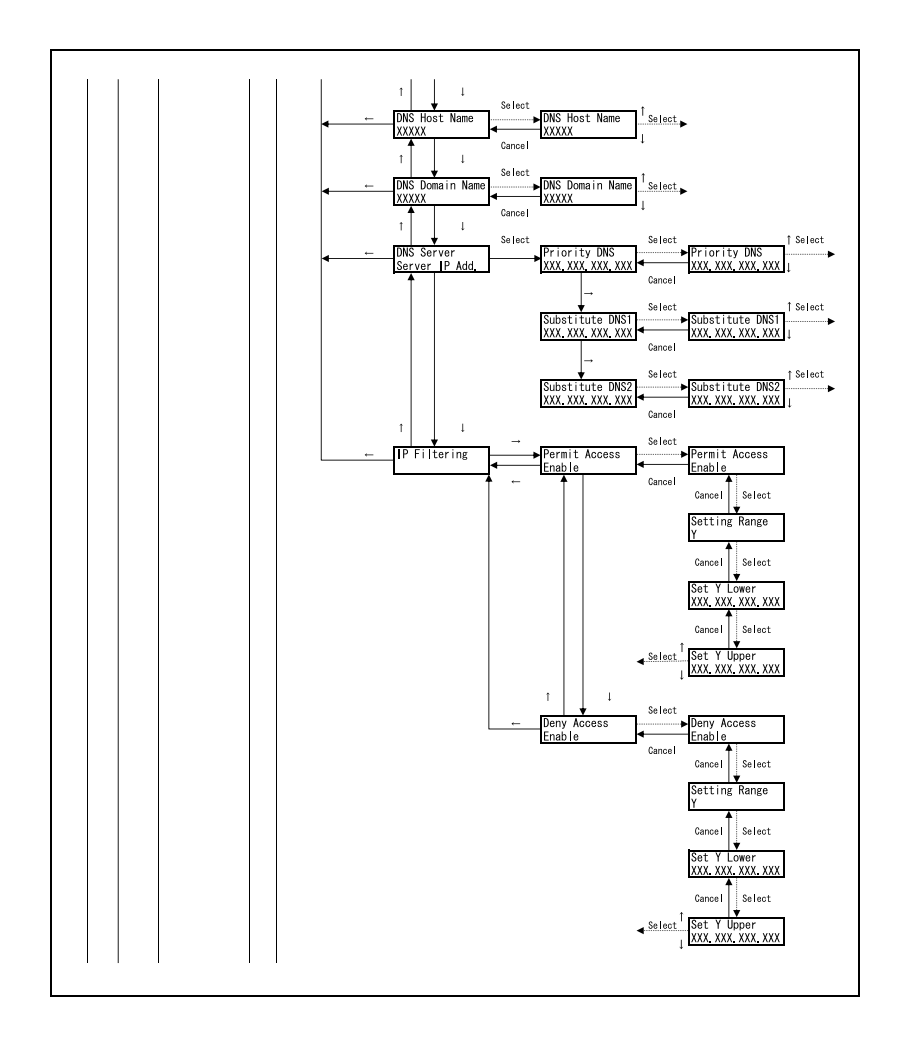

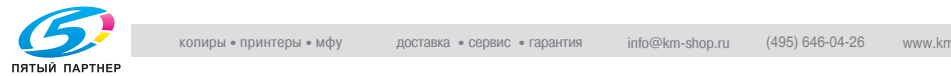

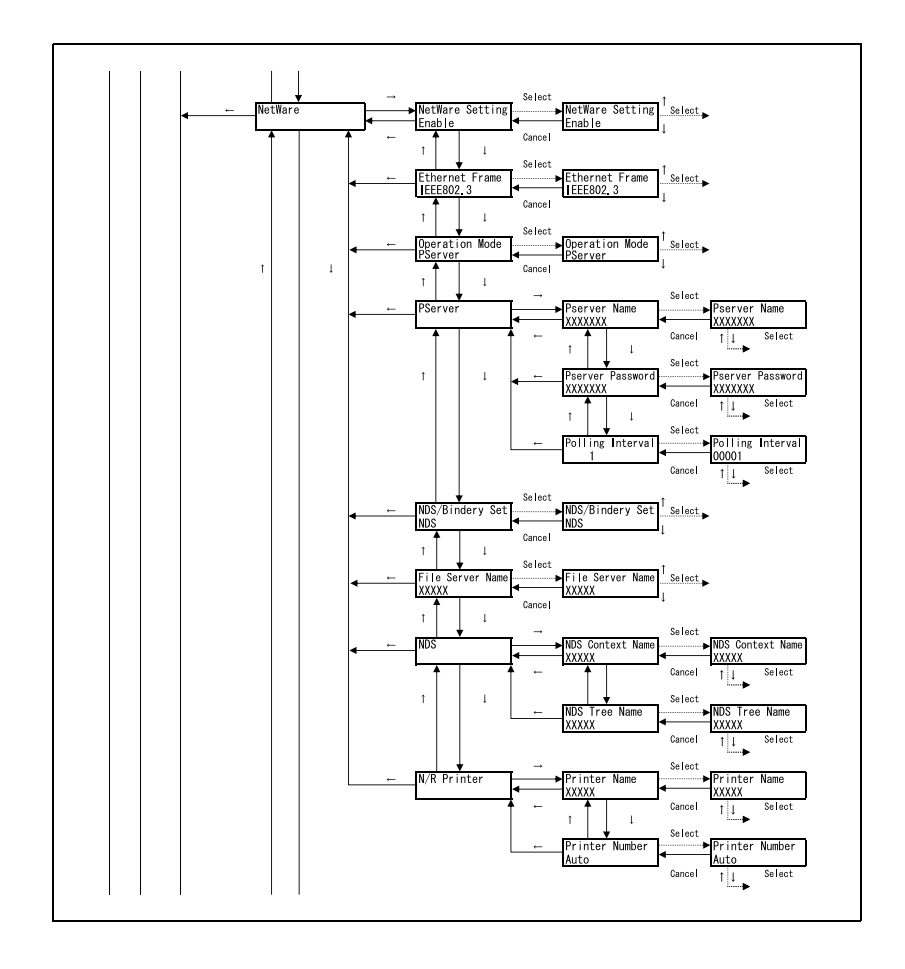

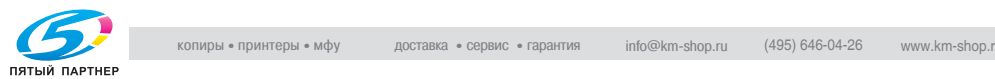

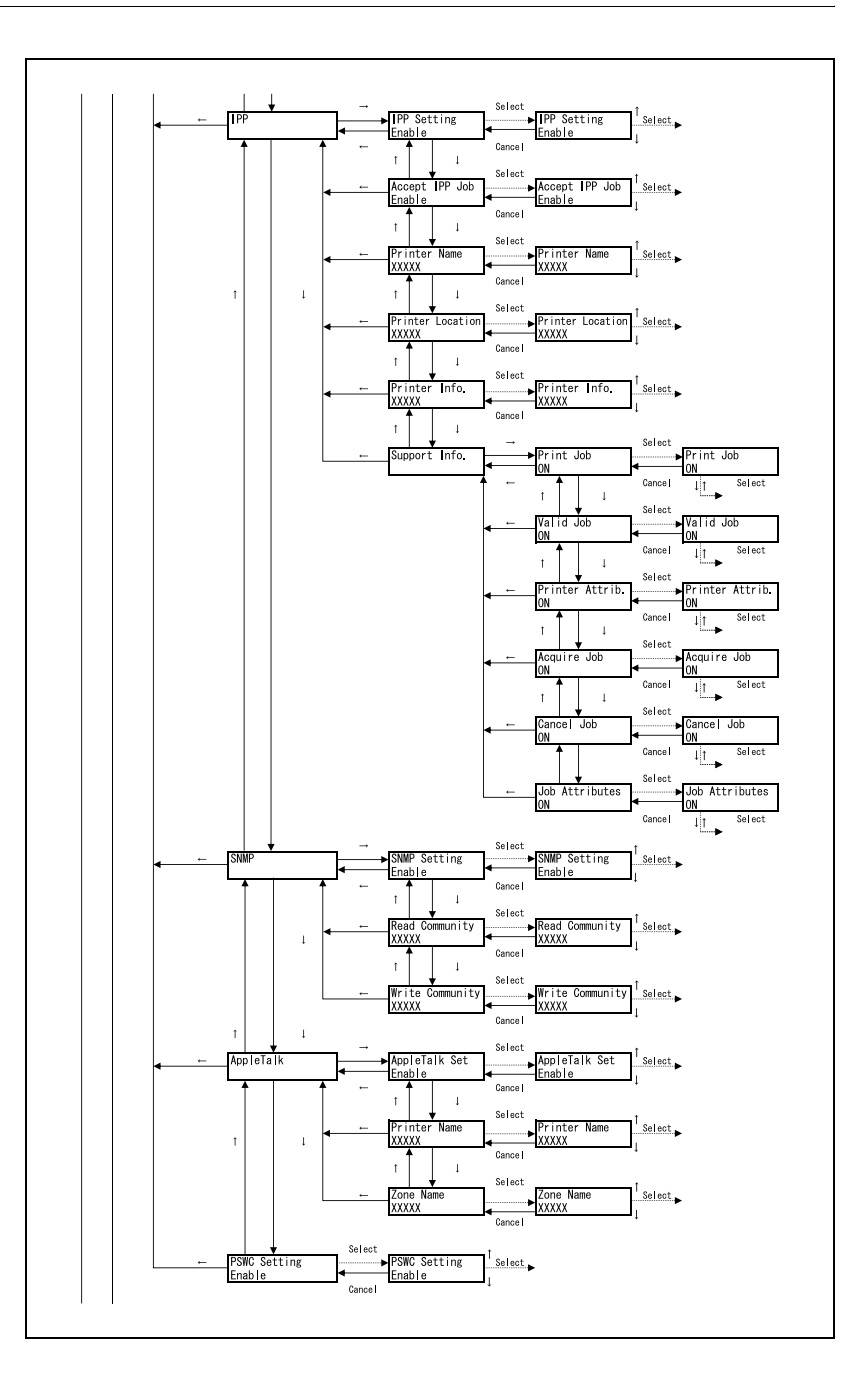

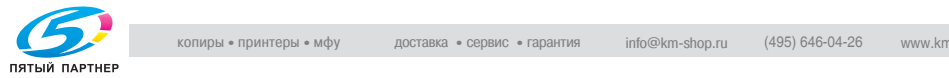

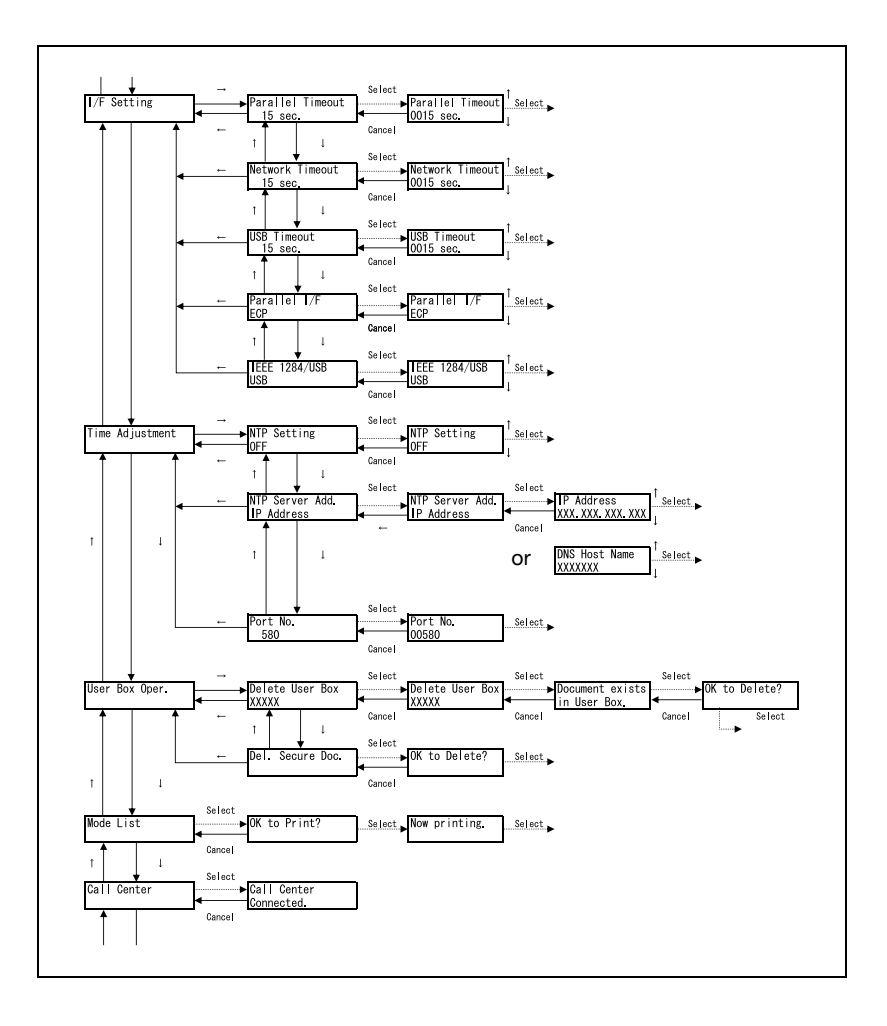

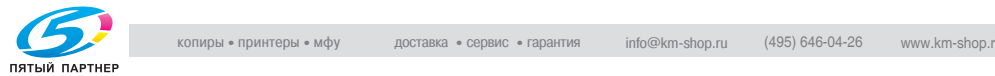

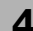

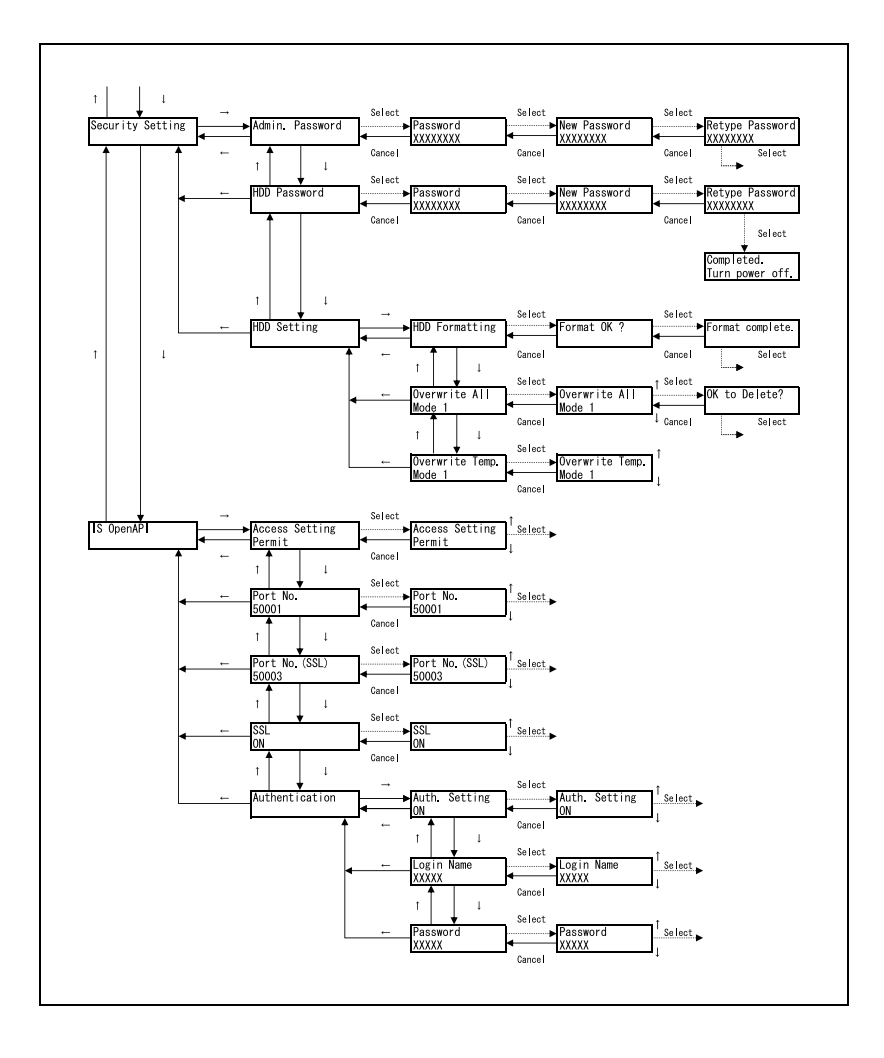

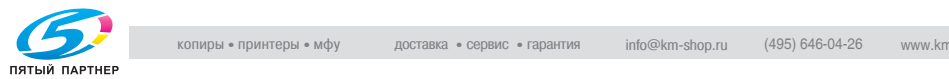

## **4.3 Parameters**

## **Job Operation**

This section describes the parameters and main settings that can be specified after pressing the [Menu/Select] key, then selecting "Job Operation".

Account Name

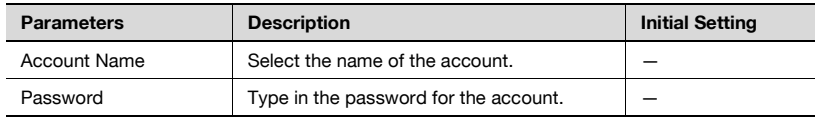

## $\mathbb{Q}$

## **Detail**

"Account Name" appears only if account track settings have been specified on this machine.

## Secure Print

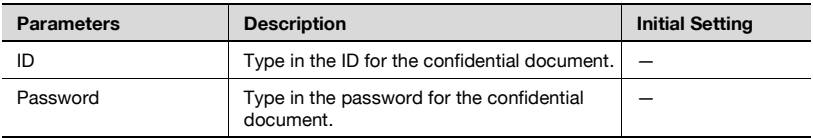

#### User Box

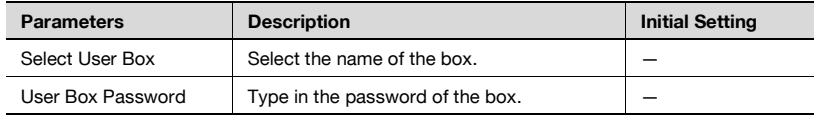

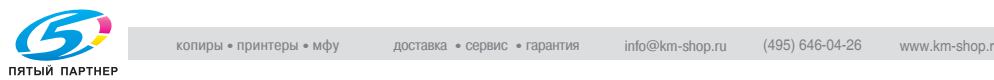

## **Paper Tray**

This section describes the parameters and main settings that can be specified after pressing the [Menu/Select] key, then selecting "Paper Tray".

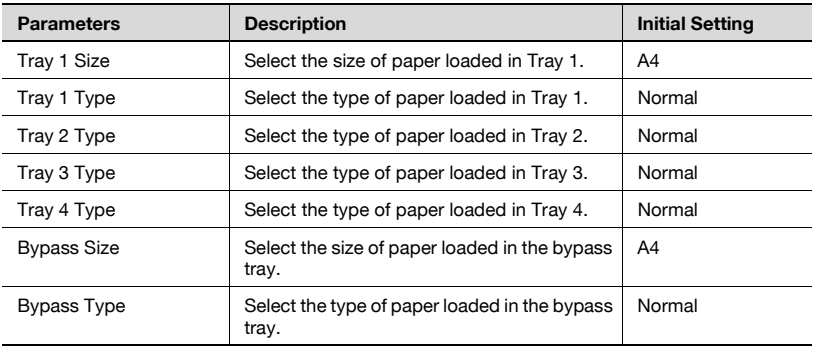

## $\heartsuit$

#### **Detail**

If "Custom Size" or "Oversized Paper" is selected as the paper size, the exact size can be specified.

## **User Setting**

This section describes the parameters and main settings that can be specified after pressing the [Menu/Select] key, then selecting "User Setting".

#### Print Reports

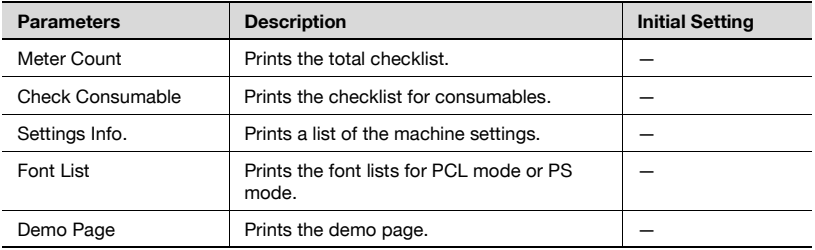

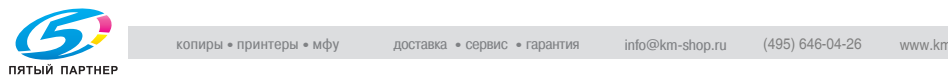

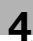

## System Setting

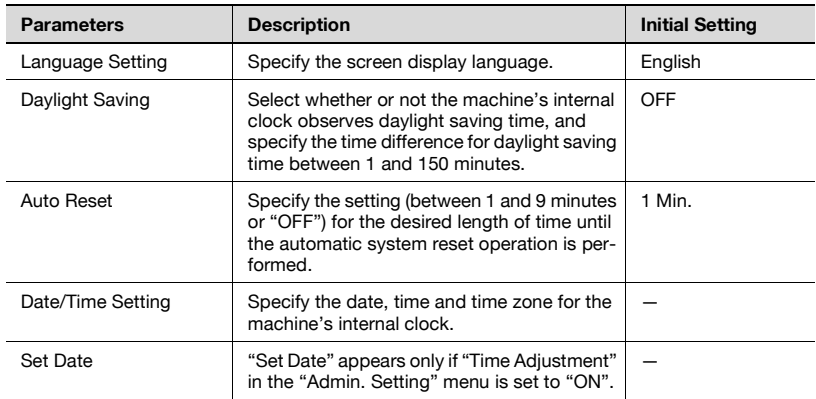

#### **Detail**

 $\mathbb{Q}$ 

"Set Date" appears only if "Time Adjustment" in the "Admin. Setting" menu is set to "ON".

## Power Save

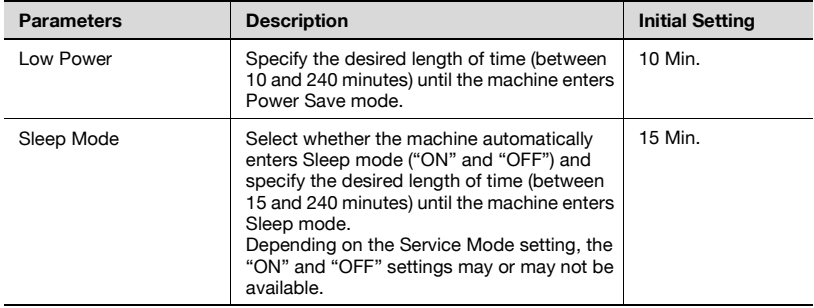

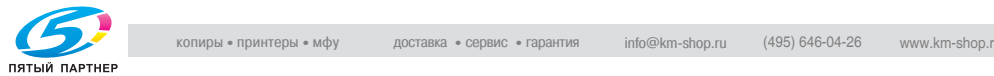
# Tray Setting

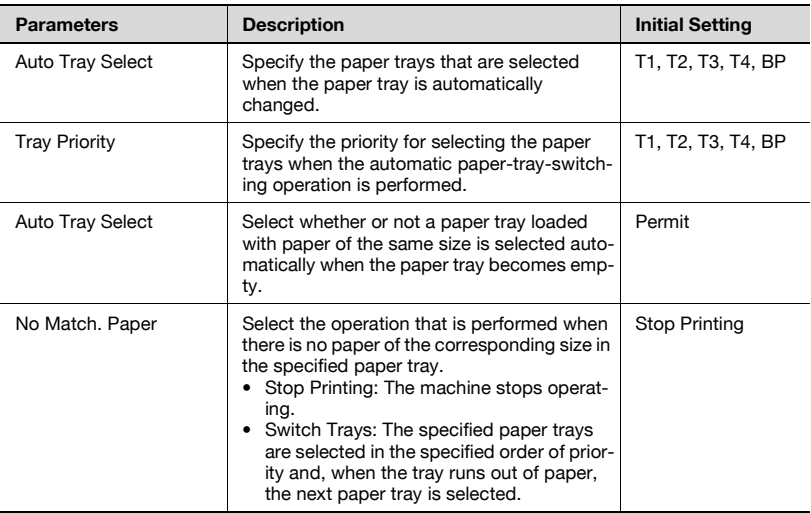

# Output Setting

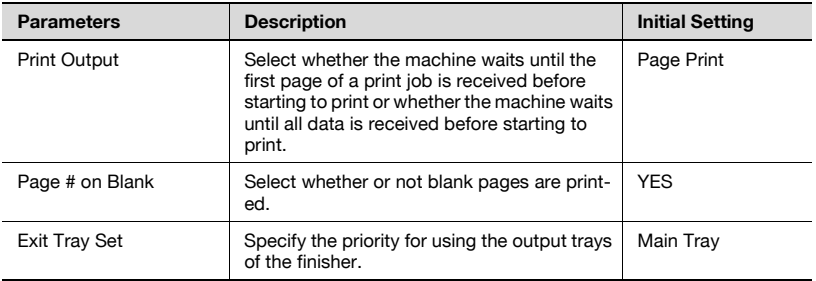

# $\mathbb{Q}$

#### **Detail**

"Exit Tray Set" appears only if the Finisher FS-507 is installed.

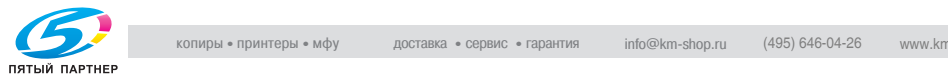

 $\overline{\phantom{a}}$ 

# Printer Setting

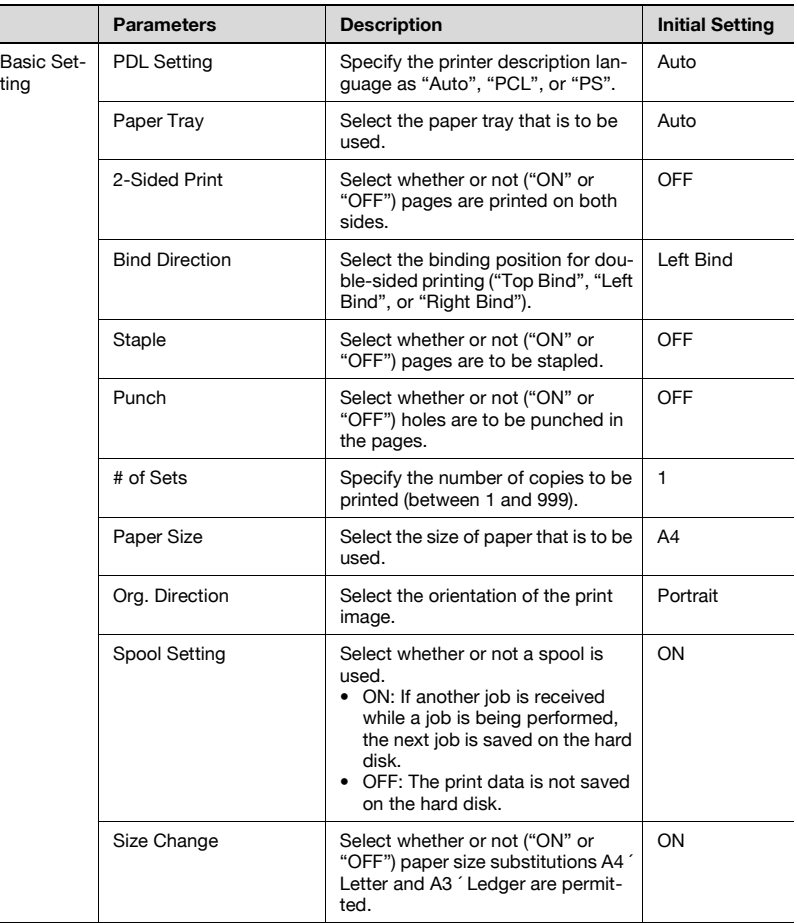

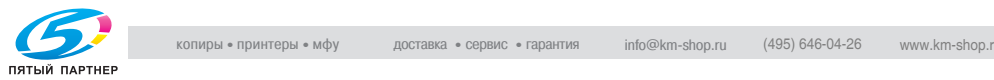

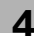

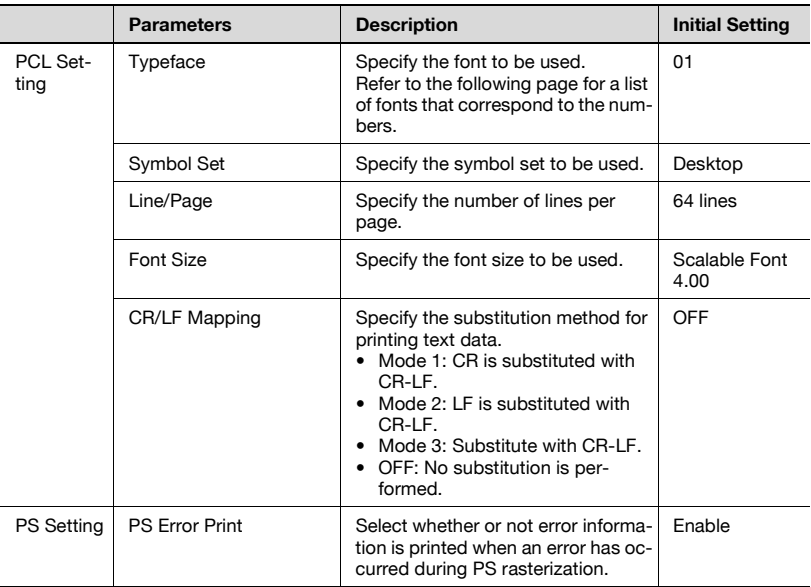

# Font List

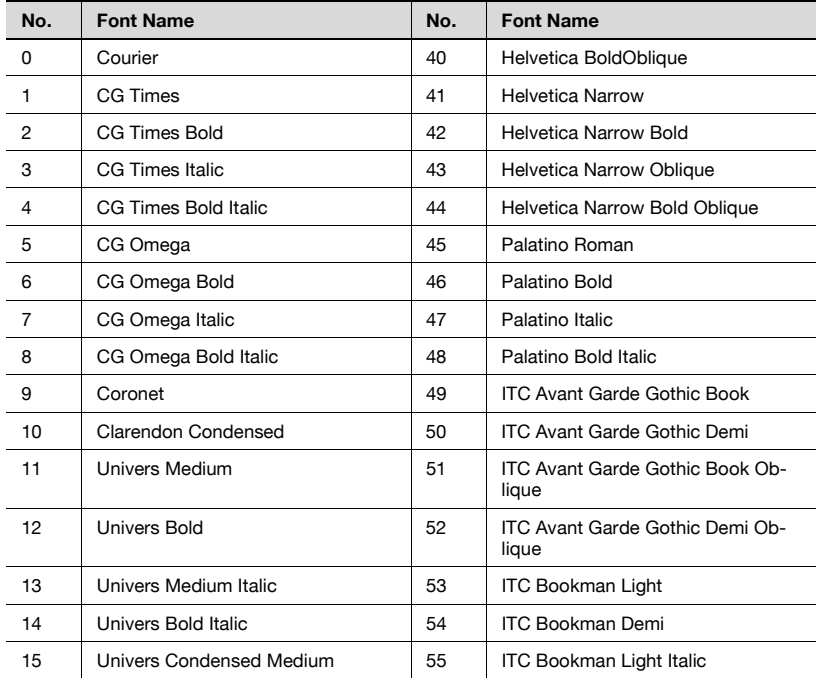

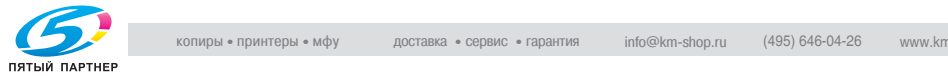

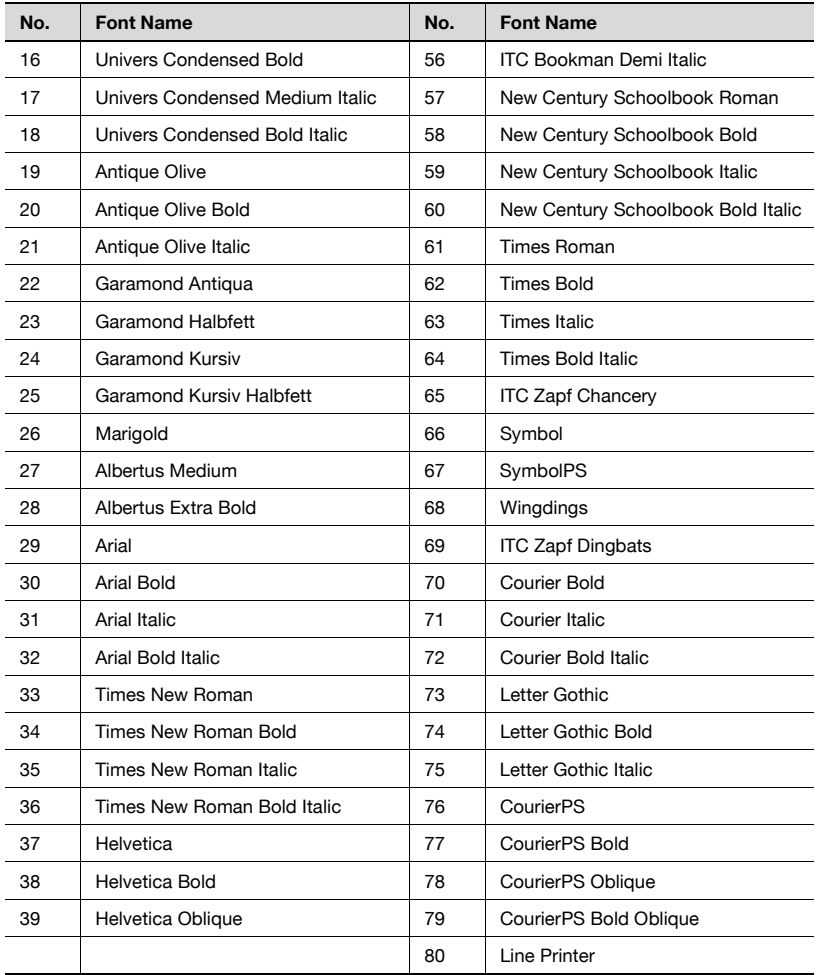

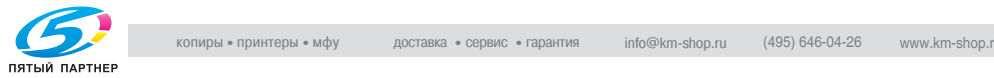

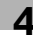

# **Admin. Setting**

This section describes the parameters and main settings that can be specified after pressing the [Menu/Select] key, then selecting "Admin. Setting".

# Network Setting

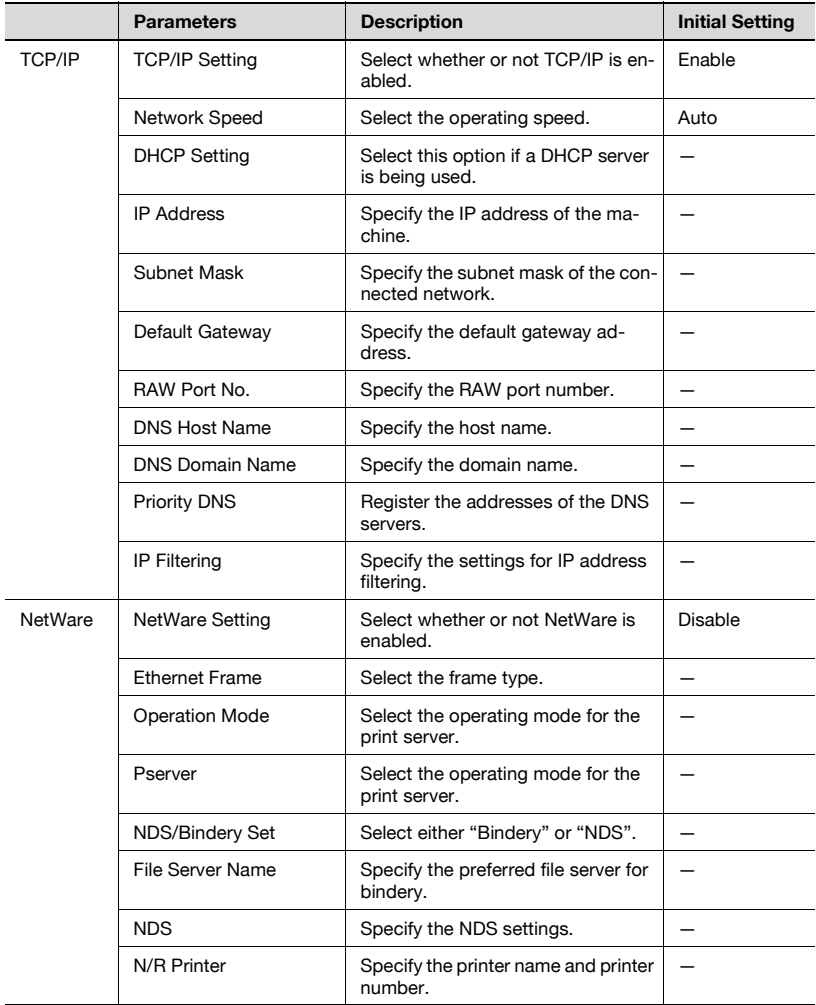

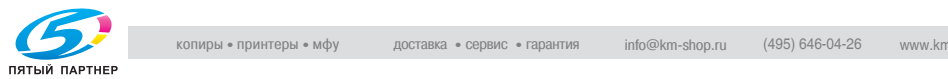

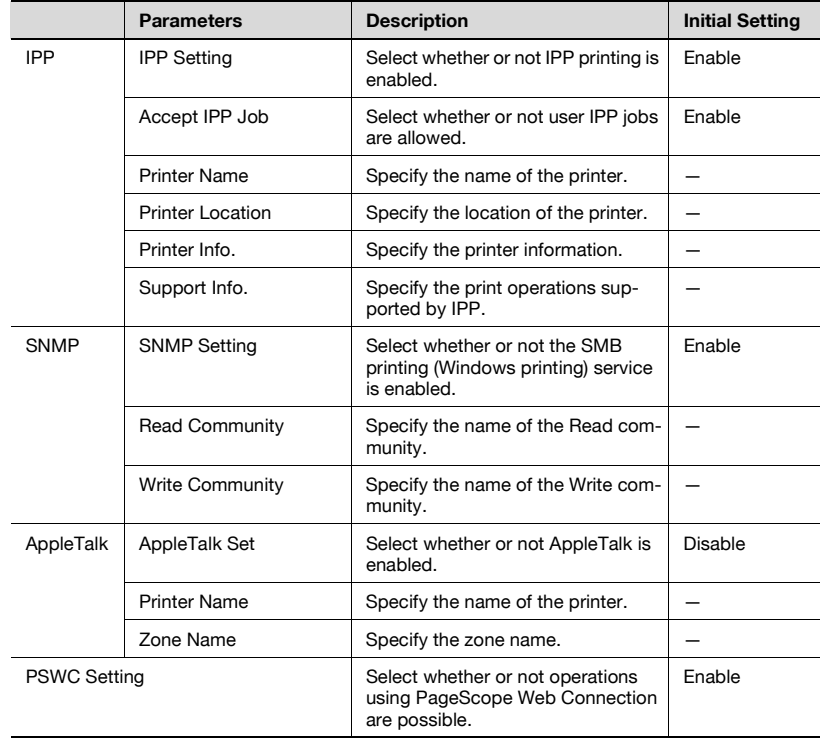

# I/F Setting

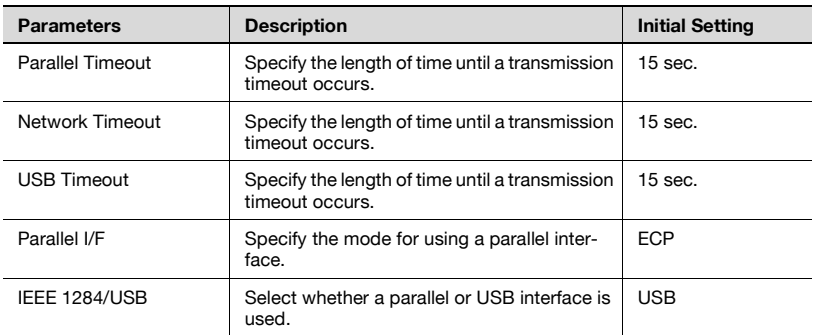

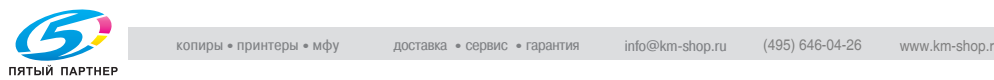

# Time Adjustment

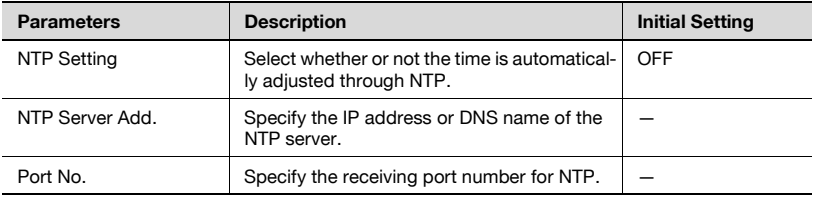

User Box Oper.

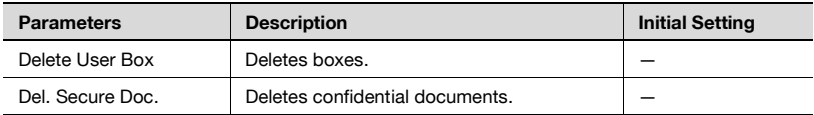

Mode List

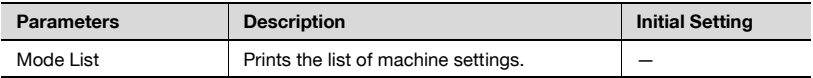

Call Center

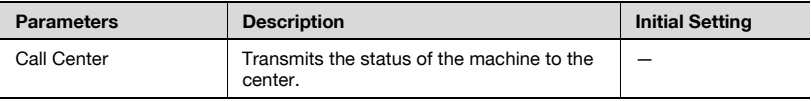

# Security Setting

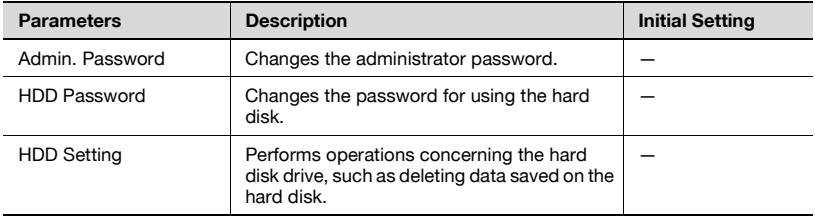

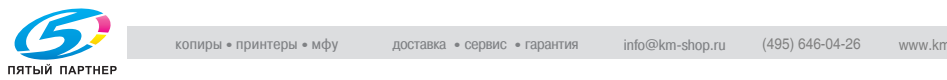

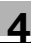

# IS OpenAPI

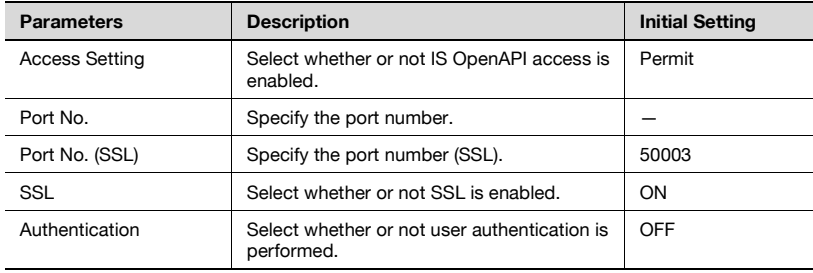

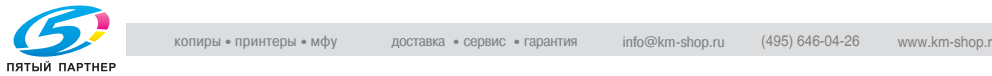

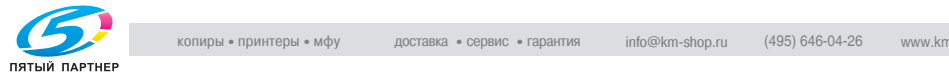

# **5 [Loading copy paper](#page-263-0)**

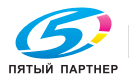

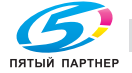

<span id="page-263-0"></span>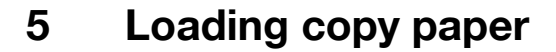

# <span id="page-263-1"></span>**5.1 Paper**

Use paper that meets the following specifications.

# **Possible paper sizes**

Non-standard-sized paper:

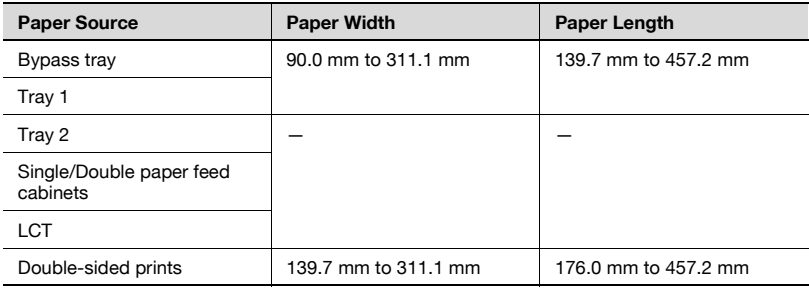

Standard-sized paper:

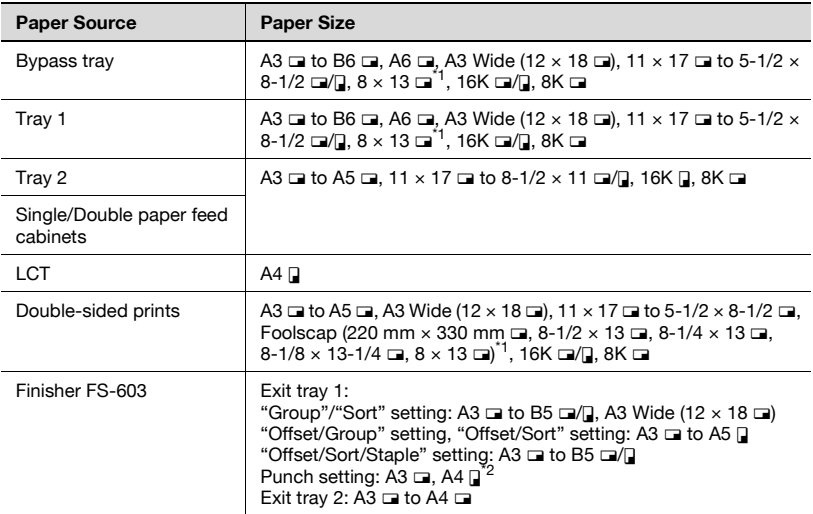

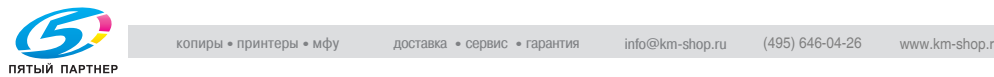

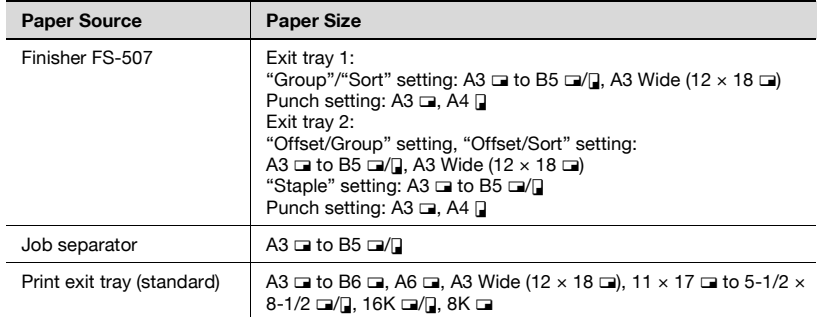

\*1 There are five Foolscap sizes:  $220 \times 330$  mm,  $8-1/2 \times 13$   $\Box$ ,  $8-1/4 \times 13$ 13  $\Box$ , 8-1/8 x 13-1/4  $\Box$  and 8 x 13  $\Box$ . Any one of these sizes can be selected. For details, contact the technical representative.

 $*2$  Can be used when optional punch kit is installed on Finisher FS-603.

# **Paper types and paper capacities**

Plain paper/thick paper

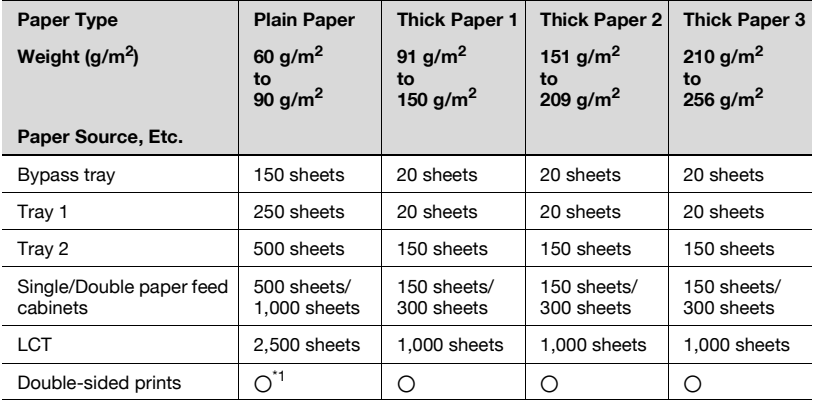

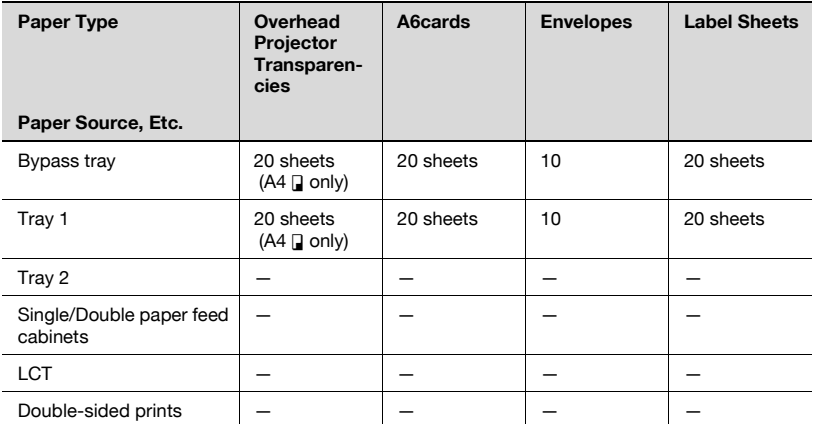

 $*1$  64 g/m<sup>2</sup> to 90 g/m<sup>2</sup> for double-sided printing

# **Special paper**

Paper other than plain paper, such as overhead projector transparencies and colored paper, is called special paper. Be sure to select a special paper setting for paper trays loaded with media such as overhead projector transparencies and colored paper in order to prevent operating errors.

Paper type settings

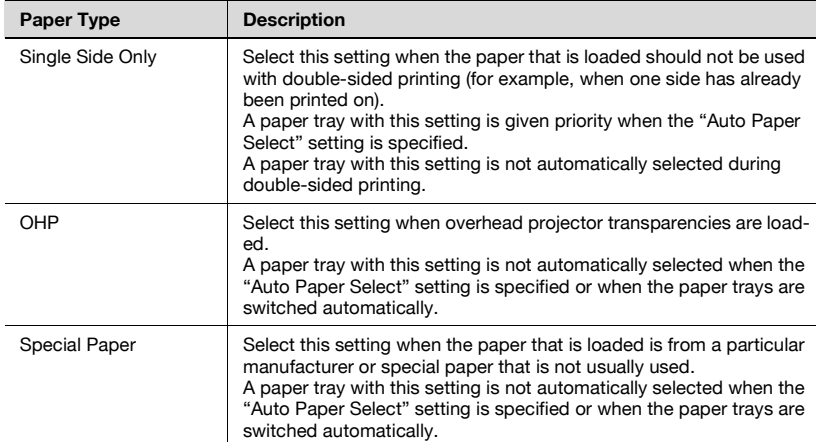

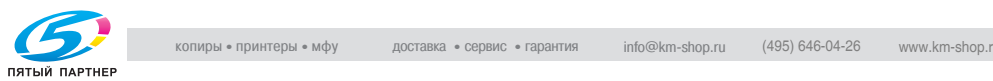

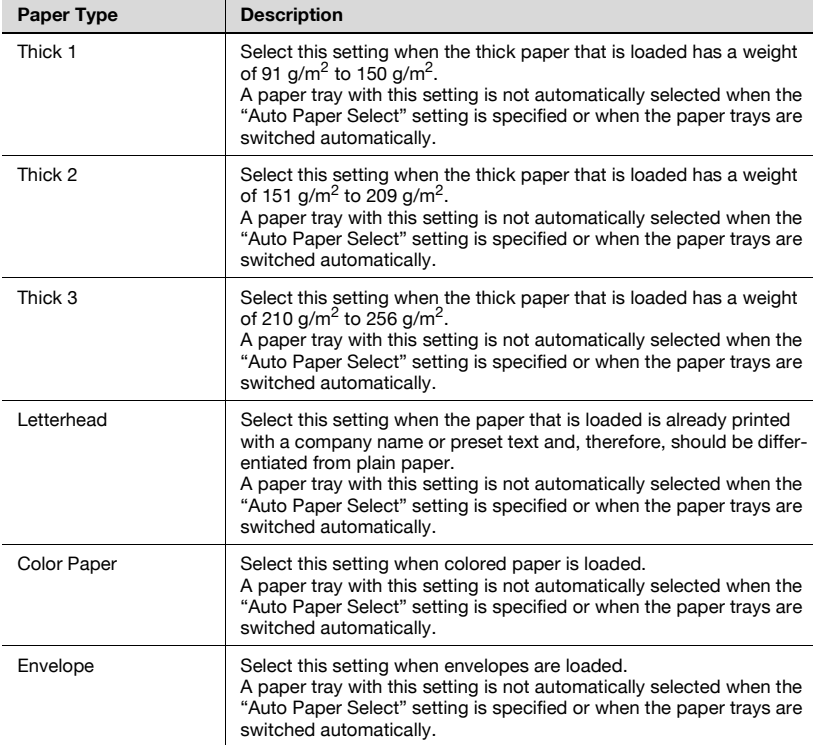

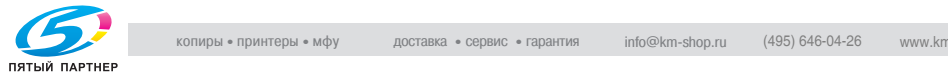

# **Precautions for paper**

The following types of paper should not be used, otherwise decreased print quality, paper misfeeds or damage to the machine may occur.

- Overhead projector transparencies that have already been fed through the machine (even if the transparency is still blank)
- Paper that has been printed on by a heat-transfer printer or an inkjet printer
- Paper that is either extremely thick or extremely thin
- Folded, curled, wrinkled, or torn paper
- Paper that has been left unwrapped for a long period of time
- Damp paper, perforated paper, or paper with punched holes
- Extremely smooth or extremely rough paper, or paper with an uneven surface
- Paper that has been treated, such as carbon-backed, heat-sensitive or pressure-sensitive paper
- Paper that has been decorated with foil or embossing
- Paper of a non-standard shape (not rectangular)
- Paper that is bound with glue, staples or paper clips
- Paper with labels attached
- Paper with ribbons, hooks, buttons, etc. attached

# **Paper storage**

Observe the following precautions when storing the paper.

- Store paper in a cool, dark location with little humidity.
- If the paper becomes damp, paper misfeeds may occur. Paper that has not been loaded should be kept wrapped or placed in a plastic bag and stored in a cool, dark location with little humidity.
- Store the paper laying flat, not standing on its edge. Curled paper may cause paper misfeeds.
- Keep paper out of the reach of children.

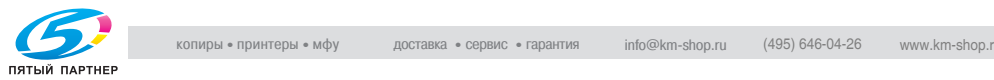

# **Print area**

Any part of the image within the area indicated below is not copied.

- $\bullet$  A margin 4.2 mm from the leading edge of the paper (A)
- A margin 3 mm from the trailing edge of the paper (B)
- A margin 3 mm on both sides of the paper (C)

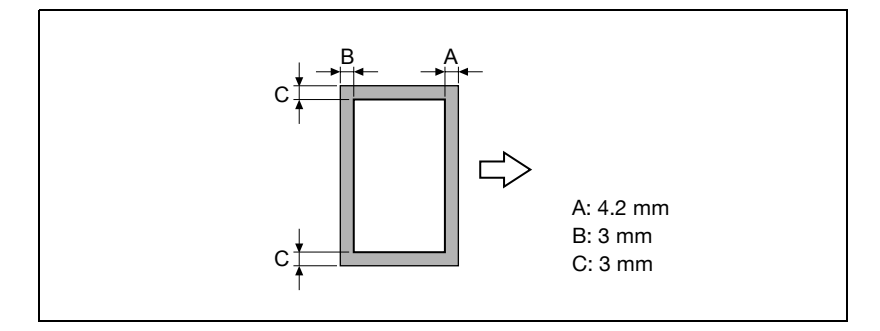

## **Automatic paper-tray-switching feature**

If the selected paper tray runs out of paper while a job is being printed and a different paper tray is loaded with paper meeting the following conditions, the other paper tray is automatically selected so printing can continue. If the optional LCT is installed, a maximum of 3,400 pages (with  $AA \sqsupseteq$  paper) can be made continuously. (The paper tray is automatically switched only if the "ATS Permission" parameter in the Utility mode is set to "Permit".)

Operating conditions

- The paper is the same size.
- The paper is positioned in the same orientation.
- The paper is the same type.
- Paper trays that are selected when the paper tray is automatically switched.

# $\heartsuit$

#### **Detail**

For details on the specifying the paper trays that are selected when the paper tray is automatically switched, refer to ["User Setting" on](#page-250-0)  [page](#page-250-0) 4-24.

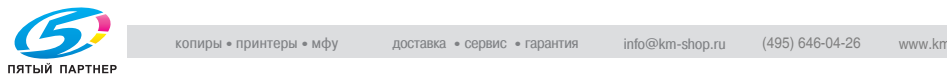

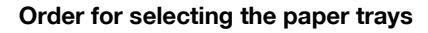

As a factory default, when a different paper tray is automatically selected, the next paper drawer in the following list is chosen.

Tray 2 $\rightarrow$  Tray 3  $\rightarrow$  Tray 4  $\rightarrow$  Tray 1

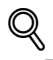

# **Detail**

To change the order in which the paper trays are selected, refer to ["User](#page-250-0)  [Setting" on page](#page-250-0) 4-24.

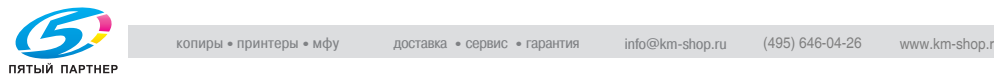

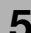

# **5.2 Loading copy paper**

# **Loading paper into Tray 1**

# **To load paper (Tray 1)**

- **1** Pull out Tray 1.
- **2** Press down on the paper-lifting plate until it locks into place.

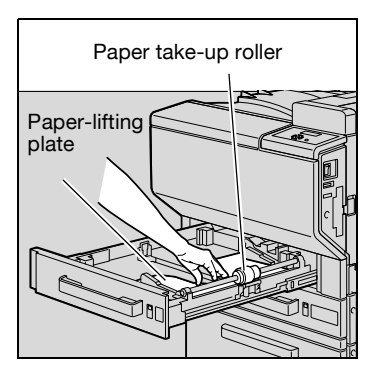

- **3** Slide the lateral guides to fit the size of paper to be loaded.
	- **?** How can paper of a non-standard size be loaded?
	- $\rightarrow$  First load the paper, and then adjust the lateral guides to the size of the loaded paper.

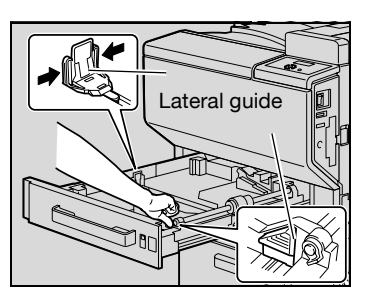

**4** For paper exceeding A3 size, adjust the trailing-edge guides as shown in the illustration.

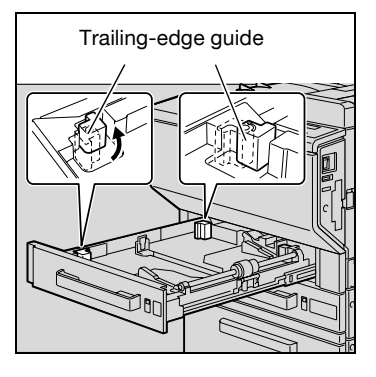

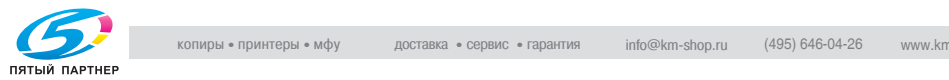

- **5** Load the paper into the tray so that the side of the paper to be printed on (the side facing up when the package was unwrapped) faces up.
	- Load letterhead paper so that the side to be printed on faces down.
	- **?** What should be done if the paper is curled?
	- $\rightarrow$  Flatten the paper before loading it.

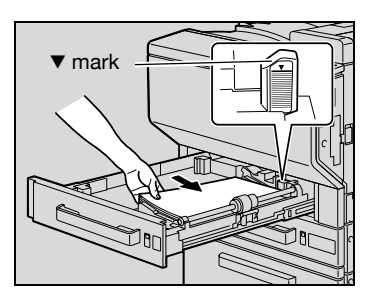

- **?** How many sheets can be loaded?
- $\rightarrow$  No more than 250 sheets of plain paper can be loaded. In addition, no more than 20 sheets of thick paper, 20 overhead projector transparencies, 20 A6cards, 20 label sheets, or 10 envelopes can be loaded.
- $\rightarrow$  Do not load so many sheets of plain paper that the top of the stack is higher than the  $\nabla$  mark.

**6** Close Tray 1.

 $\mathbb{Q}$ 

# **Detail**

When loading paper exceeding A3 size into Tray 1, the paper can have a width up to 311.1 mm and a length up to 457.2 mm.

# $\mathbb{Q}$ ...

# **Reminder**

Be careful not to touch the surface of the paper take-up roller with your hands.

# $\mathbb{Q}$ ...

# **Reminder**

If the lateral guides are not positioned correctly for the loaded paper, the paper size will not be correctly detected. Be sure to adjust the lateral guides to the size of the loaded paper.

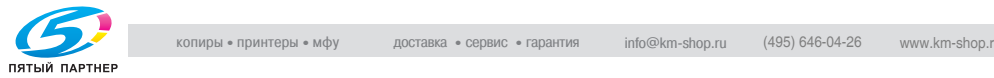

# $\mathbb{Q}$ ...

# **Reminder**

Before loading envelopes, press them down to make sure that all air is removed, and make sure that the folds of the flaps are firmly pressed, otherwise the envelopes may become wrinkled or a paper misfeed may occur.

When loading envelopes, load them in the  $\Box$  orientation with the flap side down, as shown in the illustration. If the envelopes are loaded with the flap side up, a paper misfeed may occur. The flap side of envelopes cannot be printed on.

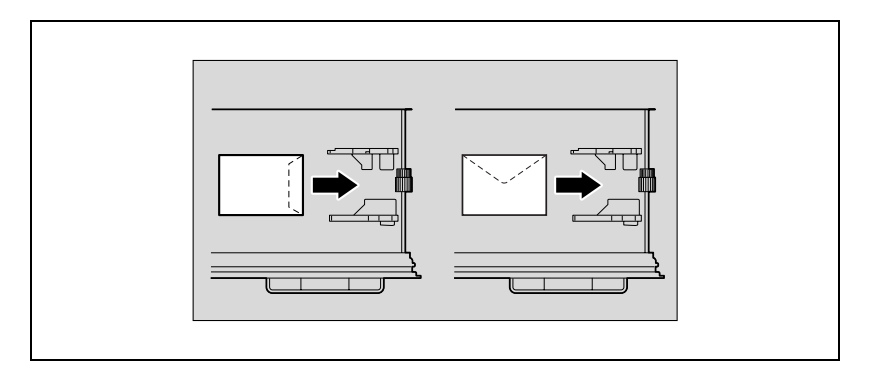

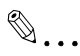

## **Reminder**

When loading overhead projector transparencies, load them in the  $\Box$  orientation, as shown in the illustration. Do not load overhead projector transparencies in the  $\Box$  orientation.

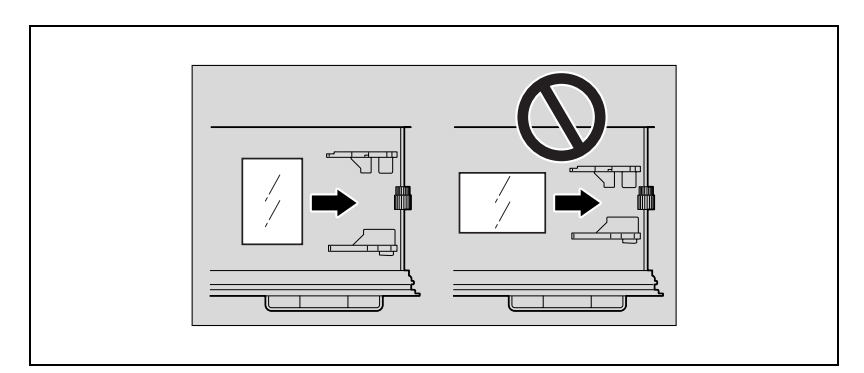

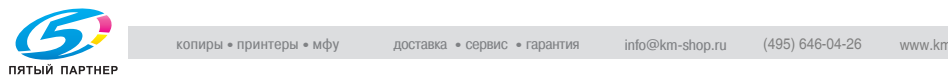

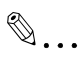

# **Reminder**

When loading A6cards, load them in the  $\Box$  orientation, as shown in the illustration. Do not load A6cards in the  $\n *I*$  orientation.

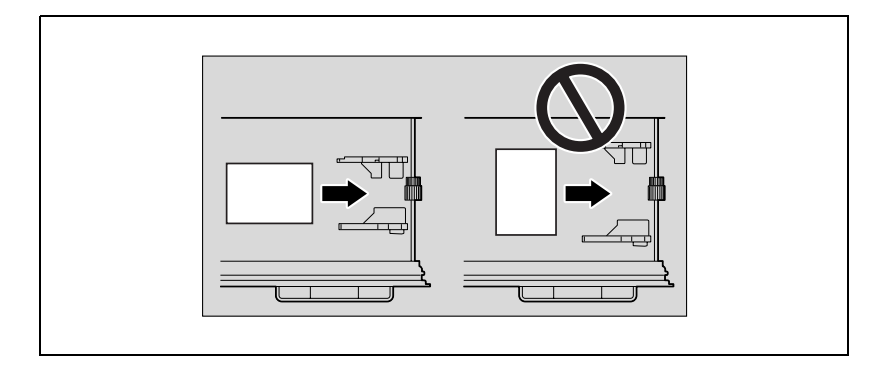

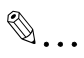

## **Reminder**

Be sure to load letterhead paper so that the side to be printed on faces down.

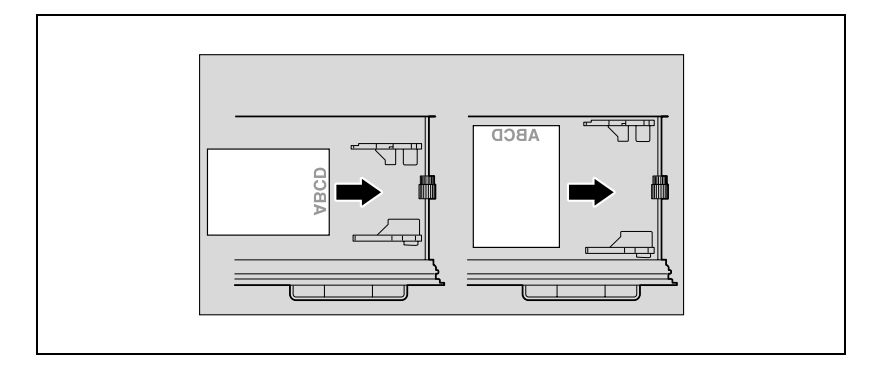

# $\mathbb Q$

# **Detail**

For details on specifying the paper size for Tray 1, refer to ["User Setting"](#page-250-0)  [on page](#page-250-0) 4-24.

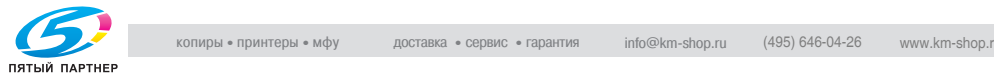

# **Loading paper into Tray 2, 3, or 4**

# **To load paper (Tray 2, 3, or 4)**

- **1** Pull out the paper tray.
- **2** Slide the lateral guides to fit the size of paper to be loaded.

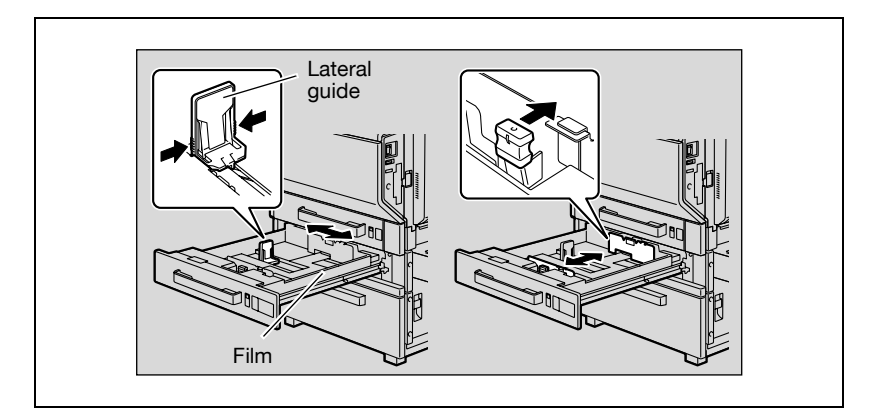

**3** Load the paper into the tray so that the side of the paper to be printed on (the side facing up when the package was unwrapped) faces up.

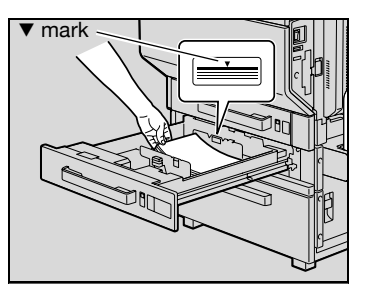

– Load letterhead paper so that the side to be printed on faces down.

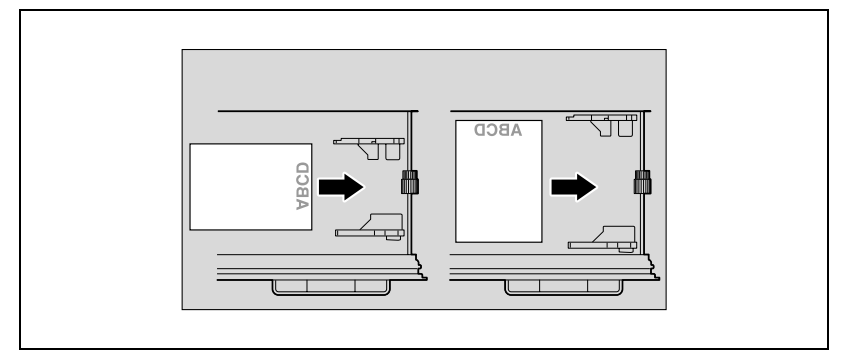

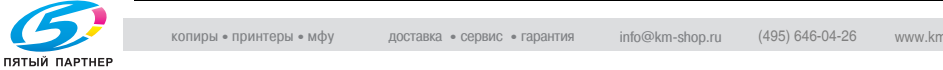

- **?** What should be done if the paper is curled?
- $\rightarrow$  Flatten the paper before loading it.
- **?** How many sheets can be loaded?
- $\rightarrow$  No more than 500 sheets of plain paper can be loaded. In addition, no more than 150 sheets of thick paper can be loaded.
- $\rightarrow$  Do not load so many sheets of plain paper that the top of the stack is higher than the  $\Psi$  mark.

**4** Close the paper tray.

# $\mathbb{Q}$ ...

## **Reminder**

If the lateral guides are not positioned correctly for the loaded paper, the paper size will not be correctly detected. Be sure to adjust the lateral guides to the size of the loaded paper.

# $\mathbb{Q}$ ...

#### **Reminder**

For details on the paper that can be loaded into Tray 2, 3, and 4, refer to ["Paper" on page](#page-263-1) 5-3.

# $\mathbb{Q}$ ...

#### **Reminder**

Be careful not to touch the film.

# $\mathbb{Q}$ ...

#### **Note**

To print on overhead projector transparencies and envelopes, use the bypass tray or the Tray 1.

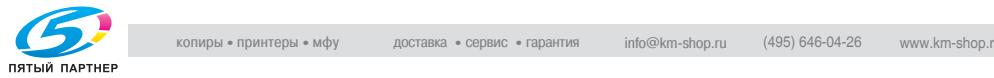

# **Loading paper into the LCT**

# **To load paper (LCT)**

- $\checkmark$  If the machine is turned off with the power switch, the paper tray for the LCT cannot be pulled out, even after the tray release button is pressed. Be sure to first turn on the machine.
- **1** Press the tray release button.

**2** Pull out the LCT.

- **3** Load the paper into the right side of the LCT so that the side of the paper to be printed on (the side facing up when the package was unwrapped) faces up.
	- **?** What should be done if the paper is curled?
	- $\rightarrow$  Flatten the paper before loading it.

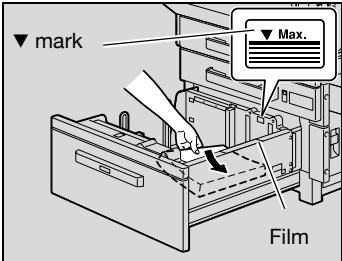

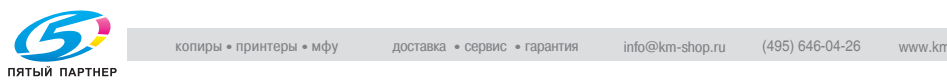

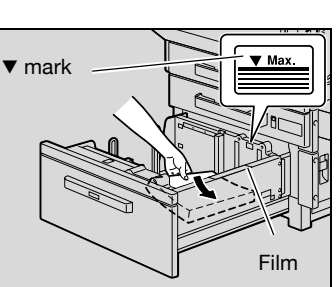

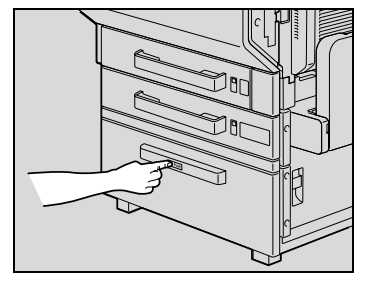

**4** Load the paper into the left side of the LCT so that the side of the paper to be printed on (the side facing up when the package was unwrapped) faces up.

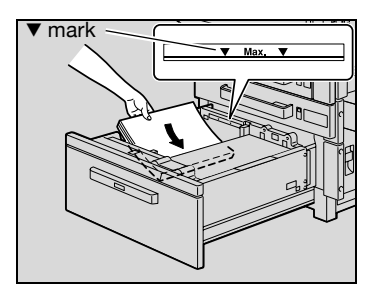

– Load letterhead paper so that the side to be printed on faces down.

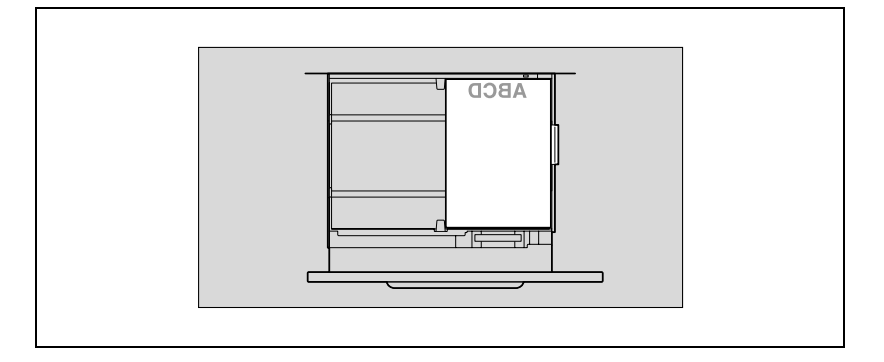

**5** Close the LCT.

# $\mathbb{Q}$ ...

# **Reminder**

Be careful not to touch the film.

Do not load so many sheets of paper that the top of the stack is higher than the  $\nabla$  mark.

For details on the paper that can be loaded into the LCT, refer to ["Paper"](#page-263-1)  [on page](#page-263-1) 5-3.

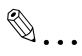

# **Note**

If the machine has entered Low Power mode or Sleep mode, the LCT cannot be pulled out, even after the tray release button is pressed. Be sure to first cancel Low Power mode or Sleep mode.

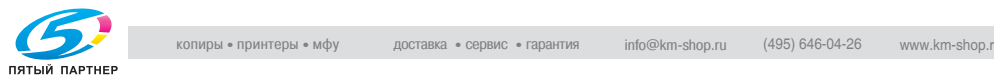

# **Loading paper into the bypass tray**

Paper can be fed manually through the bypass tray if you wish to print onto paper that is not loaded into a paper tray, or if you wish to print onto thick paper, postcards, envelopes, overhead projector transparencies or label sheets.

# **To load paper (bypass tray)**

- **1** Open the bypass tray.
	- When loading large-sized paper, pull out the tray extension.

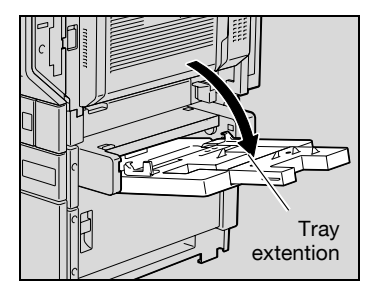

- **2** With the side to be printed on facing down, insert the paper as much as possible into the feed slot.
- **3** Slide the lateral guides to fit the size of paper being loaded.

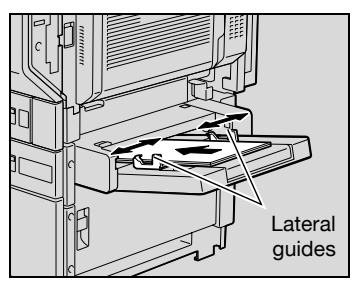

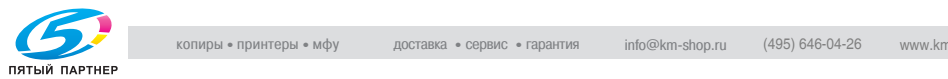

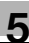

# $\mathbb{Q}$ ...

## **Reminder**

Do not load so many sheets that the top of the stack is higher than the  $\blacktriangledown$  mark.

Push the paper guides firmly up against the edges of the paper.

If the paper is curled, flatten it before loading it.

 $\mathbb{Q}$ ...

## **Reminder**

When loading A6cards, load them in the  $\Box$  orientation, as shown in the illustration. Do not load A6cards in the  $\n J$  orientation.

A maximum of 20 A6cards can be loaded into the bypass tray.

If label sheets are loaded, select "Thick 1".

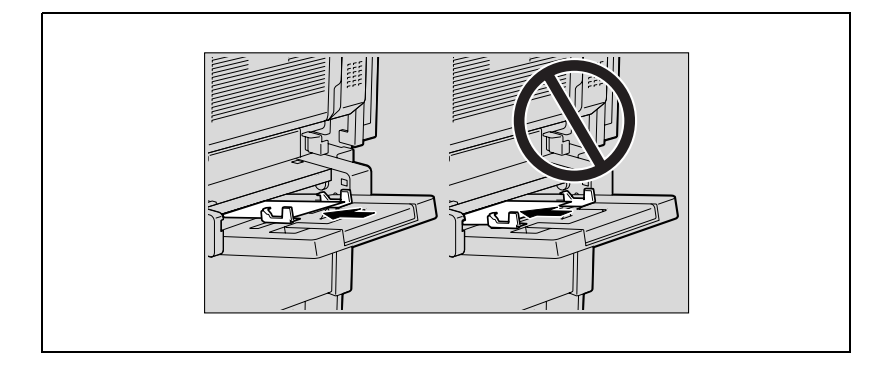

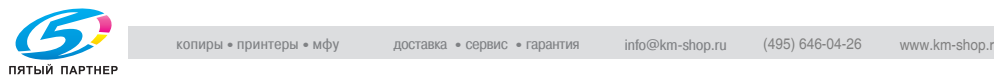

# $\mathbb{Q}$ ... **Reminder**

When loading overhead projector transparencies, load them in the  $\Box$  orientation, as shown in the illustration. Do not load overhead projector transparencies in the  $\Box$  orientation.

A maximum of 20 overhead projector transparencies can be loaded into the bypass tray.

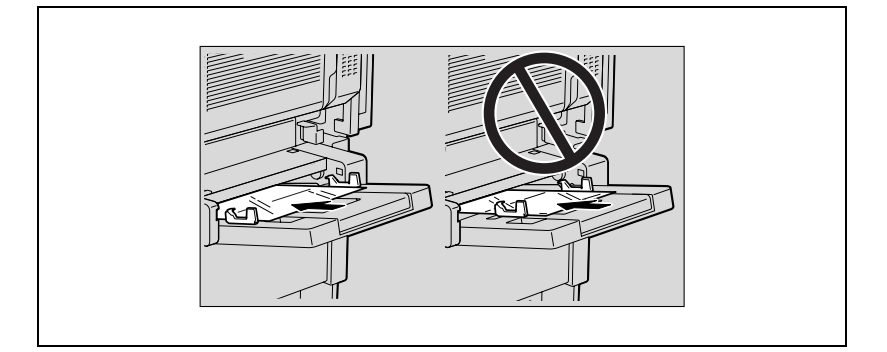

# $\mathbb{Q}$ ...

#### **Reminder**

Before loading envelopes, press them down to make sure that all air is removed, and make sure that the folds of the flaps are firmly pressed, otherwise the envelopes may become wrinkled or a paper misfeed may occur.

When loading envelopes, load them with the flap side up, as shown in the illustration. If the envelopes are loaded with the flap side down, a paper misfeed may occur. The flap side of envelopes cannot be printed on.

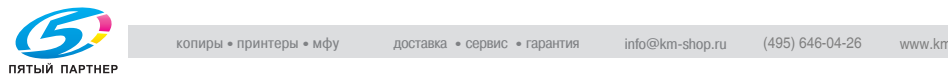

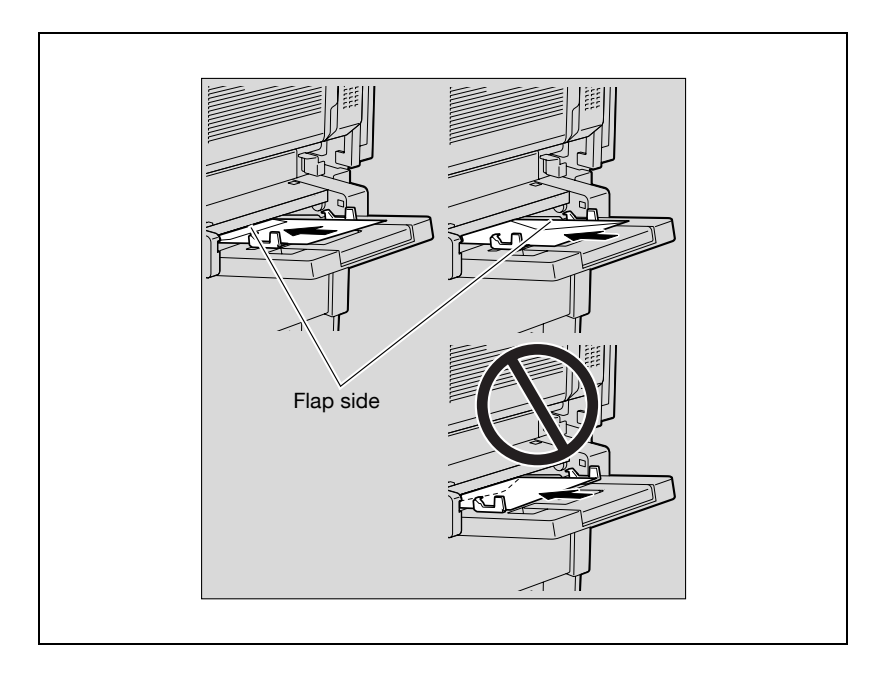

A maximum of 10 envelopes can be loaded into the bypass tray.

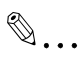

#### **Reminder**

When loading label sheets, load them in the  $\Box$  orientation, as shown in the illustration. Do not load label sheets in the  $\Box$  orientation.

A maximum of 20 label sheets can be loaded into the bypass tray.

If A6cards are loaded, select "Thick 3".

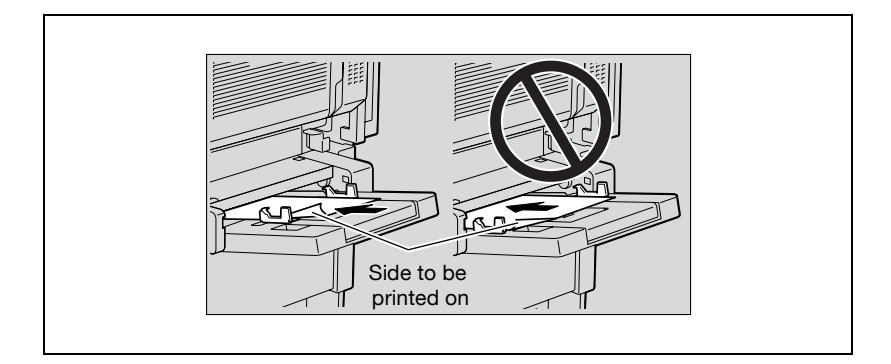

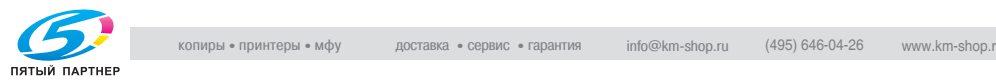

# $\mathbb{Q}$ ...

# **Reminder**

Be sure to load letterhead paper so that the side to be printed on faces up.

When printing on paper other than plain paper, specify the paper type from the printer driver.

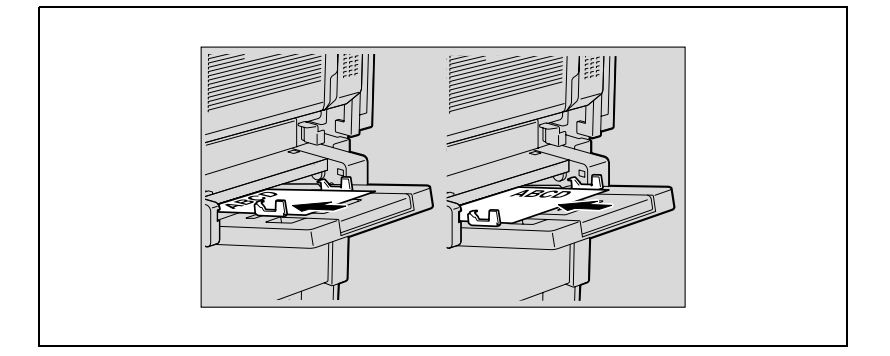

 $\mathbb{Q}$ ...

# **Note**

The image will be printed on the surface of the paper facing down when the paper is loaded into the bypass tray.

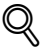

# **Detail**

For details on specifying the paper size for the bypass tray, refer to ["Pa](#page-250-1)[per Tray" on page](#page-250-1) 4-24.

For details on the paper sizes, refer to ["Paper" on page](#page-263-1) 5-3.

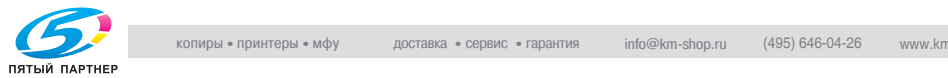

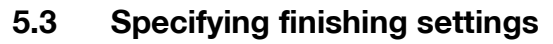

If the optional finisher is installed, the machine can be set to finish the pages after printing them.

The Finishing settings can be specified from the printer driver.

## **Stapling prints (Staple settings)**

# $\mathbb{Q}$

# **Detail**

In order for the prints to be stapled, all of the following conditions must be met.

The paper width must be between 182 mm and 297 mm.

The paper length must be between 182 mm and 432 mm.

When Finisher FS-603 is installed

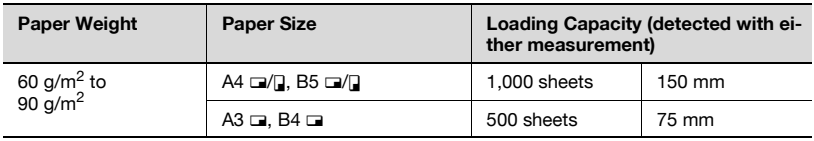

Number of bound pages with Finisher FS-603

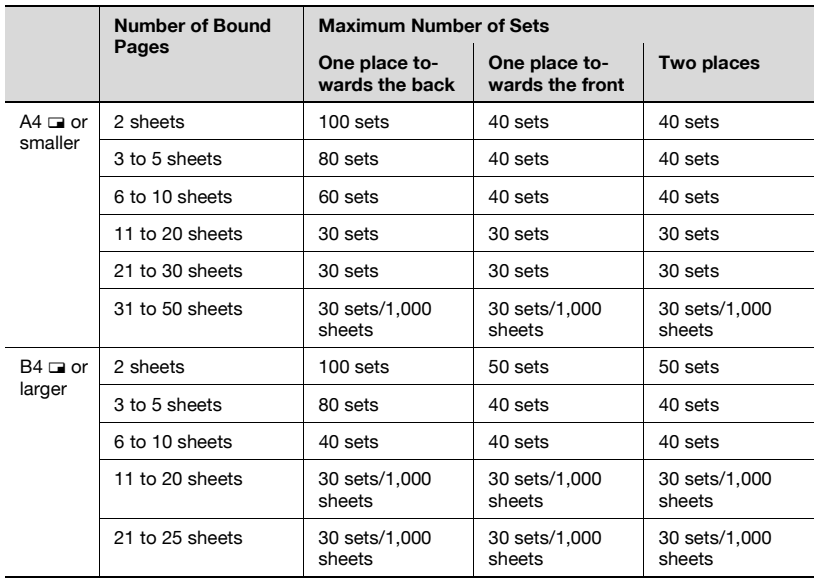

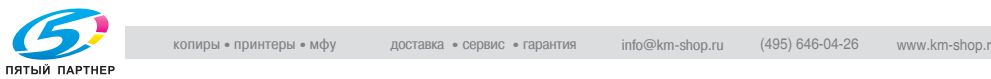

# When Finisher FS-507 is installed

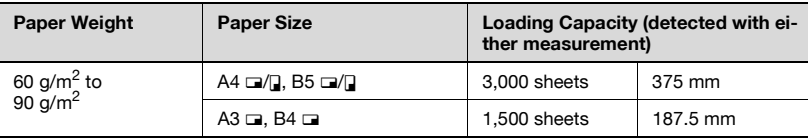

Number of bound pages with Finisher FS-507

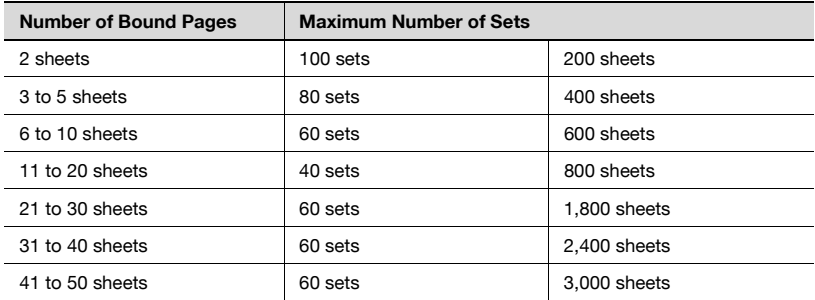

# **Punching holes in prints (Punch settings)**

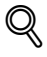

#### **Detail**

In order for holes to be punched in the prints, all of the following conditions must be met.

The paper width must be between 182 mm and 297 mm.

The paper length must be between 182 mm and 432 mm.

When Finisher FS-603 is installed

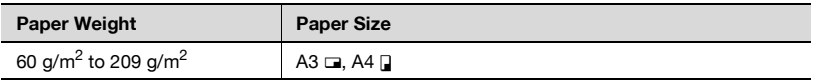

When Finisher FS-507 is installed

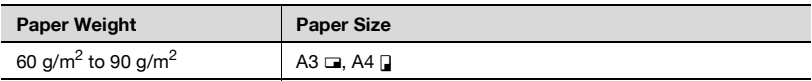

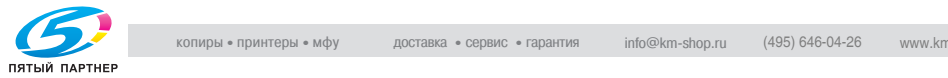

# **5.4 Specifying center binding**

When Finisher FS-603 is installed.

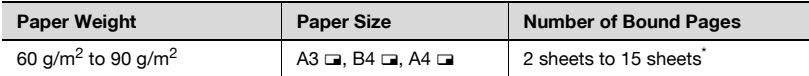

Number of bound pages with Finisher FS-603

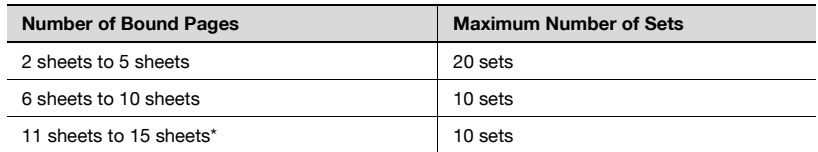

\* The number of sheets that can be bound together differs depending on the paper weight. 64 g/m<sup>2</sup> paper: 15 sheets<br>80 g/m<sup>2</sup> paper: 10 sheets

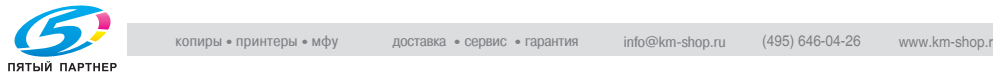

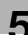

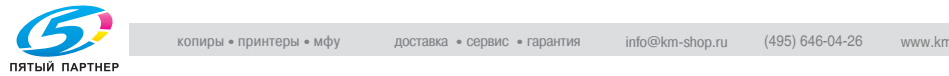

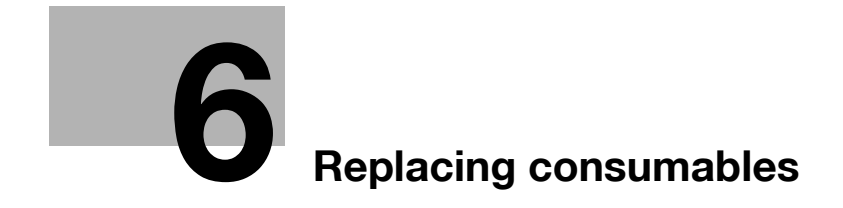

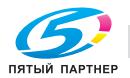
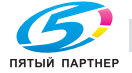

## **6 Replacing consumables**

## **6.1 Replacing the toner cartridge**

When the toner is about to run out, the advanced warning message shown below appears.

Example: Message when the yellow toner is about to run out

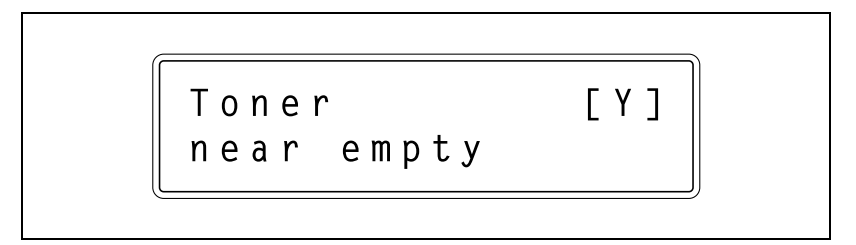

# $\heartsuit$

#### **Detail**

About 1000 (A4) pages can be printed after the message "Toner near empty" appears.

When the message appears, prepare to replace the toner cartridge according to your maintenance agreement.

When the message "Toner Empty" appears, the machine stops operating.

When the toner is empty, the warning message shown below appears and printing is no longer possible.

Example: Message indicating that the yellow toner is empty (if replaceable by the user)

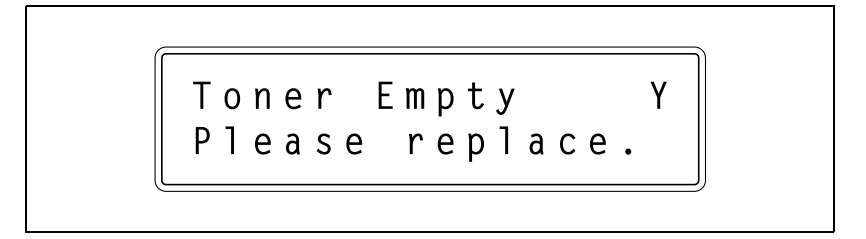

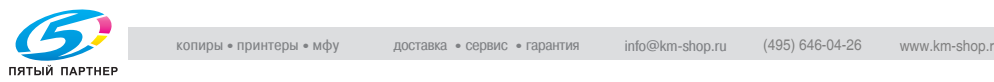

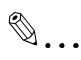

#### **Note**

When the message appears, replace the toner cartridge according to your maintenance agreement.

When the message "Toner Empty Call Service." appears, contact the service representative.

# $\hat{y}$  **CAUTION**

#### **Handling toner and the toner cartridges**

- $\rightarrow$  Do not throw toner or the toner cartridge into a fire.
- $\rightarrow$  Toner expelled from the fire may cause burns.

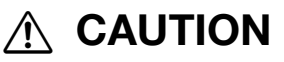

#### **Precautions for toner spills**

- $\rightarrow$  Be careful not to spill toner inside the machine or get toner on your clothes or hands.
- $\rightarrow$  If your hands become soiled with toner, immediately wash them with soap and water.
- $\rightarrow$  If toner gets in your eyes, immediately flush them with water, and then seek professional medical attention.

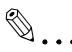

#### **Reminder**

Do not replace the toner cartridge until the message "Toner Empty" appears. In addition, do not replace the toner cartridge of any color other than the one indicated in the message on the control panel.

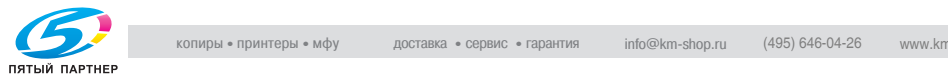

### **To replace the toner cartridge**

The procedure for replacing any of the toner cartridges (yellow (Y), magenta (M), cyan (C) or black (K)) is the same.

Example: Replacing the yellow toner cartridge

- $\vee$  When replacing the black toner cartridge, be sure to replace filter 2, A new filter 2 is included in the package with the black toner cartridge.
- $\vee$  Desiccant is attached to the black toner cartridge. Be sure to remove the desiccant before installing the toner cartridge into the machine.

**1** Open the front door, and then swing down counterclockwise the tonercartridge-securing lever for the toner cartridge that you wish to replace.

- **2** Pull out the empty toner cartridge.
	- **?** How should used toner cartridges be disposed of?
	- $\rightarrow$  Do not throw away used toner cartridges. Instead, keep them in their boxes to be collected by your technical representative.

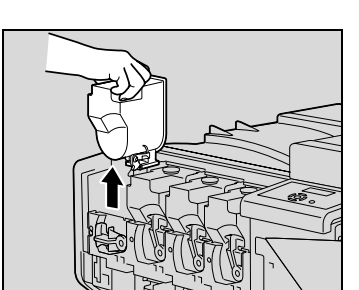

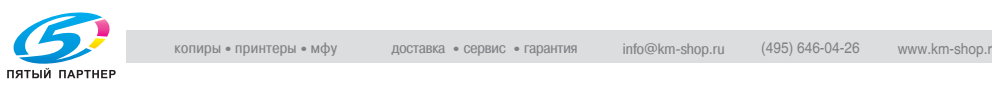

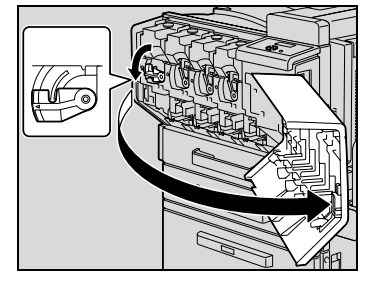

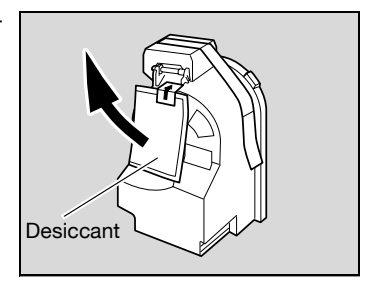

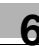

- **3** Prepare the new toner cartridge.
	- Check that the color of the toner in the cartridge is the same color as the toner-cartridge-securing lever.
	- **?** What happens if the toner cartridge of a different color is installed?
	- $\rightarrow$  The toner cartridge of a color different than the one that was removed cannot be installed. If the wrong toner cartridge is installed with extreme force, the machine may be damaged.

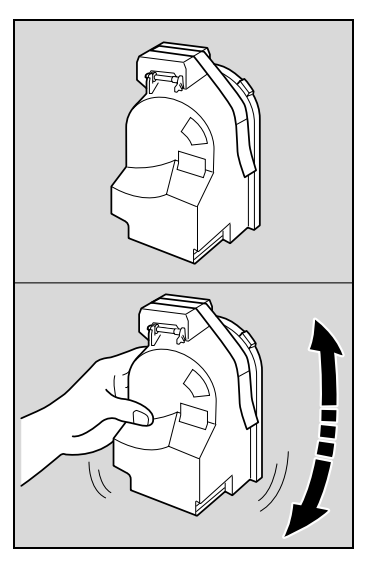

- **4** Shake the new toner cartridge well.
	- The toner within the toner cartridge may have become compacted. If it has, be sure to shake the toner cartridge until the toner is mostly broken up before installing the cartridge.
- **5** Peel off the tape, and then remove the protective cap.
	- **?** What are the precautions for peeling off the tape?
	- $\rightarrow$  Peel off the tape slowly. If the tape is removed with too much force, toner may spurt out.

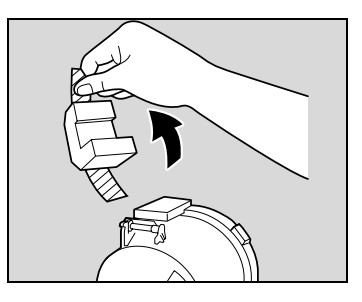

**6** Position the toner cartridge as shown, and then insert it into its compartment.

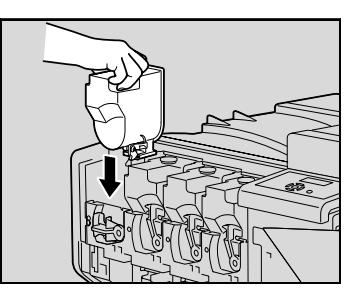

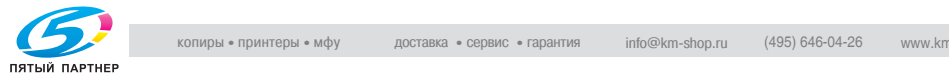

копиры— принтеры— мфу доставка—сервис—гарантия info@km-shop.ru (495) 646-04-26 www.km-shop.ru

- **7** Swing the toner-cartridge-securing lever up clockwise.
	- Make sure that the toner-cartridge-securing lever is fully swung up, as shown, otherwise the front door cannot be closed.
- **8** Slowly pull out the charger-cleaning tool as far as possible. Next, slowly push in the chargercleaning tool as much as possible. Repeat the above operations three

**9** Securely insert the charger-cleaning tool, and then close the front door.

- **?** Why can't the door be closed securely?
- $\overline{\rightarrow}$  The toner-cartridge-securing lever may not be in its correct position. Check that the toner-cartridge-securing lever is correctly positioned.

# $\mathbb{Q}$ ...

#### **Reminder**

times.

Be careful about the installation location of the toner cartridges, since it is different for other colors.

# $\mathbb{Q}$ ...

#### **Reminder**

When installing the new filter 2, fully insert it until it snaps into place.

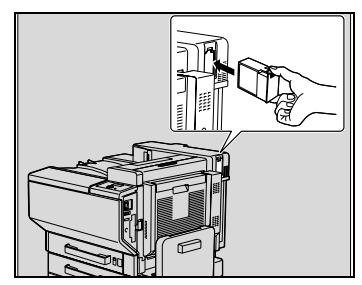

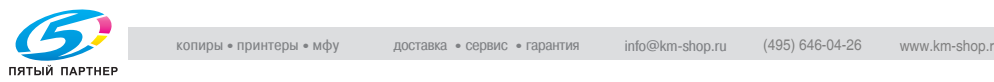

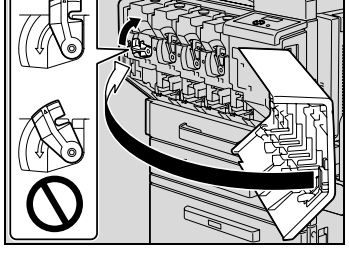

## **6.2 Replacing the staples**

When Finisher FS-507 or FS-603 is installed and is about to run out of staples, the message shown below appears.

Example: When Finisher FS-603 is installed

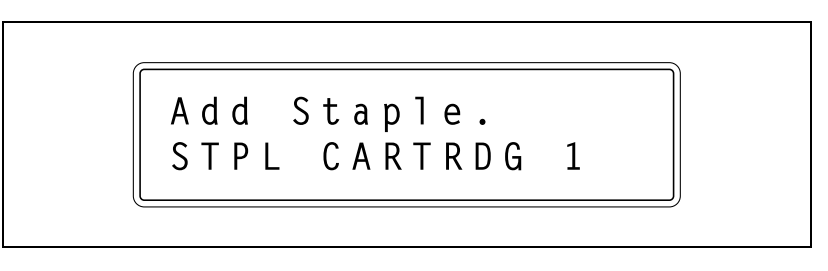

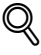

#### **Detail**

Be sure to replace the staple cartridge only after the message appears, otherwise the machine may be damaged.

#### **To replace the staple cartridge for Finisher FS-507**

**1** Slide the finisher away from the machine.

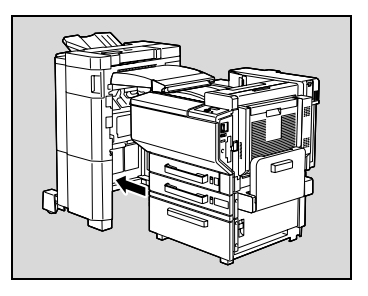

**2** Open the right-side door FN7.

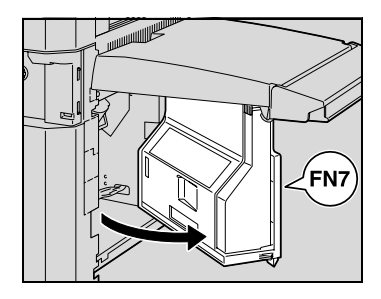

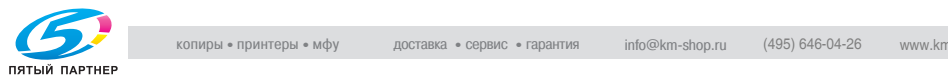

**3** Turn the jammed-staple-clearing dial to the left in order to position stapler 1 and stapler 2 at the center.

**4** Pull the staple cartridge holder toward you from stapler 1 or stapler 2.

**5** Press the button marked "PUSH" on the side of the staple cartridge holder.

The staple case is released.

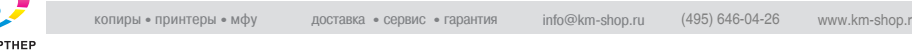

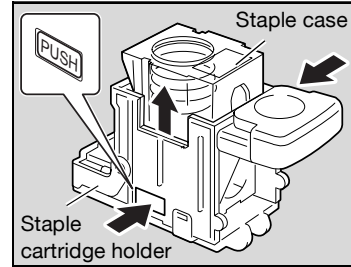

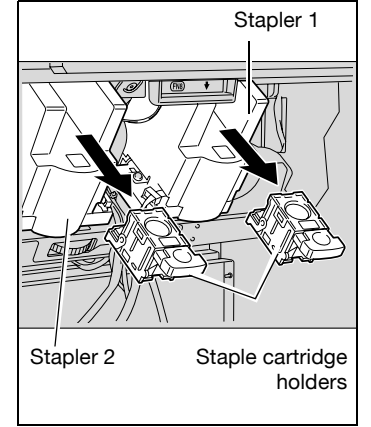

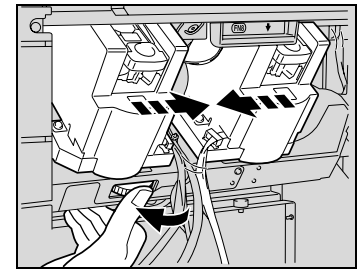

**6** Pull up the staple case.

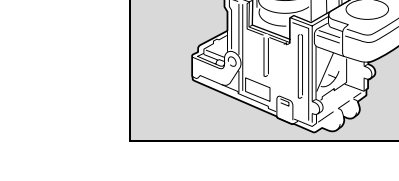

**7** Remove the staple cartridge from the staple case.

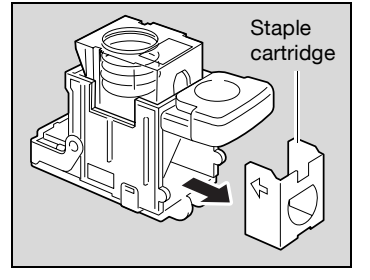

- **8** Load the new staple cartridge into the staple cartridge holder.
	- Fully insert the staple cartridge as far as possible.

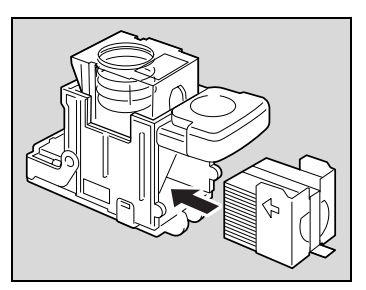

**9** Press the staple case down.

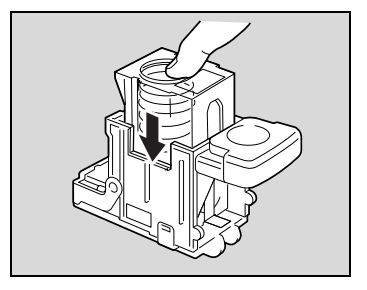

**10** Peel the tape off of the staple cartridge.

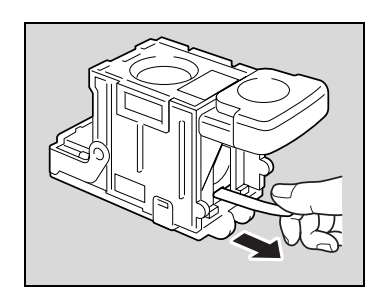

**11** Insert the staple cartridge holder until it locks into place.

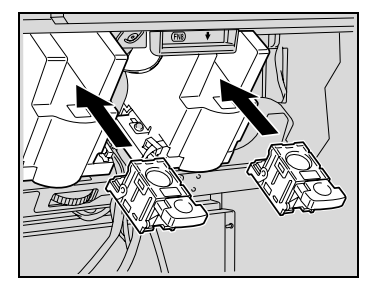

- **12** Close the right-side door FN7.
- **13** Slide the finisher back against the machine.

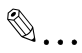

#### **Reminder**

Be sure to replace the staple cartridge only after the message appears, otherwise the machine may be damaged.

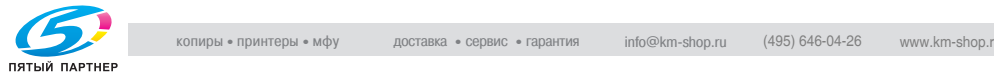

#### **To replace the staple cartridge for Finisher FS-603**

**1** Open the front door of the finisher.

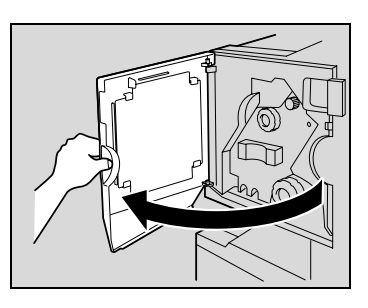

- **2** Turn misfeed-clearing dial 1 clockwise until the removal indicator is completely blue.
	- **?** What should be done if misfeedclearing dial 1 is turned too far?
	- $\rightarrow$  Turn misfeed-clearing dial 1 counterclockwise to finely adjust it.

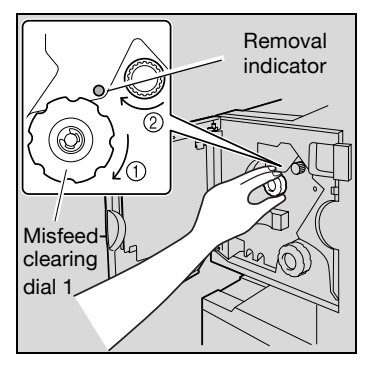

**3** Slowly pull out the stapler unit as far as possible.

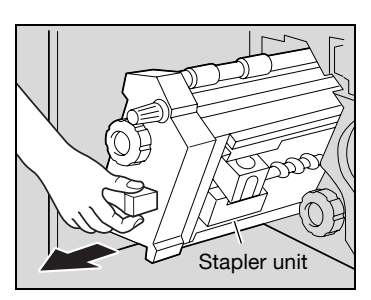

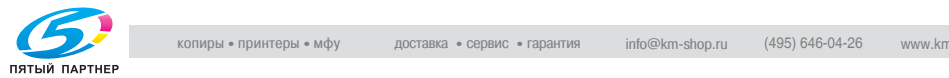

**4** Grasp both sides of the staple cartridge holder, lift it up, and then pull it out.

**5** Press the button marked "PUSH" on the side of the staple cartridge holder.

The staple case is released.

**6** Pull up the staple case.

staple case.

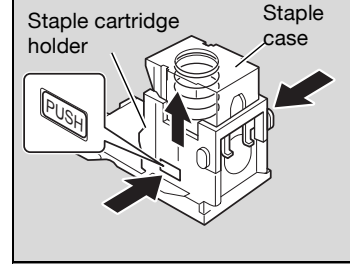

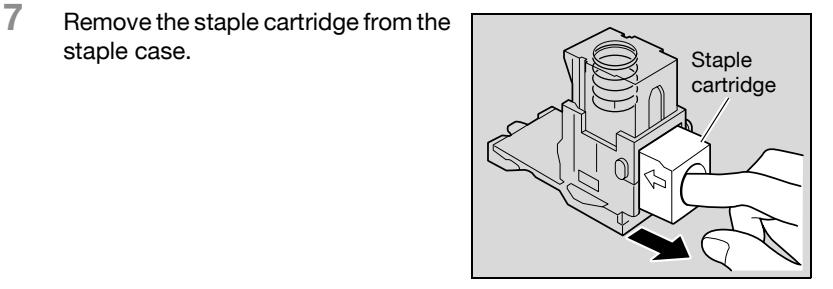

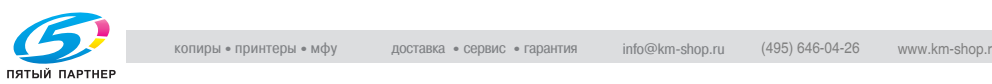

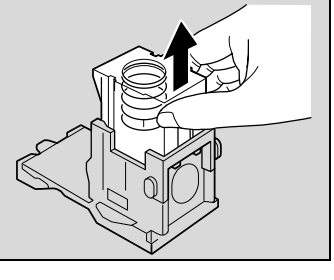

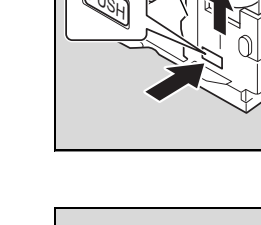

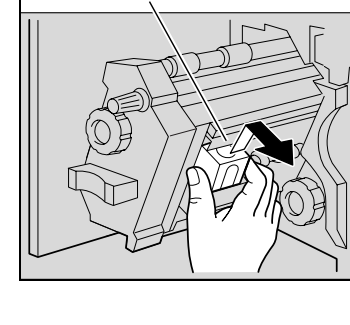

Staple cartridge holder

- **8** Load the new staple cartridge into the staple cartridge holder.
	- Fully insert the staple cartridge as far as possible.

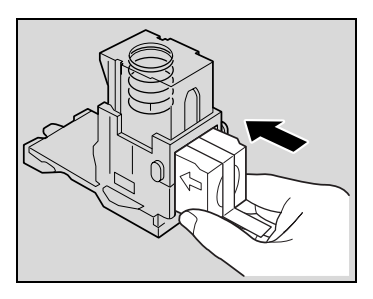

**9** Press the staple case down.

**10** Peel the tape off of the staple cartridge.

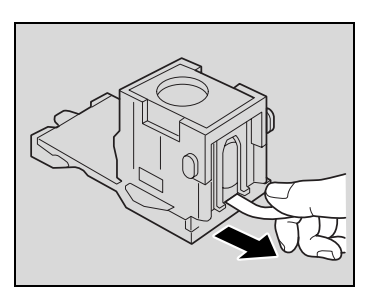

**11** Insert the staple cartridge holder, making sure the tabs on the holder slide along the rails in the compartment.

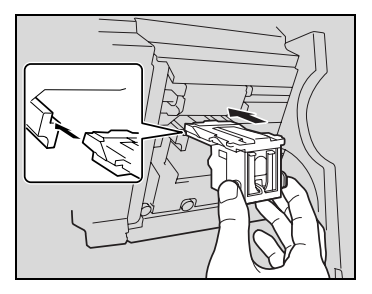

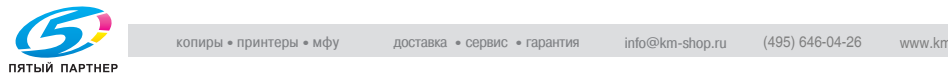

- **12** Insert the staple cartridge holder until it locks into place.
	- Check that the staple cartridge holder is securely installed.

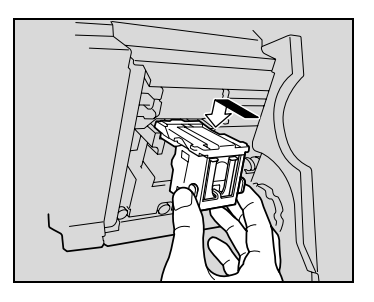

- **13** Carefully move the stapler unit back into its original position.
- **14** Close the front door.

 $\mathbb{Q}$ ...

#### **Reminder**

Be sure to replace the staple cartridge only after the message appears, otherwise the machine may be damaged.

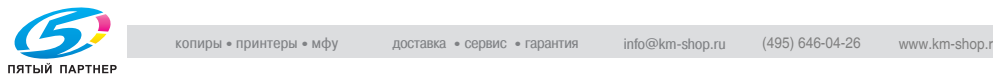

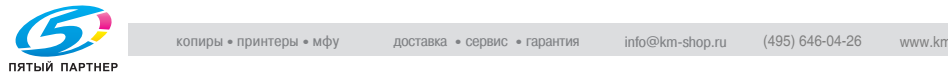

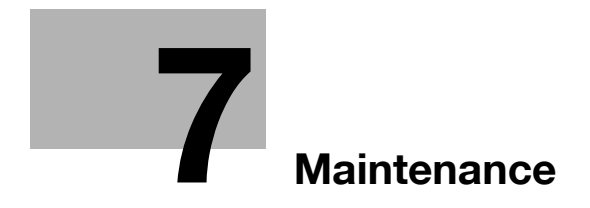

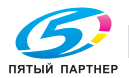

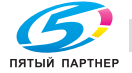

<span id="page-305-0"></span>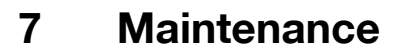

## **7.1 Cleaning**

This section describes the procedures for cleaning each part.

#### **Housing**

**1** Clean the surface of the housing by wiping it with a soft cloth dampened with a mild household detergent.

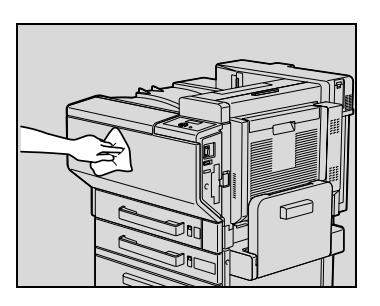

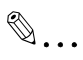

#### **Reminder**

Be sure to turn off the machine (set the power switch to " $\bigcirc$ ") before cleaning it.

Never use solvents, such as benzene or thinner, to clean the housing.

#### **Control panel**

 $\rightarrow$  Clean the control panel by wiping it with a soft, dry cloth.

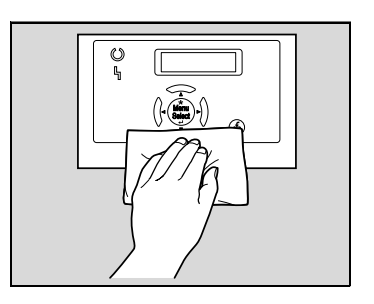

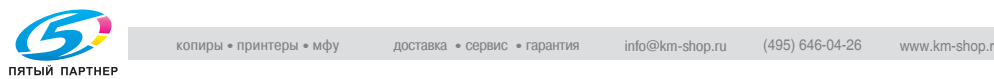

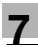

# $\mathbb{Q}$ ...

#### **Reminder**

Pressing too hard on a key in the control panel may damage it. In addition, never use a mild household detergent, glass cleaner, benzene or thinner to clean the control panel.

#### **Paper take-up roller**

 $\rightarrow$  Clean the paper take-up rollers by wiping them with a soft, dry cloth.

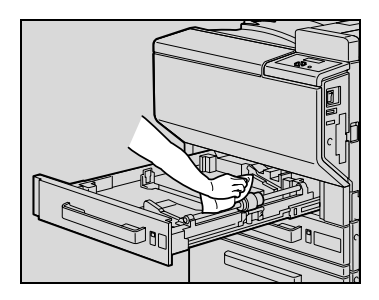

# $\mathbb{Q}$ ...

#### **Reminder**

Never use solvents, such as benzene or thinner, to clean the prints takeup roller.

#### **Electrostatic charger**

If the electrostatic charger is dirty, streaks will appear though the prints. If this occurs, follow the procedure described below to clean the charger.

- **1** Open the machine's front door.
- **2** Slowly pull out the charger-cleaning tool as far as possible. Next, slowly push in the charger-cleaning tool as much as possible. Repeat the above operations three times.
	- Perform this same operation to clean each of the other electrostatic chargers.

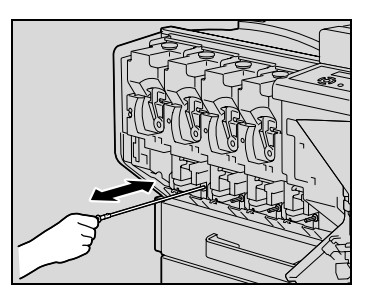

**3** Securely insert each charger-cleaning tool, and then close the front door.

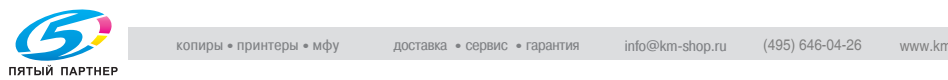

#### **Emptying the waste containers**

If the hole-punch waste container in punch kit installed on Finisher FS-603 becomes full, the message shown below appears (if it can be emptied by the user).

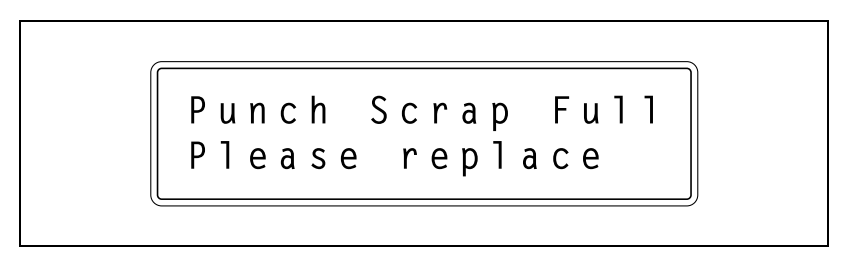

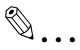

#### **Note**

No message appears if the hole-punch waste container in Finisher FS-507 becomes full.

Periodically check the volume of the contents of the hole-punch waste container.

When the message "Punch Scrap Full Call Service." appears, contact the service representative.

#### **To empty the hole-punch waste container in Finisher FS-507**

Follow the procedure described below to empty the hole-punch waste container.

**1** Slide the finisher away from the machine.

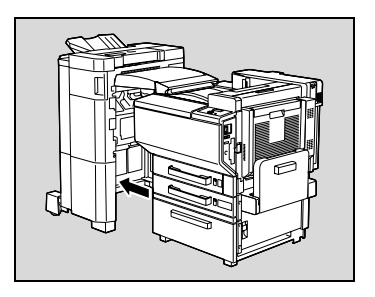

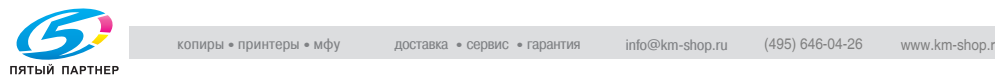

Open the right-side door FN7.

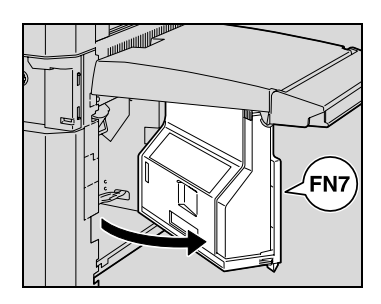

 Pull out the hole-punch waste container.

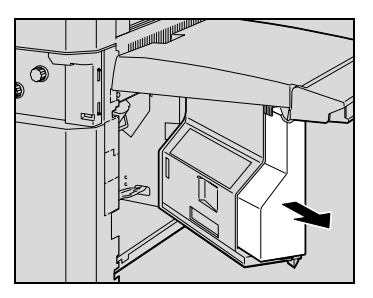

 Empty the hole-punch waste container.

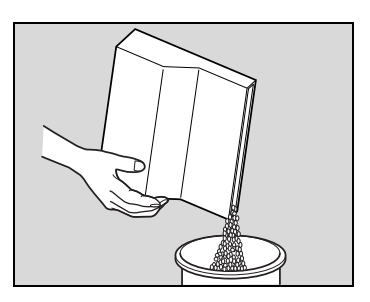

- Install the hole-punch waste container into its original position.
- Close the right-side door FN7.
- Slide the finisher back against the machine.

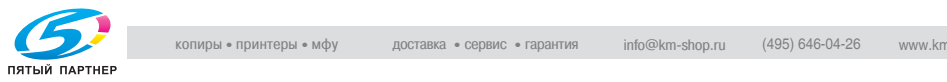

#### **To empty the hole-punch waste container in Finisher FS-603**

Follow the procedure described below to empty the hole-punch waste container.

**1** Slide the finisher away from the machine.

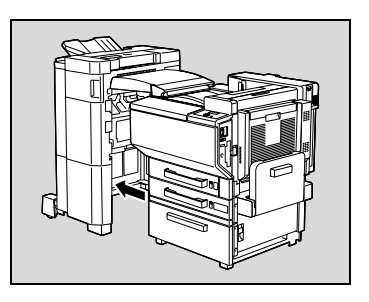

**2** Pull out the hole-punch waste container.

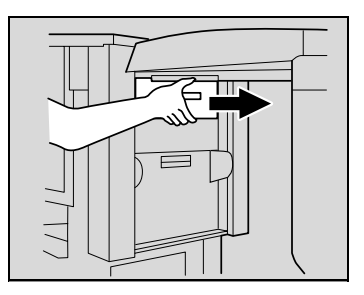

**3** Empty the hole-punch waste container.

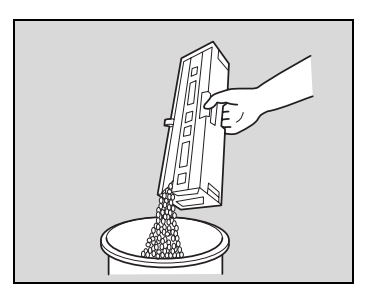

- **4** Install the hole-punch waste container into its original position.
- **5** Slide the finisher back against the machine.

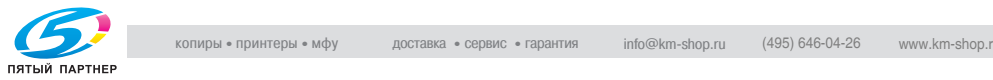

## **7.2 When the message "Preventive Maintenance Time" appears**

If the message "Preventive Maintenance Time" appears, contact your technical representative and request a periodic maintenance inspection.

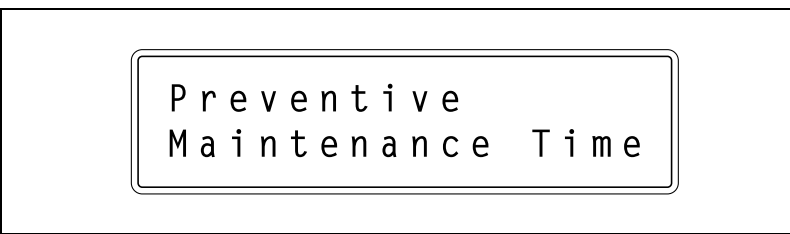

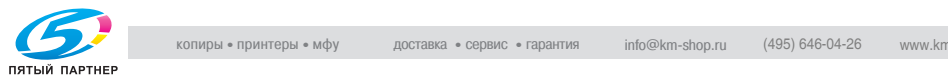

# **8 [Troubleshooting](#page-313-0)**

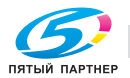

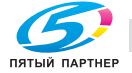

## <span id="page-313-0"></span>**8 Troubleshooting**

## **8.1 When the message "Trouble" appears (call technical representative)**

If a malfunction that cannot be corrected by the user occurred, the message "Trouble C-xxxx Call Service." appears. (call technical representative screen)

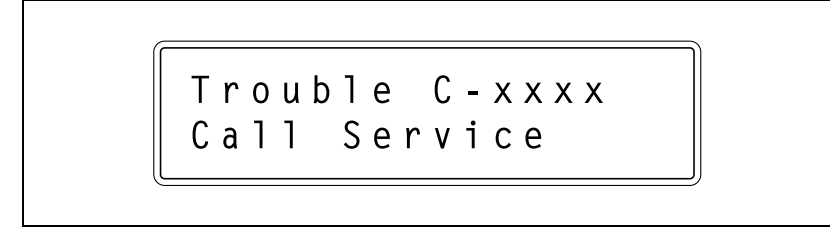

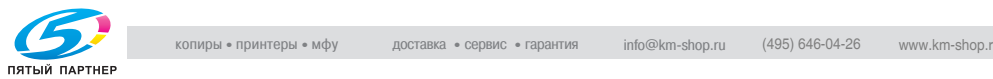

#### **To call the technical representative**

- **1** Write down the malfunction code (for example, C-0001) in the call technical representative screen.
- **2** Use the power switch to turn off the machine.

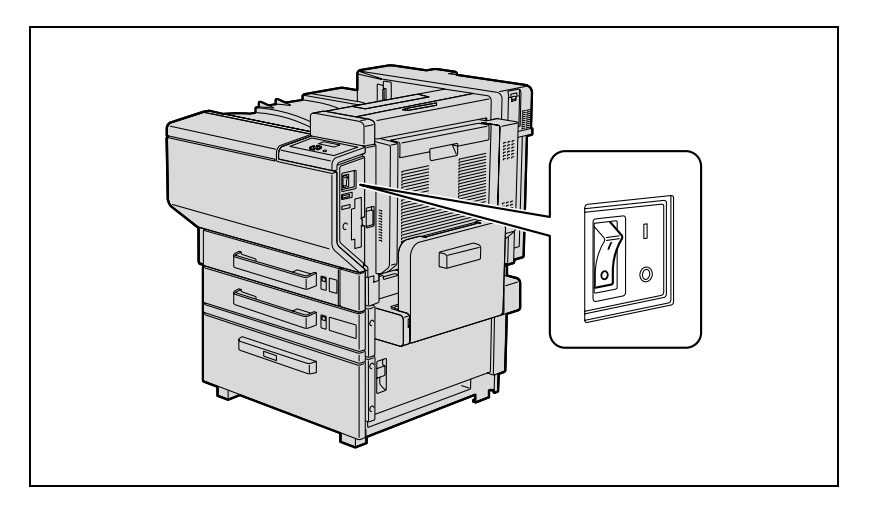

- **3** Unplug the machine.
- **4** Contact the technical representative, and inform them of the malfunction code.

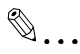

#### **Reminder**

Since the machine may be damaged, contact the technical representative according to the procedure described above as soon as the call technical representative screen appears.

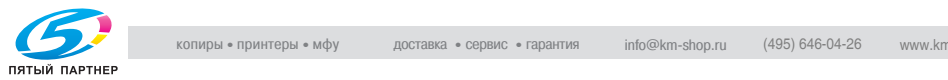

## **8.2 When the message "Paper Misfeed at" appears**

If a misfeed occurs during printing, the message "Paper Misfeed at" appears and the location of the misfeed is indicated in the screen. (misfeed screen)

At this time, printing cannot continue until the misfeed is adequately cleared.

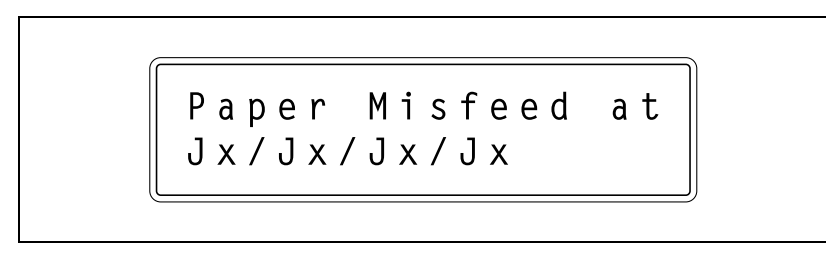

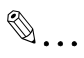

#### **Note**

The procedure for clearing a misfed paper differs depending on where the misfeed occurs. Determine the misfeed location, and then clear the misfeed according to the appropriate procedure.

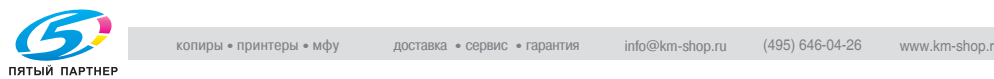

#### **Paper misfeed indications**

<span id="page-316-0"></span>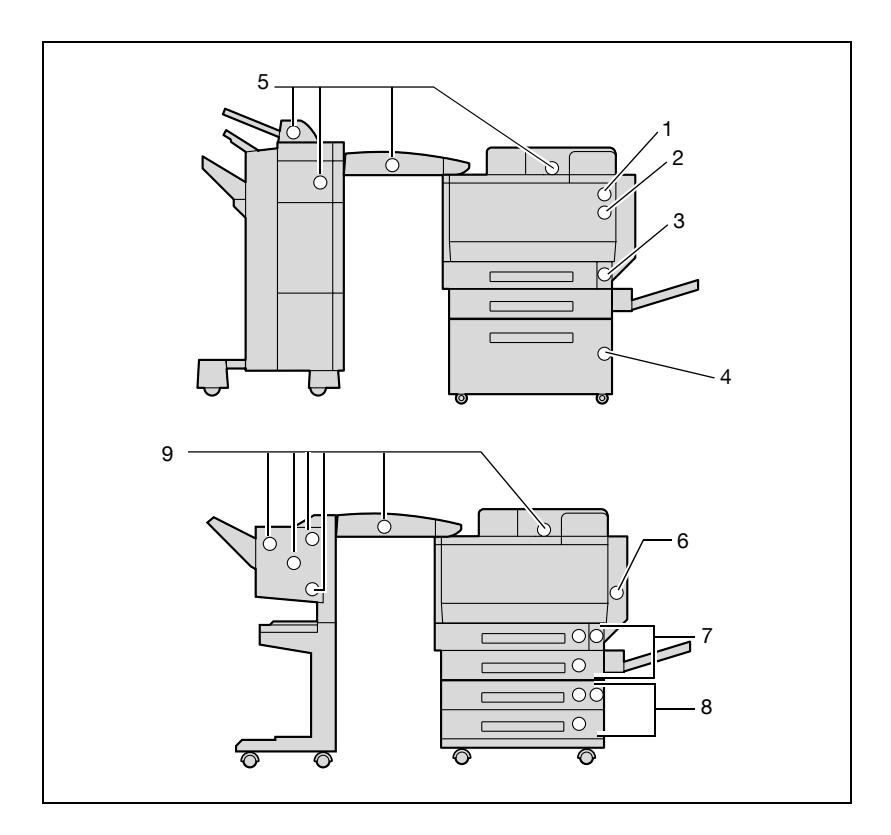

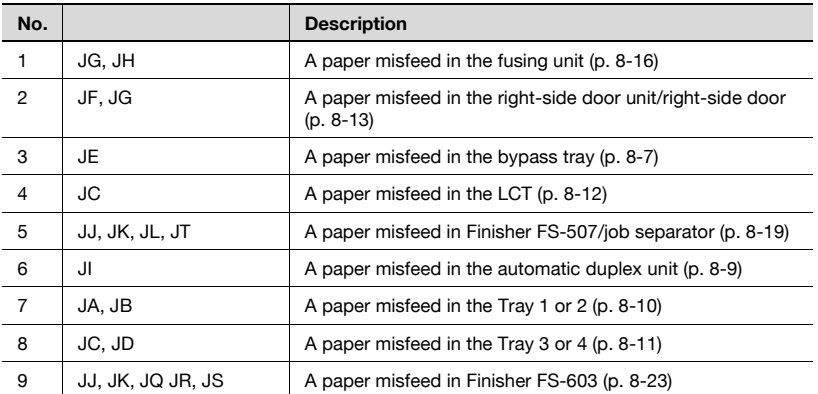

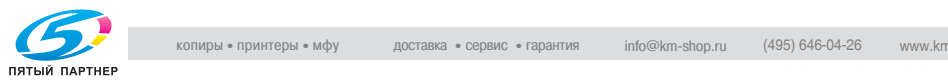

#### <span id="page-317-0"></span>**To clear a paper misfeed in the bypass tray**

**1** Remove all paper from the bypass tray.

**2** If misfed paper cannot be pulled out, pull the lever for the sliding plate of the bypass tray, and then pull the sliding plate toward you.

**3** Pull the sliding plate toward you, and then carefully pull out any misfed paper.

**4** Pull the lever, and then open the right-side door of Tray 1.

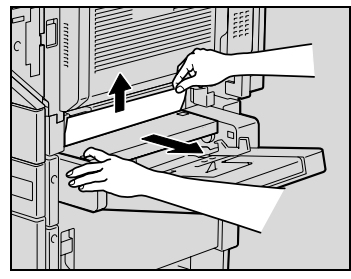

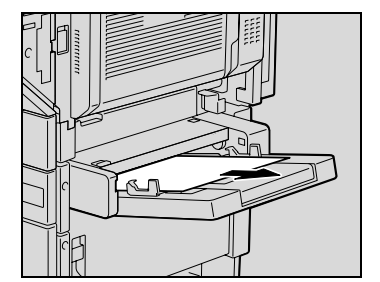

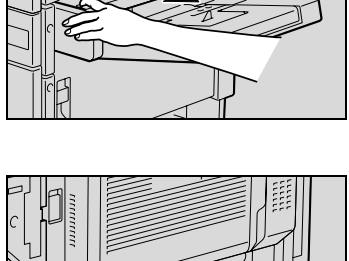

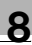

**5** Carefully pull out any misfed paper.

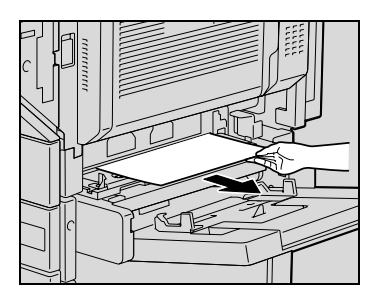

**6** Close the right-side door.

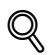

#### **Detail**

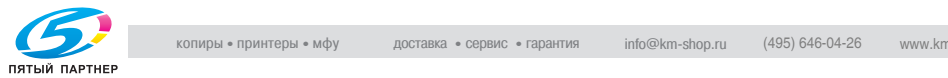

<span id="page-319-0"></span>**To clear a paper misfeed in the automatic duplex unit**

**1** Open the automatic duplex unit door.

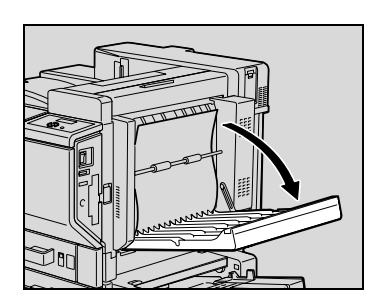

**2** Carefully pull out any misfed paper.

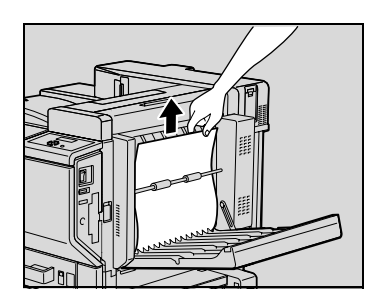

**3** Close the automatic duplex unit door.

## $\mathbb{Q}$ **Detail**

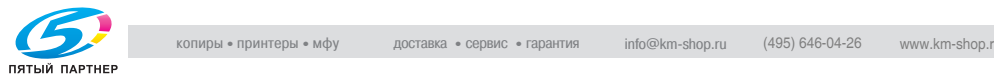

#### <span id="page-320-0"></span>**To clear a paper misfeed in Tray 1 or 2**

**1** Pull the lever, and then open the right-side door of Tray 1.

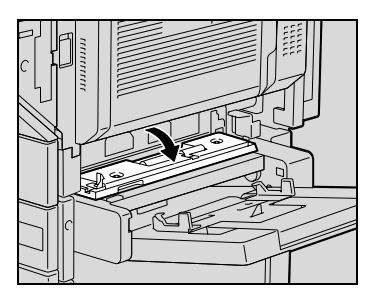

**2** Carefully pull out any misfed paper.

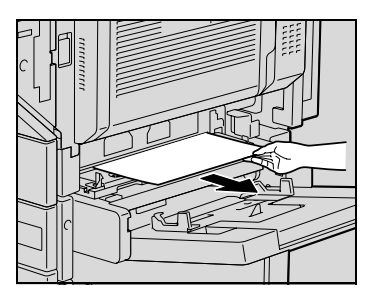

- **3** Close the right-side door.
- **4** Pull out the paper tray, and then remove any misfed paper.
- **5** Close the paper tray.

# $\mathbb{Q}$ ...

#### **Reminder**

Be careful not to touch the surface of the paper take-up roller (in Tray 1) or the film (in Tray 2) with your hands.

# $\mathbb{Q}$

#### **Detail**

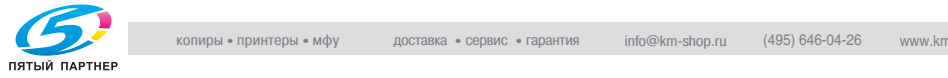

#### <span id="page-321-0"></span>**To clear a paper misfeed in a paper tray (Tray 3 or 4)**

**1** Pull up the lever, and then open the right-side door of the paper tray (Tray 3 or 4).

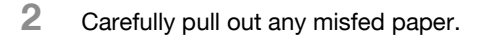

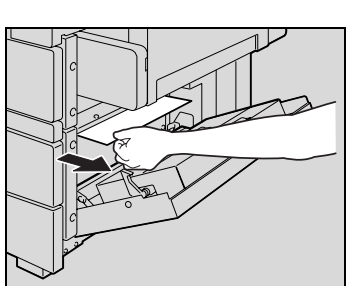

- **3** Close the right-side door.
- **4** Pull out the paper tray, and then remove any misfed paper.
- **5** Close the paper tray.

# $\mathbb{Q}$ ...

#### **Reminder**

Be careful not to touch the film.

## $\mathbb{Q}$

#### **Detail**

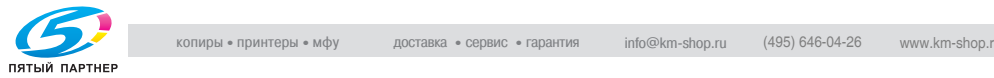

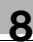

## <span id="page-322-0"></span>**To clear a paper misfeed in the LCT**

**1** Pull up the lever, and then open the right-side door of the LCT.

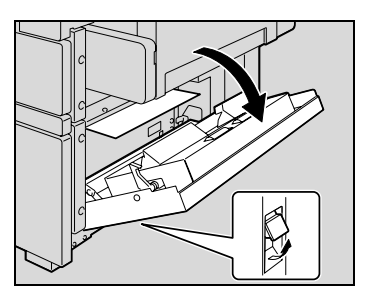

**2** Carefully pull out any misfed paper.

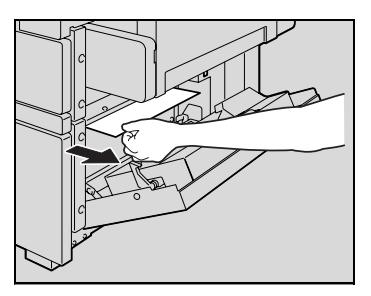

- **3** Close the right-side door of the LCT.
- **4** Press the tray release button, pull out the LCT, and then remove any misfed paper.
- **5** Closer the LCT.

## $\mathbb{Q}$ ... **Reminder**

Be careful not to touch the film.

 $\mathbb{Q}$ 

#### **Detail**

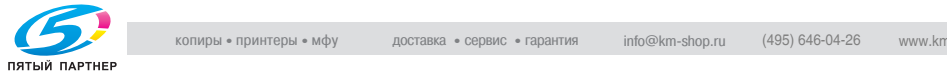

#### <span id="page-323-0"></span>**To clear a paper misfeed in the right-side door**

**1** Pull out the paper tray being used, and then remove any paper remaining in the tray.

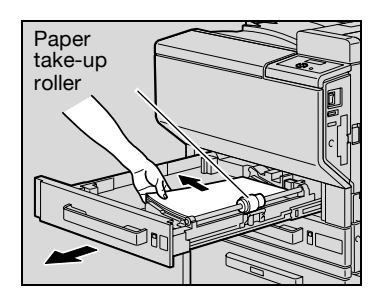

- **2** Load the paper into the paper tray again, and then close the tray.
- **3** Pull up the right-side door release lever, and then open the right-side door.

**4** Turn knob M1 on the inside of the right-side door clockwise to feed out the paper.

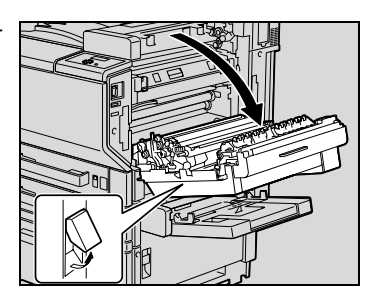

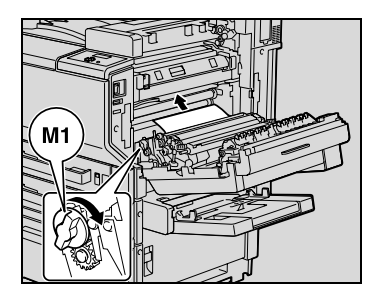

**5** Pull out any paper caught in the timing roller section.

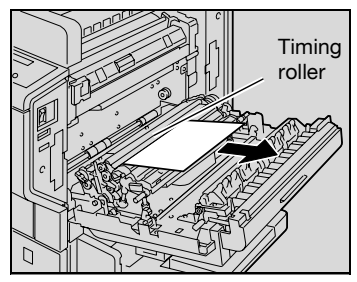

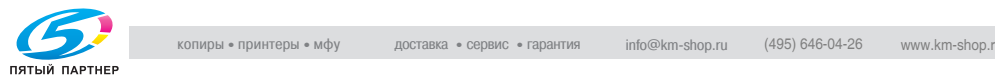
# **A** CAUTION

#### **The area around the fusing unit is extremely hot.**

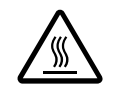

%Touching anything other than the indicated levers and dials may result in burns. If you get burnt, immediately cool the skin under cold water, and then seek professional medical attention.

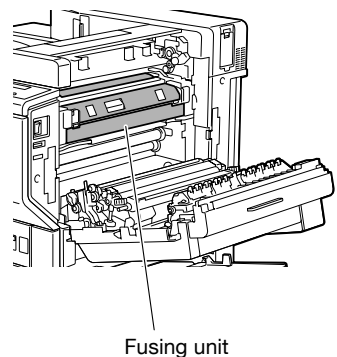

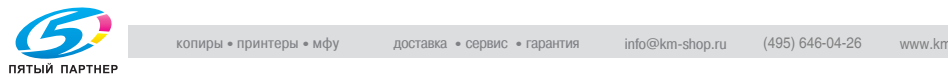

## $\mathbb{Q}$ ...

#### **Reminder**

If the paper is misfed as described below, contact your technical representative.

The paper is wrapped around the timing roller.

The paper is folded or shredded by the timing roller.

### $\mathbb{Q}$ ...

#### **Reminder**

Be careful not to touch the surface of the paper take-up roller (in Tray 1) or the film (in Tray 2, 3, and 4 and in the LCT) with your hands.

### $\mathbb{Q}$ ...

#### **Reminder**

Decreased print quality may result if the surface of the image transfer belt or the image transfer roller is touched. Be careful not to touch the surface of the image transfer belt or the image transfer roller.

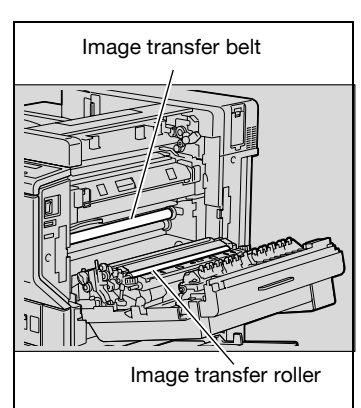

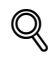

#### **Detail**

For details on the positions of paper misfeeds, refer to ["Paper misfeed indi](#page-316-0)[cations" on page](#page-316-0) 8-6.

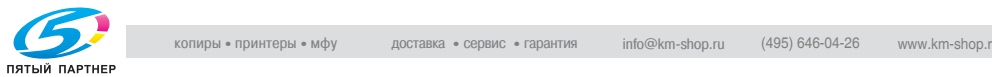

#### **To clear a paper misfeed in the fusing unit**

**1** Pull up the right-side door release lever, and then open the main unit right-side door.

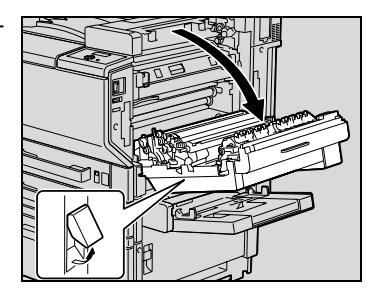

**2** Lift up inside cover M4, and then pull out any misfed paper.

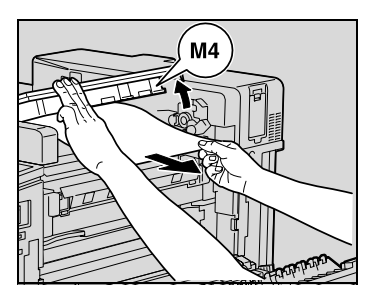

**3** Pull lever M2 down toward you. Then, turn dial M3 to feed out the paper.

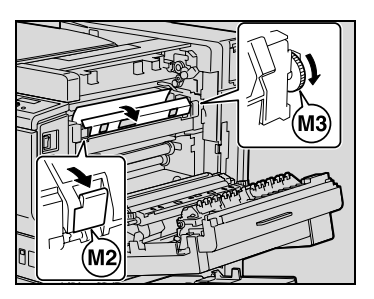

**4** Pull out any paper caught in the fusing unit.

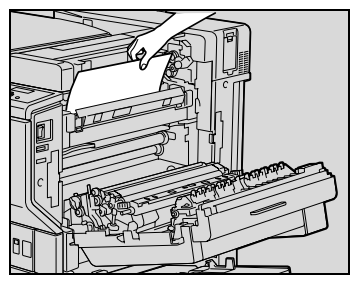

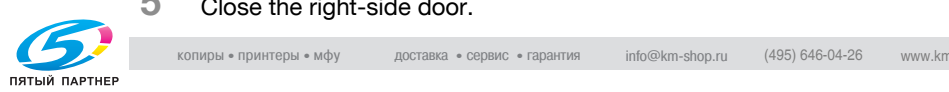

**5** Close the right-side door.

### $\wedge$  **CAUTION**

#### **The area around the fusing unit is extremely hot.**

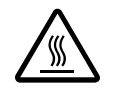

%Touching anything other than the indicated levers and dials may result in burns. If you get burnt, immediately cool the skin under cold water, and then seek professional medical attention.

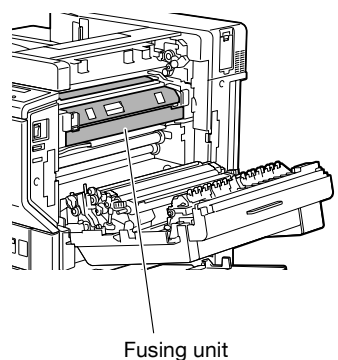

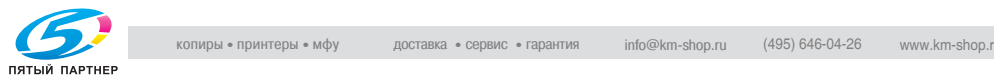

### $\mathbb{Q}$ ... **Reminder**

If the paper is misfed as described below, contact your technical representative.

The paper is wrapped around the roller in the fusing unit.

The paper is folded or shredded by the roller in the fusing unit.

The paper that was removed tore and partly remains in the fusing unit.

# $\mathbb{Q}$ ...

#### **Reminder**

Decreased print quality may result if the surface of the image transfer belt or the image transfer roller is touched. Be careful not to touch the surface of the image transfer belt or the image transfer roller.

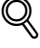

#### **Detail**

For details on the positions of paper misfeeds, refer to ["Paper misfeed indi](#page-316-0)[cations" on page](#page-316-0) 8-6.

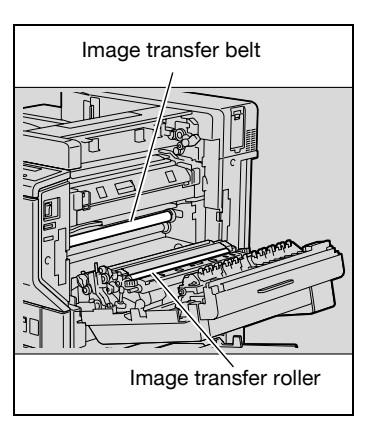

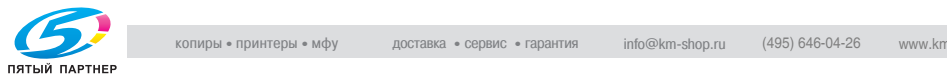

**To clear a paper misfeed in Finisher FS-507**

**1** Slide the finisher away from the machine.

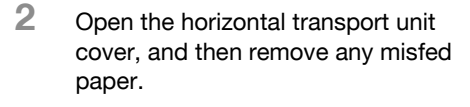

**3** Close the horizontal transport unit

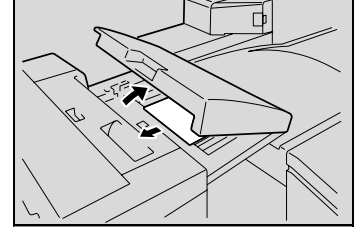

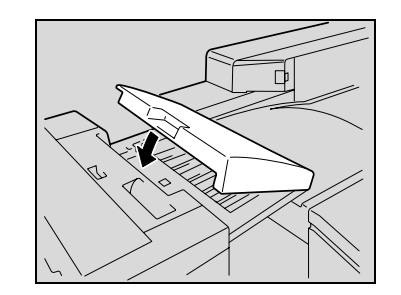

**4** Open front door FN4.

cover.

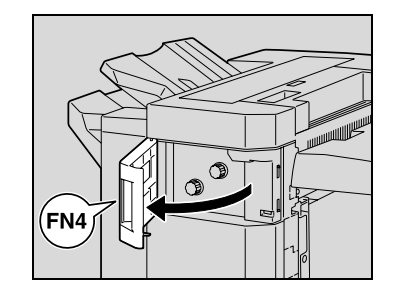

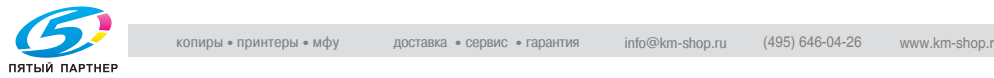

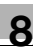

- **5** Turn misfeed-clearing dials FN5 clockwise at the same time.
	- **?** What should be done if the paper can be seen from the exit tray?
	- $\rightarrow$  Turn misfeed-clearing dials FN5 counterclockwise at the same time to feed out any misfed paper.

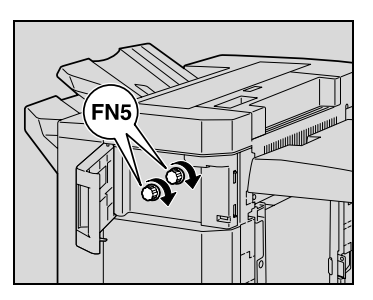

- **6** Close front door FN4.
- **7** Open right-side door FN7.

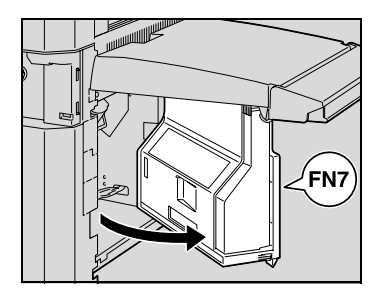

**8** While holding misfeed-clearing guide FN8 open, pull out any misfed paper.

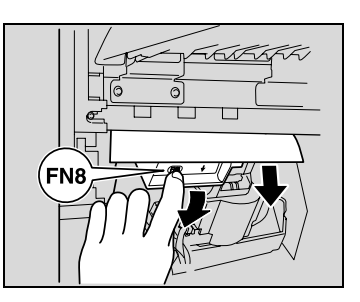

**FN7**

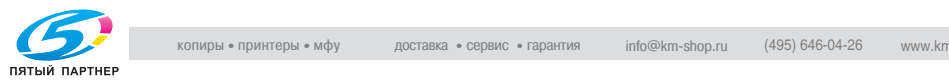

**9** Close right-side door FN7.

**10** Open upper cover FN1.

**11** Open misfeed-clearing guide FN2, and then pull out any misfed paper.

**12** While holding misfeed-clearing guide FN3 open, pull out any misfed paper.

- **13** Close upper cover FN1.
- **14** If job separator is installed: Open the job separator cover.
	- If job separator is not installed, skip to step 17.

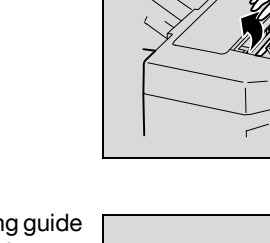

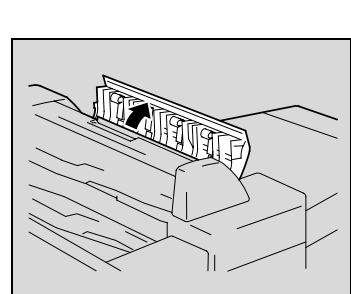

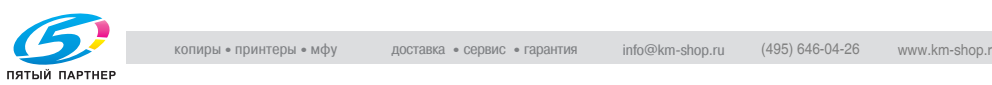

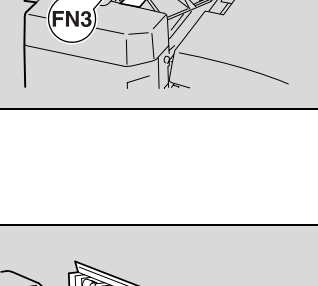

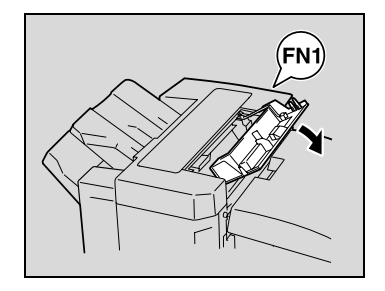

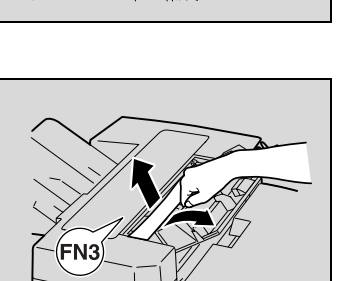

**15** Remove any misfed paper.

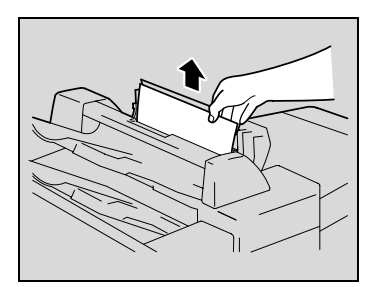

- **16** Close the job separator cover.
- **17** While holding misfeed-clearing guide FN6 open, pull out any misfed paper.

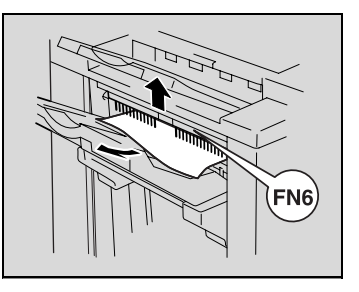

**18** Slide the finisher back against the machine.

# $\hat{\Uparrow}$  **CAUTION**

#### **Metallic parts on the inside of the upper cover are very hot.**

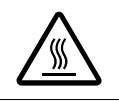

 $\rightarrow$  Touching any part other than the paper may result in burns.

### $\heartsuit$

#### **Detail**

For details on the positions of paper misfeeds, refer to ["Paper misfeed in](#page-316-0)[dications" on page](#page-316-0) 8-6.

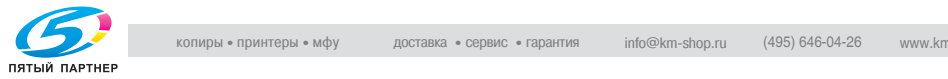

**To clear a paper misfeed in Finisher FS-603**

**1** Slide the finisher away from the machine.

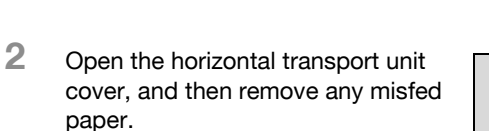

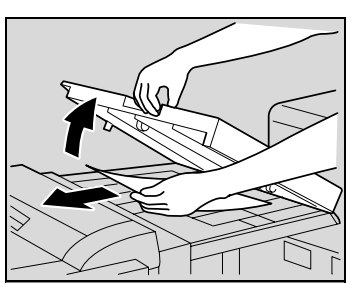

- **3** Close the horizontal transport unit cover.
- **4** Open the front door of the finisher.

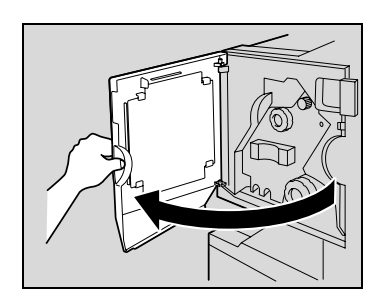

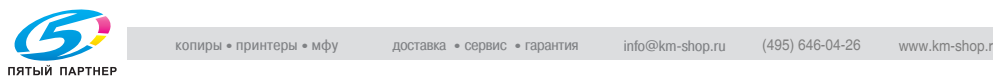

- **5** Turn misfeed-clearing dial 1 clockwise until the removal indicator is completely blue.
	- **?** What should be done if misfeedclearing dial 1 is turned too far?
	- $\rightarrow$  Turn misfeed-clearing dial 1 counterclockwise to finely adjust it.
- **6** Open the upper door of the finisher, and then pull out any paper in the feed section.
- **7** Close the upper door.

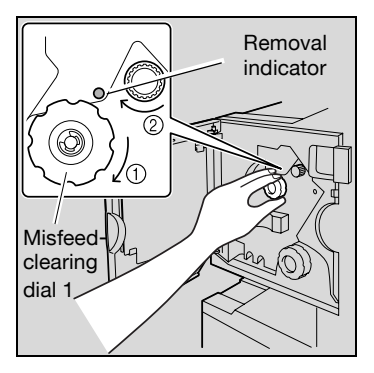

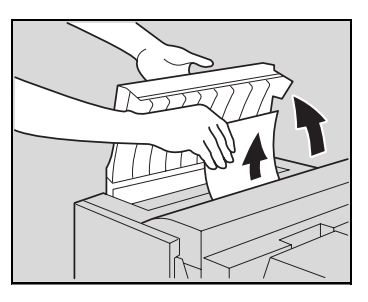

**8** Remove all paper fed into the exit tray.

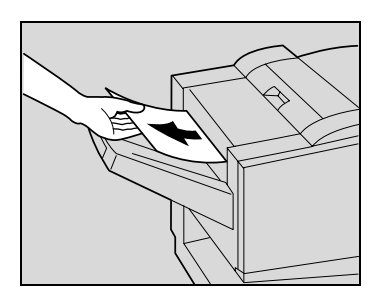

**9** Open the misfeed-clearing quide for the finisher, and then remove any misfed paper.

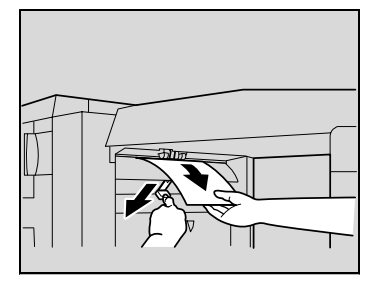

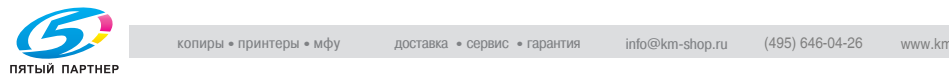

**10** Open the right-side door, and then pull out any misfed paper in the transport section.

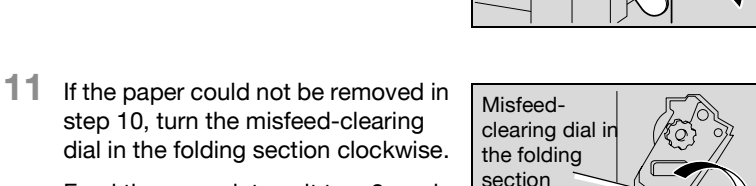

Feed the paper into exit tray 2, and then pull it out.

**12** Close the front door of the finisher.

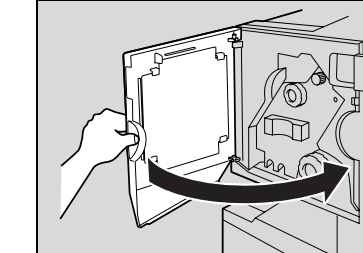

**13** Slide the finisher back against the machine.

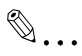

#### **Reminder**

If the message "Misfeed detected." appears, be sure to open the front door, turn the misfeed-clearing dial until the removal indicator is completely blue, and then remove the paper. If the paper is pulled out with too much force, the finisher may be damaged.

Do not pull paper remaining in the transfer unit out with too much force, otherwise the folding unit may be damaged.

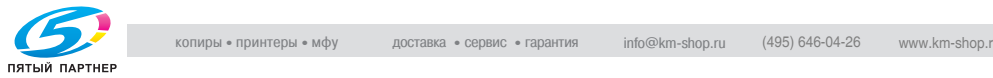

# $\mathbb{Q}$ ...

#### **Reminder**

Be careful that your fingers are not pinched when the front door is closed.

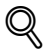

#### **Detail**

For details on the positions of paper misfeeds, refer to ["Paper misfeed in](#page-316-0)[dications" on page](#page-316-0) 8-6.

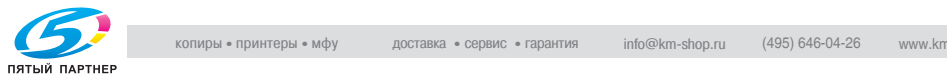

#### **8.3 When the message "Replenish paper" appears**

If a tray has run out of paper while printing, the message "Replenish paper." appears.

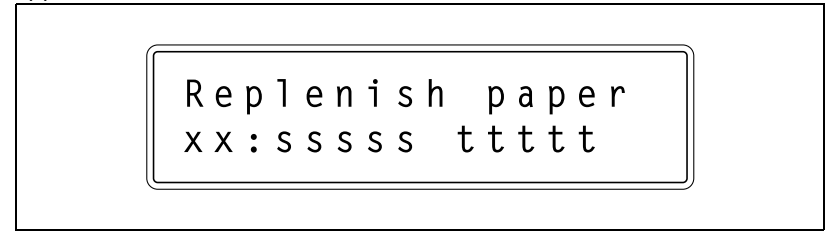

#### **To replenish paper**

 $\rightarrow$  Check which paper tray is indicated, and then load it with paper. xx: Indicates the paper tray sssss: Indicates the size of the paper ttttt: Indicates the code for the paper type NRML (plain paper), 1SIDE (paper only for single-sided printing), OHP, TH1 to TH3 (thick paper 1 to 3), CLP (colored paper), LTHD (letterhead), ENV (envelopes), and SP (special paper).

 $\mathbb{Q}$ 

#### **Detail**

For details on loading paper into the paper trays, refer to ["Loading paper](#page-270-0)  [into Tray 1" on page](#page-270-0) 5-10, ["Loading paper into Tray 2, 3, or 4" on](#page-274-0)  page [5-14](#page-274-0), ["Loading paper into the LCT" on page](#page-276-0) 5-16, and ["Loading pa](#page-278-0)[per into the bypass tray" on page](#page-278-0) 5-18.

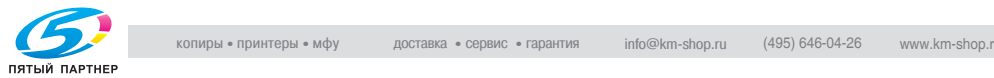

### **8.4 Clearing a staple jam**

# $\mathbb{Q}$ ...

#### **Reminder**

Be careful when clearing jammed staples since injuries may result.

#### **To clear jammed staples in Finisher FS-507**

**1** Slide the finisher away from the machine.

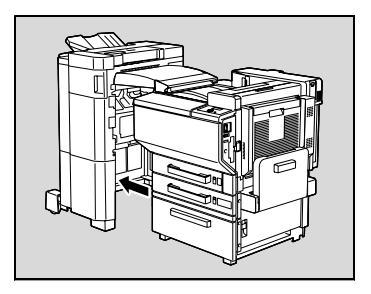

**2** Open the right-side door FN7.

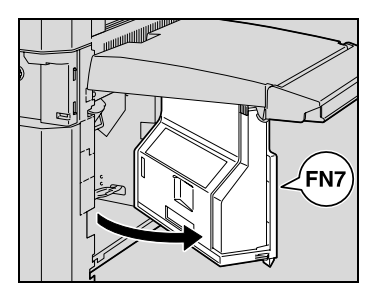

**3** Turn the jammed-staple-clearing dial to the left in order to position stapler 1 and stapler 2 at the center.

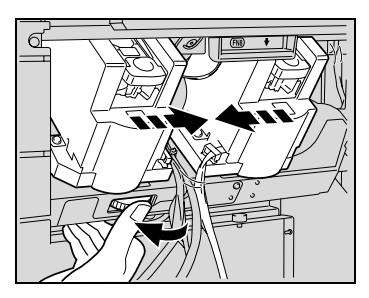

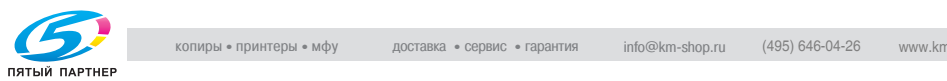

**4** Pull the staple cartridge holder out toward you.

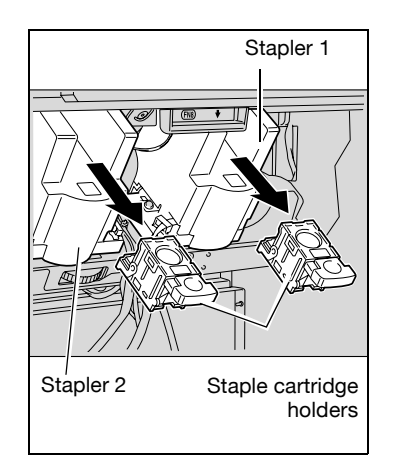

**5** Swing open the shutter of the staple cartridge holder, and then pull out one sheet of staples.

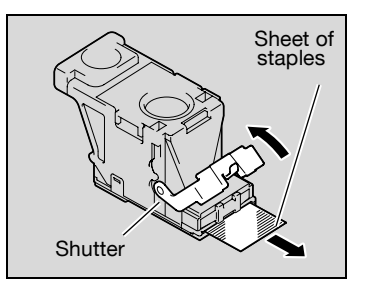

- **6** Return the shutter of the staple cartridge holder to its original position.
- **7** Insert the staple cartridge holder until it locks into place.

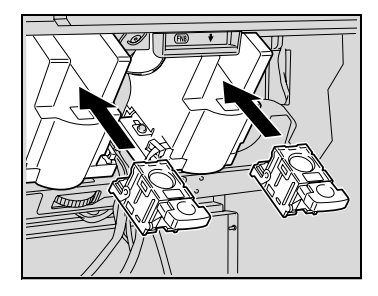

- **8** Close the right-side door FN7.
- **9** Slide the finisher back against the machine.

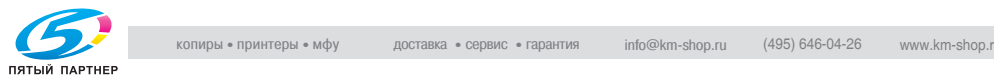

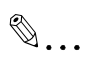

#### **Reminder**

If stapling still cannot be resumed, even after performing the above procedure, contact your technical representative.

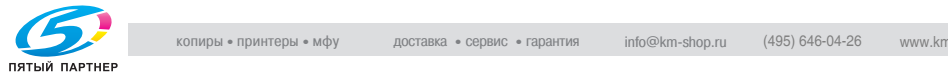

**To clear jammed staples in Finisher FS-603**

**1** Slide the finisher away from the machine.

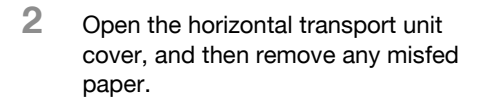

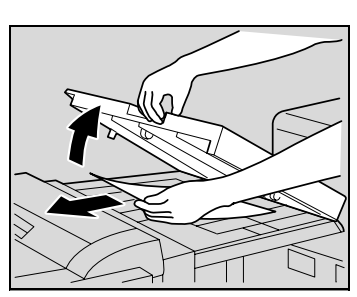

- **3** Close the horizontal transport unit cover.
- **4** Open the misfeed-clearing guide for the finisher, and then remove any misfed paper.

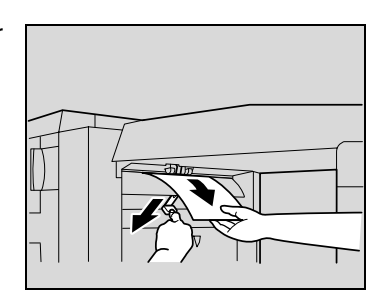

**5** Open the front door of the finisher.

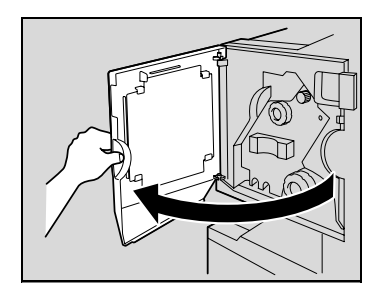

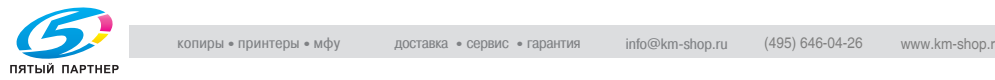

- **6** Turn misfeed-clearing dial 1 clockwise until the removal indicator is completely blue.
	- **?** What should be done if misfeedclearing dial 1 is turned too far?
	- $\rightarrow$  Turn misfeed-clearing dial 1 counterclockwise to adjust it so the cartridge removal indicators are aligned.
- **7** Remove all paper fed into the exit tray 1.

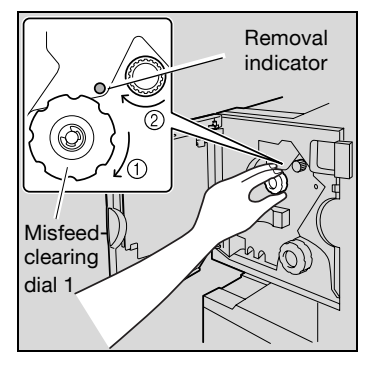

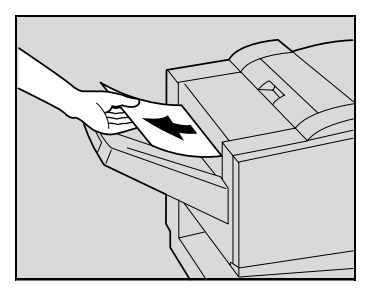

**8** Open the Right-side door, and then pull out any misfed paper in the transport section.

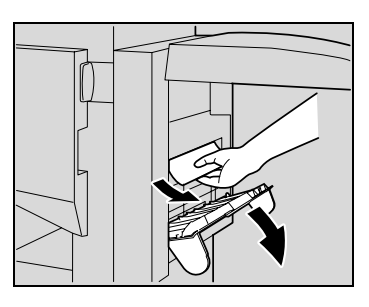

**9** Clockwise turn the misfeed-clearing dial in the folding section. Feed out into the exit tray 2 the paper that could not be fed out in step 8, and then pull out the paper.

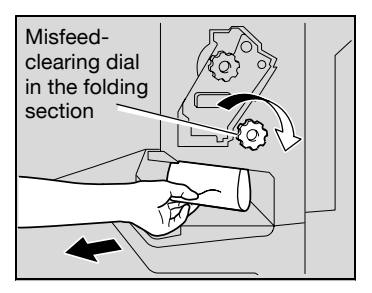

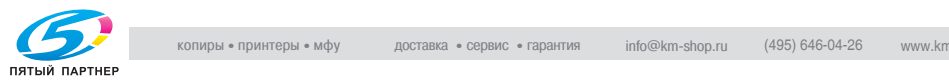

**10** Slowly pull out the stapler unit as far as possible.

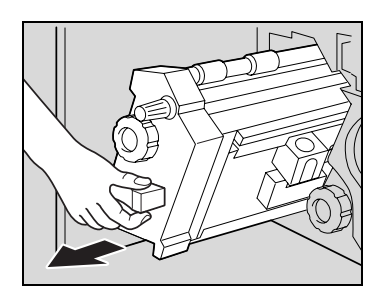

**11** Turn misfeed-clearing dial 2 clockwise until the cartridge removal indicators are aligned.

> The staple cartridge moves to a position from where it can be removed.

- **?** What should be done if misfeedclearing dial 2 is turned too far?
- $\rightarrow$  Turn misfeed-clearing dial 2 counterclockwise to adjust it so the cartridge removal indicators are aligned.

 $\mathbf{\Omega}$ 

Removal position

**12** Grasp both sides of the staple cartridge holder, lift it up, and then pull it out.

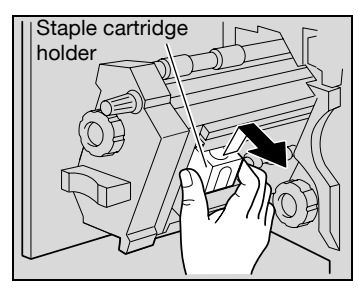

**13** Swing open the shutter of the staple cartridge.

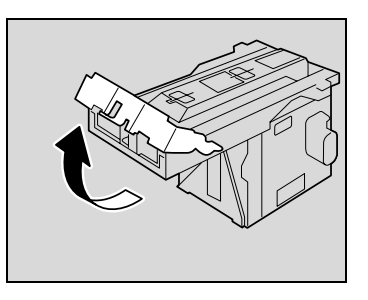

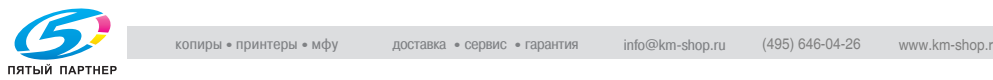

- **14** Pull out toward you the two staples jammed at the end of the staple cartridge.
	- **?** What happens if two staples are not removed?
	- $\rightarrow$  Stapling cannot continue correctly.

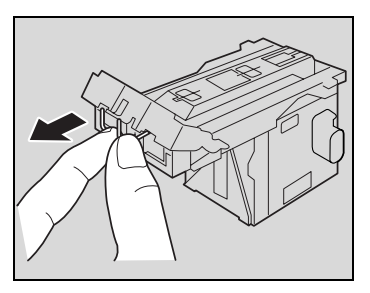

- **15** Return the shutter of the staple cartridge to its original position.
- **16** Insert the staple cartridge holder, making sure the tabs on the holder slide along the rails in the compartment.

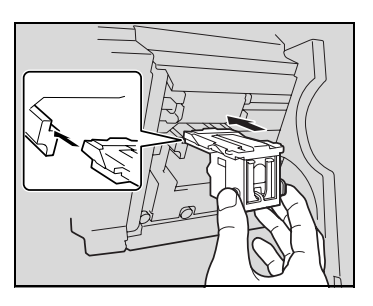

- **17** Insert the staple cartridge holder until it locks into place.
	- Check that the staple cartridge holder is securely installed.

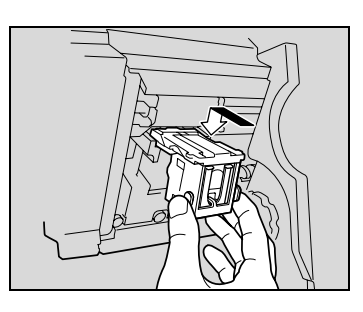

**18** Carefully move the stapler unit back into its original position.

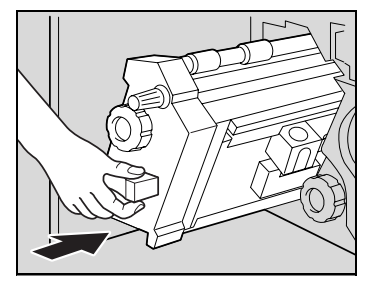

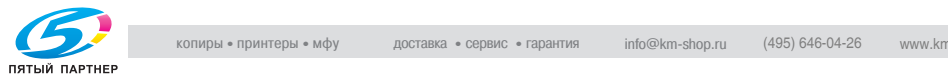

копиры • принтеры • мфу доставка • сервис • гарантия info@km-shop.ru  $(495)$  646-04-26 www.km-shop.ru

**19** Close the front door.

**20** Slide the finisher back against the machine.

 $\mathbb{Q}$ ...

#### **Reminder**

Do not pull out paper with too much force, otherwise the folding unit may be damaged.

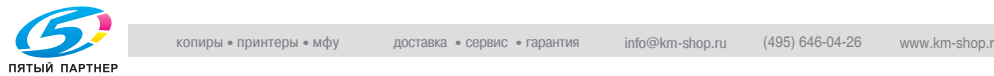

### **8.5 When "near life limit" appears**

When it is almost time to replace supplies or a part within this machine, the message shown in the following illustration appears, warning about the replacement period.

(As an example, the message warning that the yellow imaging unit will soon need to be replaced is shown below.)

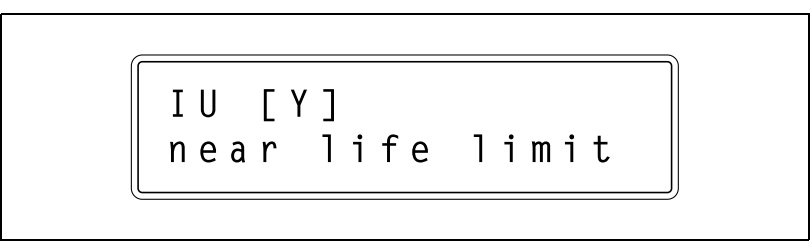

# $\mathbb{Q}$ ...

#### **Note**

When the message appears, replace the specified supplies or part according to your maintenance agreement.

### $\heartsuit$

#### **Detail**

After the message "xxxx near life limit" appears, the message "Replace xxx" or "Please replace xxxx." appears and the machine stops operating.

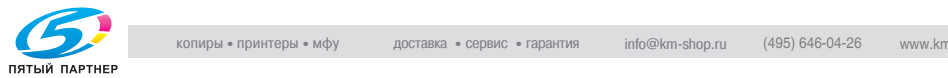

#### **Main unit**

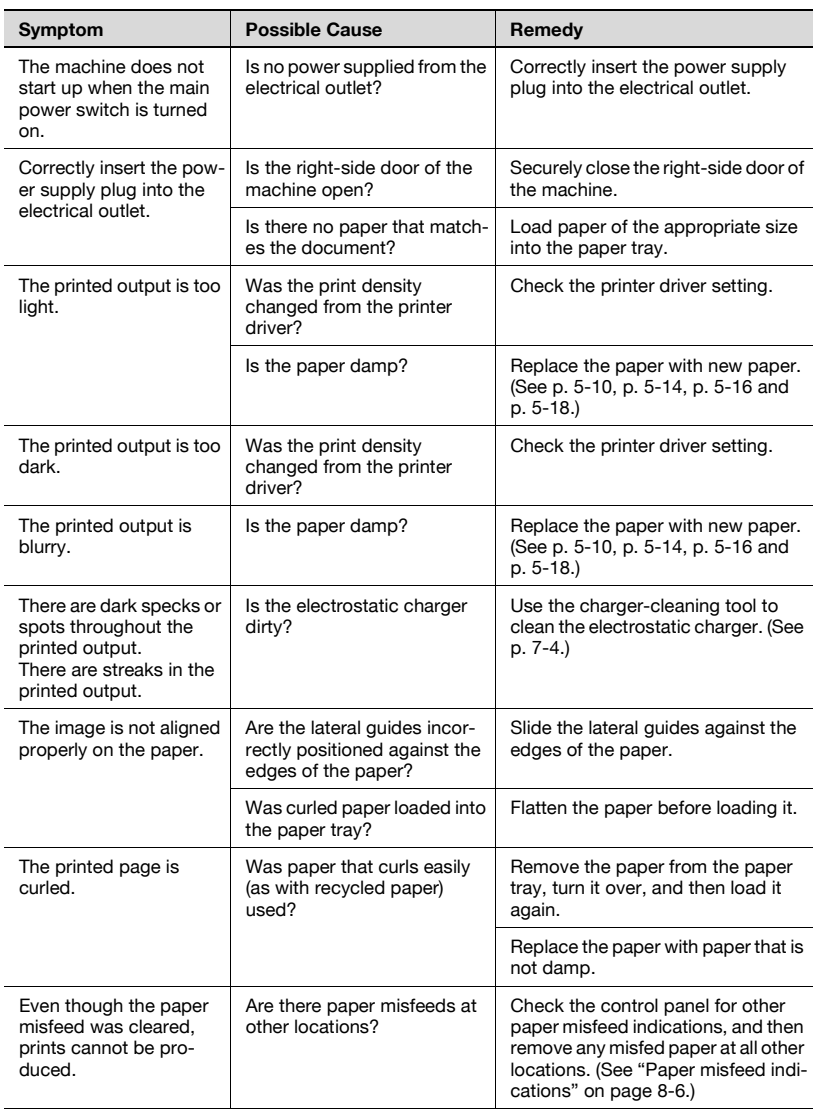

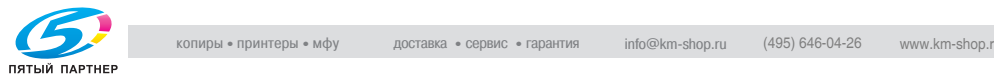

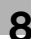

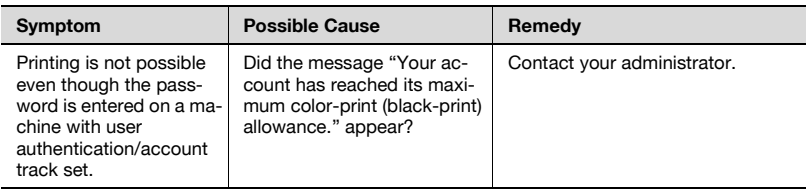

#### **Finisher**

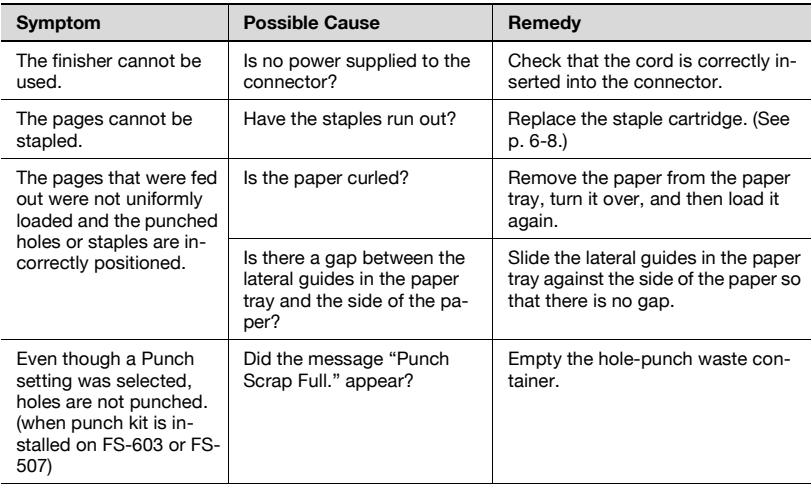

If any message other than those listed above appears, perform the operation described in the message.

If the problem is not corrected after the described operation is performed, contact your technical representative.

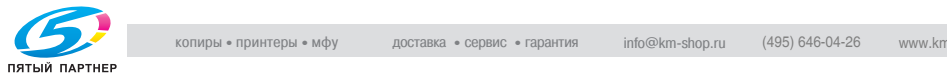

#### **Printer driver**

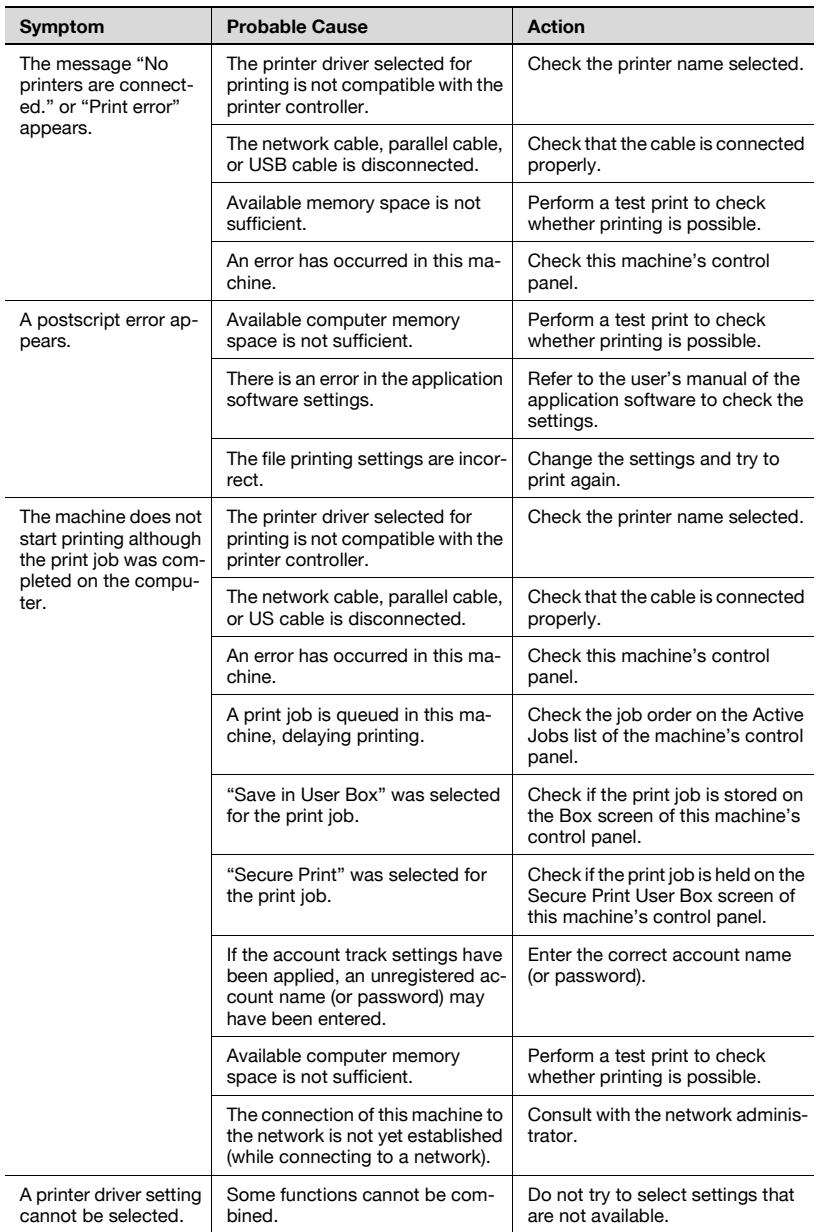

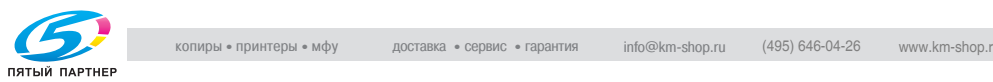

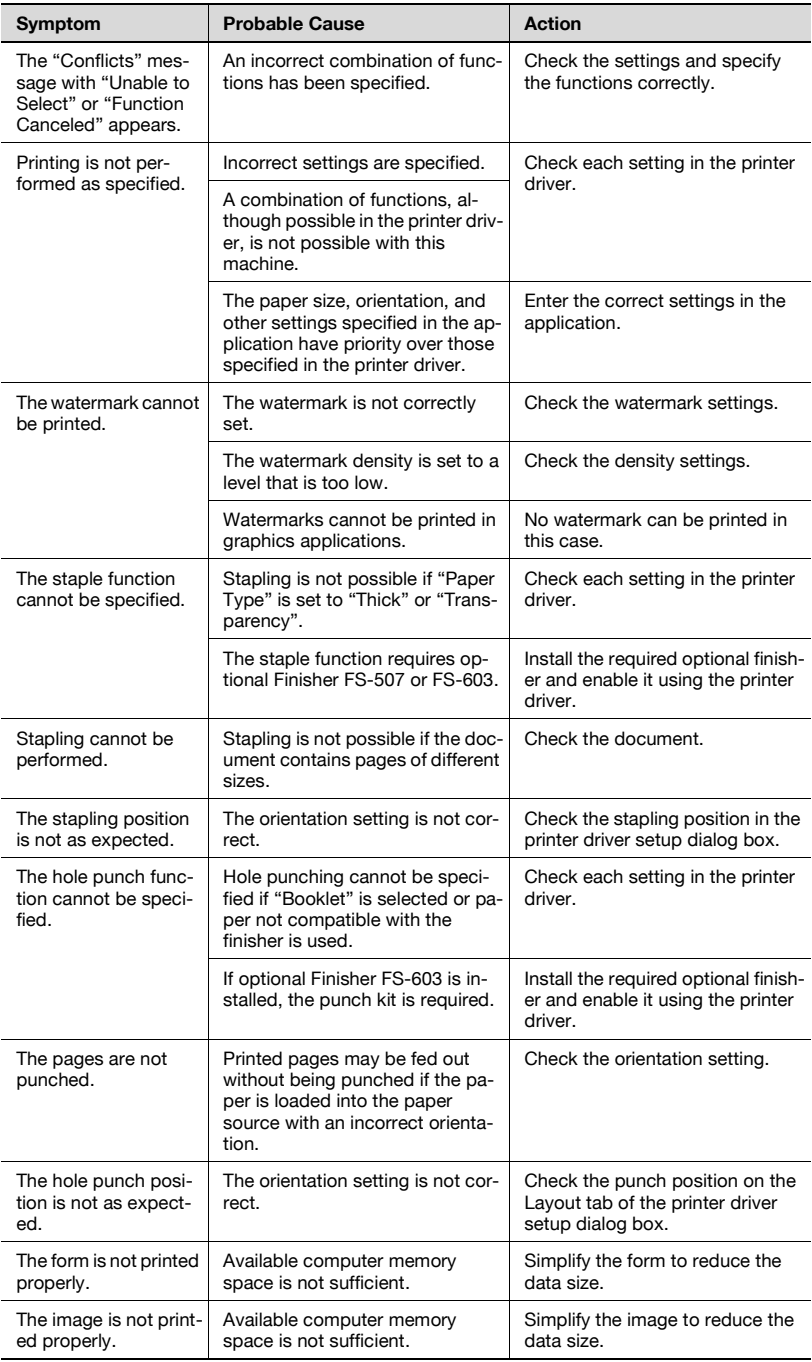

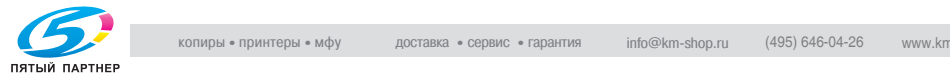

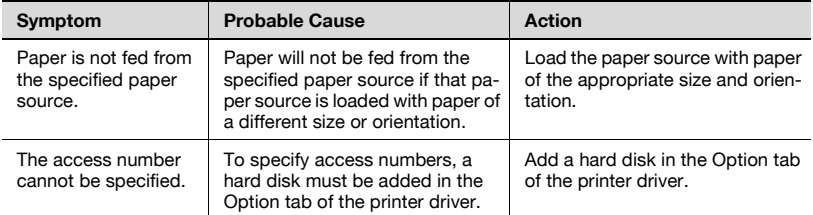

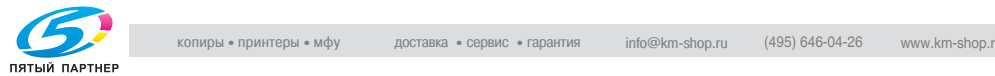

### **8.7 Main messages and their remedies**

Main messages

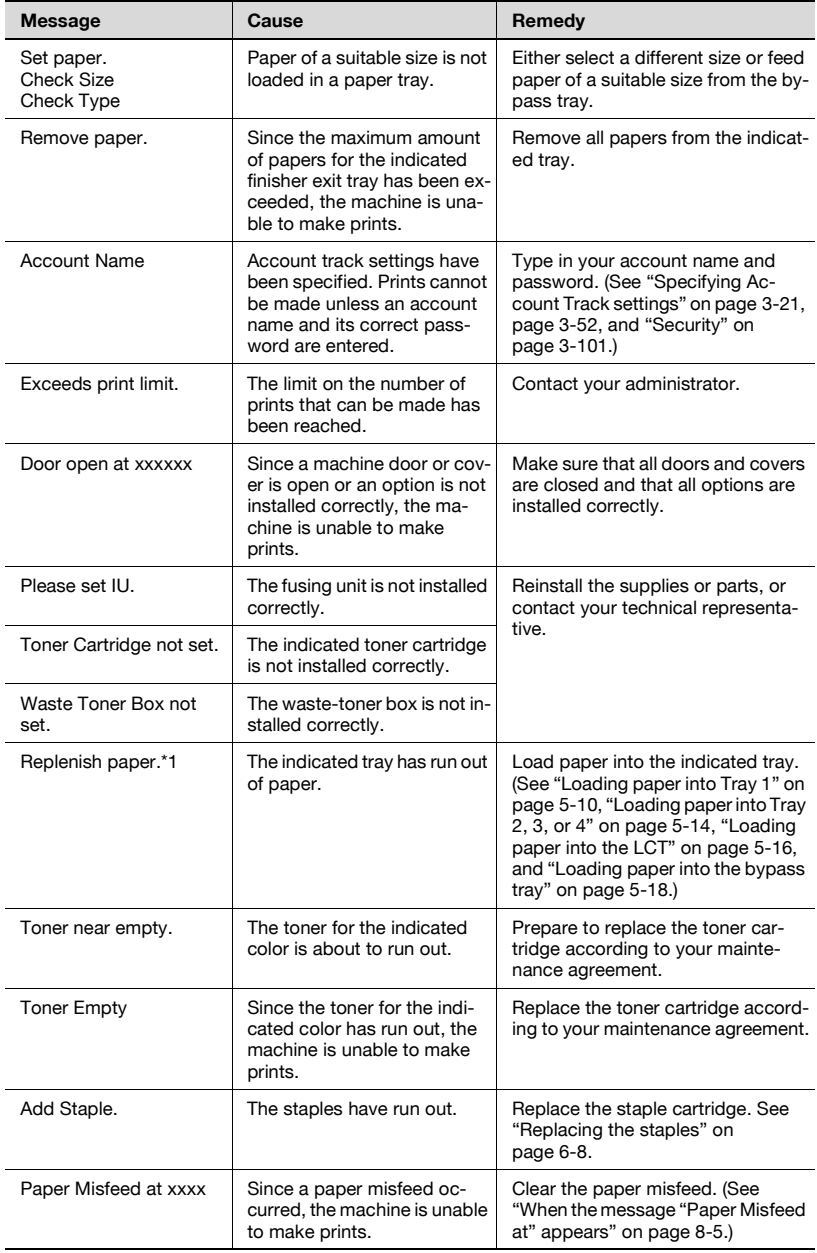

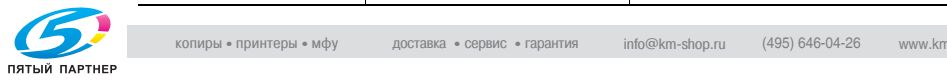

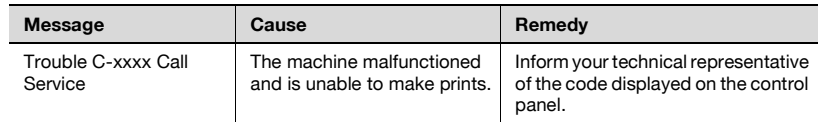

If any message other than those listed above appears, perform the operation described in the message.

\*1 For a message concerning the paper, the paper tray, paper size and paper type are indicated as codes in the second line.

Example: T1: A4-R NRML (For A4-R-sized plain paper in Tray 1)

The codes represent the following.

- Trays T1 to T4 (Tray 1 to Tray 4), BP (bypass tray), LC (LCT)
- Paper size

AO, AO-R, BO, BOx-R ("O" is replaced with a number that indicates the paper size.)

LD (11  $\times$  17), LG (Legal), LT (Letter), IV (Invoice), EX (7 1/4  $\times$  10 1/2) 8K, 16K, 16K-R

OOWR (wide paper for each size), FR (custom size)

• Paper type

NRML (plain paper), 1SIDE (paper only for single-sided printing), OHP, TH1 to TH3 (thick paper 1 to 3)

CLP (colored paper), LTHD (letterhead), ENV (envelopes), and SP (special paper)

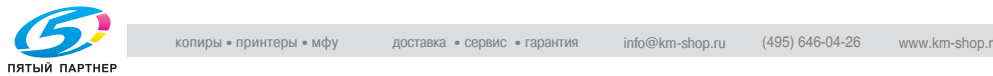

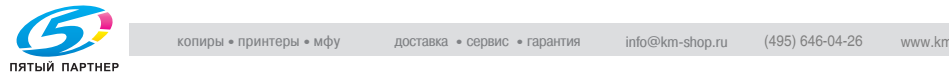

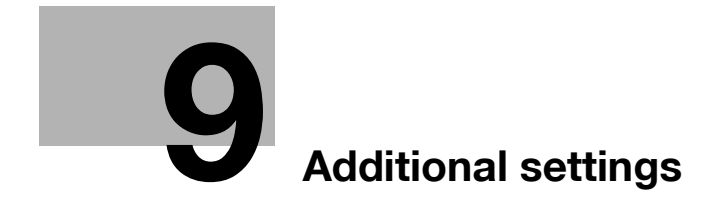

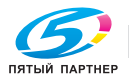

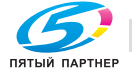

### <span id="page-357-0"></span>**9 Additional settings**

#### **9.1 Using PageScope Web Connection**

PageScope Web Connection is a device management utility supported by the HTTP server integrated into the printer.

Using a Web browser on a computer connected to the network, machine settings can be specified from PageScope Web Connection.

#### **System requirements**

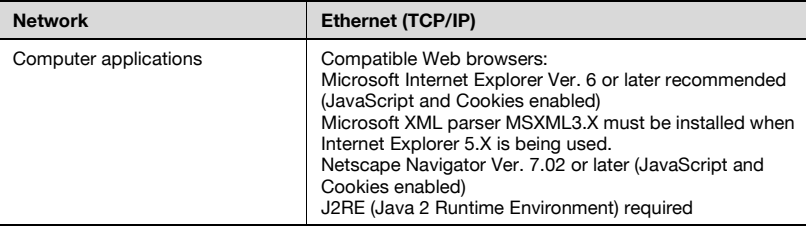

#### **Accessing PageScope Web Connection**

- **1** Start up the Web browser.
- **2** In the "Address" bar, type the IP address of this machine, and then press the [Enter] key.
	- http://**<IP\_address\_for\_this\_machine>**/
	- (Example) If the IP address for this machine is 192.168.0.20:
	- http://192.168.1.20/

 $\mathbb{Q}$ ...

#### **Note**

If SSL/TLS is enabled, type in the URL as:

https://**<IP\_address\_of\_this\_machine>**/

For details on specifying the IP address of this machine, refer to ["Setting](#page-86-0)  [the IP address for this machine" on page](#page-86-0) 2-30.

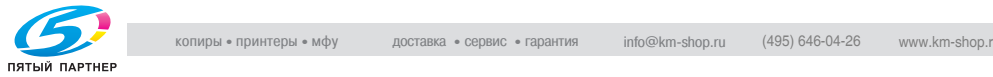

#### **Structure of pages**

The page that appears immediately after PageScope Web Connection is accessed is called the User mode page. All users can view this page.

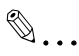

#### **Note**

By clicking the [Admin Mode] button, the Administrator mode page can be displayed. For details, refer to ["Logging on to Administrator mode" on](#page-360-0)  [page](#page-360-0) 9-6.

The pages of PageScope Web Connection are constructed as shown below.

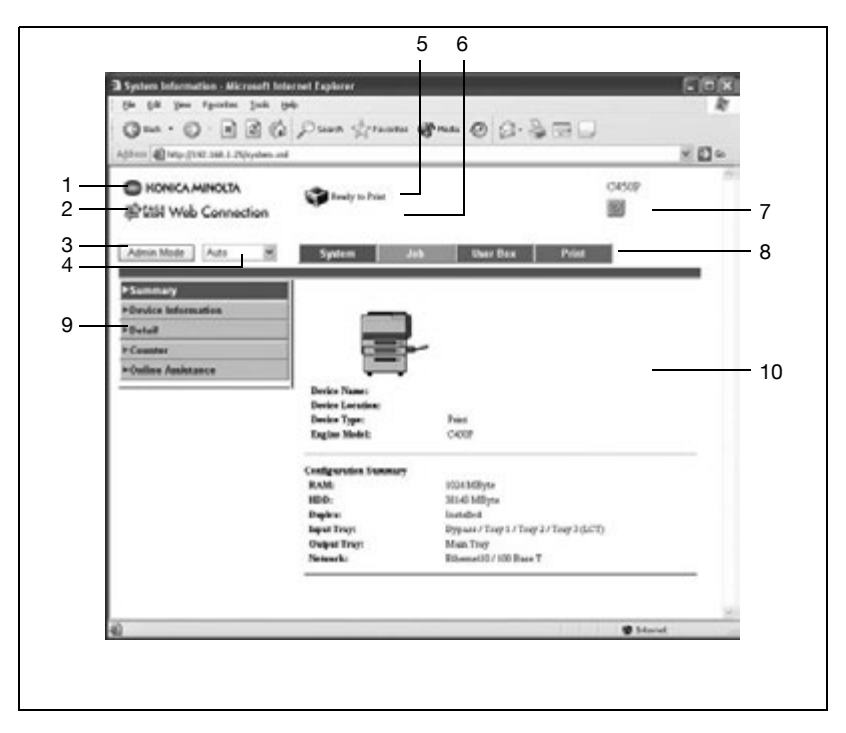

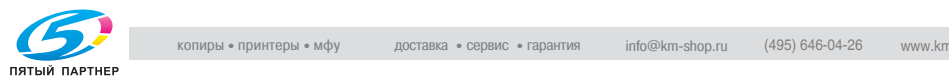

#### Common items

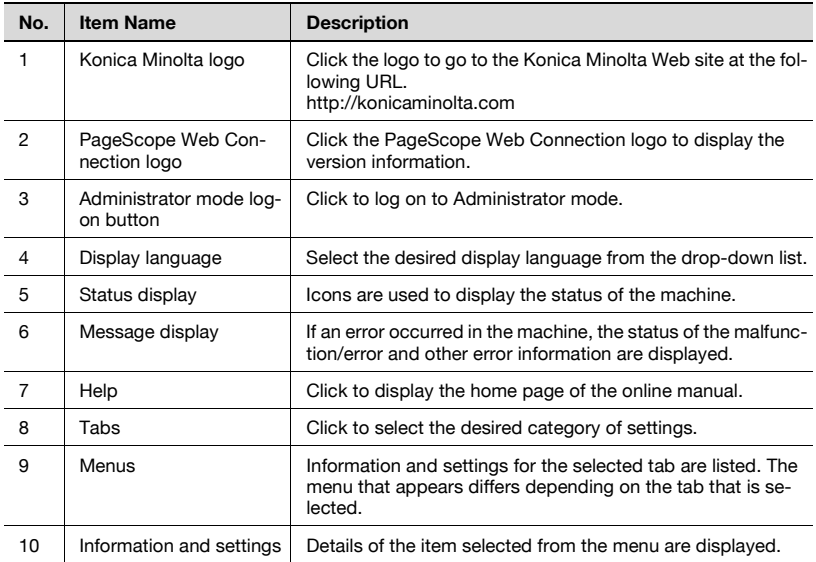

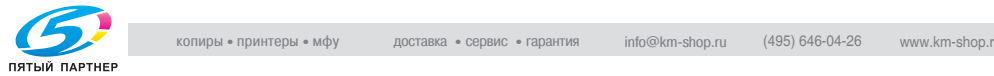

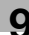
### **Administrator mode**

You can switch between User mode and Administrator mode. However, you must be logged on to Administrator mode in order to specify system or network settings.

### <span id="page-360-0"></span>**Logging on to Administrator mode**

- **1** Click the [Admin Mode] button.
- **2** In the box, type in the administrator password for the machine, and then click the [Login] button.

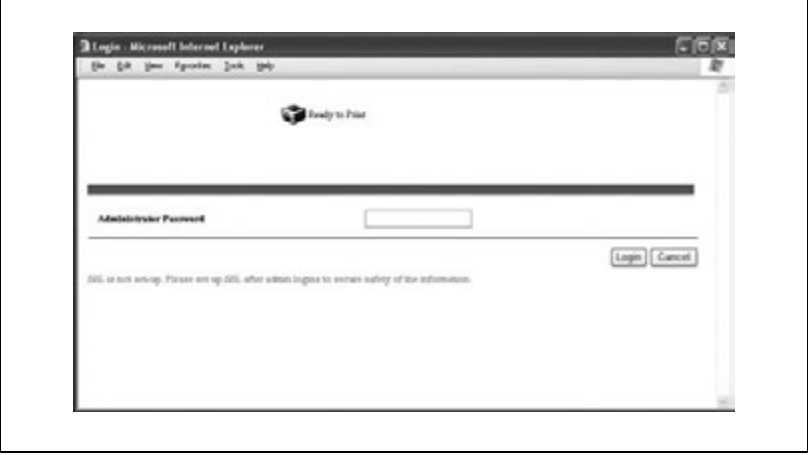

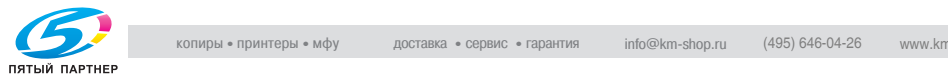

The Administrator mode page appears.

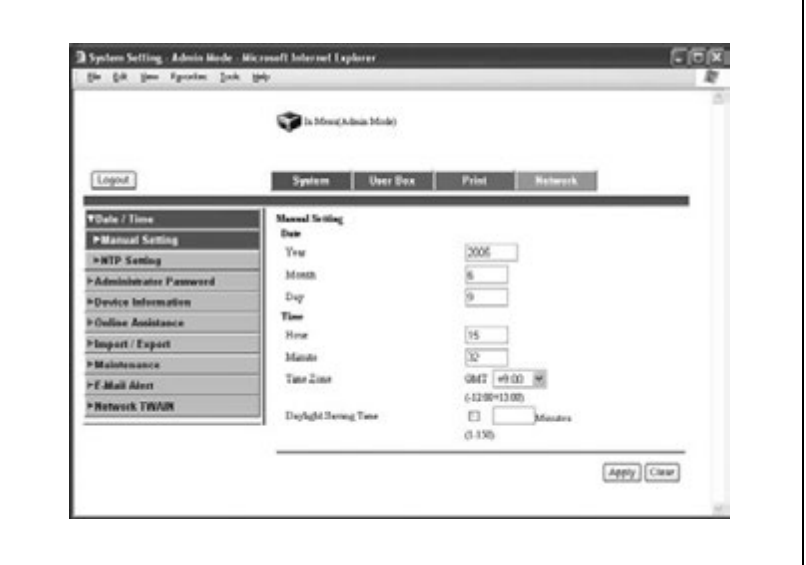

– To return to User mode, click the [Logout] button.

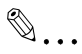

### **Reminder**

When logged on to Administrator mode, the control panel of this machine is locked and cannot be used.

Depending on the status of the machine, you may not be able to log on to Administrator mode.

When logged on to Administrator mode, if no operation is performed for the set length of time, a timeout occurs and you will automatically be logged off from Administrator mode. For details on specifying the timeout period, refer to ["Administrator mode" on page](#page-367-0) 9-13.

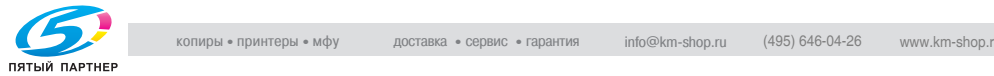

### **Web browser cache**

The most recent information may not appear in the PageScope Web Connection pages because older versions of pages are saved in the cache for the Web browser. In addition, problems may occur when the cache is used.

When using PageScope Web Connection, disable the cache for the Web browser.

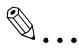

### **Reminder**

The menus and commands may vary depending on the Web browser version. For details, refer to the Help for the Web browser.

If the Web browser is used with the cache enabled and Administrator mode was timed out, the timeout page may appear even when Page-Scope Web Connection is accessed again. In addition, since the machine's control panel remains locked, the machine must be restarted. In order to avoid this problem, disable the cache.

### **On Internet Explorer**

- **1** On the "Tools" menu, click "Internet Options".
- **2** On the General tab, click the [Settings] button under "Temporary Internet files".
- **3** Select "Every visit to the page", and then click the [OK] button.

### **On Netscape**

- **1** On the "Edit" menu, click "Preferences".
- **2** In the "Category" box, click "Advanced", then "Cache".
- **3** Under "Compare the page in the cache to the page on the network", select "Every time I view the page".

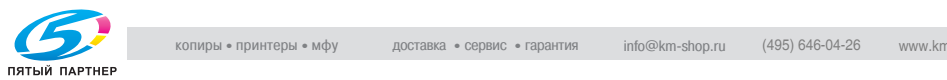

### <span id="page-363-0"></span>**User mode**

The User mode provides functions for checking and operating the machine on a user level. You can select from five tabs (System, Job, User Box, and Print).

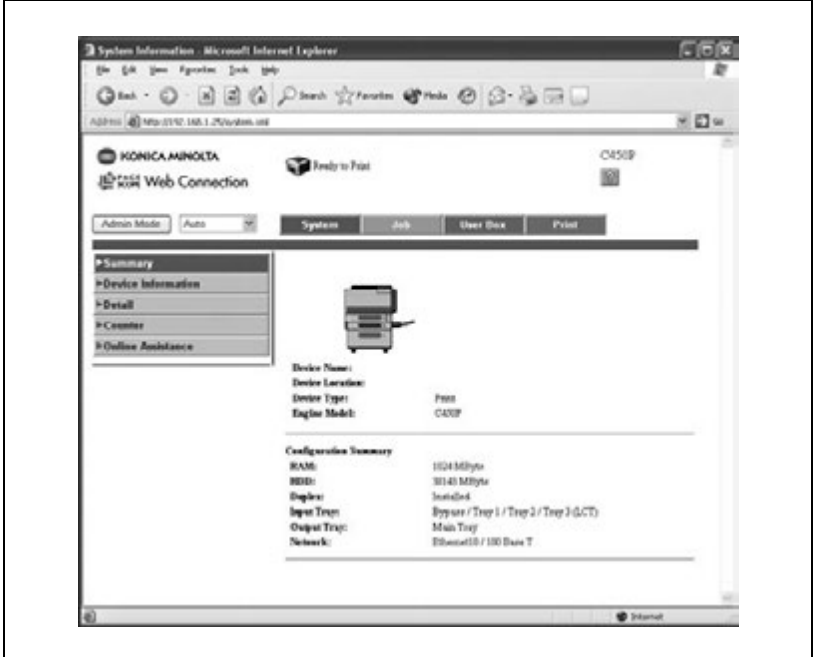

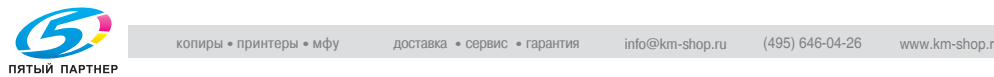

### System tab

On the System tab, information and settings concerning the system configuration of this machine are displayed.

The System tab is the first page that appears when you access "http:// <IP\_address\_for\_this\_machine>/" on the Web browser.

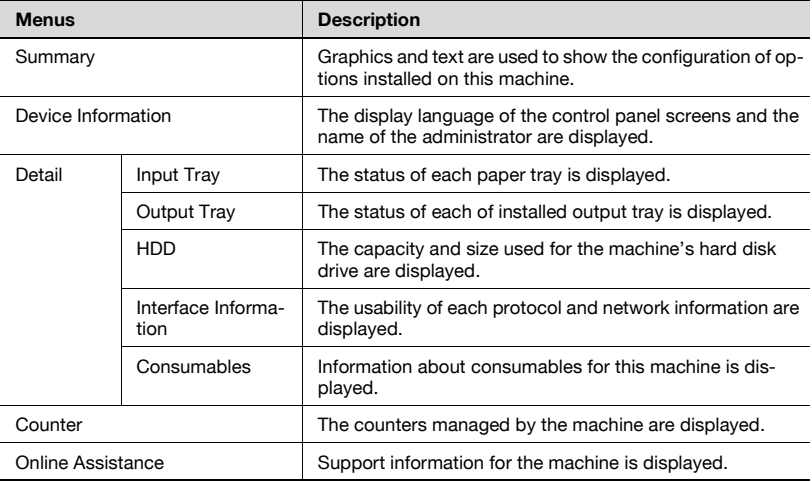

 $\mathbb{Q}$ ...

### **Reminder**

If the consumables are not installed, their status may not be correctly indicated on the page displayed by clicking "Consumables" in the menu under "Detail".

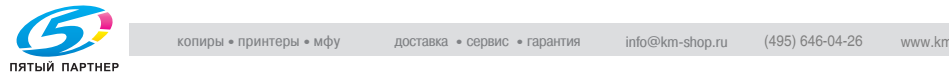

### Job tab

From the Job tab, jobs managed by the machine can be checked.

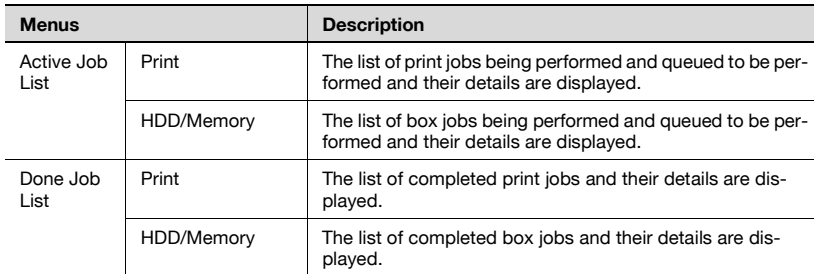

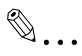

#### **Reminder**

The number assigned to the job when it was queued in the machine appears as the job number.

To display detailed information, click the [Detail] button .

### User Box tab

From the User Box tab, you can create boxes and check and download files from boxes.

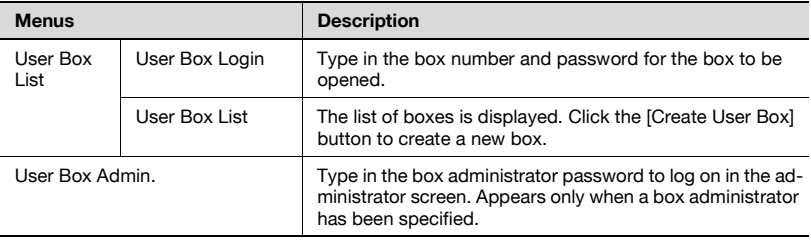

## $\mathbb{Q}$ ...

### **Reminder**

Some operations cannot be performed while a box is being accessed from a different copy of PageScope Web Connection, or from the control panel.

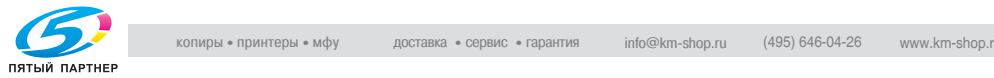

### Print tab

From the Print tab, you can check the default printer settings and print the various reports.

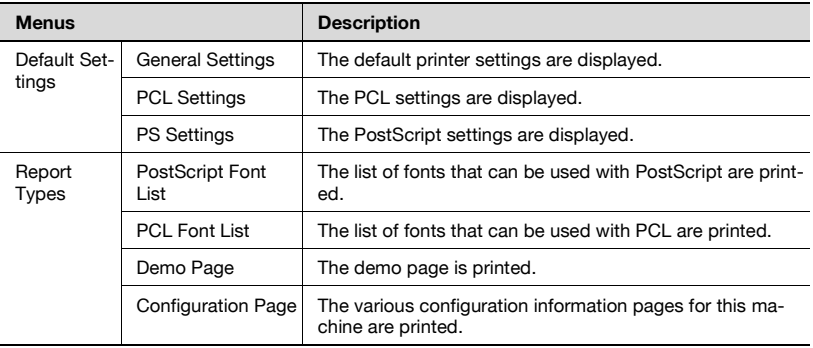

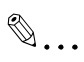

### **Reminder**

It may not be possible to print reports while the machine is processing a job.

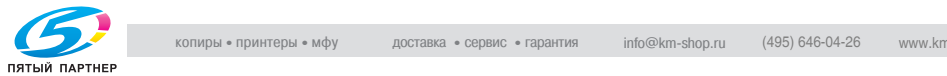

### <span id="page-367-0"></span>**Administrator mode**

In Administrator mode, you can specify system settings for this machine. You can select from five tabs (System, User Box, Print, and Network).

For details on logging on to Administrator mode, refer to ["Logging on to Ad](#page-360-0)[ministrator mode" on page 9-6](#page-360-0).

### **Basic operation**

- **1** Click a tab, and then select an item from the menu on the left side.
- **2** Specify settings for the displayed options. Either type in a setting directly or select one from the drop-down list.
- **3** Click the [Apply] button to apply the settings.

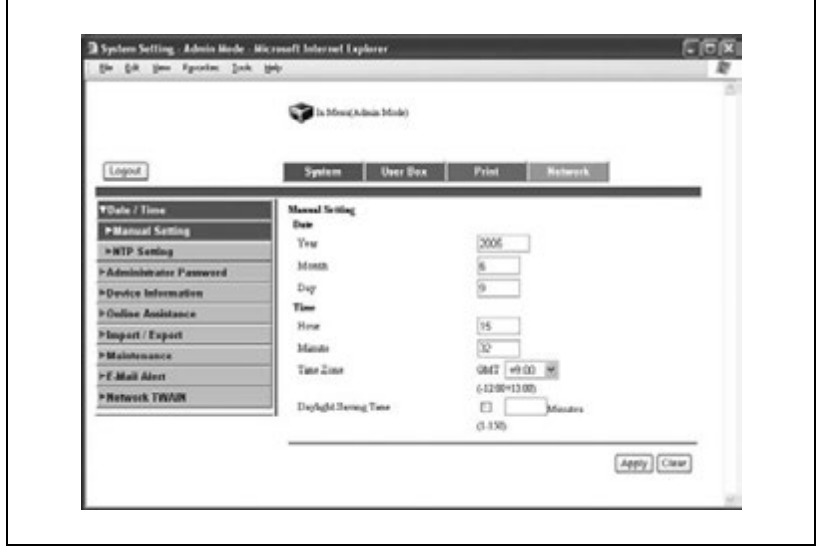

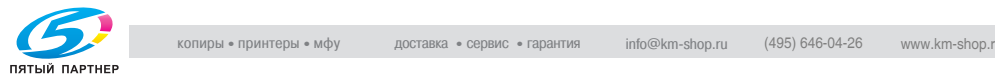

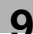

### System tab

On the System tab, information and settings concerning the system configuration of this machine are displayed.

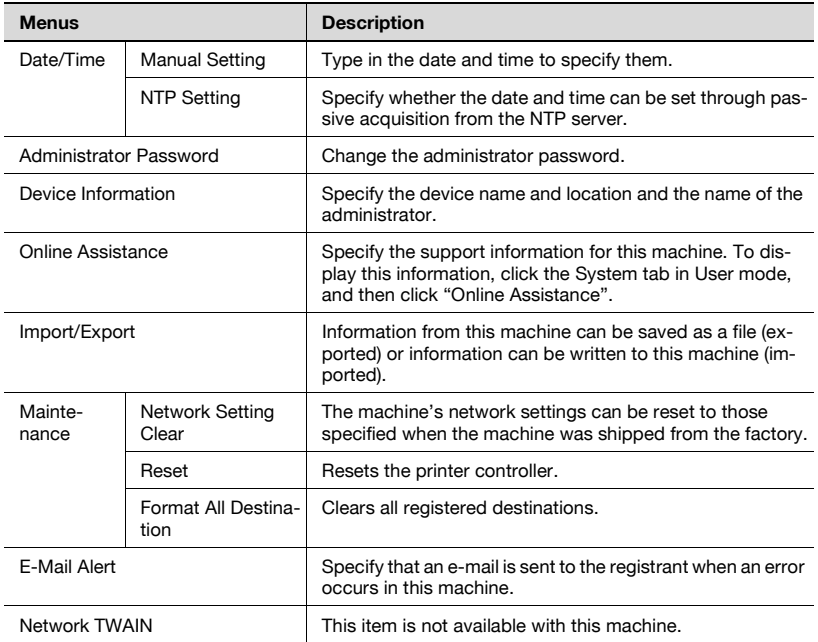

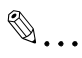

### **Reminder**

Only text files can be read when importing and exporting.

If the settings are cleared by selecting "Network Setting Clear", you will not be able to connect to this machine until the settings are specified again.

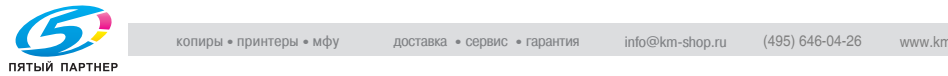

### User Box tab

On the User Box tab, information and settings for the boxes are displayed.

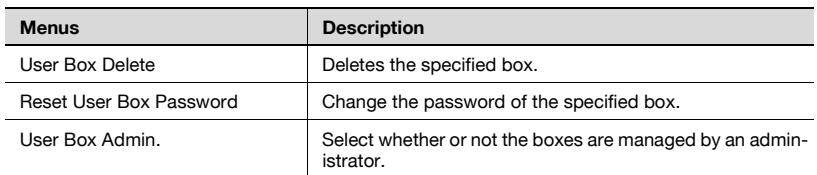

# $\mathbb{Q}$ ...

### **Reminder**

Some operations cannot be performed while a box is being accessed from a different copy of PageScope Web Connection, or from the control panel.

### Print tab

From the Print tab, the default print setting can be changed.

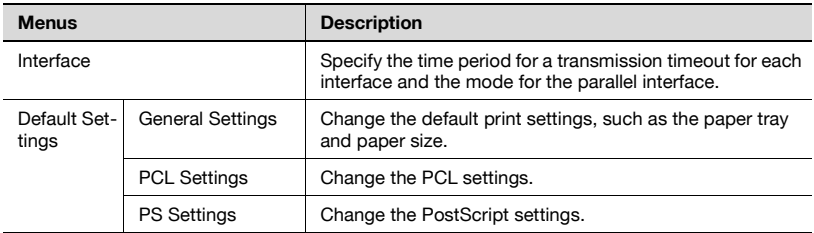

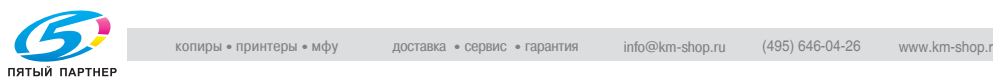

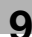

### Network tab

From the Network tab, settings concerning the network connection can be changed.

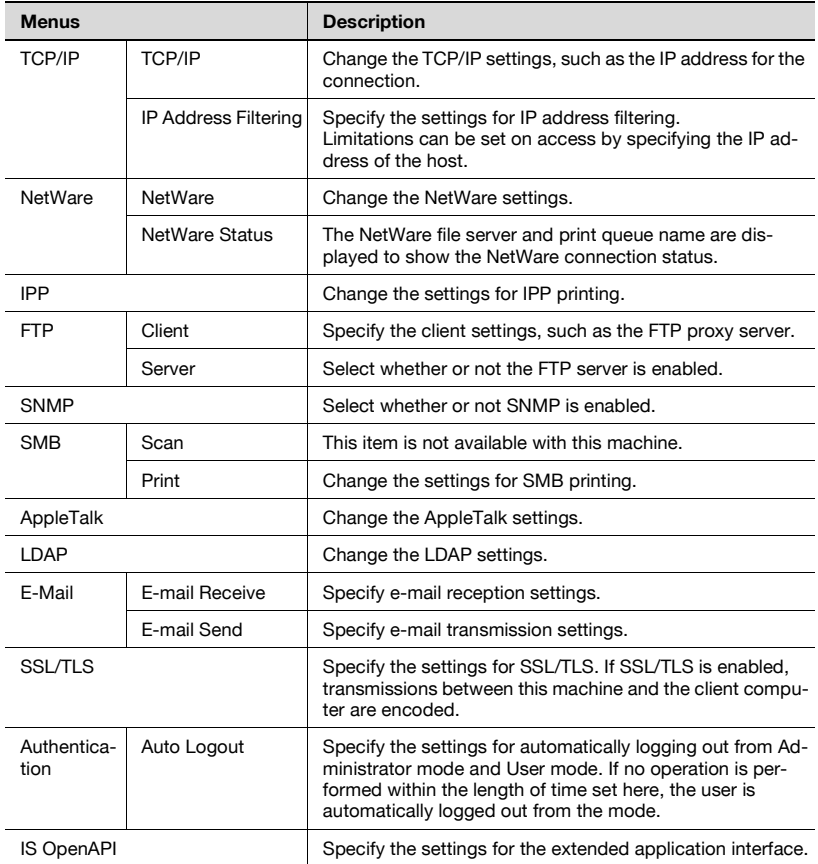

# $\mathbb{Q}$ ...

### **Reminder**

In order to apply the changes to the settings on the Network tab, restart the machine (turn it off, then on again).

When turning the machine off, then on again, wait at least 10 seconds to turn the machine on after turning it off. The machine may not operate correctly if it is turned on immediately after being turned off.

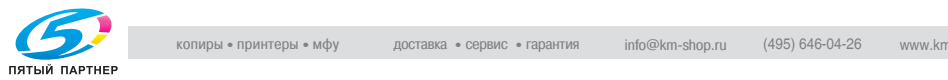

### **9.2 Managing print jobs**

### **Specifying job operations**

Job operations can be specified for this machine by specifying settings in the printer driver.

Available job operations

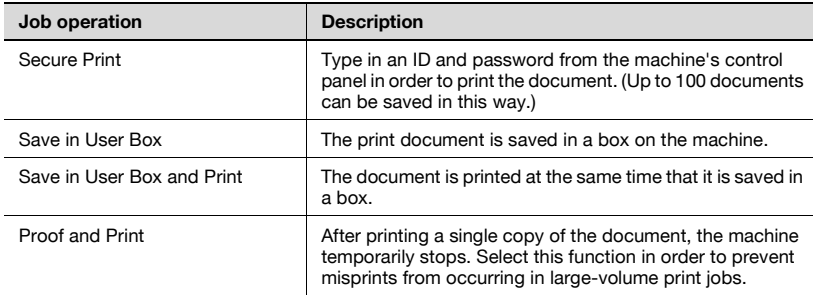

 $\mathbb{Q}$ ...

### **Reminder**

The "Secure Print" and "Save in User Box" functions can be selected only if the optional hard disk drive is installed.

## $\mathbb{Q}$ ...

### **Reminder**

Settings for these functions can be specified from the following printer drivers.

Konica Minolta PCL Printer Driver for Windows

Konica Minolta PostScript Printer Driver for Windows 2000/XP/Server 2003

Konica Minolta PPD Printer Driver for Mac OS X

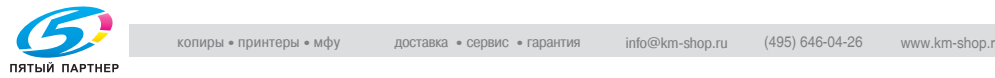

### Setting procedure

With Windows, select a function from the "Output Method" drop-down list on the Setup tab.

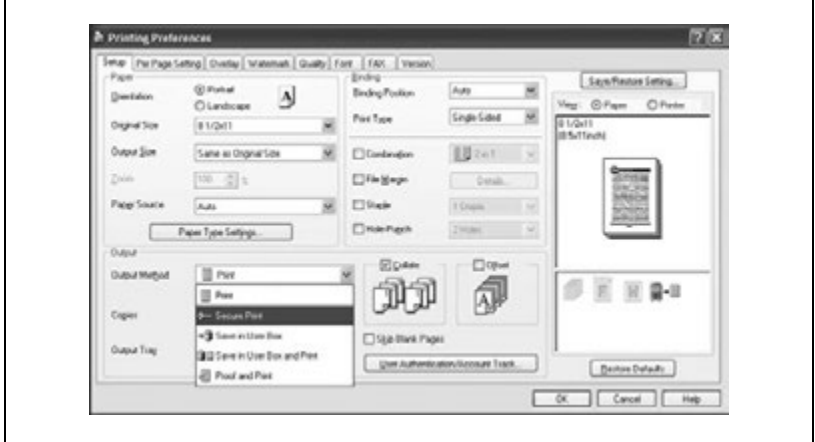

With a Macintosh, select a function from the "Output Method" drop-down list, which is displayed after "Security" is selected.

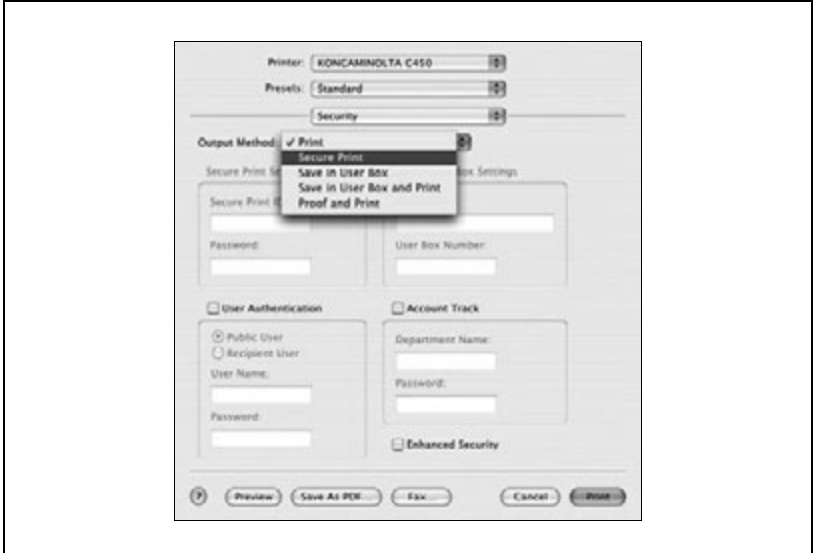

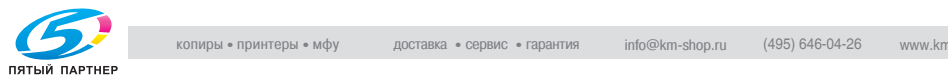

### **Storing jobs**

Depending on the function selected in the "Output Method" drop-down list of the printer driver, the print document may be stored on this machine as a print job.

In order to print a stored job, the job must be recalled using the "Job Operation" menu from the machine's control panel.

### **Recalling a job**

**1** Press the [Menu/Select] key.

The settings menu appears.

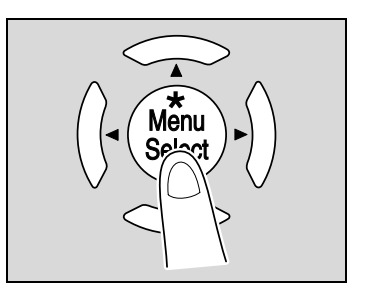

**2** "Job Operation" appears.

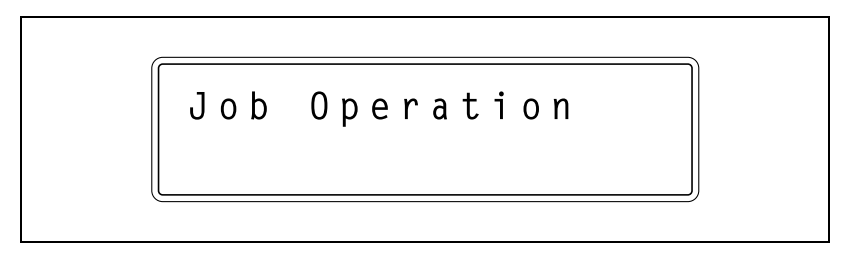

- **3** Press the [▶] key.
	- If account track settings have been specified on the machine, the screen for entering the account name appears. Continue with step 4 to enter the account name and password.
	- If account track settings have not been specified, the "Job Operation" menu appears. Skip to step 6 to select the job.

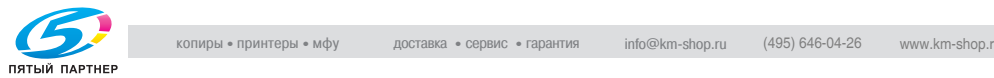

**4** Enter the account name, and then press the [Menu/Select] key.

Enter the account name by pressing the  $[4]$  and  $[\nabla]$  keys until the desired character appears and pressing the  $[\blacktriangleright]$  key so that the next character can be entered.

When the [Menu/Select] key is pressed, the screen for entering the password appears.

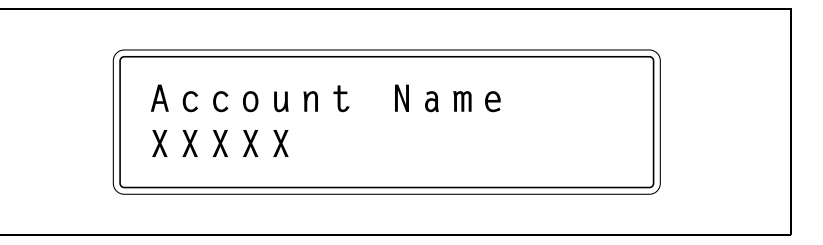

**5** Enter the password, and then press the [Menu/Select] key.

Enter the password by pressing the  $[4]$  and  $[\nabla]$  keys until the desired character appears and pressing the  $[\blacktriangleright]$  key so that the next character can be entered.

When the [Menu/Select] key is pressed, the "Job Operation" menu appears.

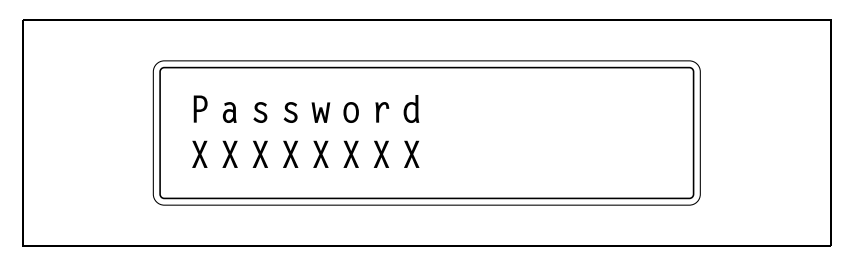

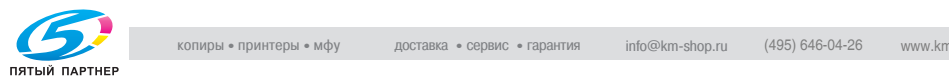

- **6** Press the  $\left[\triangle\right]$  and  $\left[\triangledown\right]$  keys until the desired job appears.
	- Secure Print: Select to print a document stored using the "Secure Print" function.
	- User Box: Select to print a document stored using the "Save in User Box" or "Save in User Box and Print" function.
	- Held Jobs: Select to print a document stored using the "Proof and Print" function or any other stored job.

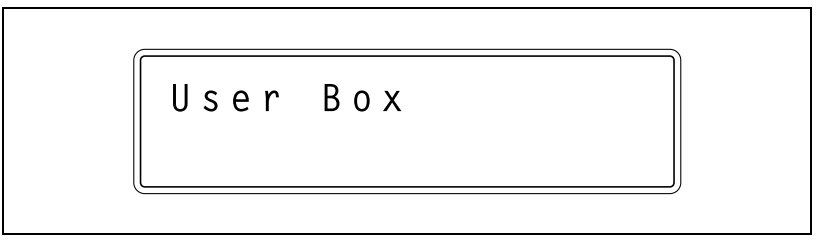

**7** Press the [Menu/Select] key.

- If "Secure Print" or "User Box" was selected, the screen for entering the ID and box number appears. Continue with step 8 to enter the appropriate information.
- If "Held Jobs" was selected, a screen for selecting the print range appears. Skip to step 10 to select the print range.
- **8** Enter the ID if "Secure Print" was selected or the box number if "User Box" was selected, and then press the [Menu/Select] key.

Enter the data by pressing the  $[4]$  and  $[\nabla]$  keys until the desired character appears and pressing the  $[\triangleright]$  key so that the next character can be entered.

When the [Menu/Select] key is pressed, the screen for entering the password appears.

**9** Enter the password, and then press the [Menu/Select] key.

Enter the password by pressing the  $[4]$  and  $[\nabla]$  keys until the desired character appears and pressing the  $[\blacktriangleright]$  key so that the next character can be entered.

When the [Menu/Select] key is pressed, the screen for selecting the print range appears.

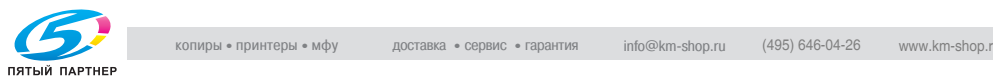

- **10** To print, press the [Menu/Select] key. The print confirmation screen appears.
	- To specify the number of copies to be printed, press the  $[\blacktriangleright]$  key, and then specify the desired number of copies in the screen that appears.
	- To delete the job, press the [Cancel] key.

ALL x x x x x

**11** Press the [Menu/Select] key.

The document is printed.

OK to Print?

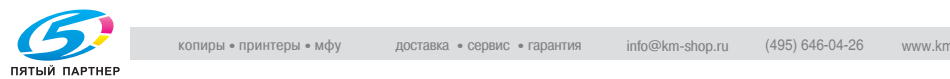

### **Printing when account track settings have been specified**

If account track settings have been specified, the account code (access code) must be entered in order to print.

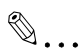

### **Reminder**

If the entered access code is not registered with the account track settings of the machine or if account track settings have not been specified, an error will occur. Use the "Job Operation" menu from the machine's control panel to check the job.

These settings can be specified from the following printer drivers.

Konica Minolta PCL Printer Driver for Windows

Konica Minolta PostScript Printer Driver for Windows 2000/XP/Server 2003

Konica Minolta PPD Printer Driver for Mac OS X

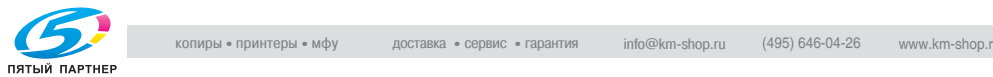

### **Setting procedure (for Windows)**

- **1** Click the [Properties] or [Preferences] button in the Print dialog box to display the Printing Preferences dialog box.
- **2** Click the Setup tab.
- **3** Click the [User Authentication/Account Track] button.
- **4** Select the "Account Track" check box, and then type in the department name and password.

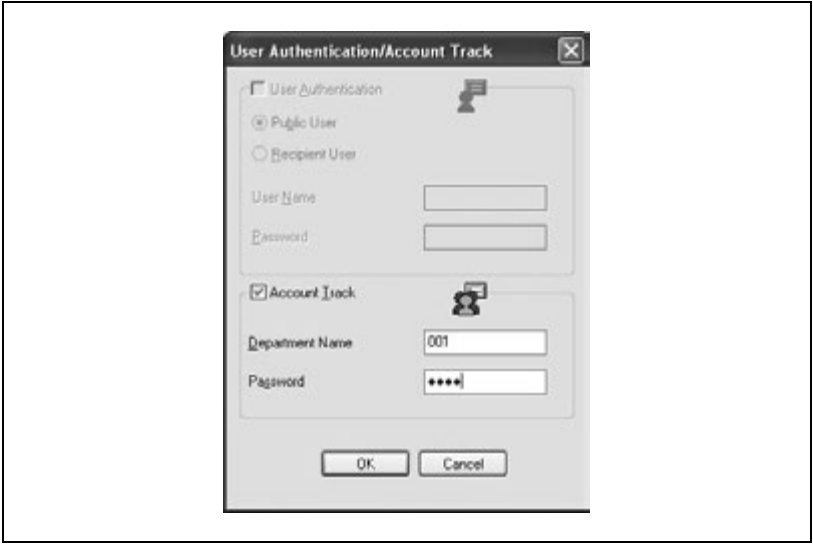

- **5** After specifying the settings, click the [OK] button to print the document.
	- If the entered department name and password are accepted by the machine, the job is printed and added to the count for the specified account.

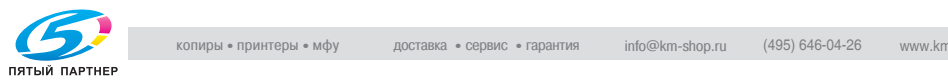

### **Setting procedure (for Mac OS X)**

- **1** On the "File" menu, click "Print".
- **2** Select "Security".
- **3** Select the "Account Track" check box, and then type in the department name and password.

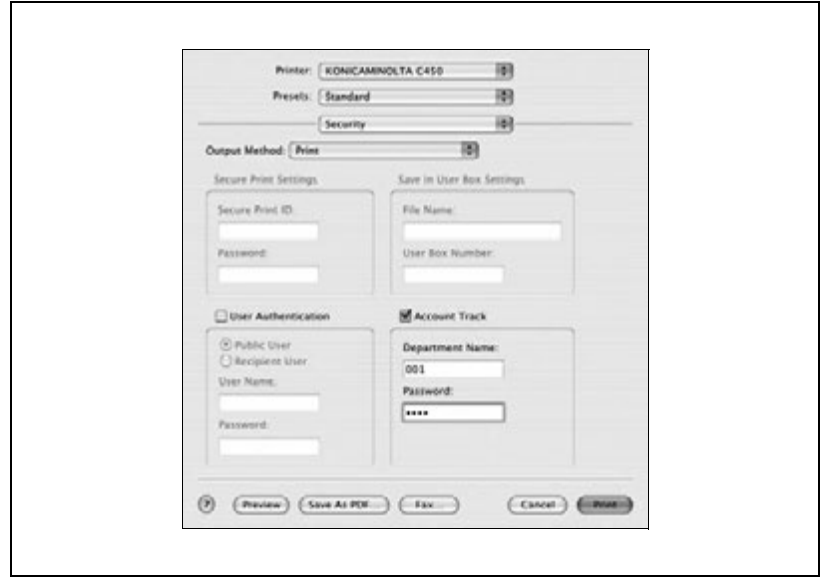

- **4** Click the [Print] button to print the document.
	- If the entered department name and password are accepted by the machine, the job is printed and added to the count for the specified account.

### **Job operations in PageScope Web Connection**

From PageScope Web Connection, the status of jobs being performed by this machine can be checked.

For details, refer to the following pages.

["User mode" on page 9-9](#page-363-0)

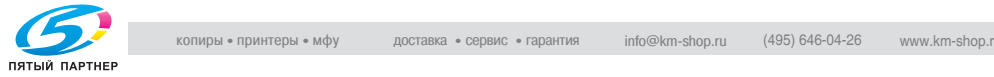

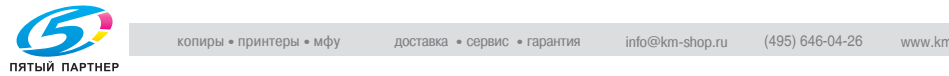

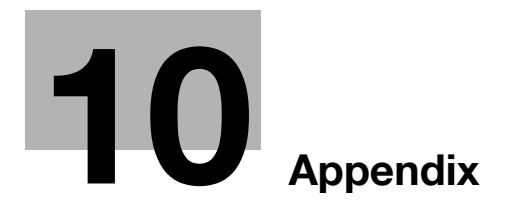

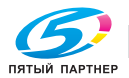

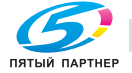

### <span id="page-383-0"></span>**10.1 Specifications**

### **bizhub C450P**

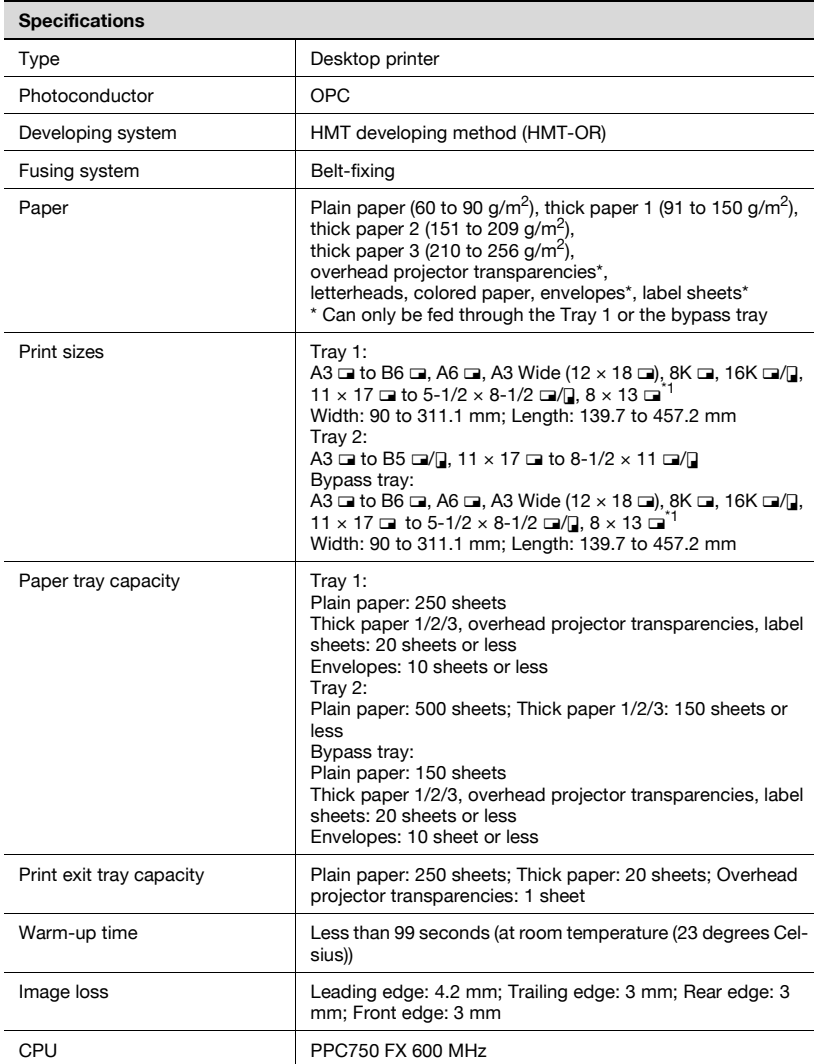

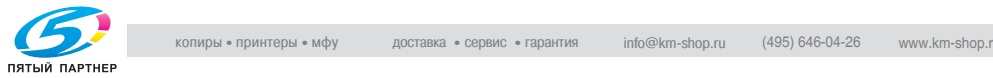

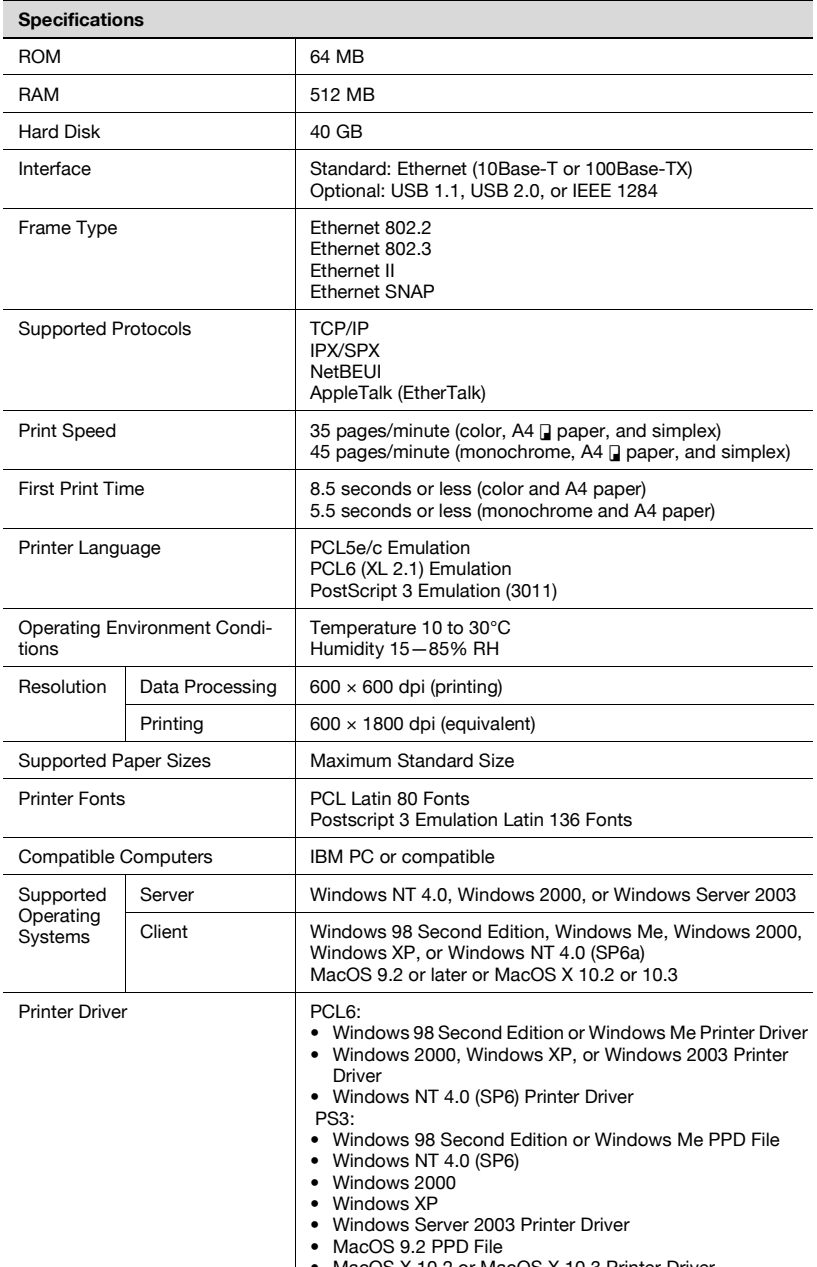

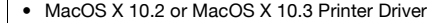

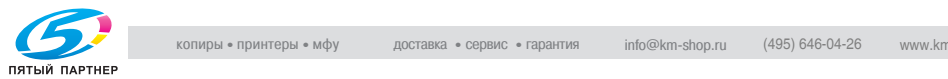

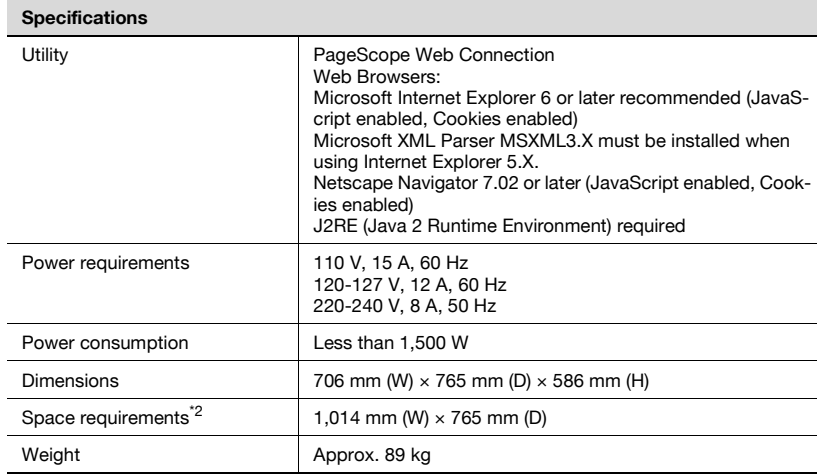

<sup>\*1</sup> There are five Foolscap sizes: 220 mm  $\times$  330 mm, 8-1/2  $\times$  13  $\Box$ , 8-1/4  $\times$  13 m, 8-1/8  $\times$  13-1/4 m and 8  $\times$  13 m. Any one of these sizes can be selected. For details, contact the technical representative.

 $12$  The indicated spaced requirements represent the space required to fully extend the bypass tray.

In order to incorporate improvements, these product specifications are subject to change without notice.

### **Automatic duplex unit**

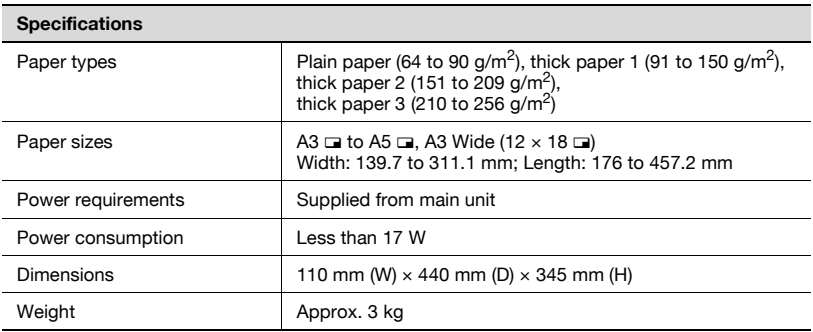

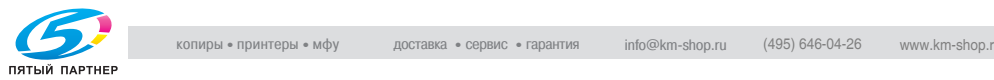

### **Option specifications**

### **Paper Feed Cabinet PC-102**

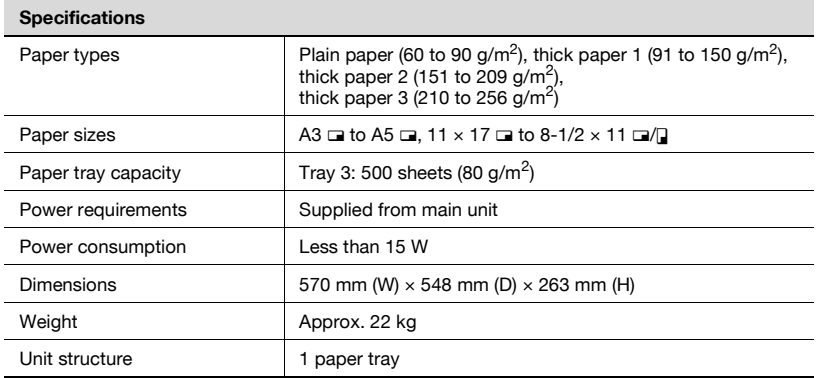

### **Paper Feed Cabinet PC-202**

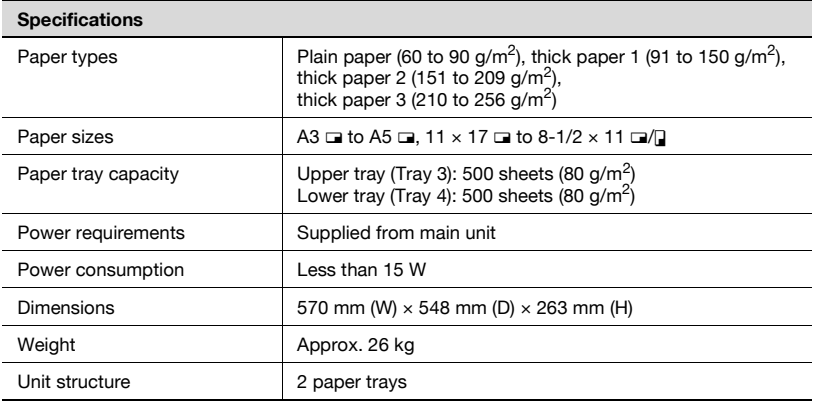

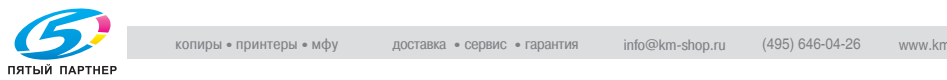

### **Paper Feed Cabinet PC-402**

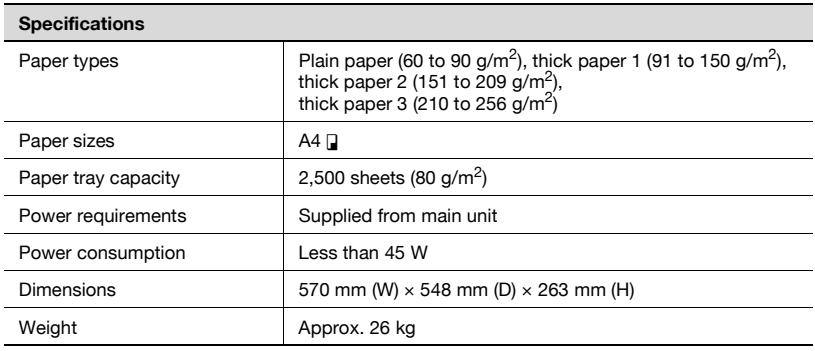

### **Finisher FS-603**

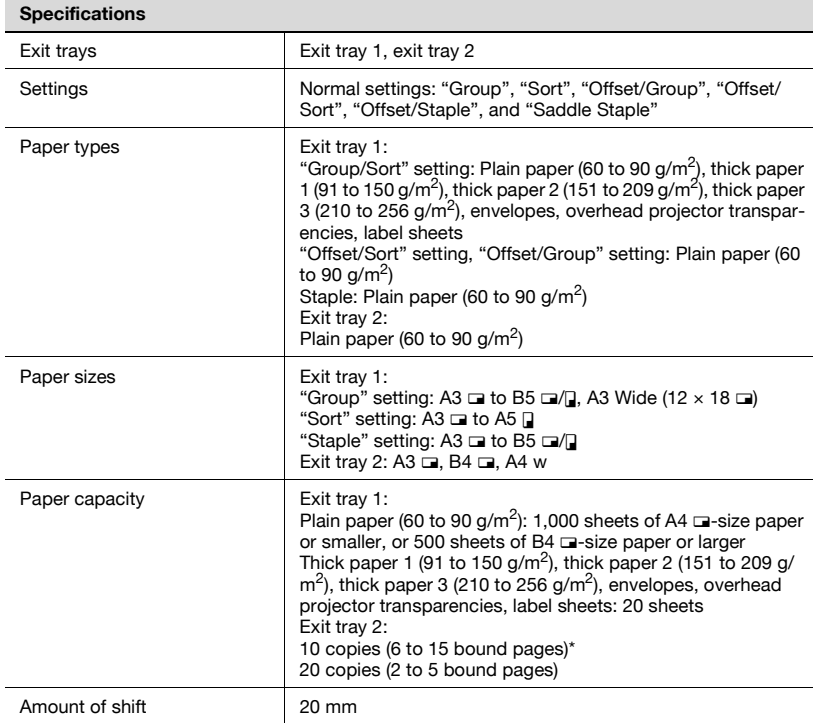

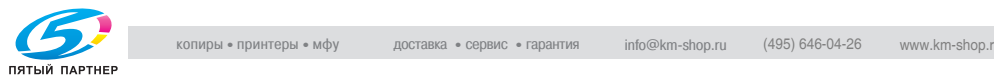

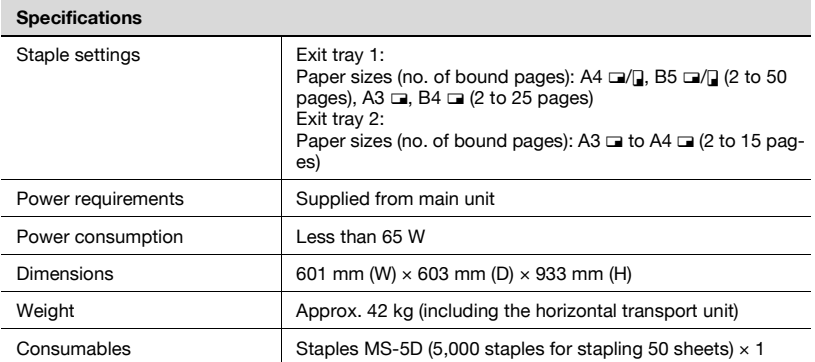

\* The number of pages that can be bound together differs depending on the paper weight. If 64 g/m<sup>2</sup> paper is used, 6 to 15 pages can be bound together. If 80 g/m<sup>2</sup> paper is used, 6 to 10 pages can be bound together.

### **Punch Kit PK-501**

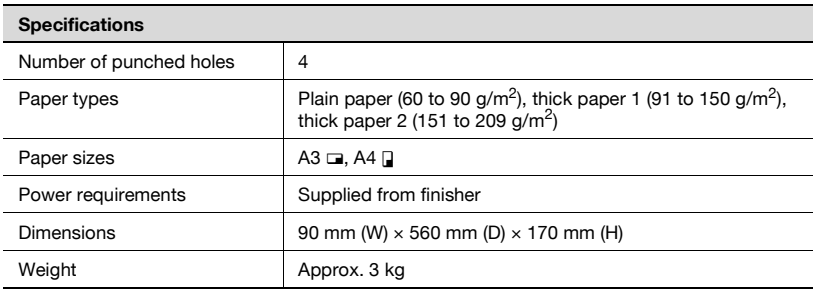

### **Finisher FS-507**

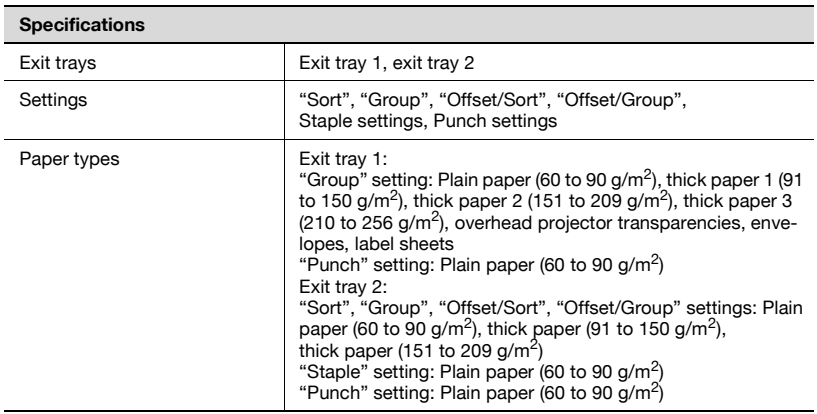

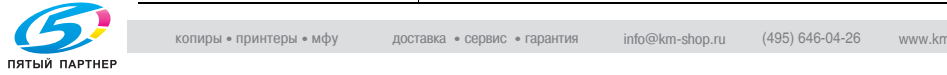

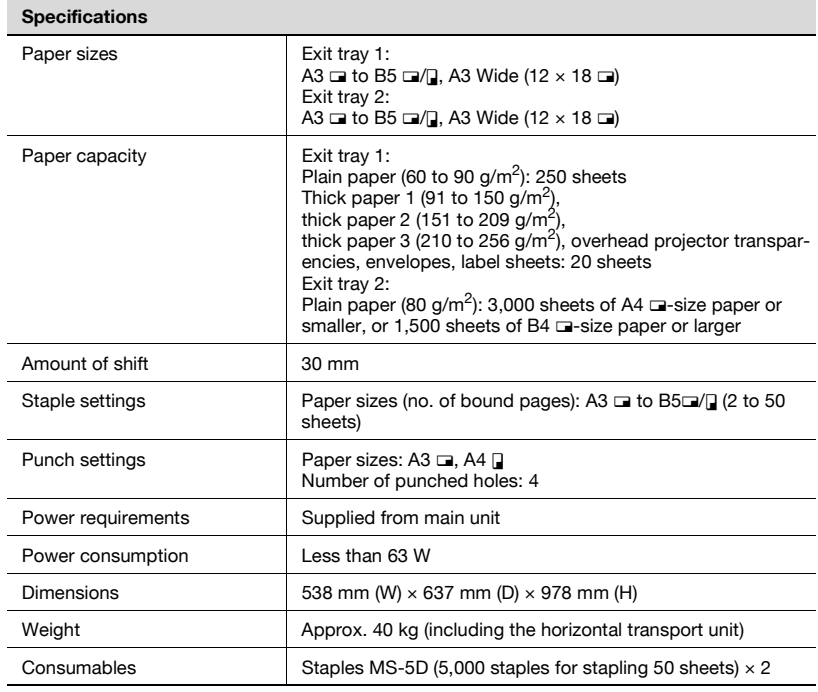

### **Job Separator JS-601**

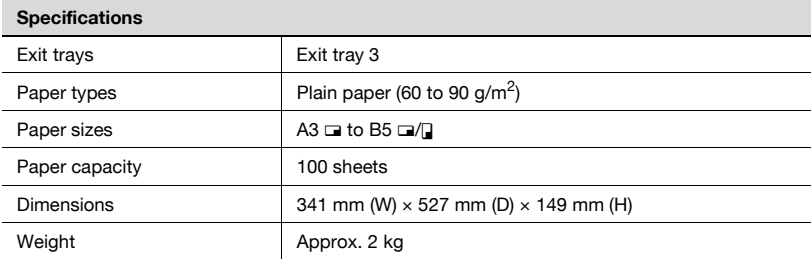

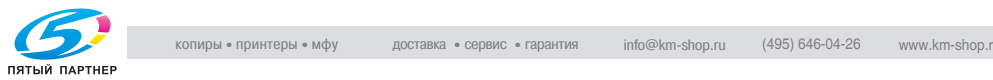

## **10.2 Configuration page**

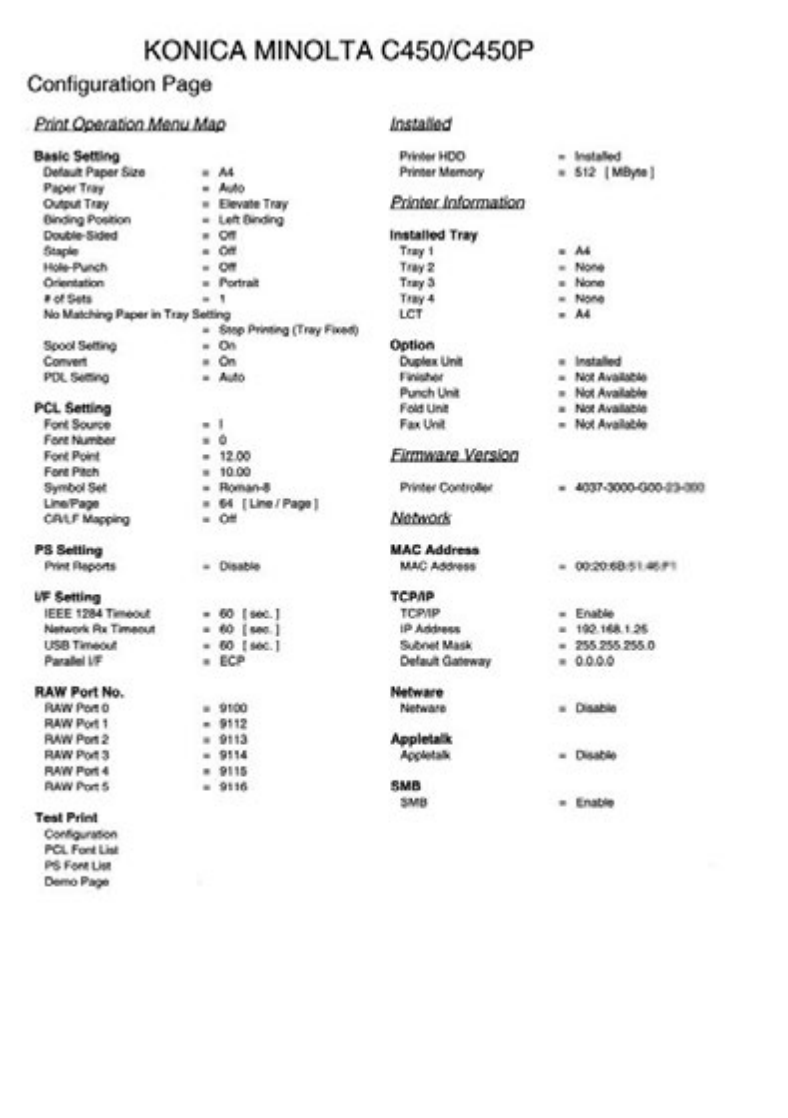

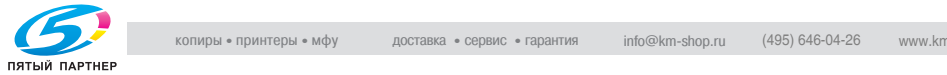

## **10.3 Font list**

### **PCL font list**

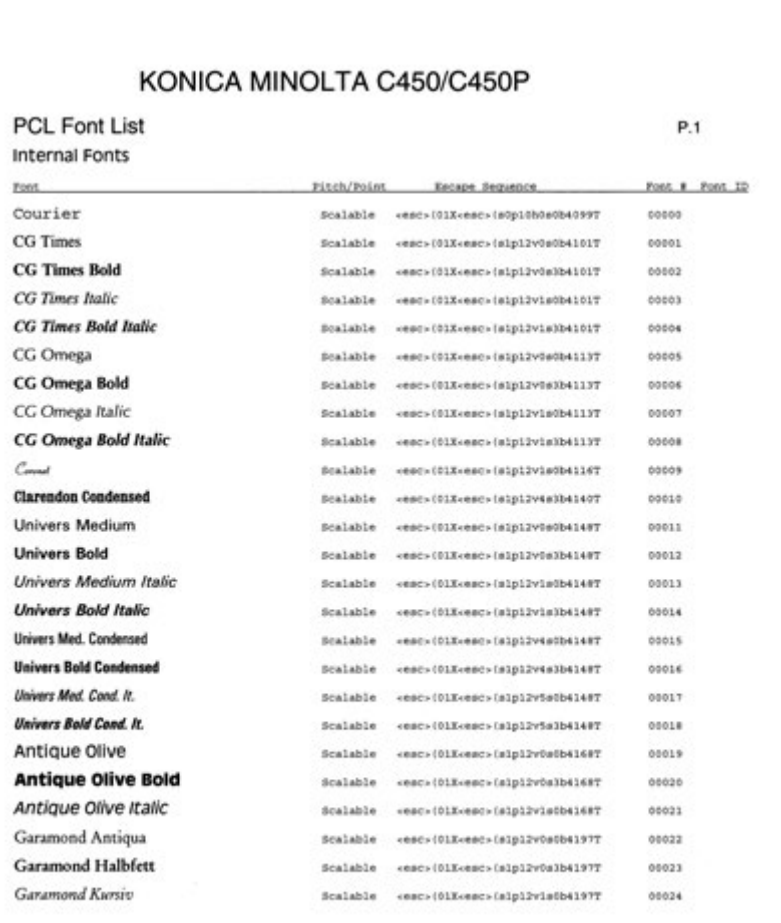

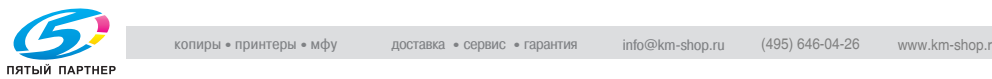

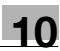

### **PS font list**

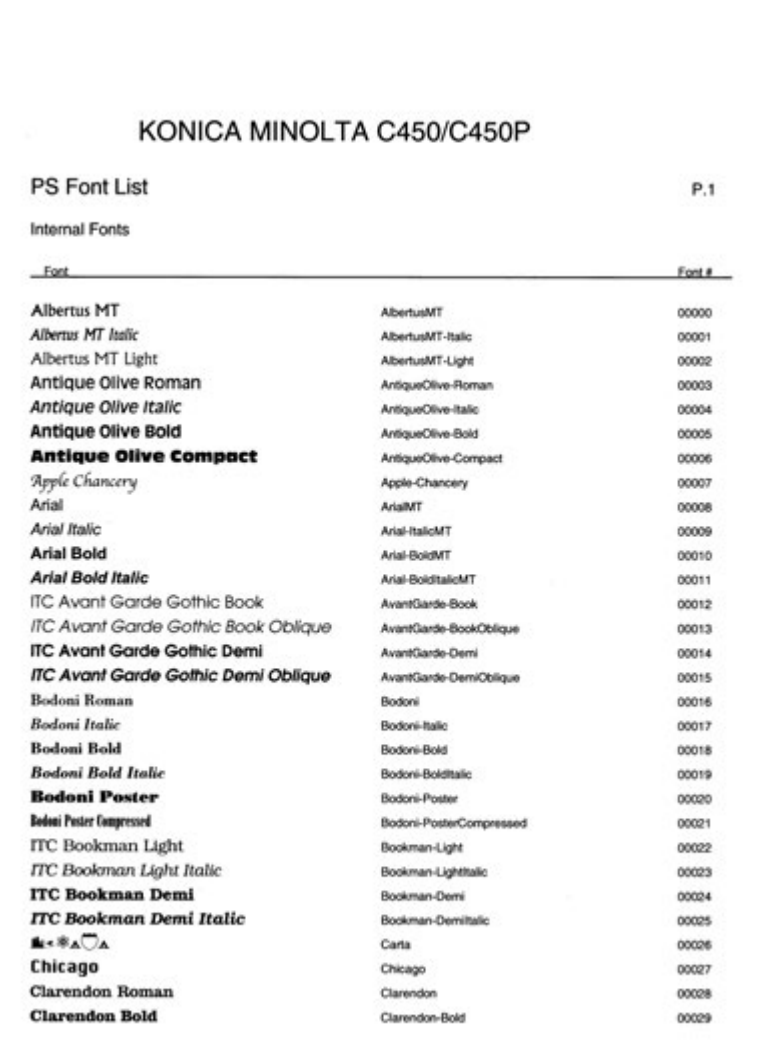

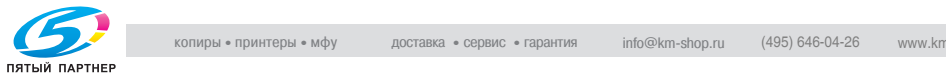

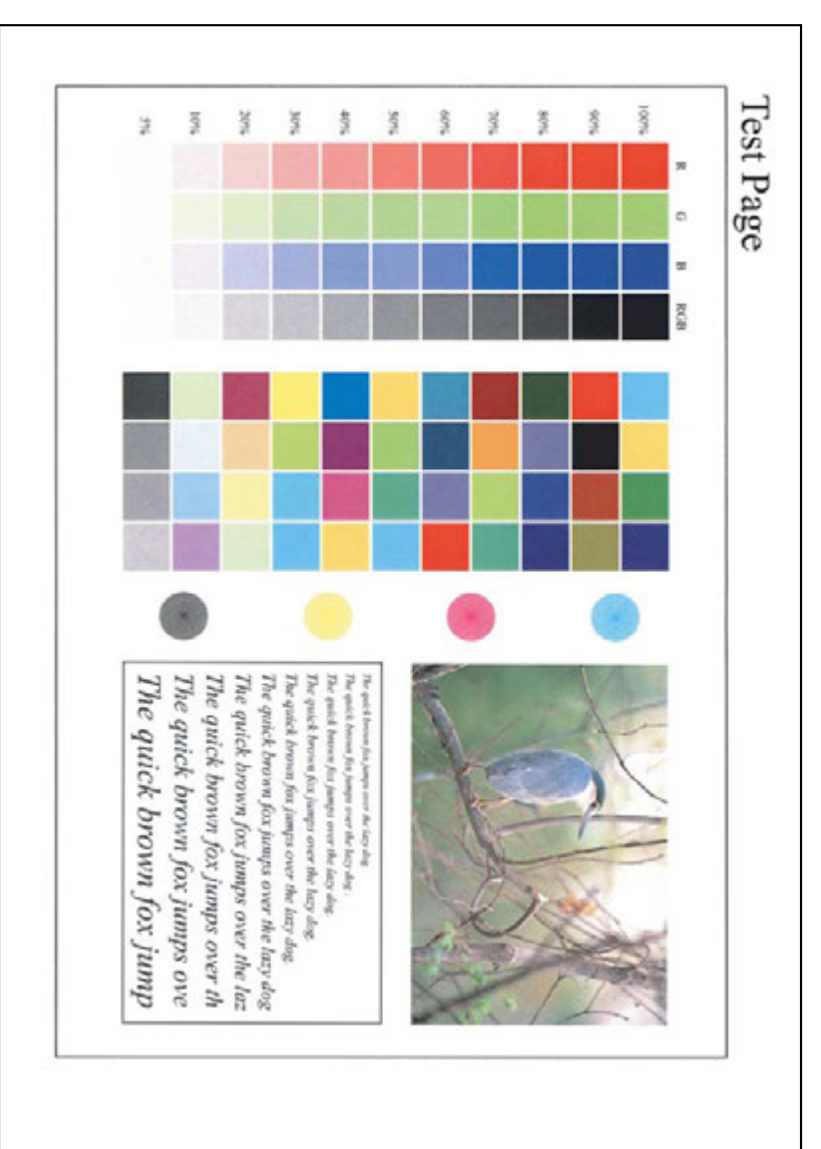

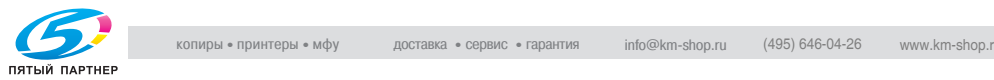

## **10.5 Glossary**

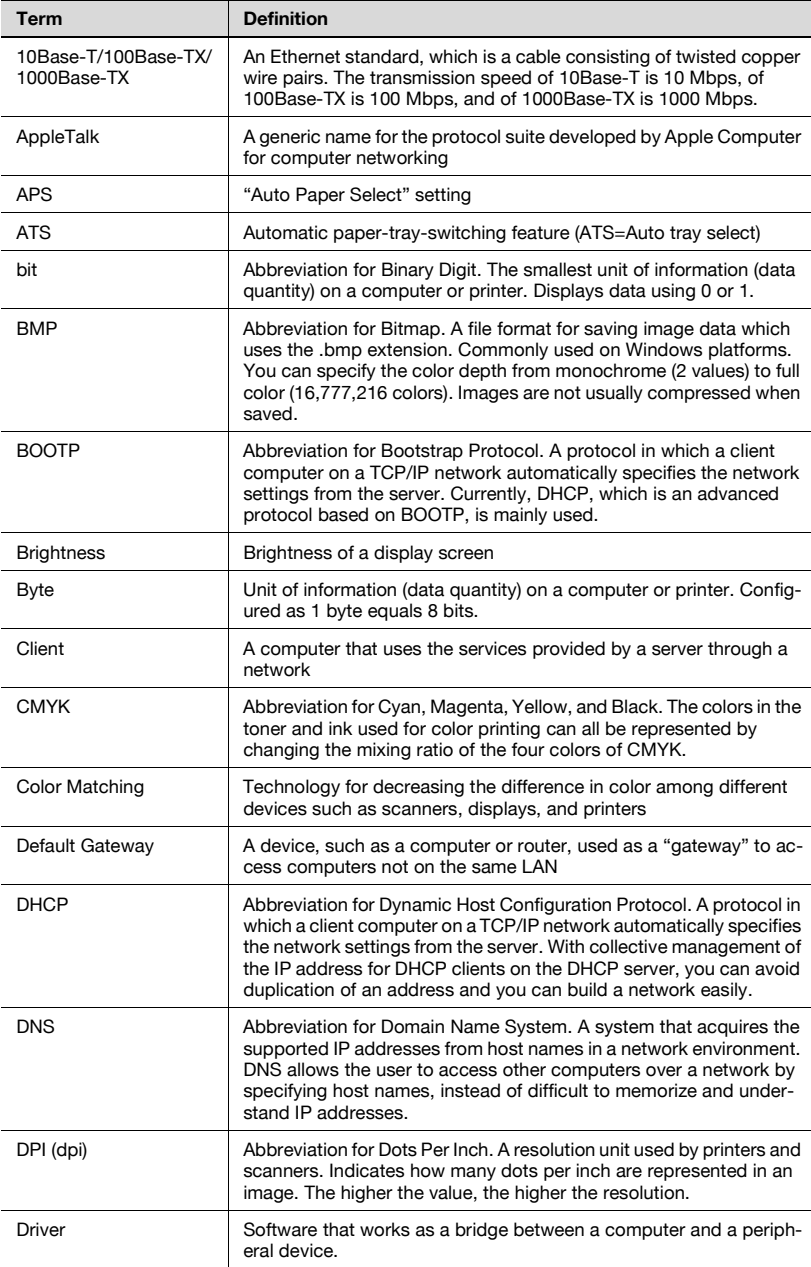

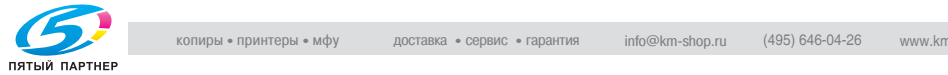

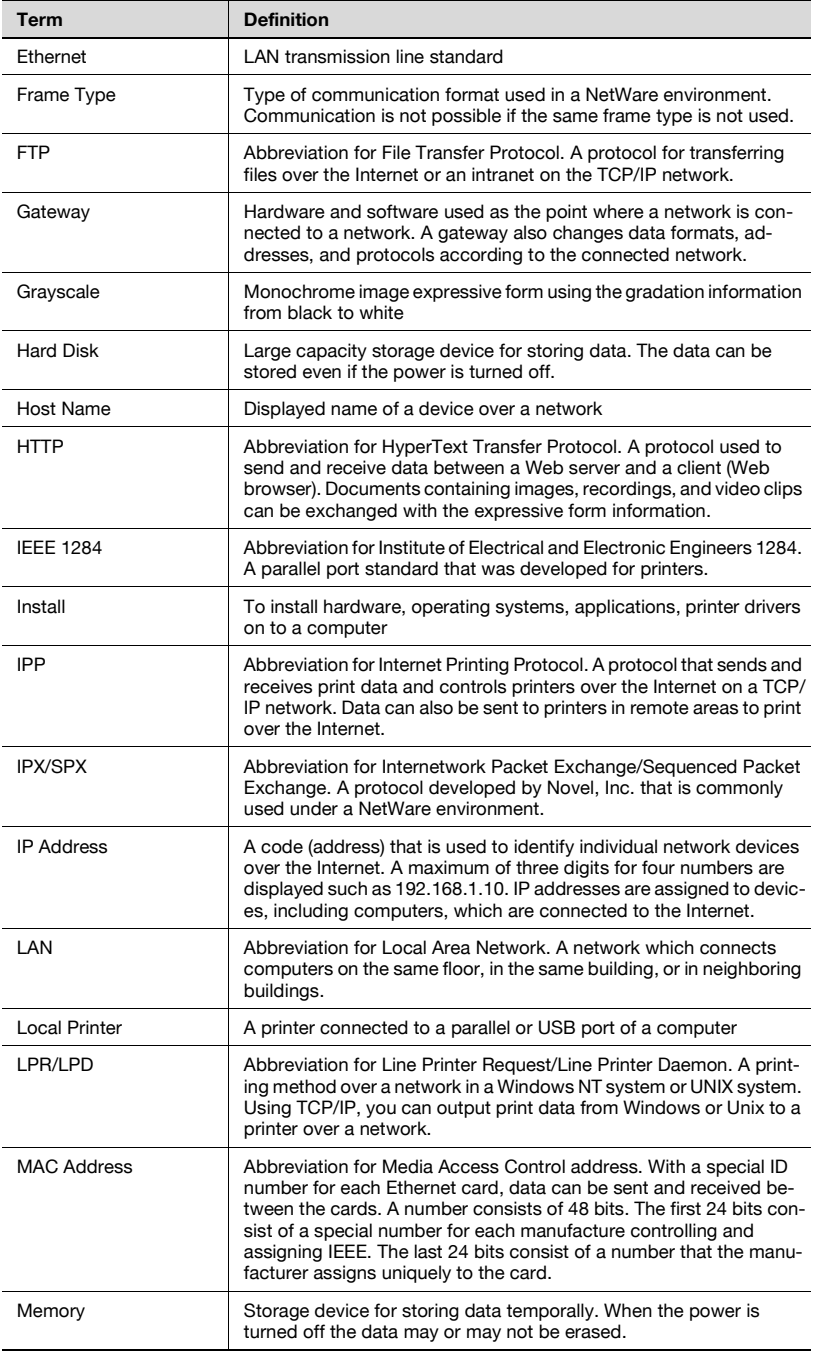

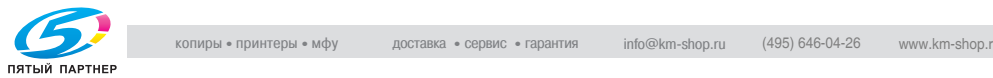
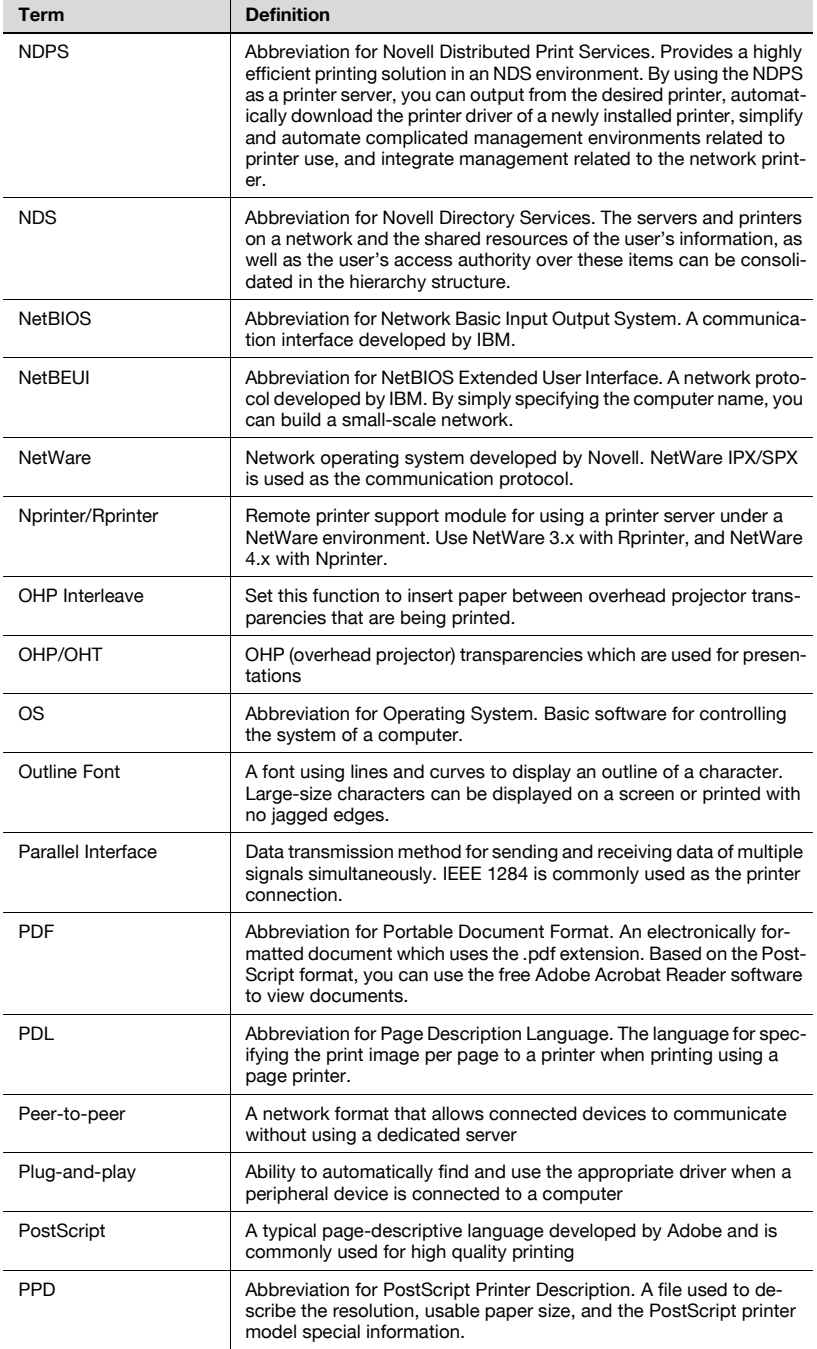

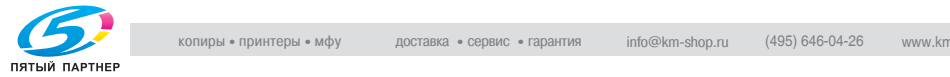

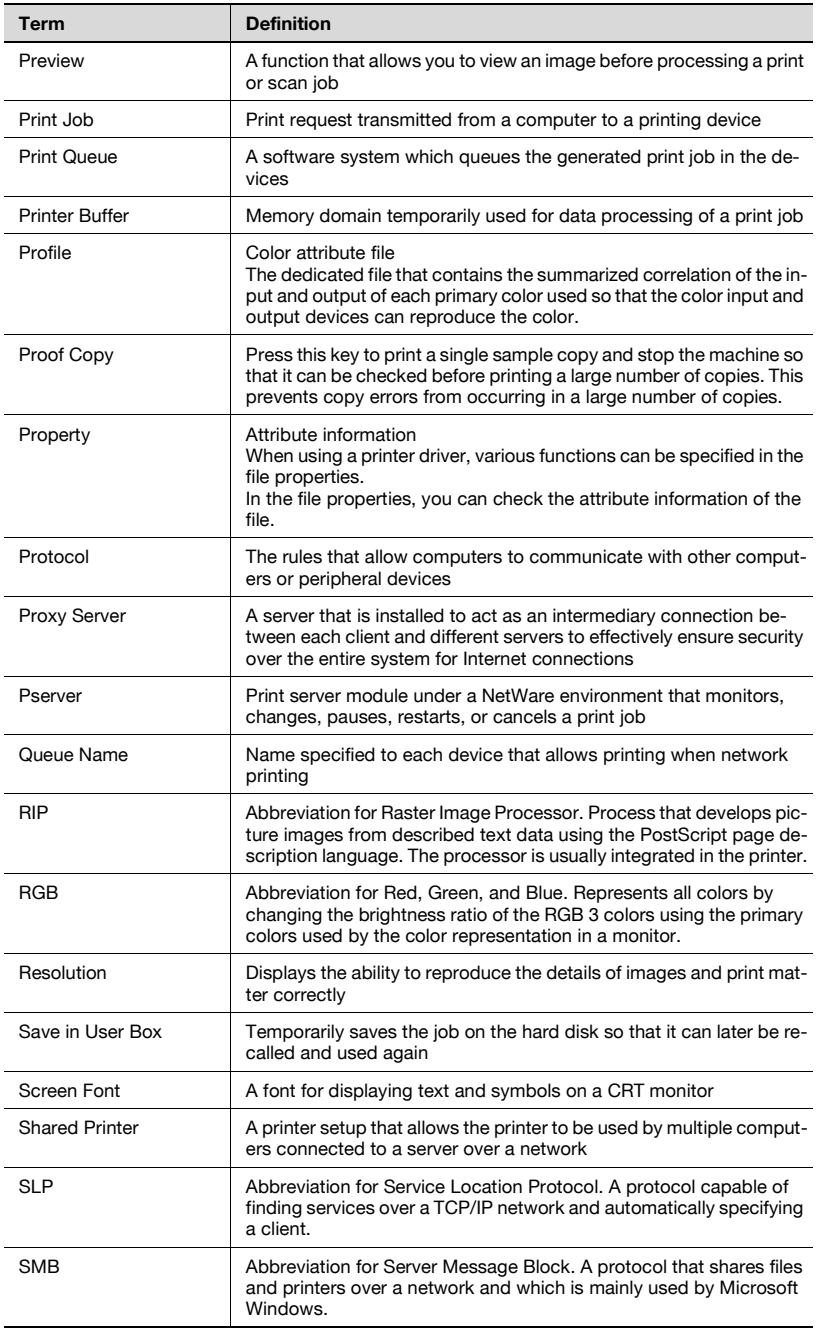

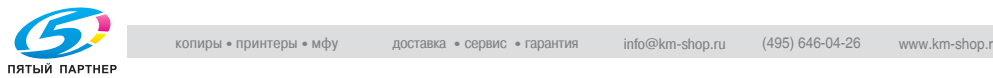

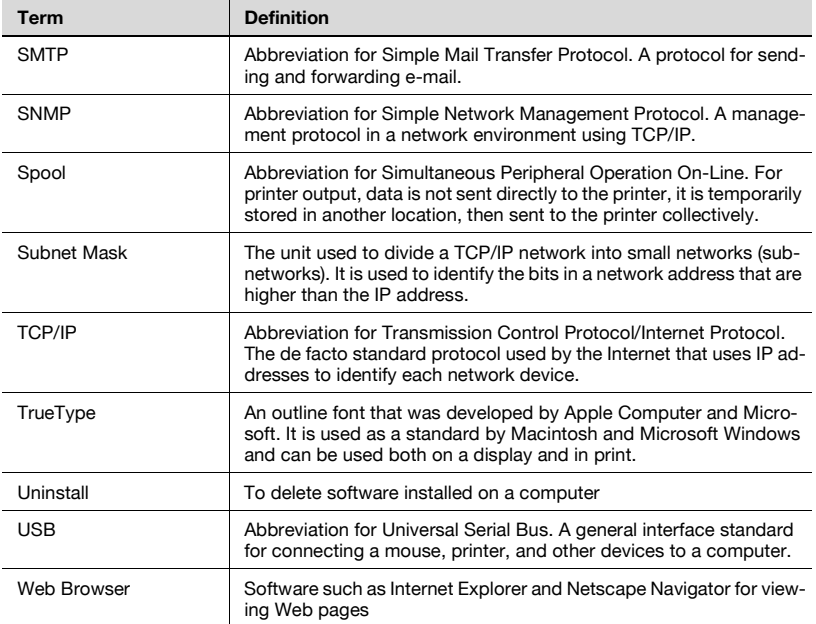

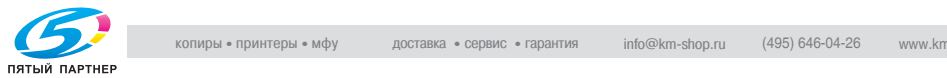

# **10.6 Index**

#### **A**

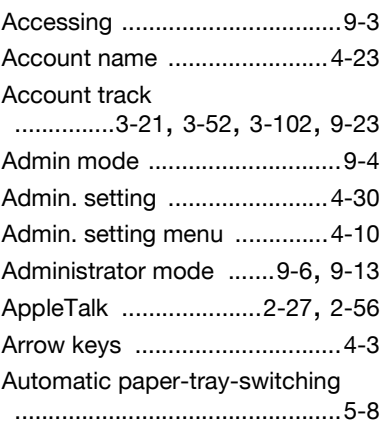

# **B**

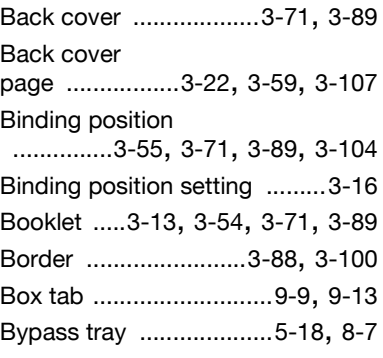

## **C**

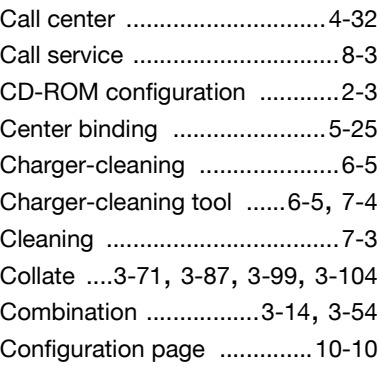

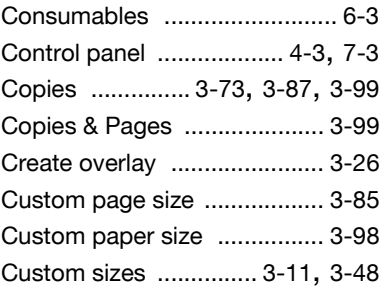

## **D**

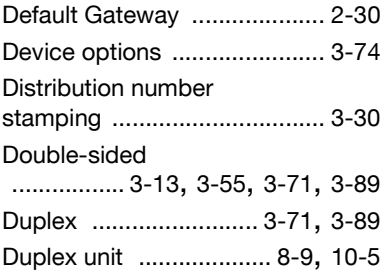

## **E**

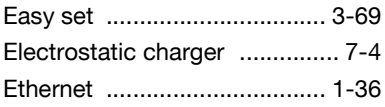

## **F**

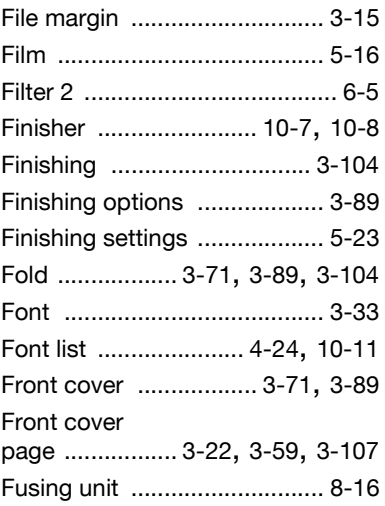

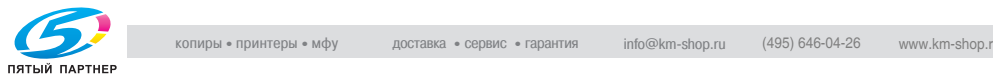

# **G**

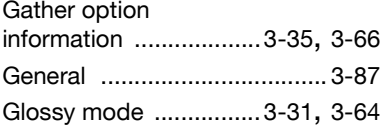

## **H**

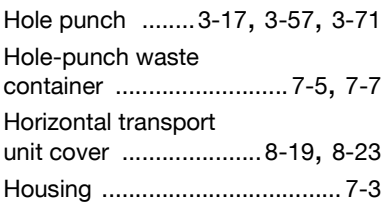

## **I**

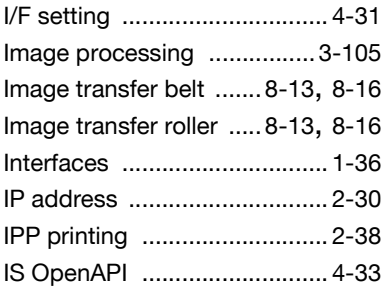

## **J**

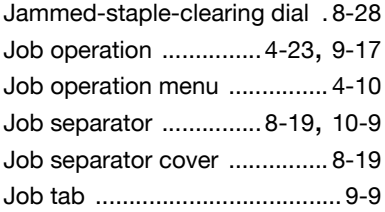

### **L**

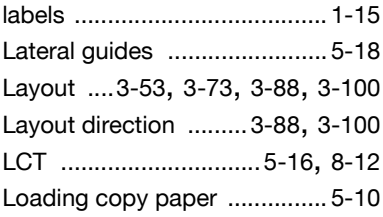

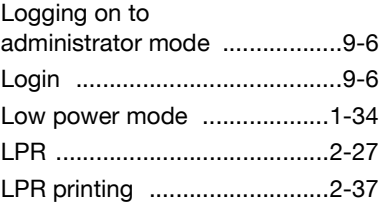

## **M**

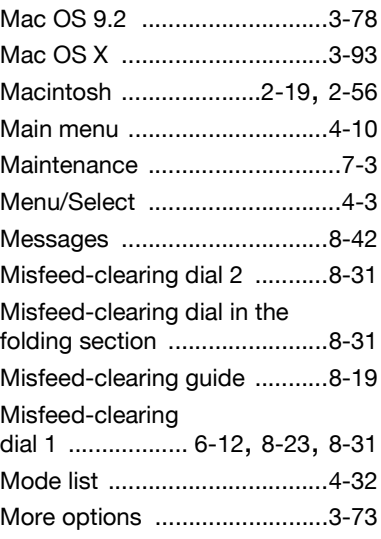

## **N**

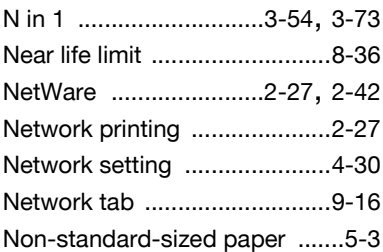

## **O**

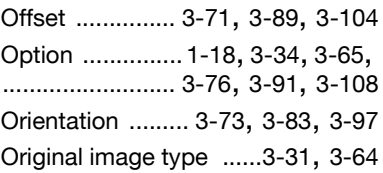

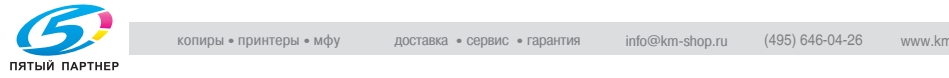

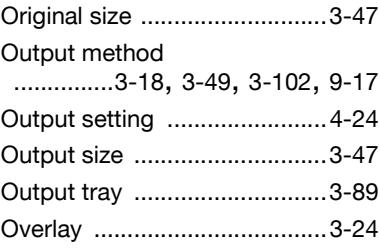

#### **P**

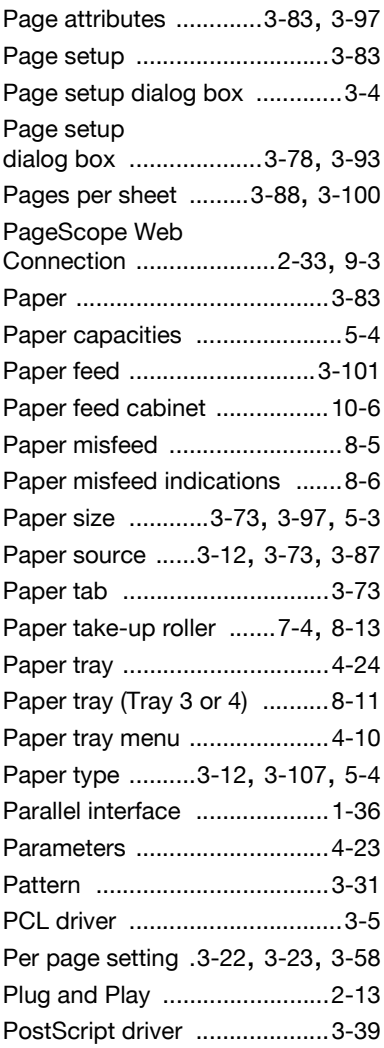

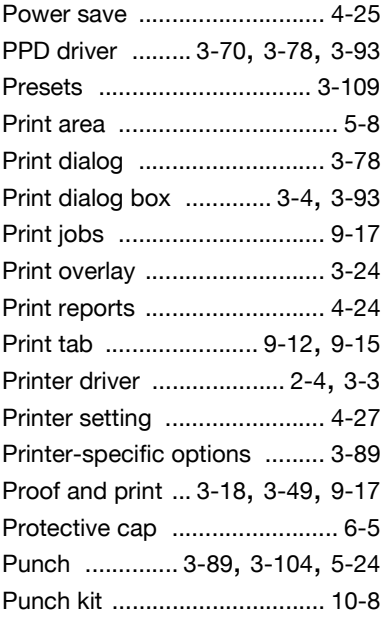

## **Q**

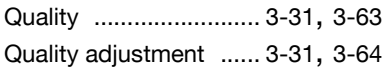

#### **R**

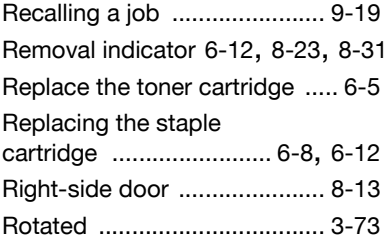

# **S**

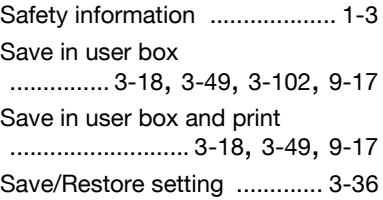

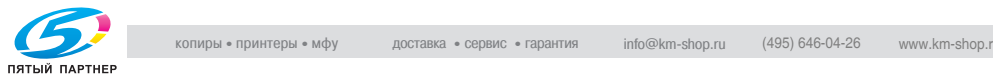

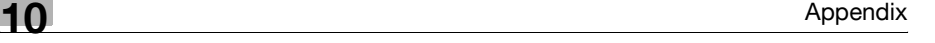

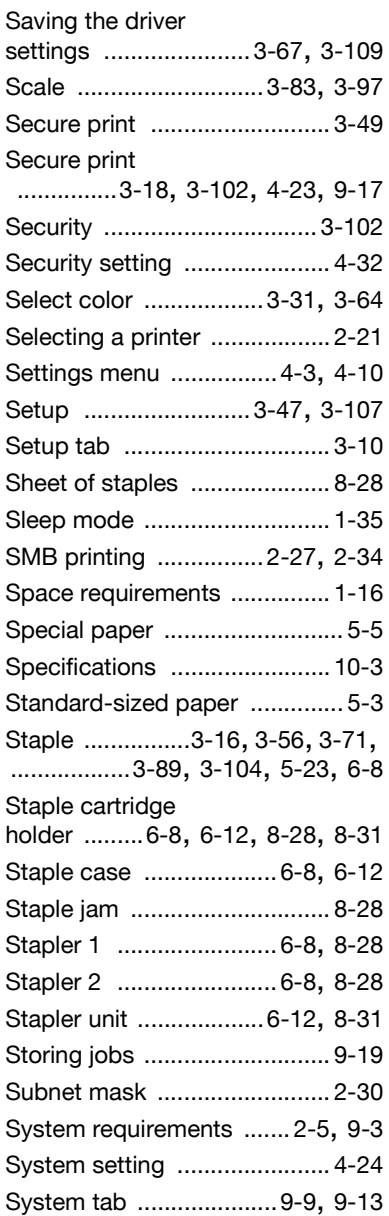

# **T**

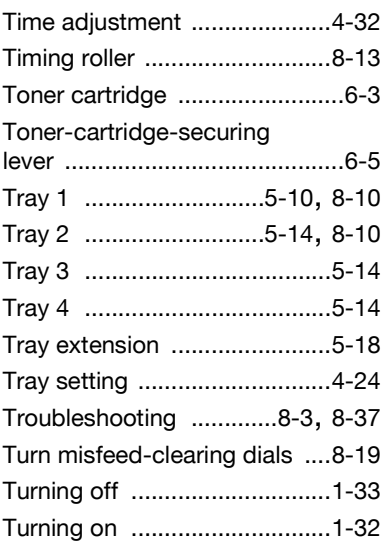

## **U**

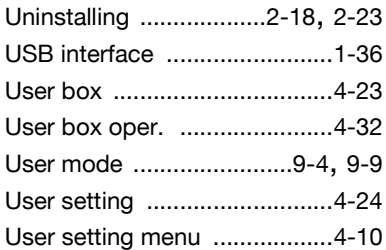

#### **W**

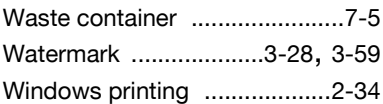